# **CodeArts Req**

# 用户指南

文档版本 01 发布日期 2024-04-30

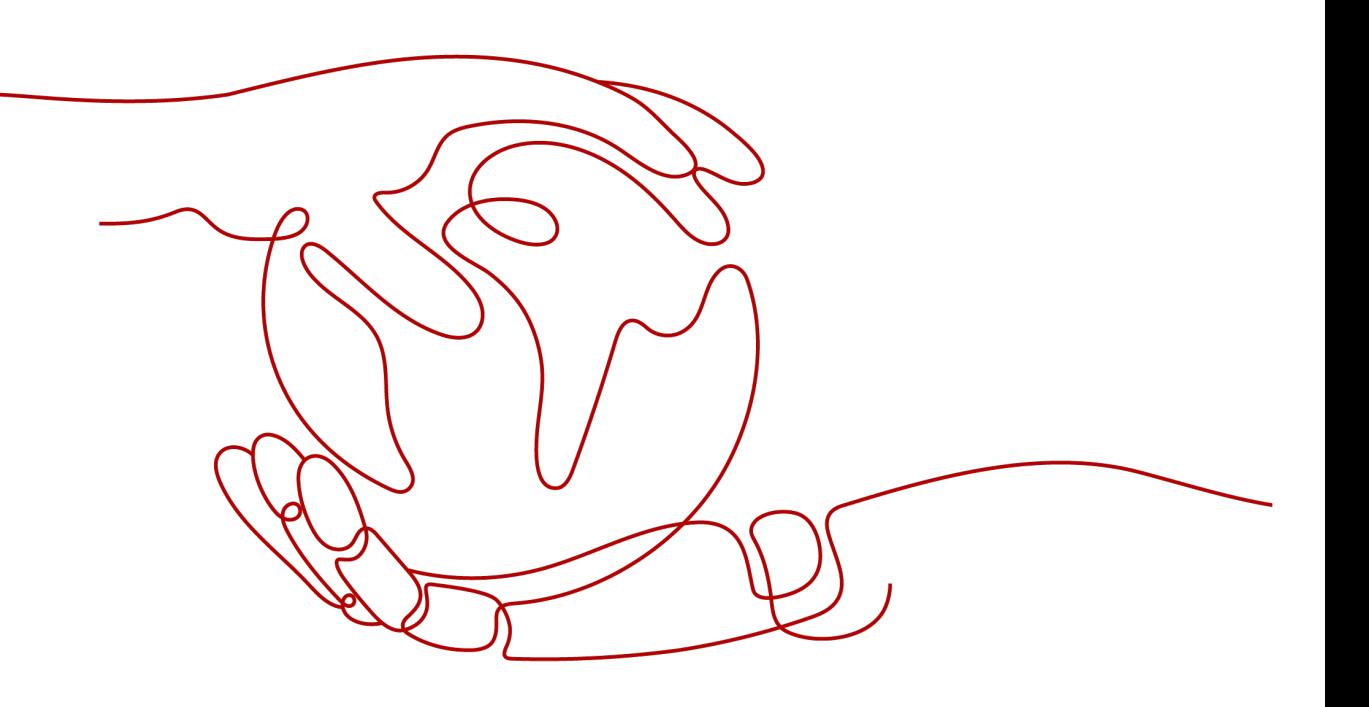

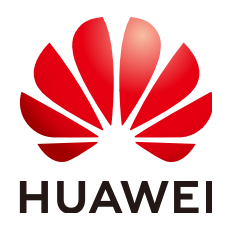

#### 版权所有 **©** 华为技术有限公司 **2024**。 保留一切权利。

非经本公司书面许可,任何单位和个人不得擅自摘抄、复制本文档内容的部分或全部,并不得以任何形式传 播。

#### 商标声明

**SI** 和其他华为商标均为华为技术有限公司的商标。 本文档提及的其他所有商标或注册商标,由各自的所有人拥有。

#### 注意

您购买的产品、服务或特性等应受华为公司商业合同和条款的约束,本文档中描述的全部或部分产品、服务或 特性可能不在您的购买或使用范围之内。除非合同另有约定,华为公司对本文档内容不做任何明示或暗示的声 明或保证。

由于产品版本升级或其他原因,本文档内容会不定期进行更新。除非另有约定,本文档仅作为使用指导,本文 档中的所有陈述、信息和建议不构成任何明示或暗示的担保。

# 华为技术有限公司

地址: 深圳市龙岗区坂田华为总部办公楼 邮编:518129

网址: <https://www.huawei.com>

客户服务邮箱: support@huawei.com

客户服务电话: 4008302118

安全声明

## 漏洞处理流程

华为公司对产品漏洞管理的规定以"漏洞处理流程"为准,该流程的详细内容请参见如下网址: <https://www.huawei.com/cn/psirt/vul-response-process> 如企业客户须获取漏洞信息,请参见如下网址: <https://securitybulletin.huawei.com/enterprise/cn/security-advisory>

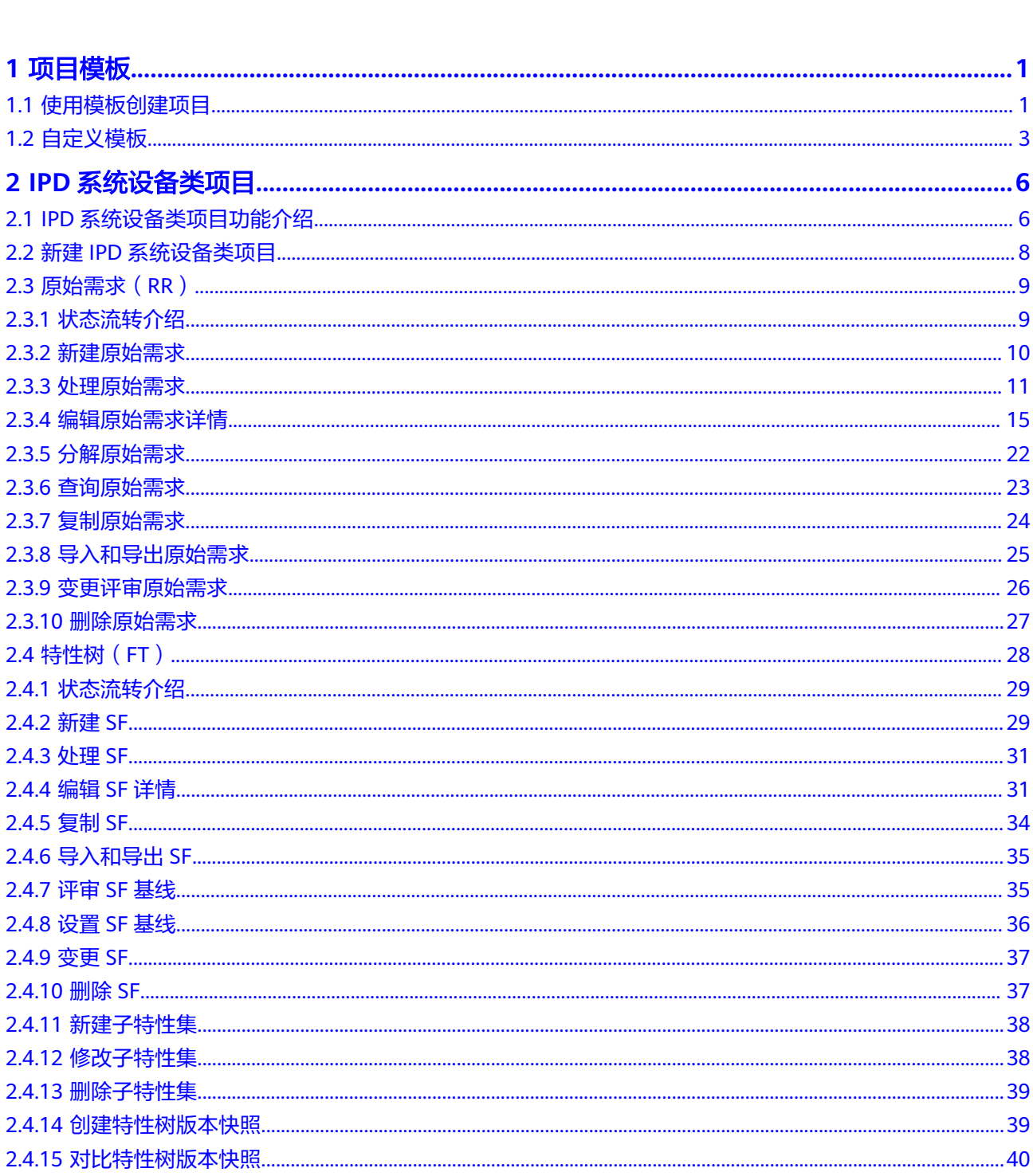

目录

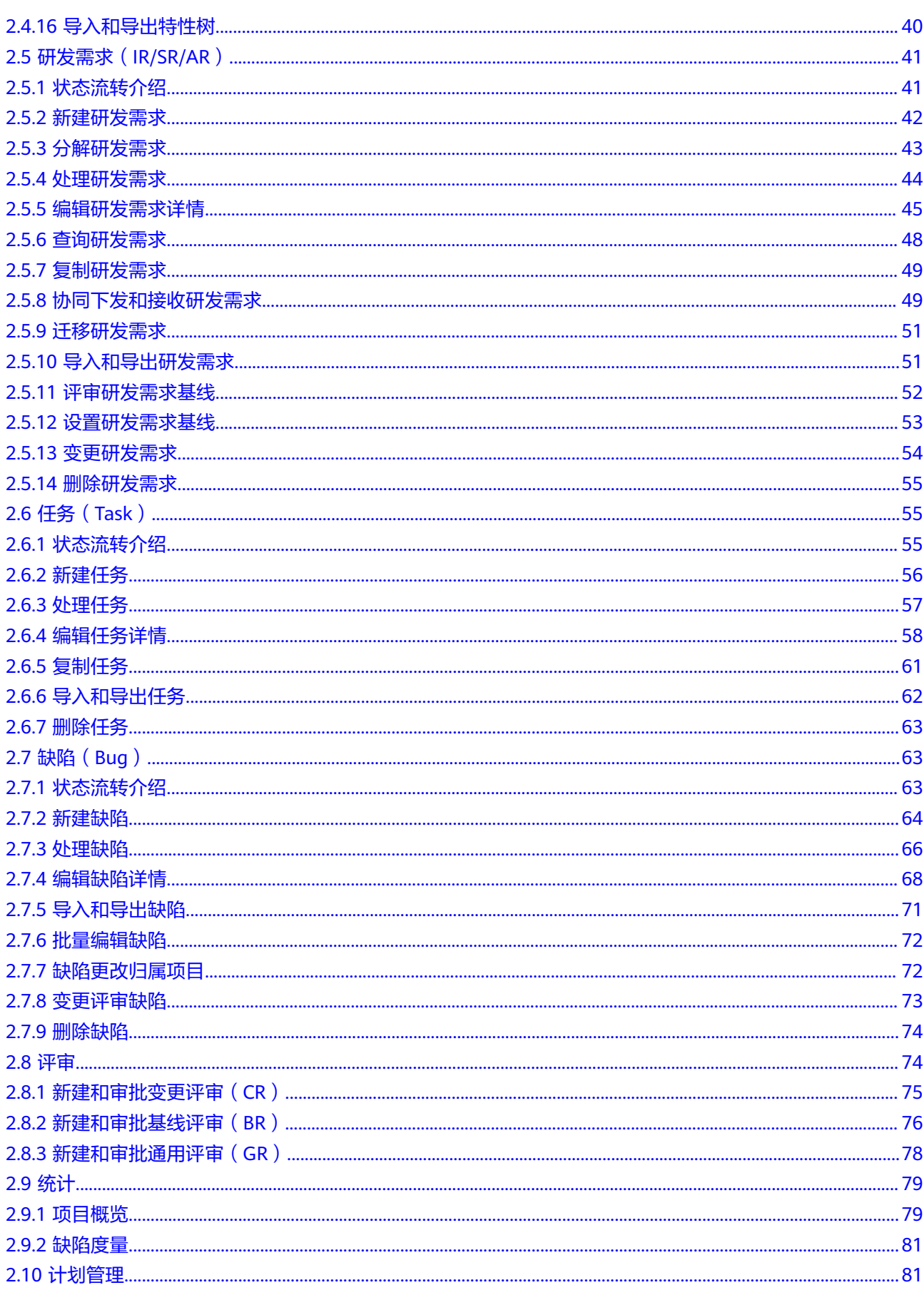

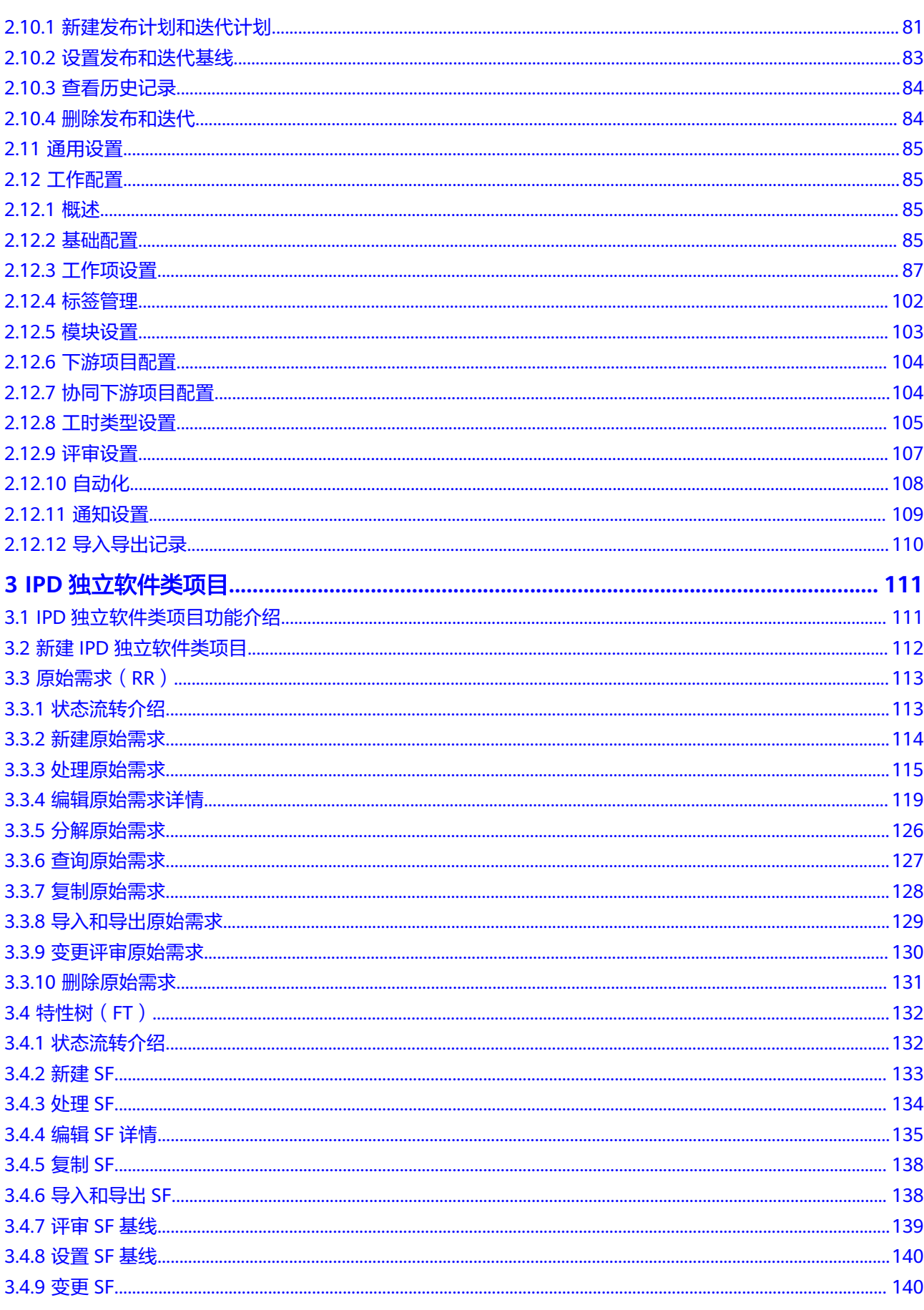

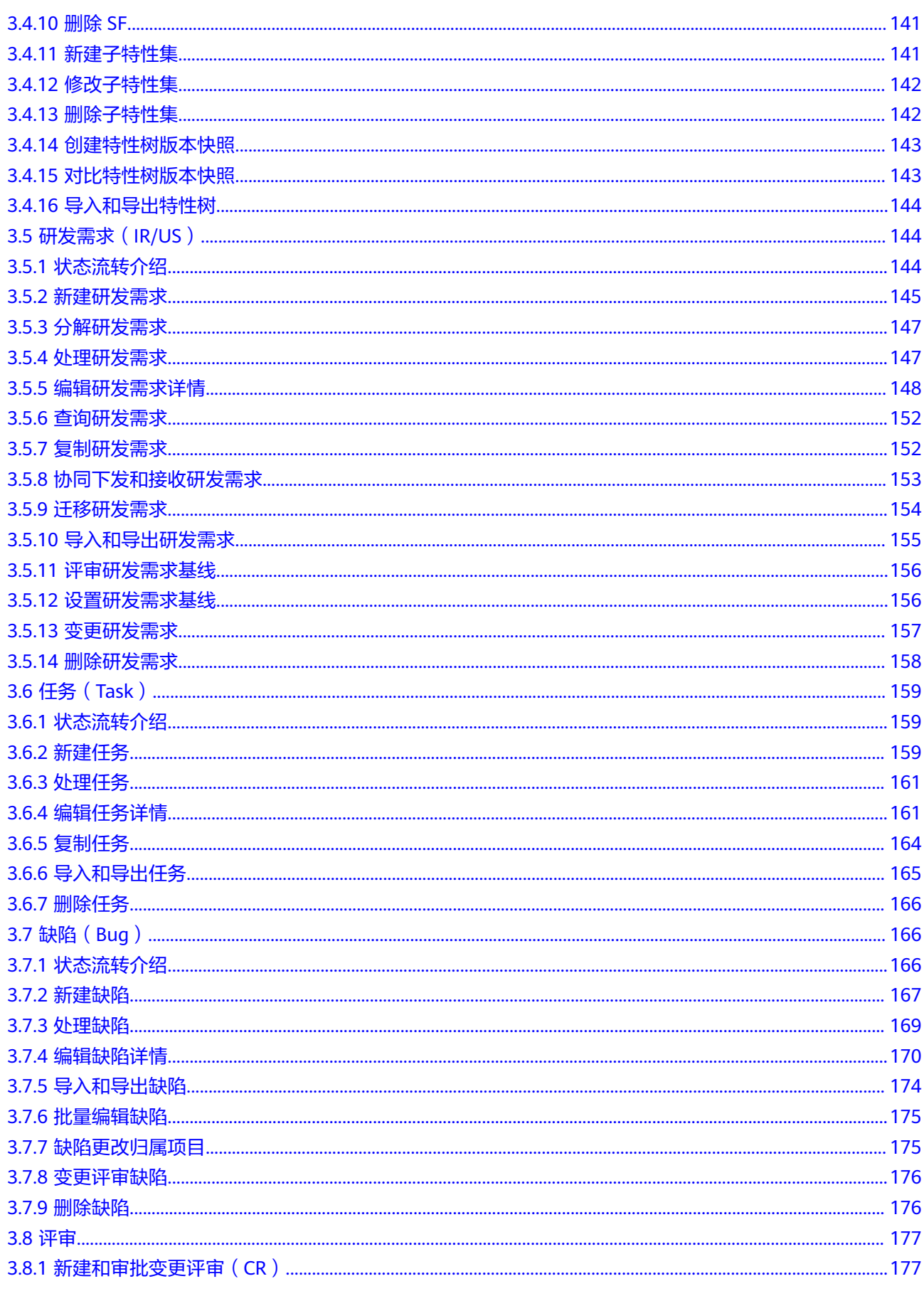

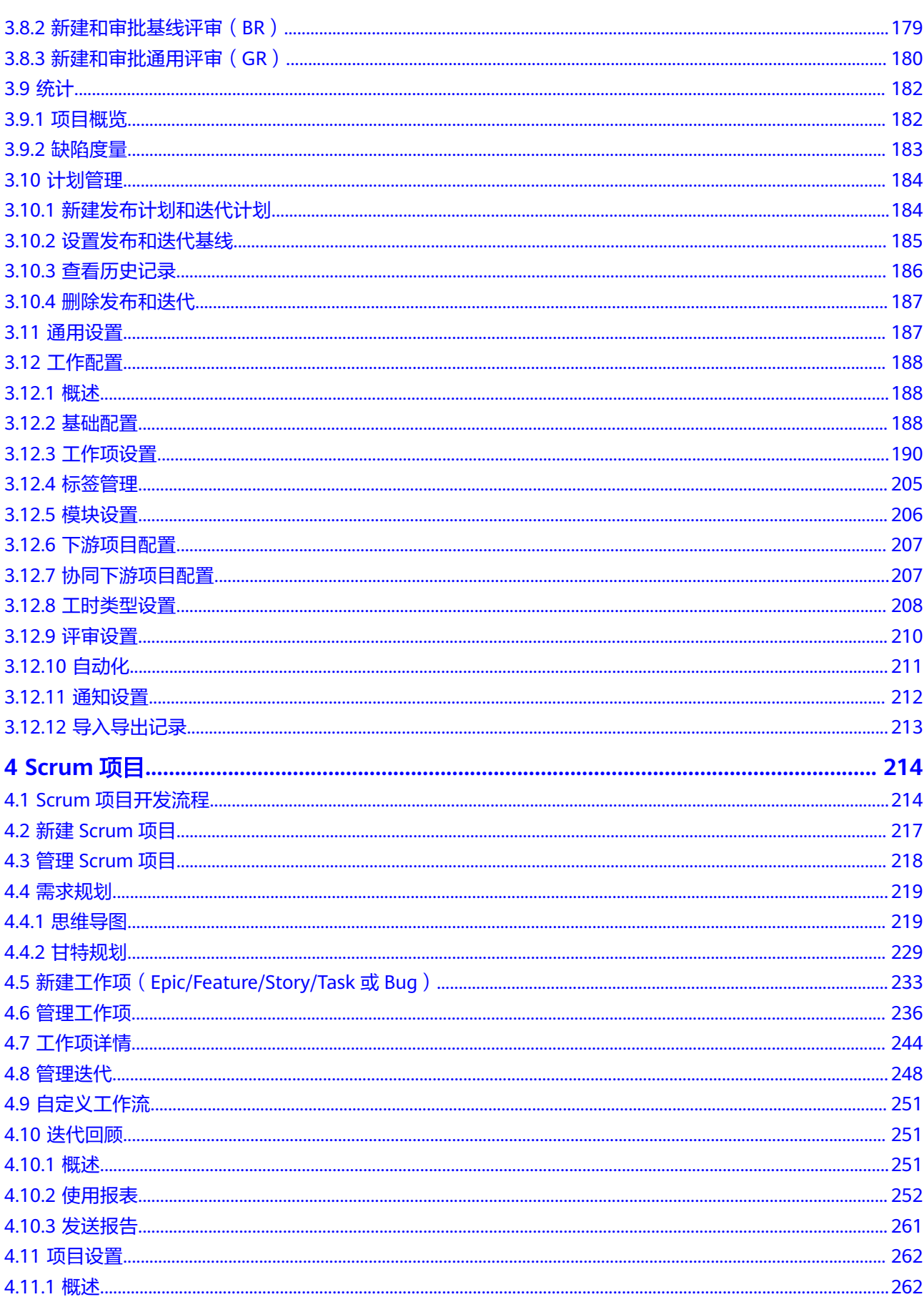

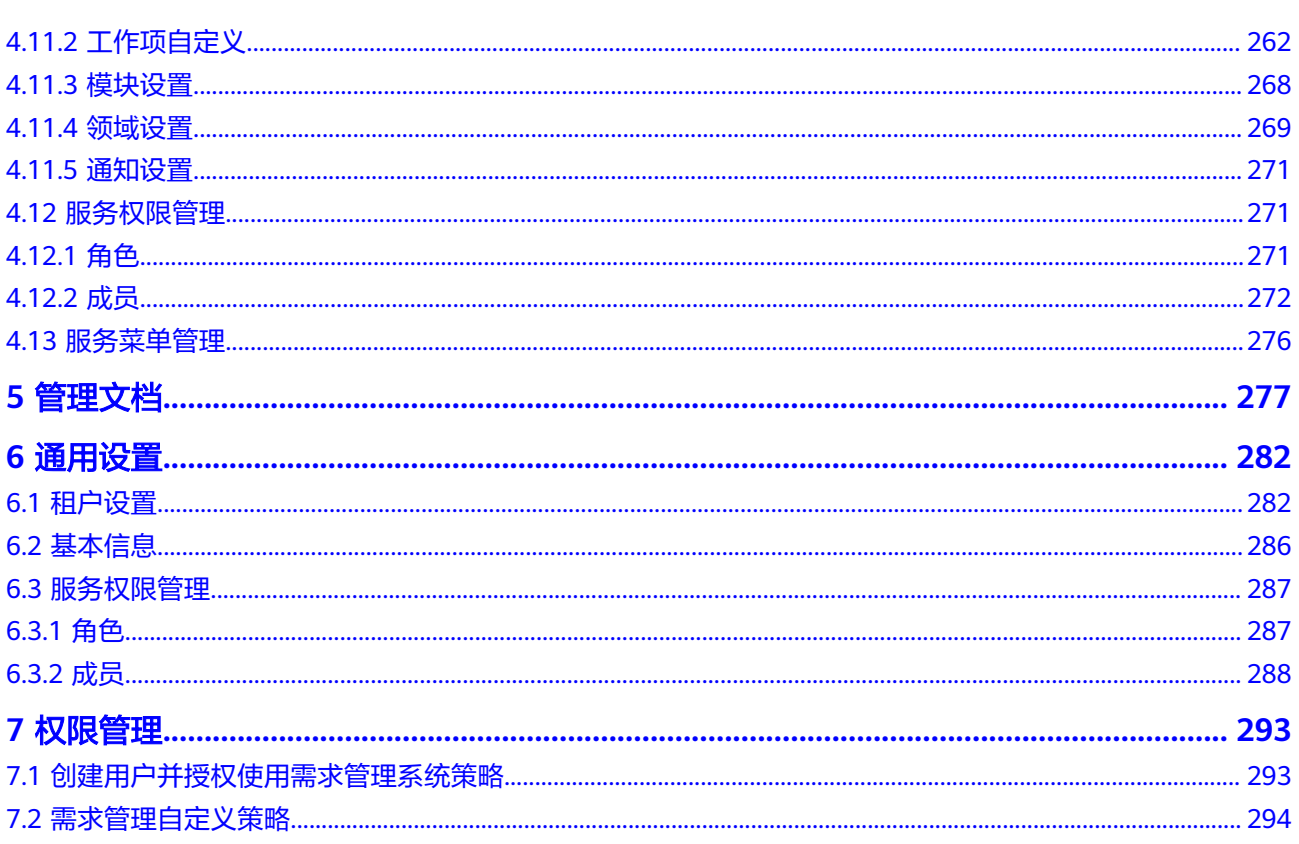

目录

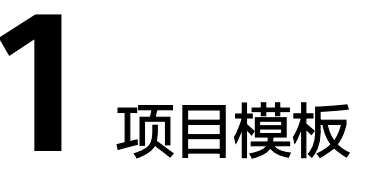

# <span id="page-9-0"></span>**1.1** 使用模板创建项目

模板项目是指**默认预置模板类型**的项目,由需求管理预置好一些工作项和流程。选择 项目模板后,会自动生成对应样例模板项目,供用户参考和使用,用户也可以新建自 己的项目模板。

选择项目模板新建项目时,项目模板中预置的示例工作项、代码可供用户直接使用。 目前支持的模板项目如表 模板项目所示。

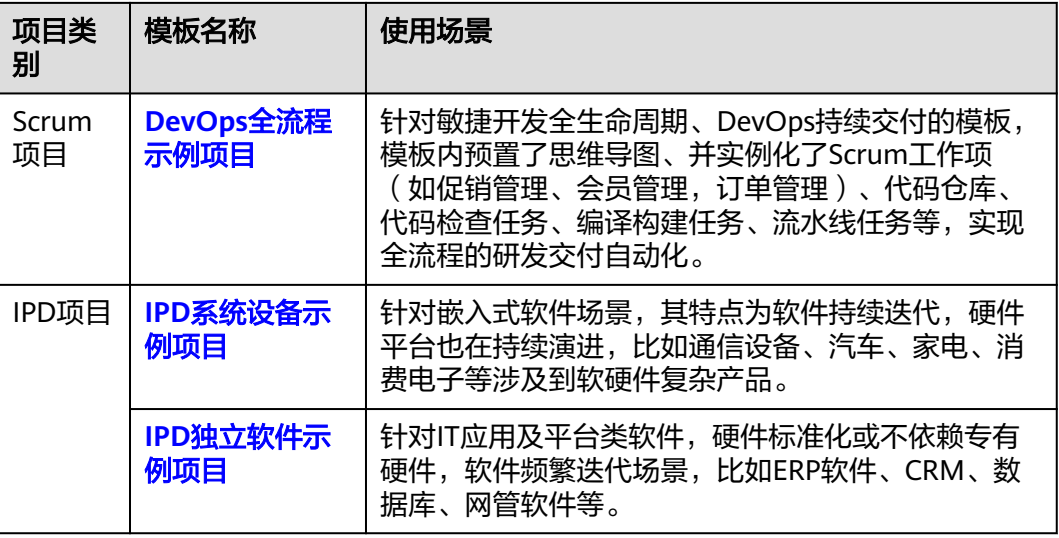

#### 表 **1-1** 模板项目

# 前提条件

具有创建项目的权限。

#### 说明

如果在CodeArts首页看不到"新建项目",则表示没有创建项目的权限,请联系管理员<mark>设置项</mark> [目创建者](#page-291-0)权限。

#### <span id="page-10-0"></span>**DevOps** 全流程示例项目

如果需要快速使用Scrum类型项目,可以直接创建DevOps全流程示例项目。

- 步骤**1** 在CodeArts首页,单击"新建项目"。
- 步骤**2** 在新建项目页面的"示例项目"中选择"DevOps全流程示例项目"。
- 步骤**3** 设置项目信息。
- 步骤**4** 单击"确定"完成模板项目创建。
- 步骤**5** 默认进入"工作 > 需求管理 > 工作项"页面。
- 步骤**6** 基于模板项目进行修改或直接使用预置的推荐场景、工作项和流程。

#### **----**结束

#### **IPD** 系统设备示例项目

如果需要快速使用IPD系统设备类型项目,可以直接创建IPD系统设备示例项目。

- 步骤**1** 在CodeArts首页,单击"新建项目"。
- 步骤**2** 在新建项目页面的"示例项目"中选择"IPD-系统设备示例项目"。
- 步骤**3** 设置项目信息。
- 步骤**4** 单击"确定"完成模板项目创建。
- 步骤**5** 默认进入"工作 > 需求管理 > 研发需求"页面。
- 步骤**6** 基于模板项目进行修改或直接使用预置的推荐场景、工作项和流程。

#### **----**结束

#### **IPD** 独立软件示例项目

如果需要快速使用IPD独立软件类型项目,可以直接创建IPD独立软件示例项目。

- 步骤**1** 在CodeArts首页,单击"新建项目"。
- 步骤**2** 在新建项目页面的"示例项目"中选择"IPD-独立软件示例项目"。
- 步骤**3** 设置项目信息。
- 步骤**4** 单击"确定"完成模板项目创建。
- 步骤**5** 默认进入"工作 > 需求管理 > 研发需求"页面。
- 步骤**6** 基于模板项目进行修改或直接使用预置的推荐场景、工作项和流程。

#### **----**结束

# <span id="page-11-0"></span>**1.2** 自定义模板

自定义模板主要来源于工<mark>作项自定义</mark>中已保存的模板,即已有的自定义项目模板。在 新建项目时,可以选择已定义好的项目模板。

本节介绍在租户设置中"需求设置模板"中的操作,可以修改已有模板,还可以根据 实际情况直接新建模板,基于已有模板新建项目,对模板进行复制和删除。

- 自定义模板入口
- 修改已有模板
- 新建自定义模板
- [复制模板](#page-12-0)
- [删除模板](#page-12-0)

## 前提条件

- 目前只有Scrum类型项目,才支持自定义模板。
- 租户账号或拥有**[ProjectMan ConfigOperations](https://support.huaweicloud.com/intl/zh-cn/productdesc-projectman/projectman_07_0005.html)**权限(即项目设置的操作权限) 的IAM用户,才能自定义模板。

## 自定义模板入口

已有的自定义模板需要从"租户设置"中进入:

- **步骤1** 在CodeArts首页,鼠标移动至右上角*个人账号*,单击"租户设置"。
- 步骤**2** 单击"工作 > 需求设置模板",进入模板设置页面。

**----**结束

## 修改已有模板

在项目的"设置 > 项目设置 > 各工作项设置(如**Epic**设置) > 字段与模板"中,单击 "保存为模板"后,会统一显示在"需求设置模板"列表中,可以根据需要进行修 改。

- 步骤**1** 单击右上角的个人账号,选择"租户设置 > 工作 > 需求设置模板"。
- 步骤**2** 展开默认的Scrum模板。 已有的模板显示在列表中。
- 步骤3 单击模板所在行后 $\Phi$ , 进入"工作项模板"页面。
- 步骤**4** 单击"编辑模板"进入编辑状态,根据实际情况设置模板参数并保存。

**----**结束

#### 新建自定义模板

如果需要定制模板,可以新建模板。

步骤**1** 在"租户设置 > 工作 > 需求设置模板"页面中,单击系统默认模板所在行的图标  $\mathcal{L}^{\mathbf{n}}$ 

<span id="page-12-0"></span>步骤**2** 在"继承模板"窗口设置模板名称和描述。

步骤**3** 单击"确定"完成模板创建。创建好的模板显示在列表中。

#### 说明

模板修改或新建完成后,可以基于模板快速新建项目:

1. 单击模板所在行后:

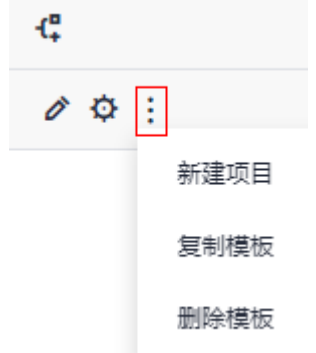

- 2. 单击"新建项目"。
- 3. 在"新建项目"页面的Scrum项目流程中,可以在"需求设置模板"中选择已修改好或已创 建的模板。
- 4. 输入项目相关参数信息,单击"确定"完成项目创建。

**----**结束

## 复制模板

复制已有模板可以快速完成一个模板创建。

- 步骤**1** 在"租户设置 > 工作 > 需求设置模板"页面模板列表中,单击模板所在行后 。
- 步骤**2** 单击"复制模板",对模板进行复制。

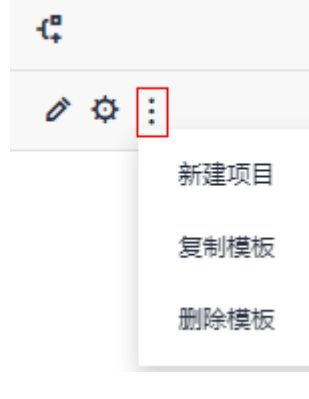

**----**结束

#### 删除模板

如果模板需要进行清理,可以删掉一些不需要的模板。

步骤**1** 在"租户设置 > 工作 > 需求设置模板"页面模板列表中,单击模板所在行后 。

步骤**2** 单击"删除模板",对模板进行删除。

#### 说明

删除模板之后,模板不可恢复,请慎重执行删除操作。 如果需要删除多个,重复操作即可。

**----**结束

# **2 IPD** 系统设备类项目

#### <span id="page-14-0"></span>说明

IPD系统设备类项目仅在【亚太-新加坡】支持。 "工作"下包含"需求管理"和"缺陷管理",本文档默认选择"需求管理"进行操作指导。

# **2.1 IPD** 系统设备类项目功能介绍

IPD系统设备类项目是面向系统设备类产品开发场景的IPD需求管理方法,通过结构化 流程、强大的跨项目协作能力来对大型产品开发进行高质高效的管理,主要包含原始 需求、系统特性、研发需求、任务、缺陷等内容,任务和缺陷是在需求实现过程中产 生的活动和发现的问题。

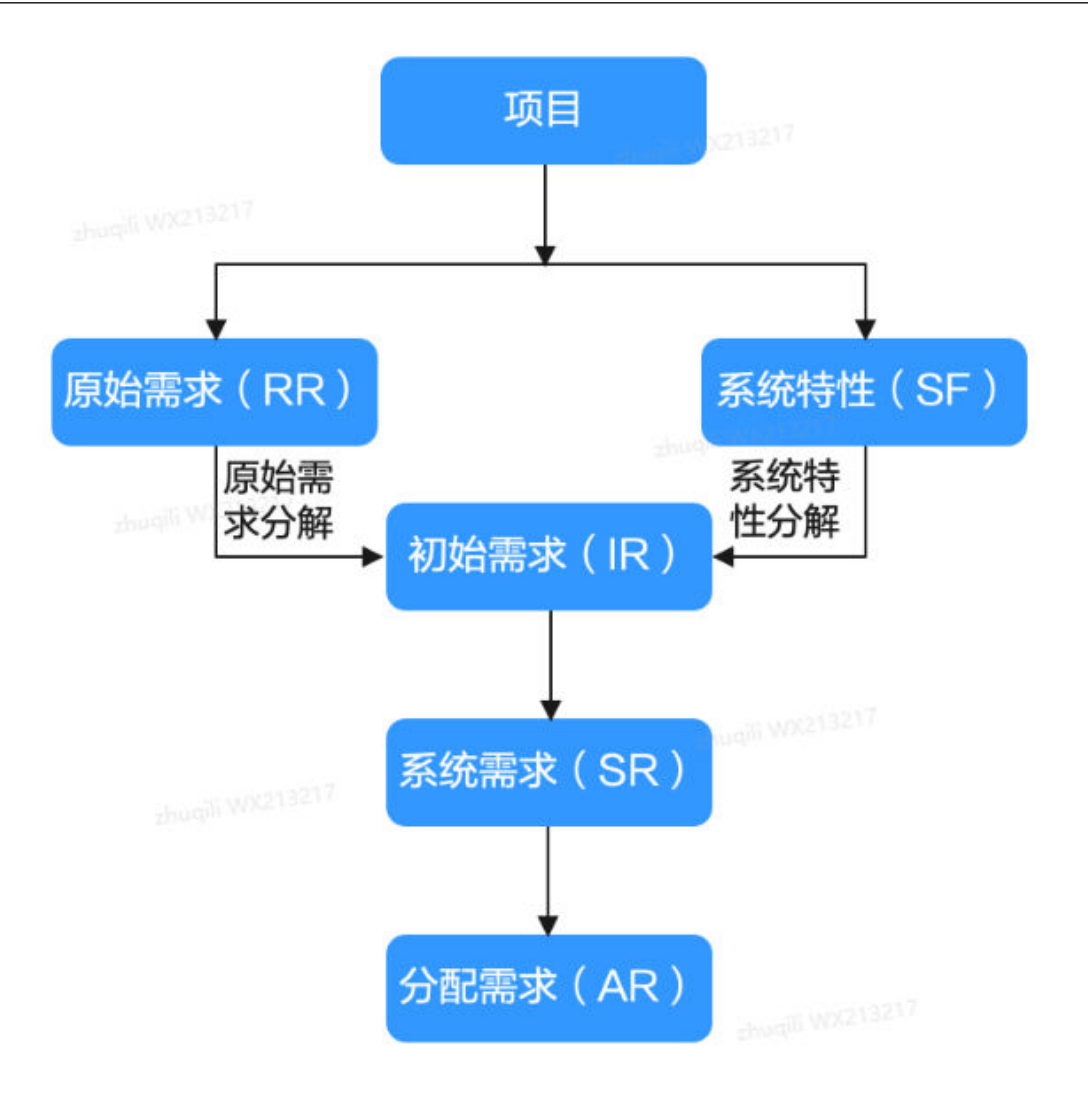

#### IPD系统设备类项目的重要操作如表**2-1**所示。

#### 表 **2-1** IPD 系统设备类项目操作说明

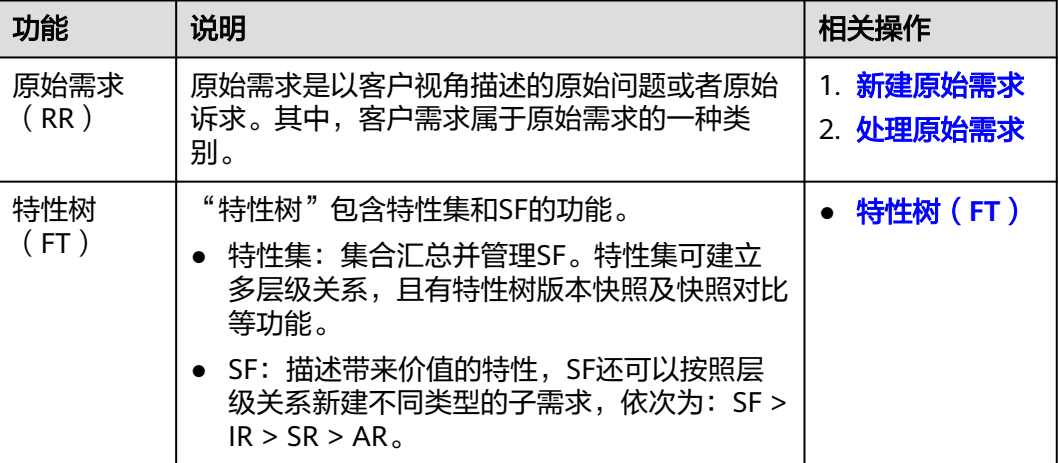

<span id="page-16-0"></span>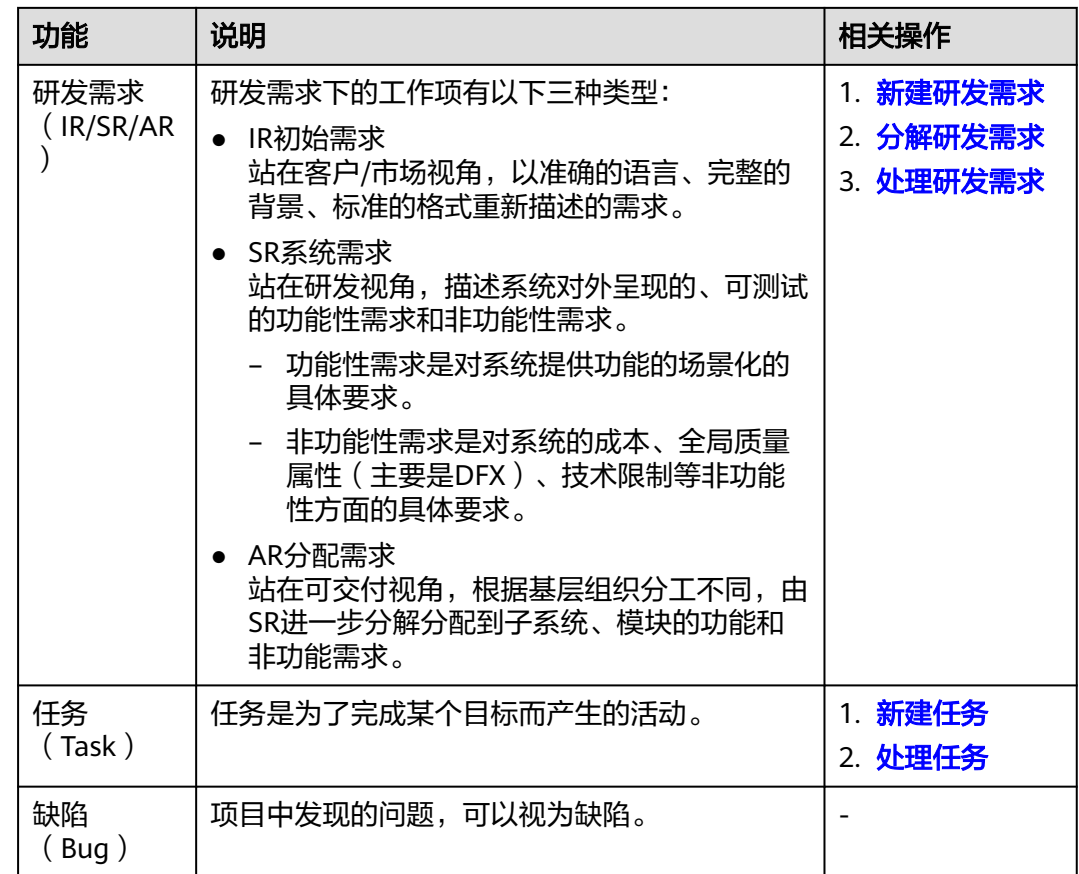

# **2.2** 新建 **IPD** 系统设备类项目

IPD系统设备类模板更加适合注重瀑布式开发、需求相对固定、开发周期长(一般为6 ~9个月),且对产品质量及稳定性要求高、决策点多的项目。

IPD系统设备类项目主要用于嵌入式软件场景,该场景的特点为软件持续迭代、硬件平 台持续演进,比如通信设备、汽车、家电、消费电子等涉及软硬件的复杂产品。

# 前提条件

具有创建项目的权限。

#### 说明

如果CodeArts首页**右上角**看不到"新建项目"按钮,则表示没有创建项目的权限,请联系管理 员<mark>设置项目创建者</mark>权限。

# 操作步骤

- 步骤**1** 单击CodeArts首页"新建项目",进入"选择模板"页面。
- 步骤**2** 选择IPD-系统设备类,单击"选用",进入"新建项目"页面。
- 步骤**3** 输入"项目名称" 、"项目代号"和"项目描述"。

<span id="page-17-0"></span>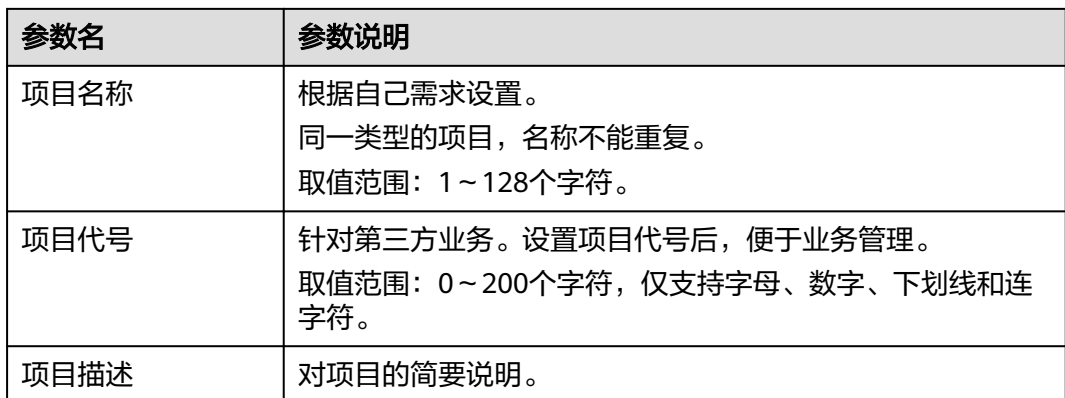

步骤4 单击"确定",进入项目主页,并在主页右上角给出"新建项目成功"的提示。

#### 说明

可通过单击导航页签的"首页"回到项目列表,继续创建其他项目。

**----**结束

# **2.3** 原始需求(**RR**)

# **2.3.1** 状态流转介绍

原始需求生命周期共有分析、规划、实现、交付、验收、关闭七个状态。

各状态下对应的操作如表**2-2**所示。

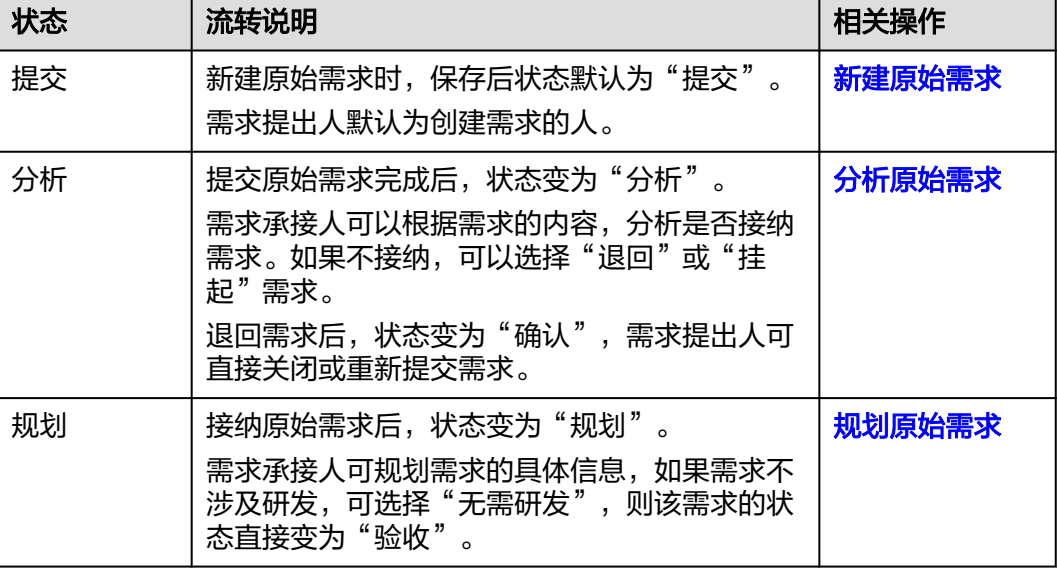

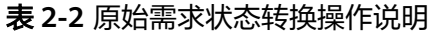

<span id="page-18-0"></span>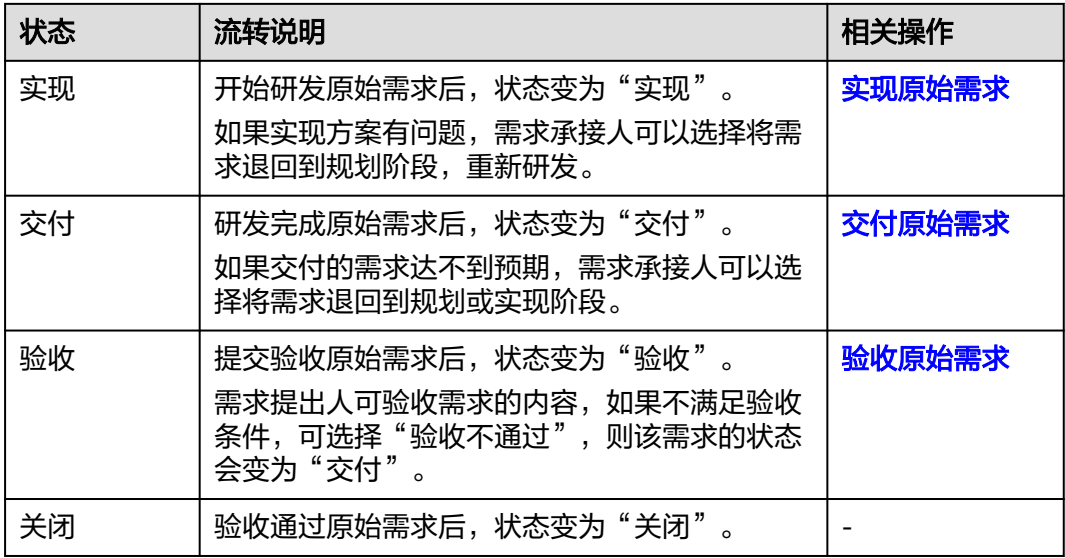

# **2.3.2** 新建原始需求

以客户视角描述的原始问题或者原始诉求放在原始需求中管理,通过新建原始需求功 能,可以设置需求的背景、价值、详情、优先级等信息。

# 前提条件

已创建项目。

# 操作步骤

- 步骤**1** 在项目主页,选择"原始需求"。
- 步骤**2** 单击"新建RR",进入"新建RR"页面。
- 步骤**3** 填写需求的基本信息。

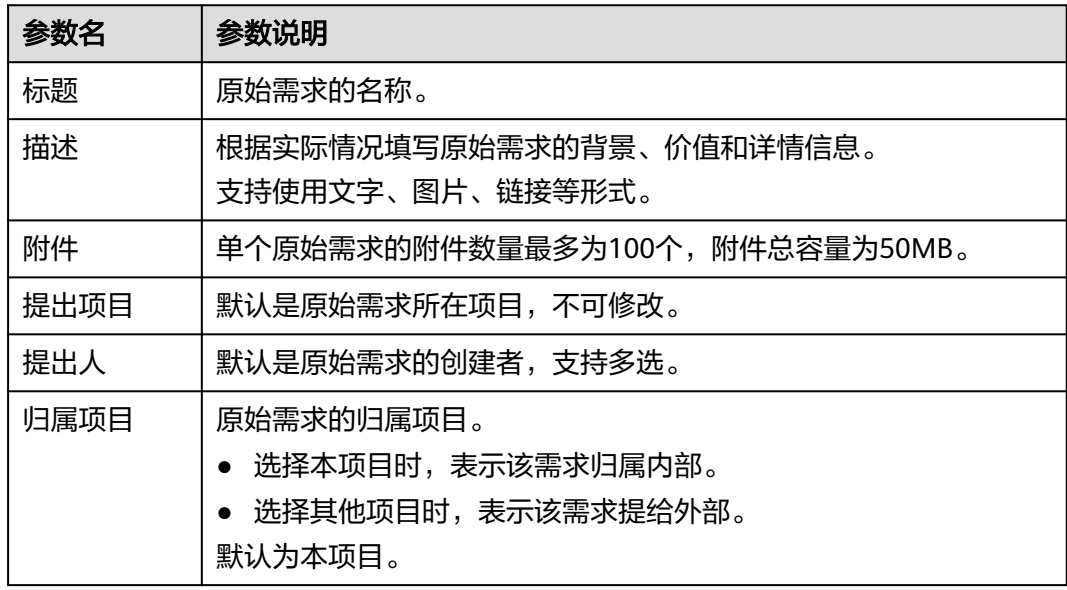

<span id="page-19-0"></span>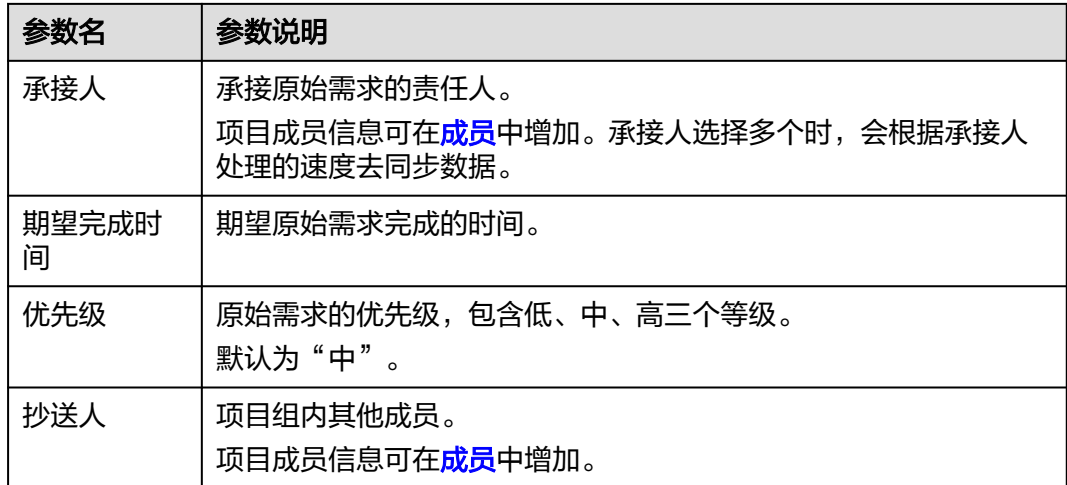

- **步骤4** 单击"提交",系统会自动跳转到原始需求主页,并在主页右上角给出"提交需求成 功"的提示。
	- 单击"保存草稿",返回原始需求列表页面,该需求状态显示为"提交"。
	- 单击"取消",可取消该原始需求的创建。

在原始需求列表可查看到新建的需求,该需求状态显示为"分析"。如果"归属项 目"选择为其他项目,则需在"提给外部"中查看新建的原始需求。

#### 说明

原始需求新建成功后,默认提出人、承接人和抄送人会收到邮件通知和站内信通知,如未收到或 需修改配置内容可参见<mark>通知设置</mark>。

**----**结束

## 更多操作

新建完原始需求,还可以根据需要进行如下操作。

修改原始需求名称后的《图标进行修改。

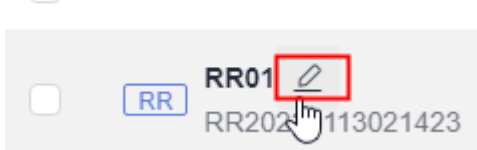

□ 标题 ◎

- 筛选原始需求列表显示字段:单击"操作"字段后的 ◎图标进行设置。
	- 在弹框左侧"可选字段"中勾选需要显示的字段。
	- 在弹框右侧"已选字段"中通过拖拽方式调整字段显示顺序。

# **2.3.3** 处理原始需求

原始需求创建成功后,承接人需要处理该需求,处理过程包括分析、规划、实现、交 付、验收、关闭。

● [分析原始需求](#page-20-0)

- <span id="page-20-0"></span>● [规划原始需求](#page-21-0)
- [实现原始需求](#page-22-0)
- [交付原始需求](#page-22-0)
- [验收原始需求](#page-22-0)
- 关闭原始需求:需求验收通过后即可变为"关闭"状态。

# 前提条件

- 已创建项目。
- 已创建原始需求。

# 分析原始需求

- 步骤1 在原始需求列表中,单击"分析"状态的原始需求标题,系统显示"分析"详情页。 在处理需求过程中,还可以对需求进行评论、关联工作项、添加附件、新增工时和查 看历史记录等操作,具体请参见<mark>编辑原始需求详情</mark>。
- 步骤**2** 分析完成后,单击页面右上角的"接纳",弹出"接纳"信息填写窗口。
	- 单击"退回",填写"退回原因"和"分析结论"后,可退回需求。
	- 单击"挂起",填写"挂起原因"后,可挂起该需求。

<span id="page-21-0"></span>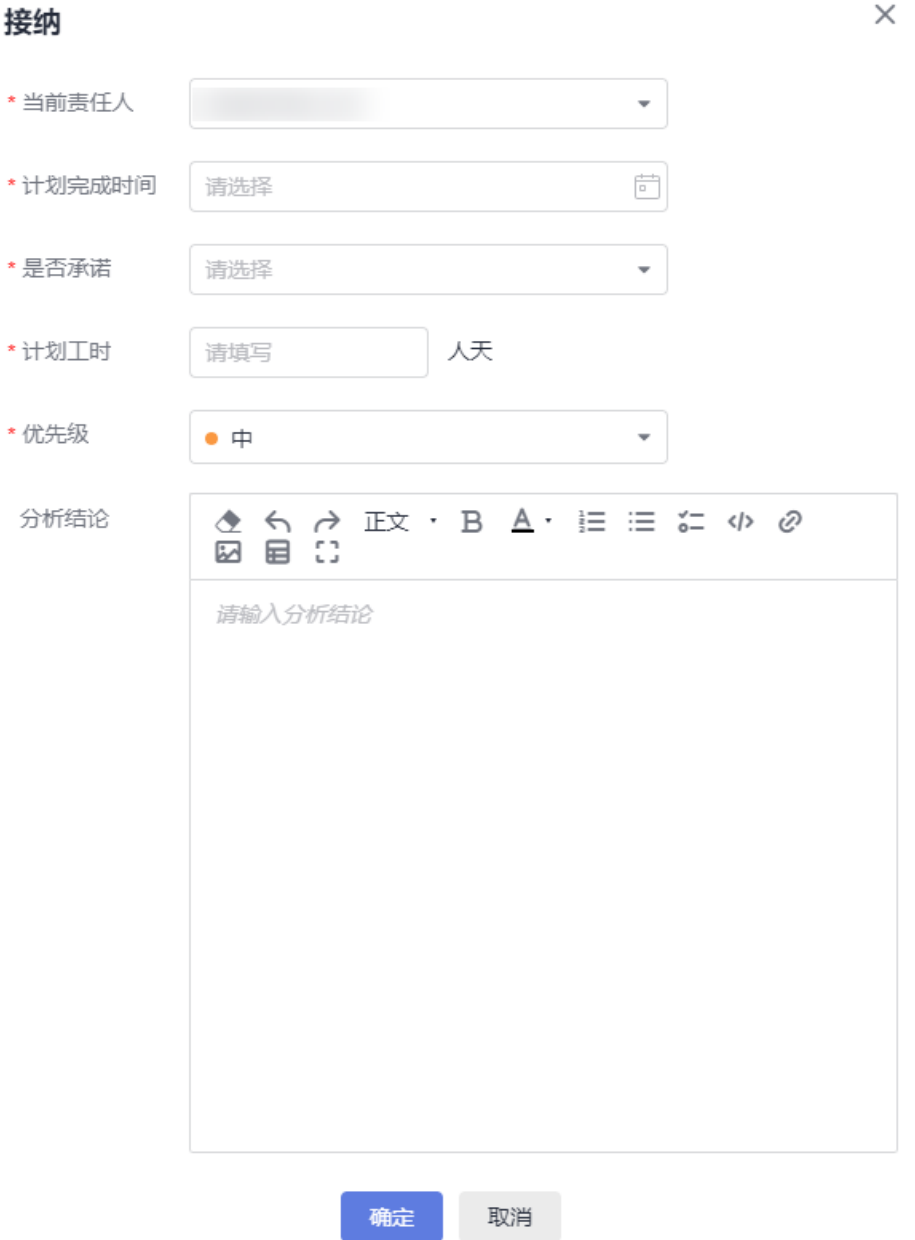

根据项目实际情况填写接纳信息。其中, "计划完成时间"和"计划工时"的取值来 源于"详情"页面配置的取值,如果没有配置,则显示为空。

"是否承诺"字段的作用是标记原始需求的计划时间是否是承诺的,不对后续作业行 为有影响。

步骤**3** 单击"确定",自动进入"规划"阶段,并且在主页右上角给出"流转成功"的提 示。

**----**结束

# 规划原始需求

步骤1 单击"规划"状态的原始需求标题,系统显示"规划"详情页。

在处理需求过程中,还可以对需求进行评论、关联工作项、添加附件、新增工时和查 看历史记录等操作, 具体请参见<mark>编辑原始需求详情</mark>。

- <span id="page-22-0"></span>步骤2 规划完成后,单击页面右上角的"开始研发",进入"实现"阶段。
	- 单击"退回",填写"退回原因"和"分析结论"后,可退回需求。退回后的状 态变为"确认"。
		- 单击"重新提交",填写重新提交原因,可重新提交需求。需求又回归到 "分析"状态。
		- 单击"关闭",可关闭该需求。
	- 单击"无需研发",填写无需研发原因,直接进入"验收"阶段。

**----**结束

#### 实现原始需求

- 步骤**1** 单击"实现"状态的原始需求标题,系统显示"实现"详情页。 在处理需求过程中,还可以对需求进行评论、关联工作项、添加附件、新增工时和查 看历史记录等操作,具体请参见<mark>编辑原始需求详情</mark>。
- **步骤2** 需求实现后,单击页面右上角的"研发完成",进入"交付"阶段。 单击"退回至规划",可退回到"规划"阶段。

**----**结束

#### 交付原始需求

- 步骤**1** 单击"交付"状态的原始需求标题,系统显示"交付"详情页。 在处理需求过程中,还可以对需求进行评论、关联工作项、添加附件、新增工时和查 看历史记录等操作,具体请参见<mark>编辑原始需求详情</mark>。
- 步骤**2** 需求交付后,单击页面右上角的"提交验收",弹出"提交验收"提示框。
	- 单击"退回至实现",可退回到"实现"阶段。
	- 单击"退回至规划",可退回到"规划"阶段。
- 步骤**3** 根据项目实际情况选择"当前责任人"。
- 步骤**4** 单击"确定",进入"验收"阶段。

**----**结束

#### 验收原始需求

步骤**1** 单击"验收"状态的原始需求标题,系统显示"验收"详情页。

在处理需求过程中,还可以对需求进行评论、关联工作项、添加附件、新增工时和查 看历史记录等操作, 具体请参见<mark>编辑原始需求详情</mark>。

步骤2 单击页面右上角的"验收通过",弹出"验收通过"提示框。

单击"验收不通过"时,可退回到"交付"阶段。

步骤**3** 填写"验收结论"。

#### <span id="page-23-0"></span>步骤**4** 单击"确定",进入"关闭"阶段。

在原始需求列表"已完成的"需求可查看到"关闭"状态的需求。

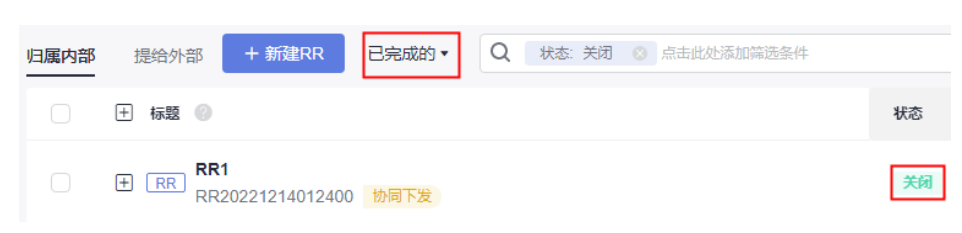

#### **----**结束

# **2.3.4** 编辑原始需求详情

在编辑原始需求详情页面,您除了可以修改原始需求的描述、优先级、当前责任人 等,还可以添加标签、添加需求附件、关联工作项、查看需求评审记录、添加工时和 查看需求操作历史。

添加标签 [添加评论](#page-25-0)

[添加附件](#page-25-0)

[设置关联项](#page-25-0)

[查看评审记录](#page-27-0)

[添加工时](#page-28-0)

[查看历史记录](#page-29-0)

## 添加标签

步骤**1** 在原始需求列表中,单击标题名进入详情页。

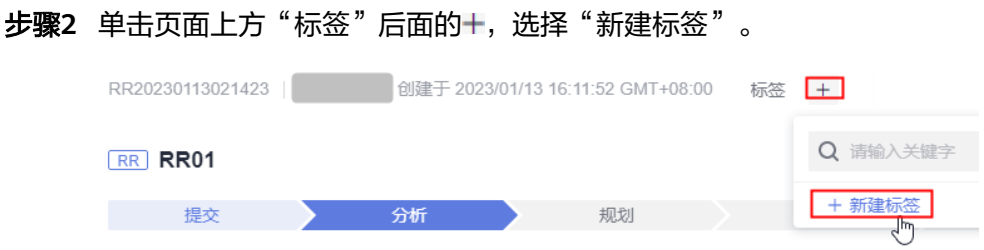

步骤3 在弹出的"新建标签"窗口中,输入"标签名称"和选择"标签颜色"。

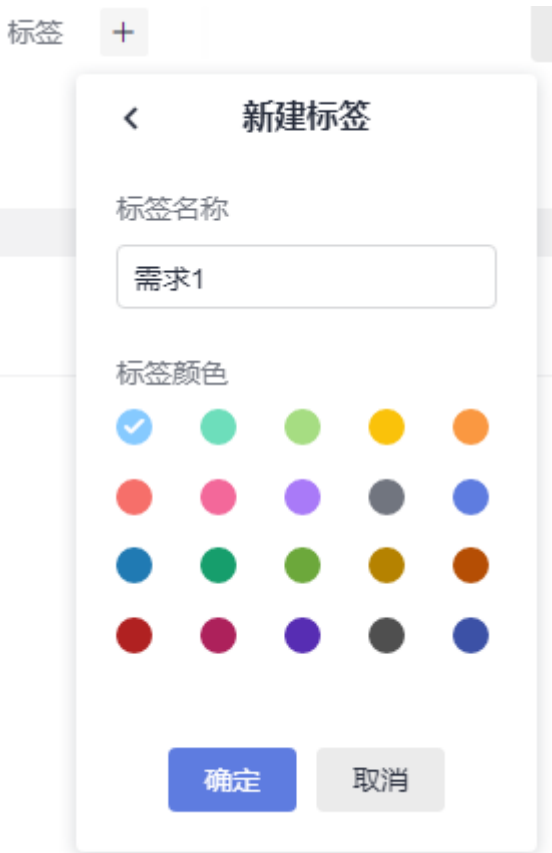

步骤**4** 单击"确定",标签新建成功。

在原始需求列表中对应需求的编号后会显示新增的标签。

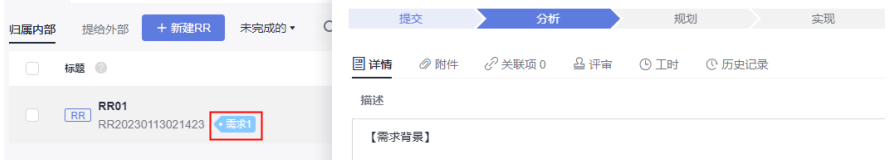

执行[步骤](#page-23-0)**2**~步骤**4**可增加多个标签。

步骤**5** (可选)隐藏标签。

● 单击"标签"后面的+,在弹出窗口中去掉标签的√,则会隐藏标签。

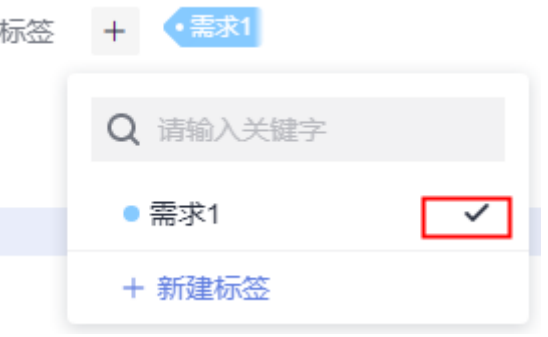

● 将鼠标放在标签名称上,单击■,则会隐藏标签。

<span id="page-25-0"></span>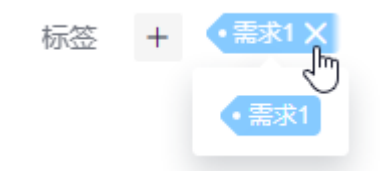

#### 说明

当有多个原始需求需要添加标签时,您可以选择在原始需求列表中勾选需要添加标签的需 求,单击页面下方的"批量编辑",选择"标签"字段进行添加。

**----**结束

#### 添加评论

步骤**1** 在工作项列表中,单击标题名进入详情页。

步骤**2** 在"详情"页签,单击"评论"输入框。

步骤**3** 输入评论内容。

评论支持上传图片、输入链接、关联工作项、@项目成员等操作。

步骤**4** 单击"发表",评论成功。 发表后的评论支持回复、编辑、置顶、删除操作。 **----**结束

#### 添加附件

附件类型支持图片、工作簿、文稿、文本文件等类型。每个工作项可容纳的附件个数 不超过100个,附件总容量不得超过50MB。

- 步骤**1** 在工作项列表中,单击标题名进入详情页。
- 步骤**2** 单击"附件"页签。
- 步骤**3** 单击"点击或拖拽文件到此处上传",选择本地文件,将文件上传至工作项中作为附 件。

支持将本地文件直接拖拽到输入框中。当上传进度条达到100%,系统提示附件上传成 功。

将鼠标放在上传成功的文件上,会显示可执行的操作。

- 单击出,可以下载文件到本地存放。
- 单击画,可以删除上传的文件。
- **----**结束

## 设置关联项

工作项可以与项目内的其它类型工作项建立关联关系。

● 协同上游需求:从上游项目协同过来的需求。

仅其他项目的原始需求在"协同下游需求"中选择的"归属项目"为本项目时, 才会在本项目中显示相应的信息。

假设本项目名称为"IPD项目", 其他项目名称为"IPD项目2", 则协同上游需求 信息的同步方法如下:

- a. 新建一个名称为"IPD项目2"的项目。
- b. 在"IPD项目2"中新建一个原始需求。 原始需求名称为"RR-IPD2"。
- c. 新建成功后,进入原始需求详情页。
- d. 在"关联项 > 协同下游需求"中单击"分发需求"。
- e. 选择"归属项目"为"IPD项目",原始需求名称为"RR-协同"。
- f. 分发完成后,单击分发需求的标题"RR-协同",会直接访问到该需求"RR-协同"所在的"IPD项目"中。

"RR-协同"详情页面的"关联项 > 协同上游需求"中则会显示相应的需求 信息。

在原始需求列表中,可查看到该需求"RR-协同"的"协同状态"显示为橙色 的"协同接收", "状态"显示为"分析"。

说明

"协同接收"显示的颜色不同,代表的意思不同,具体如下:

协<sup>同接收</sup>:需求还未处理前,"协同接收"的颜色显示为橙色,表示该需求还未被 接收。

 $\left| \vec{r} \right|$ 协同求收接纳后, "协同接收"的颜色变为绿色,表示该需求已被接收。

协同接收 <sub>:</sub> 需求被退回后, "协同接收 "的颜色变为红色,表示该需求被拒绝接 收。

● 协同下游需求:向下游项目协同的需求。

支持批量分发,一次最多只能分发10条。默认一条,且不能删除。

- a. 单击"分发需求",弹出"分发需求"窗口。
- b. 配置分发需求的信息。

分发需求 ◎

+ 新增分发

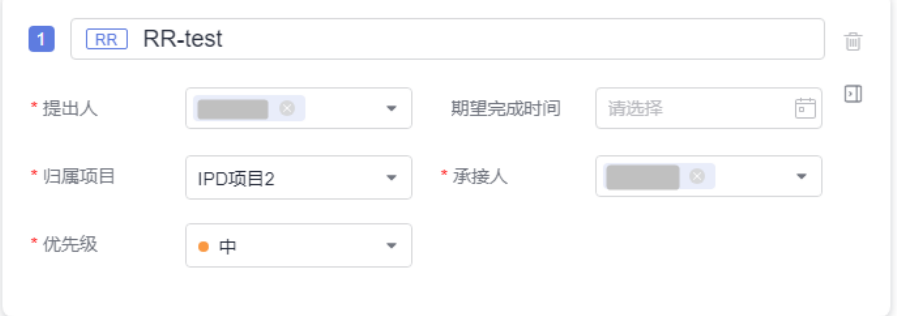

"归属项目"只能选择本项目外的项目。当系统中只存在本项目时,该参数 没有取值可选,即不能进行需求分发。

 $\times$ 

<span id="page-27-0"></span>c. 单击"确定",需求分发成功。

单击需求标题"RR-test",会直接访问到该需求"RR-test"所在的"IPD项 目2"中。

在原始需求列表中,可查看到该需求"RR-test"的"协同状态"显示为橙色 的"协同下发"。

说明

协同下游需求不是移除操作,本项目的工作项仍然显示。

"协同下发"显示的颜色代表的意思与"协同接收"相同。

子需求:将当前工作项分解为子工作项。

状态不同支持的操作不同,请根据界面显示的功能和项目实际情况进行相应操 作。

分解子需求: 单击"分解", 可新增子需求, 参数填写请参见<mark>[新建研发需](#page-50-0)</mark> [求。](#page-50-0)

支持批量分解, 一次最多只能分解10条。默认一条, 且不能删除。单击 图 标,可以展开及配置更多信息。

- 新增成功后,可在"研发需求"中查看、编辑该子需求,编辑该子需求的操 作可参[见处理研发需求](#page-52-0)。
- 关联已有子需求: 先完成<mark>新建研发需求</mark>后,才可以在此处关联。

单击多,可取消关联。

#### 说明

单击页面右上角的"分解子需求"和"关联子需求"也可以新增和关联已有子需求。

- 关联工作项:与本项目中其他类型的工作项,直接建立关联关系。 状态不同支持的操作不同,请根据界面显示的功能和项目实际情况进行相应操 作。
	- 关联已有RR: 先完成<mark>新建原始需求</mark>后,才可以在此处关联。
	- 新建Task: 单击"新建Task", 新建Task的参数填写可参见<mark>新建任务</mark>。 新建成功后,可在"任务"中查看、编辑该Task,具体可参见<mark>处理任务</mark>。
	- 关联已有Task: 先完成<mark>新建任务</mark>后,才可以在此处关联。
	- 新建SF:单击"新建 > 新建SF",新建SF的参数填写可参[见新建](#page-37-0)**SF**。 新建成功后,可查看、编辑该SF,具体可参见[处理](#page-39-0)**SF**。
	- 关联已有SF:先完[成新建](#page-37-0)**SF**后,才可以在此处关联。
- 文件:原始需求对应的文件。 选择与当前需求相关联的文件,支持上传本地文件。
- Wiki:原始需求对应的Wiki。 选择与当前需求相关联的Wiki,支持新建Wiki。

#### 查看评审记录

发生如下两种情况时,才可以查看到需求相关的评审记录。

当需求存在<mark>变更评审原始需求</mark> 以及通用评审记录时,才会在对应需求详情的"评 审"中查看到评审记录。

- <span id="page-28-0"></span>● 修改原始需求的详情内容时,会自动触发变更流程。变更流程发起后,才会在对 应需求详情的"评审"中查看到评审记录。
	- a. 在原始需求列表中,单击"规划"、"实现"状态的原始需求标题,系统显 示需求详情页。
	- b. 在"详情"中,修改受控字段(如需求标题、描述、优先级、计划工时或计 划完成时间),弹出需走变更审批流程提示框。

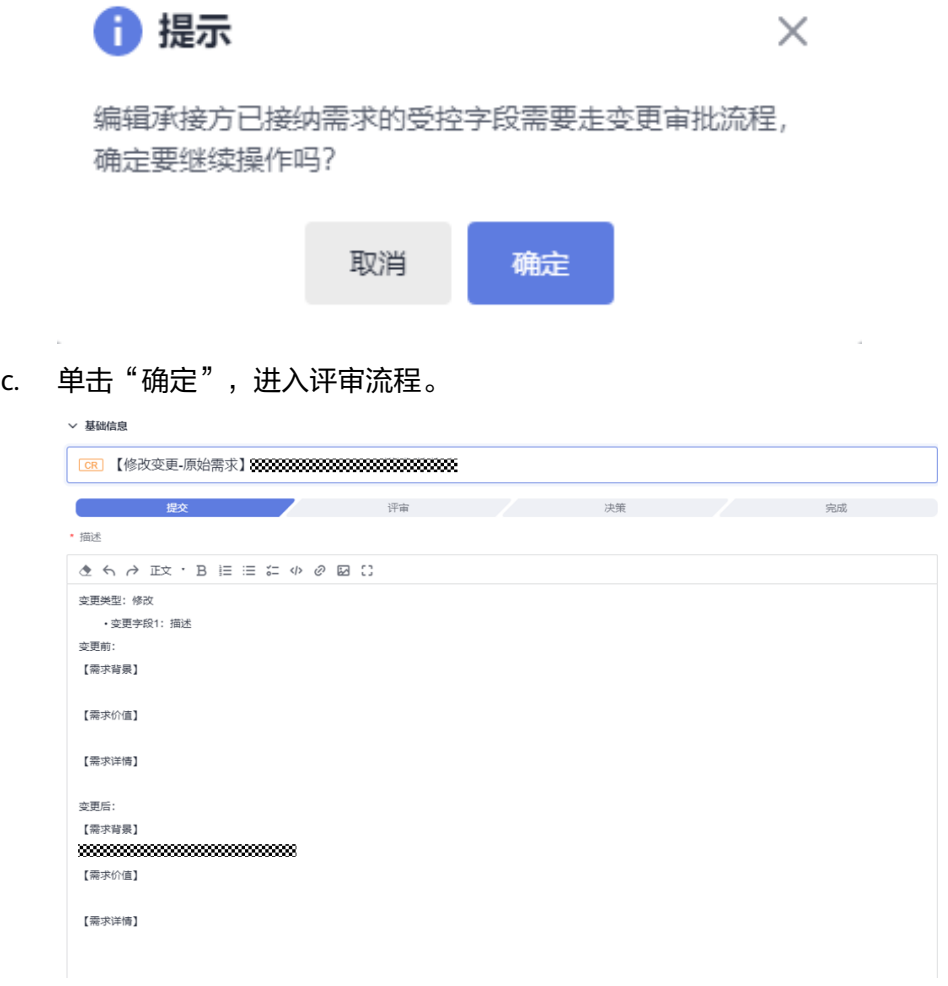

- d. 填写完信息后,单击"提交",系统跳转到"评审"页面。 评审通过后,变更的内容才会显示到需求里面。变更流程的具体操作可参见 [变更评审原始需求](#page-34-0)。
- e. 返回到"原始需求"页面,进入发起变更流程的需求详情中,即可在"评 审"中查看到该需求的评审记录。

#### 添加工时

- 步骤**1** 在工作项列表中,单击标题名进入详情页。
- 步骤**2** 单击"工时"页签。
- 步骤**3** 单击"新增工时",弹出"新增工时"窗口。
- 步骤**4** 填写工时信息。
- <span id="page-29-0"></span>● 工时的结束日期不能早于开始日期。
- 是否勾选"包含周末",如果不勾选,则工时记录中不会生成周末的记录。
- "工时"可以选择"总数"或"每天"。
- "工时类型"包括后端开发、前端开发、UI设计、调休请假、缺陷修复、公共事 务等,还支持自定义取值,具体步骤如下:
	- a. 单击<sup>©</sup>,弹出"工时类型设置"窗口。
	- b. 单击"新建"。
	- c. 输入"标题"。 "标题"不能重复。
	- d. 单击"确定",工时类型设置成功。 设置成功的工时类型支持编辑、删除操作。 开启"工时类型设置为必填"时, "工时类型"参数前会有红色星号显示, 表示必填项。
- 步骤**5** 单击"确定",工时新增成功。

系统会自动根据填写的工时日期和工时天数生成对应的记录。

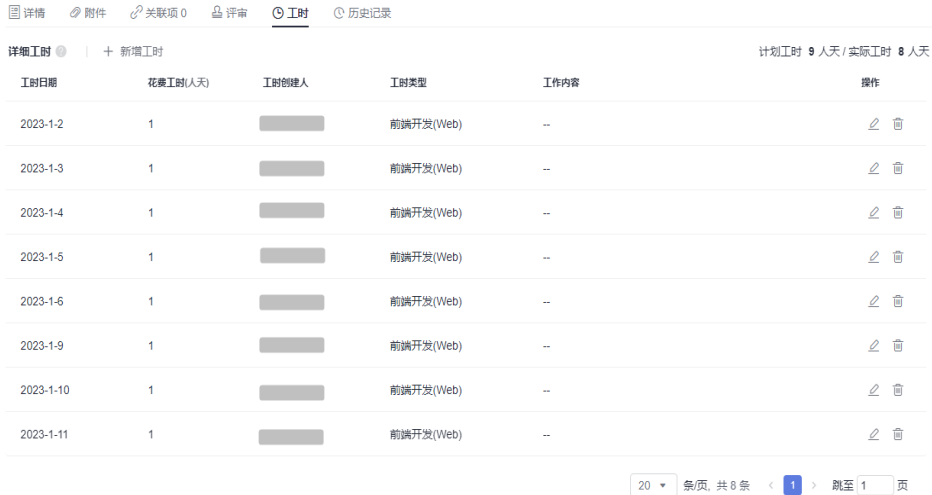

工时支持编辑、删除操作。

**----**结束

#### 查看历史记录

历史记录展示了用户的所有操作日志,包括:创建、状态流转、发起评审、关联工作 项、新增工时等。

- 步骤**1** 在工作项列表中,单击标题名进入详情页。
- 步骤**2** 单击"历史记录"页签。
	- 单击 斗或 ,可以按操作时间的正序或倒序查看历史记录信息。
	- 通过设置查询条件,可以查询到符合条件的历史记录。
	- **----**结束

#### 说明

上传附件、添加评论动作不在历史记录中展示。

# <span id="page-30-0"></span>**2.3.5** 分解原始需求

原始需求按层级划分为RR、IR、SR、AR,分别为第一、二、三、四级。RR可以分解为 IR, IR可以分解为SR, SR可以分解为AR。AR是最小单位的研发需求, 不能继续分解。

仅规划和实现状态的原始需求支持分解。

## 前提条件

- 已创建项目。
- 已创建原始需求。

## 操作步骤

步骤1 在原始需求列表中,单击需要分解需求所在行的<sup>C</sup>+图标,弹出"分解子需求"窗口。

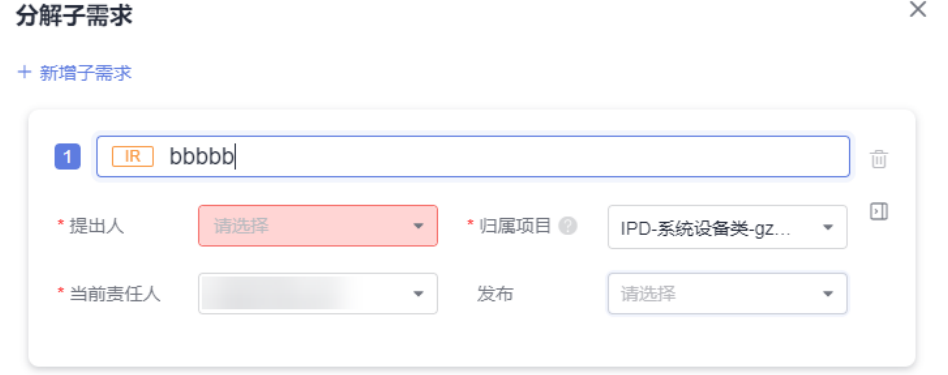

子需求的"归属项目"支持选择本项目外的项目。配置[下游项](#page-112-0)目的操作可参见下游项 [目配置](#page-112-0)。

步骤**2** 填写子需求的信息。

单击<sup>11</sup>图标,可以展开及配置更多信息,参数的填写具体可参见<mark>新建研发需求</mark>。

步骤**3** 单击"确定",分解成功。

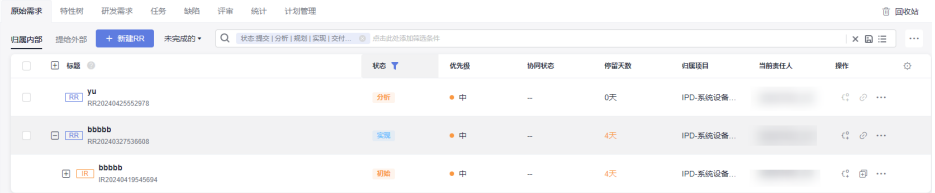

SR、AR和IR的分解方法相同, AR支持复制新建, 不支持再分解。当IR的"归属项目" 非本项目时, SR和AR的分解须在IR的"归属项目"中进行。

<span id="page-31-0"></span>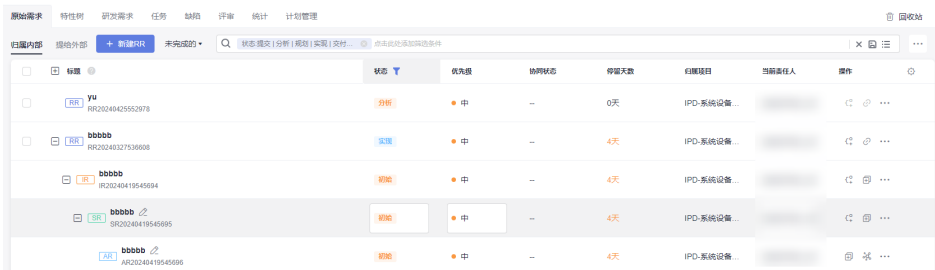

分解成功的IR、SR和AR还可在"研发需求"中查看、编辑。

#### 说明

研发需求分解后,下级的需求状态会卷积给父级。 **当分解到SR时, IR会自动卷积SR的状态。** 当分解到AR时,IR和SR会自动卷积AR的状态。

**----**结束

# **2.3.6** 查询原始需求

根据设置的条件查询指定的原始需求数据。

#### 前提条件

- 已创建项目。
- 已创建原始需求。

# 通过添加筛选条件查询原始需求

精确选择具体的查询条件,选择后满足条件的原始需求会显示在列表中。

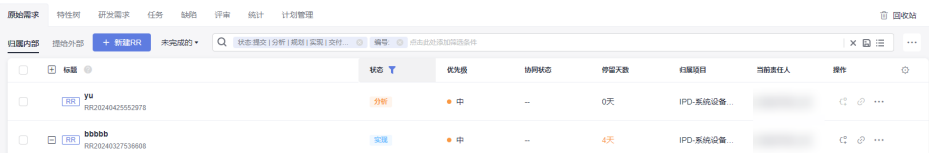

根据需要支持只选择一项或多项条件查询原始需求。

单击搜索栏最右侧的X,可清空所有筛选条件, 回到查询全部。

#### 通过保存视图查询原始需求

步骤**1** 在项目主页,选择"原始需求"。

步骤2 单击搜索栏最右侧的**日。** 

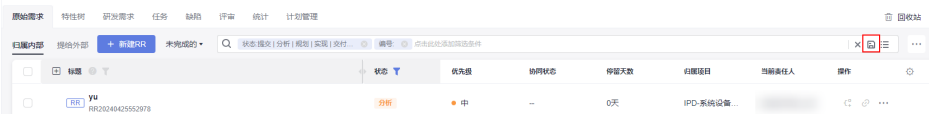

"新建RR"旁边的筛选条件不选"全部"和"已撤销的",才会显示该图标。

<span id="page-32-0"></span>步骤**3** 输入"视图名称"。

步骤**4** 单击"确定"。

在"新建RR"按钮旁边会显示创建的视图。

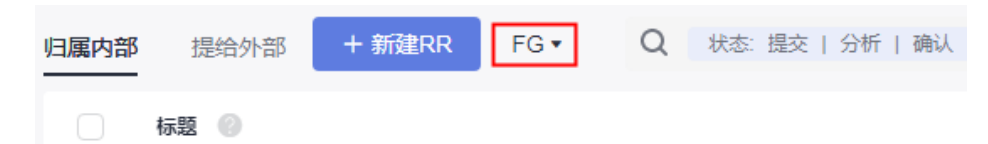

步骤**5** 搜索时选择创建的视图名称,可查询出符合条件的原始需求。

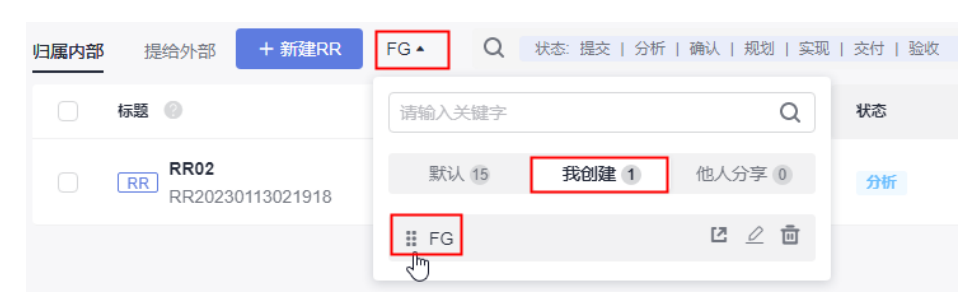

视图支持分享给其他人、修改和删除操作。

**----**结束

# **2.3.7** 复制原始需求

原始需求的内容差别不大时,可选择复制列表中已有的需求,进行修改。

#### 前提条件

- 已创建项目。
- 已创建原始需求。

## 操作步骤

步骤**1** 在原始需求列表中,单击需要复制的需求所在行的 图标,展开后选择"复制新 建"。

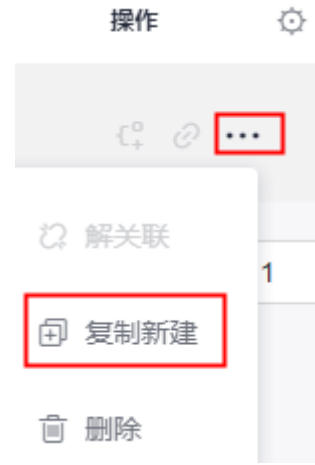

在需求详情页单击右上角的 ,,,,,图标,,也可选择"复制新建"。

- <span id="page-33-0"></span>步骤**2** 根据项目实际情况填写复制新建的需求信息。
- 步骤**3** 单击"确定",完成复制新建。

在原始需求列表可查看到复制新建的需求,该需求状态显示为"分析"。

**----**结束

# **2.3.8** 导入和导出原始需求

需求管理服务提供导入和导出原始需求功能。

- 导入原始需求:系统提供了需求导入的模板,用户下载模板后,可填写多个需求 信息进行导入,便于节约需求创建的时间。
- 导出原始需求:通过导出功能,可以将系统中的需求导出到Excel表中,方便查 看。

#### 前提条件

- 已创建项目。
- 已创建原始需求。

## 导入原始需求

步骤1 在原始需求列表中,单击搜索栏最右侧的 …图标,选择"导入"。

步骤**2** 在弹出的窗口中单击"下载导入模版"。

导入  $\times$ 

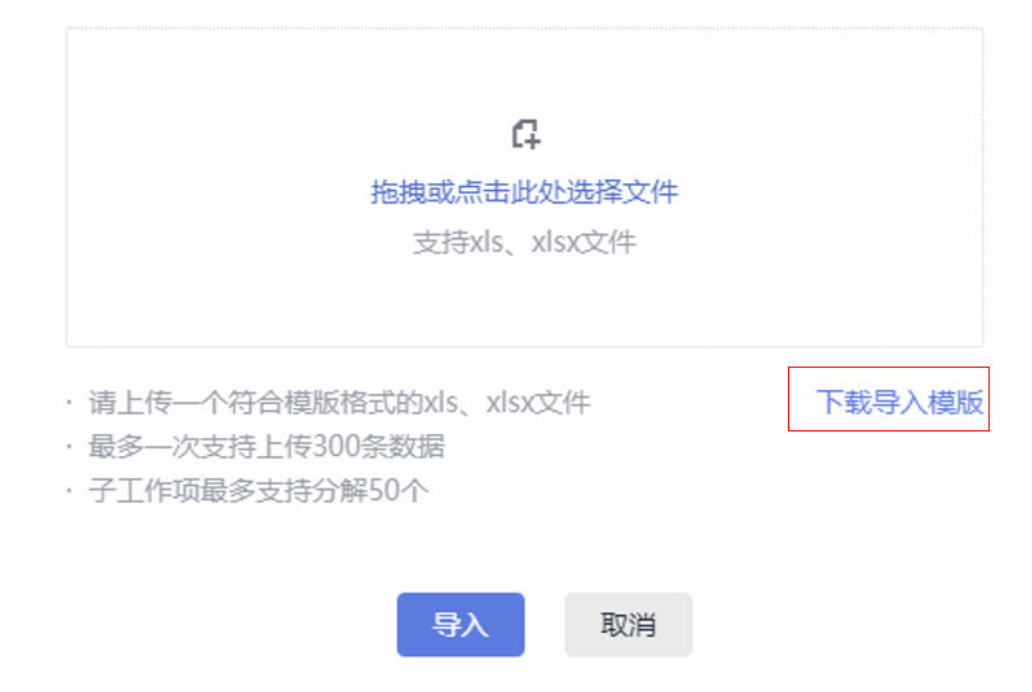

导入模板文件显示在页面下方,可保存到本地填写数据。模板文件命名规则:项目名 称+"-"+模块名称(如原始需求)+导入模板。

<span id="page-34-0"></span>步骤**3** 填写"原始需求-需求列表"页签中的字段。

参数填写规则请参见模板文件中"原始需求-导入规则说明"页签。

步骤4 通过拖拽或单击L+图标,选择一个需要导入的文件。

步骤**5** 单击"导入",弹出导入进度提示框。

- 导入成功后,可在原始需求列表中查看到导入的需求信息。
- 导入失败后页面右上方会给出"查看失败详情"的提示,可根据失败详情描述修 改后再重新导入。

**----**结束

#### 导出原始需求

步骤**1** 选择导出部分或全部原始需求。

导出全部: 在"原始需求"主页,单击搜索栏最右侧的 …图标,选择"导出全 部",弹出"选择导出字段"窗口。

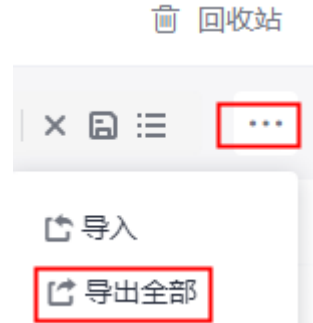

● 导出部分:在原始需求列表中,勾选一个或多个需要导出的原始需求,单击页面 下方的"导出",弹出"选择导出字段"窗口。

步骤**2** 选择需要导出的字段,及是否导出子需求。

步骤3 单击"导出",弹出导出进度提示框。

导出成功后,原始需求文件会自动下载到本地,文件格式为".xlsx"。

**----**结束

# **2.3.9** 变更评审原始需求

如果在开展项目工作时发现需求内容有问题,可提出变更请求。 仅规划、实现状态的需求支持变更。

#### 前提条件

- 已创建项目。
- 已创建原始需求。

#### <span id="page-35-0"></span>操作步骤

步骤**1** 在原始需求列表中勾选需要变更的需求。

支持选择多个需求进行变更。

- 步骤**2** 在页面底部的操作菜单中,单击"变更",系统会跳转到新建CR的页面。
- 步骤**3** 填写CR信息。
	- 变更对象:默认为发生变更的原始需求。
	- 父项协同变更:当系统中已存在CR才支持添加。
- 步骤**4** 单击"提交",系统自动跳转到"评审"页面。

在"评审 > 变更评审"列表中可查看到发生变更流程新建的CR,状态默认为"待评 审"。

步骤**5** 切换到"原始需求"页签。

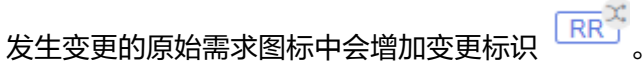

步骤**6** 单击变更的原始需求名,切换到"评审"页签,会有相应的CR评审单。

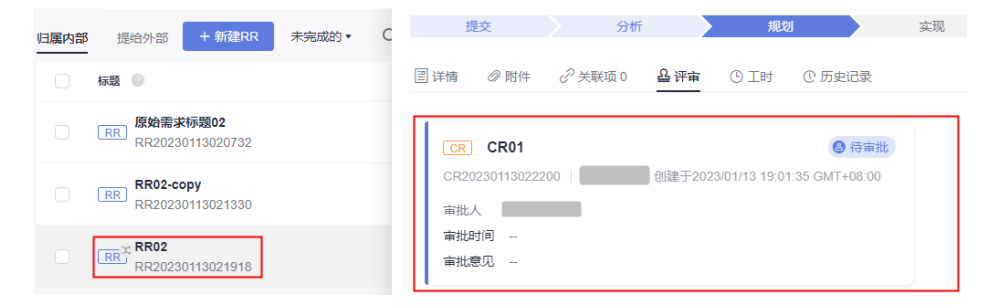

#### **----**结束

## 后续处理

跟踪CR变更单的审批进展,状态需变为"已通过",才表示该CR变更单处理完成,从 而变更的内容才会在对应的原始需求中体现。

# 相关操作

#### [审批](#page-83-0)**CR**

# **2.3.10** 删除原始需求

删除无效和关闭的原始需求,可以释放项目空间。 进行态的原始需求不可删除。

#### 前提条件

- 已创建项目。
- 已创建原始需求。
### 操作步骤

- 步骤1 在原始需求列表中,单击需要删除的原始需求所在行的 … 图标,选择"删除",弹出 "提醒"窗口。
- 步骤**2** 单击"删除",系统弹出"删除成功"提示。

**----**结束

### 更多操作

已删除并目进入回收站的原始需求可以在"回收站"中进行修复。

- 步骤1 在原始需求主页,单击右上角的"回收站",弹出"回收站"窗口。
- 步骤**2** 通过复选框选择需要恢复的原始需求。 支持选择多个。
- 步骤**3** 单击窗口右下角的"恢复",弹出确认恢复提示。 恢复单个原始需求时,可单击其所在行的 图标进行恢复。
- **步骤4** 单击"确定",恢复成功。 在原始需求列表中可查看到恢复的需求,恢复后状态为删除前状态。 **----**结束

## **2.4** 特性树(**FT**)

"特性树"下包含特性集和SF的功能。

- 特性集:集合汇总并管理SF。特性集可建立多层级关系,且有特性树版本快照及 快照对比等功能。
- SF:描述带来价值的特性,SF还可以按照层级关系新建不同类型的子需求,依次 为: SF > IR > SR > AR。

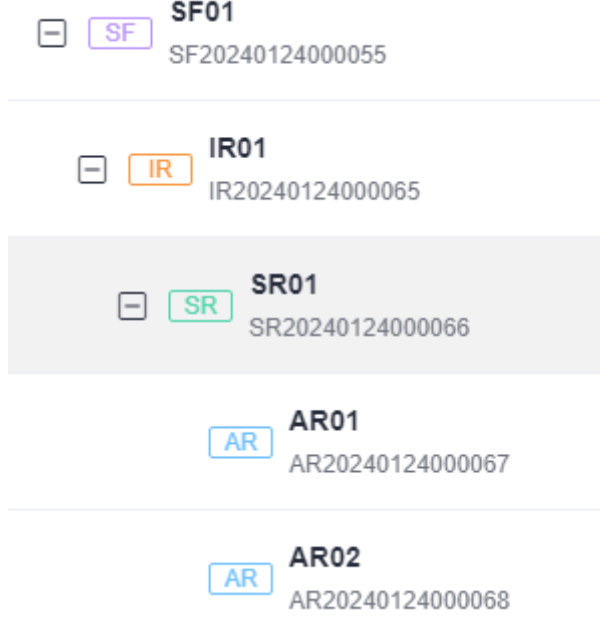

## <span id="page-37-0"></span>**2.4.1** 状态流转介绍

SF全生命周期共有初始、研发、完成三个状态。

各状态下对应的操作如表**2-3**所示。

#### 表 **2-3** SF 状态转换操作说明

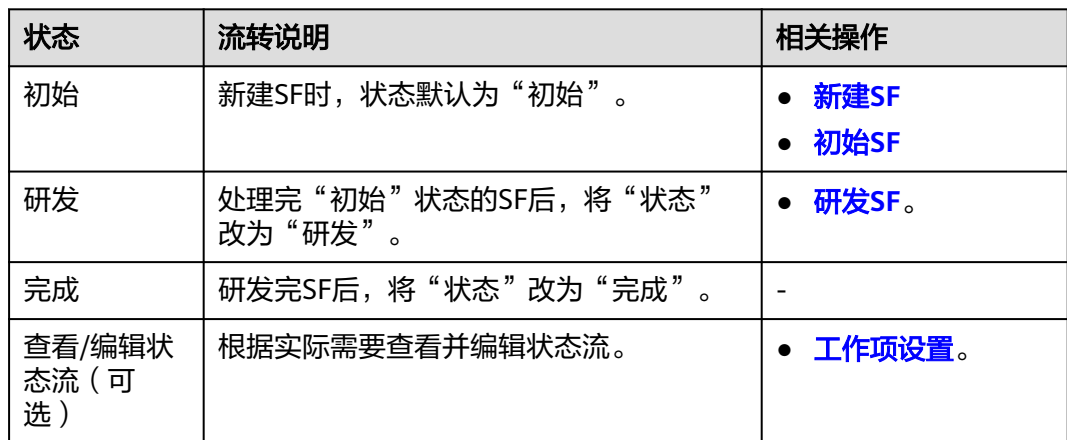

## **2.4.2** 新建 **SF**

产品包需求或服务支撑"客户问题(PB)"所具备的重大能力放在SF中管理,通过新 建SF功能,可以设置SF的背景、价值、详情、优先级等信息。

### 前提条件

已创建项目。

### 操作步骤

步骤**1** 在项目主页,选择"特性树"。

说明

- 如果需要对SF按特性集管理, 请参见<mark>新建子特性集</mark>。
- 初次进入时,请先了解特性树升级弹窗信息,并可单击"了解更多"或"立即开始"深入了 解。
- 步骤**2** 单击"新建SF",进入"新建SF"页面。
- 步骤**3** 填入SF的基本信息。

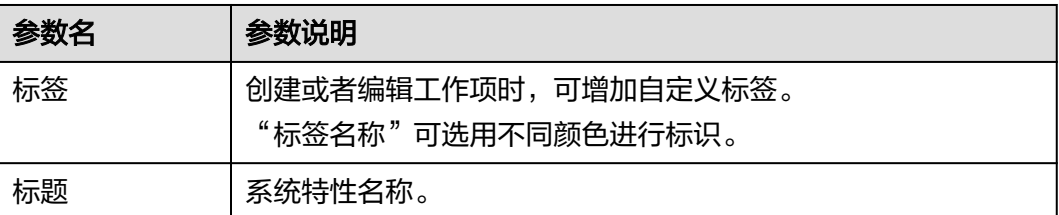

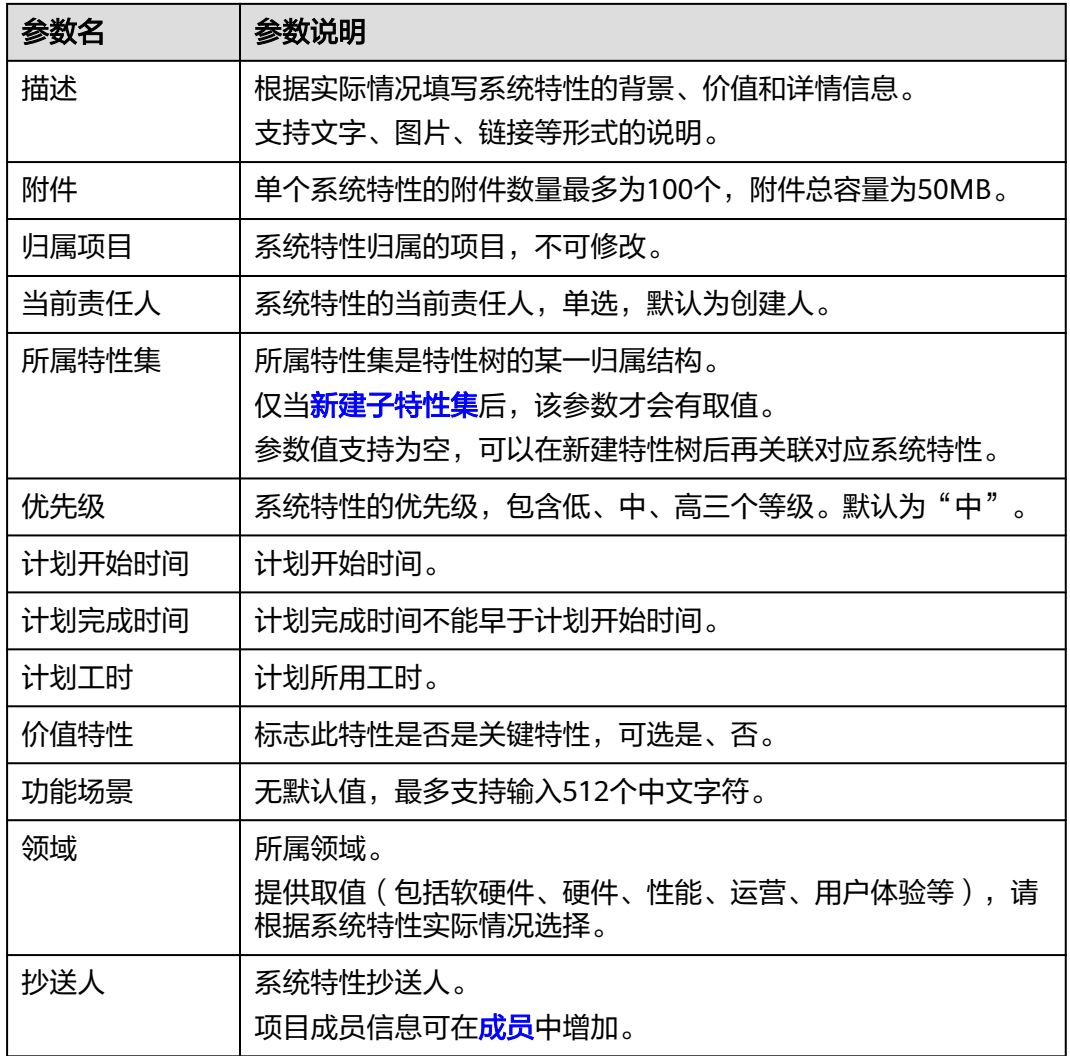

### 步骤**4** 单击"确定",会自动跳转到SF列表页,页面右上角提示新建成功。

在SF列表可以查看到新建的SF,该系统特性的状态显示为"初始"。

#### 说明

SF新建成功后,默认当前责任人和抄送人会收到邮件通知和站内信通知,如未收到或需修改配 置内容可参见<mark>通知设置</mark>。

#### **----**结束

### 更多操作

新建完SF,还可以根据需要进行如下操作:

- 修改SF名称:单击SF名称后的《图标讲行修改。
- 分解子需求:单击SF所在行后<sup>〔♀</sup> 可以分解子需求。
- 复制SF:单击SF所在行后 可进行复制新建需求,参见[复制](#page-42-0)**SF**。
- <span id="page-39-0"></span>追溯图谱:单击SF所在行后 \*\*\* ,单击 <sup>3%</sup> 可查看SF的追溯图谱。
- 复制链接:单击SF所在行后 , 单击 <sup>@ </sup>可复制SF访问链接。
- 删除SF:单击SF所在行后 ,单击 可删除SF,参见[删除](#page-45-0)**SF**。
- 批量修改SF字段信息(如当前当前责任人): 勾选一个或多个系统特性, 单击页 面底部的"批量编辑",在弹出窗口选择字段为"当前责任人"。
- 筛选系统特性列表显示字段:单击"操作"字段后的 实图标进行设置。
	- 在弹框左侧"可选字段"中勾选需要显示的字段。
	- 在弹框右侧"已选字段"中通过拖拽方式调整字段显示顺序。

### **2.4.3** 处理 **SF**

SF新建成功后,相应当前责任人需要处理完成SF的内容。

#### 前提条件

- 已创建项目。
- 已创建SF。

### 初始 **SF**

步骤1 在SF列表中,单击"初始"状态的SF标题名称,显示"初始"详情页。

在处理SF过程中,还可以对SF进行评论、关联工作项、添加附件、新增工时和查看历 史记录等操作,具体请参见编辑**SF**详情。

步骤**2** 设置完成后,在"详情"页签中直接将"状态"修改为"研发",即可进入"研发" 阶段。

在SF列表中也可直接修改对应SF的"状态"。

#### 说明

SF的状态支持切换到任一阶段。如果SF不涉及研发,可直接将状态修改为"完成"。

#### **----**结束

#### 研发 **SF**

步骤1 单击"研发"状态的SF名称,显示"研发"详情页。

在处理SF过程中,还可以对SF进行评论、关联工作项、添加附件、新增工时和查看历 史记录等操作,具体请参见编辑**SF**详情。

**步骤2** 设置完成后, 在"详情"页签中直接将"状态"修改为"完成", 即可完成SF的记 录。

**----**结束

### **2.4.4** 编辑 **SF** 详情

在编辑SF详情页面,除了可以修改SF的描述、优先级、当前责任人等,还可以添加SF 附件、关联工作项、查看SF评审记录、添加工时和查看SF操作历史。

#### 添加评论

添加附件

设置关联项

[查看评审记录](#page-41-0)

[添加工时](#page-41-0)

#### [查看历史记录](#page-42-0)

### 添加评论

- 步骤**1** 在工作项列表中,单击标题名进入详情页。
- 步骤**2** 在"详情"页签,单击"评论"输入框。
- 步骤**3** 输入评论内容。 评论支持上传图片、输入链接、关联工作项、@项目成员等操作。
- 步骤**4** 单击"发表",评论成功。 发表后的评论支持回复、编辑、置顶、删除操作。 **----**结束

### 添加附件

附件类型支持图片、工作簿、文稿、文本文件等类型。每个工作项可容纳的附件个数 不超过100个,附件总容量不得超过50MB。

- 步骤**1** 在工作项列表中,单击标题名进入详情页。
- 步骤**2** 单击"附件"页签。
- 步骤**3** 单击"点击或拖拽文件到此处上传",选择本地文件,将文件上传至工作项中作为附 件。

支持将本地文件直接拖拽到输入框中。当上传进度条达到100%,系统提示附件上传成 功。

将鼠标放在上传成功的文件上,会显示可执行的操作。

- <u>单击也,可以下载文件到本地存放。</u>
- 单击回,可以删除上传的文件。
- **----**结束

### 设置关联项

工作项可以与项目内的其它类型工作项建立关联关系。

- 子需求:当前SF分解的子需求。 支持批量分解,一次最多只能分解10条。默认一条,且不能删除。 a. 单击"分解"。
- 

<span id="page-41-0"></span>b. 配置子需求的信息。

单击 图标,可以展开及配置更多信息。

c. 单击"确定",子需求分解成功。

该子需求会自动显示在系统特性列表中所属父特性下。还可根据需要单击 关联已有子需求,单击 2,可取消关联。

- 关联工作项:与本项目中其他类型的工作项,直接建立关联关系,请根据实际需 要新建Task或关联已有Task。
- 文件: SF对应的文件。选择与当前SF相关联的文件, 支持上传本地文件。
- Wiki:SF对应的Wiki。选择与当前SF相关联的Wiki,支持新建Wiki。
- 测试用例:SF对应的测试用例。可以在测试管理中选择与测试用例相关联的SF。

### 查看评审记录

当SF存在变更流程([变更](#page-45-0)**SF**)、基线SF流程(评审**SF**[基线\)](#page-43-0)或通用评审时,对应特性 的"评审"中才会显示评审数据。

### 添加工时

- 步骤**1** 在工作项列表中,单击标题名进入详情页。
- 步骤**2** 单击"工时"页签。
- **步骤3** 单击"新增工时",弹出"新增工时"窗口。
- 步骤**4** 填写工时信息。
	- 工时的结束日期不能早于开始日期。
	- 是否勾选"包含周末",如果不勾选,则工时记录中不会生成周末的记录。
	- "工时"可以选择"总数"或"每天"。
	- "工时类型"包括后端开发、前端开发、UI设计、调休请假、缺陷修复、公共事 务等,还支持自定义取值,具体步骤如下:
		- a. 单击<sup>©</sup>,弹出"工时类型设置"窗口。
		- b. 单击"新建"。
		- c. 输入"标题"。
			- "标题"不能重复。
		- d. 单击"确定",工时类型设置成功。 设置成功的工时类型支持编辑、删除操作。 开启"工时类型设置为必填"时, "工时类型"参数前会有红色星号显示, 表示必填项。
- 步骤**5** 单击"确定",工时新增成功。

系统会自动根据填写的工时日期和工时天数生成对应的记录。

<span id="page-42-0"></span>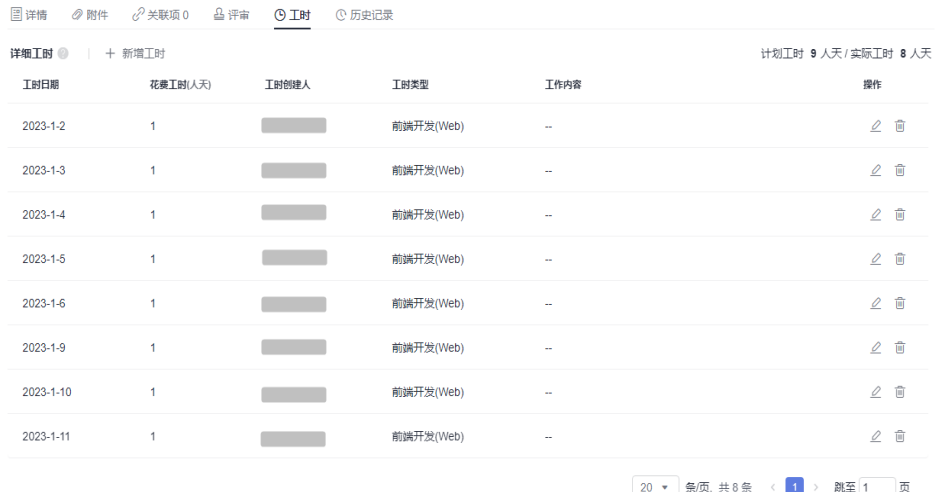

工时支持编辑、删除操作。

**----**结束

### 查看历史记录

历史记录展示了用户的所有操作日志,包括:创建、状态流转、发起评审、关联工作 项、新增工时等。

步骤**1** 在工作项列表中,单击标题名进入详情页。

步骤**2** 单击"历史记录"页签。

- 单击斗或打,可以按操作时间的正序或倒序查看历史记录信息。
- 通过设置查询条件,可以查询到符合条件的历史记录。

**----**结束

#### 说明

上传附件、添加评论动作不在历史记录中展示。

## **2.4.5** 复制 **SF**

SF的内容差别不大时,可选择直接复制SF列表中已有的SF,进行修改。

### 前提条件

- 已创建项目。
- 已创建SF。

### 操作步骤

**步骤1** 在SF列表中,单击需要复制SF所在行的 <sup>(日)</sup> ,进入 "复制新建 " 页面。

步骤**2** 根据项目实际情况填写复制新建的SF信息。

步骤**3** 单击"确定",完成复制新建。

在SF列表可以查看到复制新建的SF,该SF状态显示为"初始"。

**----**结束

## <span id="page-43-0"></span>**2.4.6** 导入和导出 **SF**

提供导入和导出系统特性功能。

- 导入SF:提供了SF导入的模板,用户下载模板后,可填写多个SF信息进行导入, 便于节约SF创建的时间。
- 导出全部:通过导出功能,可以将全部需求导出到Excel表中,方便查看。

### 前提条件

- 已创建项目。
- 已创建SF。

### 导入 **SF**

- 步骤1 在SF列表中,单击搜索栏最右侧的 " 图标,选择"导入SF"。
- 步骤**2** 在弹出窗口中单击"下载导入模版"。

导入模板文件显示在页面右上方,可保存到本地填写数据。模板文件命名规则:项目 名称+"-"+模块名称(如特性)+导入模板。

- 步骤**3** 填写导入模板中的字段。参数填写规则请参见模板文件中导入说明。
- 步骤**4** 选择需要导入的文件。
- 步骤5 单击"导入",弹出导入进度提示框。
	- 导入成功后,可在特性列表中查看到导入的SF信息。
	- 导入失败后页面右上方会给出失败详情提示,可根据失败详情描述修改后再重新 导入。

#### **----**结束

### 导出全部

- 步骤1 在SF列表中,单击搜索栏最右侧的 ""图标,选择"导出全部"。
- 步骤**2** 在弹窗中选择导出字段。
- 步骤**3** 单击"导出"。

导出成功后,会自动下载到本地,文件格式为".xlsx"。

**----**结束

## **2.4.7** 评审 **SF** 基线

支持将SF内容发起基线评审操作,评审通过后,该SF可以作为基线。

#### 前提条件

- 已创建项目。
- 已创建SF。

#### 操作步骤

- 步骤**1** 在SF列表中勾选需要基线评审的SF。支持选择多个。
- 步骤2 在页面底部的操作菜单中,单击"基线评审",会跳转到"新建BR"的页面。
- 步骤**3** 填写BR信息。

"基线对象"默认为发起基线评审的SF。

步骤**4** 单击"提交",自动跳转到"评审"页面。 在"评审 > 基线评审"列表中可查看到发起基线评审新建的BR。

### **----**结束

#### 后续处理

跟踪BR基线评审单的审批进展,状态需变为"已通过",对应的SF才能基线成功。

#### 相关操作

#### [审批](#page-85-0)**BR**

### **2.4.8** 设置 **SF** 基线

支持将SF设置为基线,也支持取消基线设置。

#### 前提条件

- 已创建项目。
- 已创建SF。

### 基线

- 步骤**1** 在SF列表中,选择需要基线的需求。
- 步骤**2** 通过复选框选择需要基线的SF,单击页面下方的"基线"。该方式支持单选和多选。
- 步骤**3** 单击"确定",基线成功。

#### **----**结束

#### 取消基线

仅已基线的SF才支持取消基线操作。

- 步骤**1** 在SF列表中,选择需要取消基线的SF。
- 步骤**2** 通过复选框选择需要取消基线的SF,单击页面下方的"取消基线"。 该方式支持单选和多选。

<span id="page-45-0"></span>步骤**3** 单击"确定",取消基线成功。

**----**结束

### 相关操作

[创建特性树版本快照](#page-47-0)

## **2.4.9** 变更 **SF**

仅已基线的SF支持发起变更流程。

#### 前提条件

- 已创建项目。
- 已创建SF。

### 操作步骤

- 步骤**1** 在SF列表中勾选需要变更的SF。支持选择多个SF。
- 步骤**2** 在页面底部的操作菜单中,单击"变更",会跳转到"新建CR"的页面。
- 步骤**3** 填写CR信息。
	- 变更对象:默认为发生变更的SF。
	- 父项协同变更:已存在CR才支持添加。
- **步骤4** 单击"提交", 自动跳转到"评审"页面。

在"评审 > 变更评审"列表中可查看到发生变更流程新建的CR, 状态默认为"待评 审"。

#### **----**结束

#### 后续处理

跟踪CR变更单的审批进展,状态需变为"已通过",才表示该CR变更单处理完成,从 而变更的内容才会在对应的SF中体现。

### 相关操作

#### [审批](#page-83-0)**CR**

## **2.4.10** 删除 **SF**

删除无效和完成的SF,可以释放项目空间。基线评审中和变更评审中的SF不能删除。 删除已基线的SF需要走评审变更流程。

### 前提条件

- 已创建项目。
- 已创建SF。

### <span id="page-46-0"></span>操作步骤

步骤1 在SF列表中,单击需要删除的SF所在行的 ii 图标,选择"删除"。

步骤**2** 根据提示单击"确定",删除成功。

**----**结束

#### 更多操作

已删除的SF可在"回收站"中进行恢复。

- 步骤1 在"SF"主页,单击右上角的"回收站",弹出"回收站"窗口。
- 步骤2 单击需要恢复的SF所在行的<sup>6</sup>图标,弹出确认恢复提示。

步骤**3** 单击"确定",恢复成功。 在SF列表中可查看到恢复的SF,恢复后状态为删除前状态。 **----**结束

## **2.4.11** 新建子特性集

### 前提条件

已创建项目。

### 新建特性集

步骤**1** 在项目主页,选择"特性树"。

步**骤2** 单击 + ,弹出"新建特性集"窗口。

- 步骤**3** 输入"标题"。
- 步骤**4** 单击"确定",创建成功。 在特性树列表中可以查看到新建的特性集。

**----**结束

### **2.4.12** 修改子特性集

提供修改子特性集名称功能。

#### 前提条件

- 已创建项目。
- 已创建子特性集。

### 操作步骤

步骤**1** 在项目主页,选择"特性树"。

<span id="page-47-0"></span>步骤2 鼠标悬浮在子特性集右侧\*\*\*按钮,单击"编辑"。

步骤**3** 修改名称后,单击"确定"。

**----**结束

### **2.4.13** 删除子特性集

提供删除子特性集功能。

### 前提条件

- 已创建项目。
- 已创建子特性集。

### 操作步骤

- 步骤**1** 在项目主页,选择"特性树"。
- 步骤2 鼠标悬浮在子特性集右侧 \*\* 按钮,单击"删除"。
- 步骤**3** 单击"确定",删除成功。 页面不再显示被删除的子特性集及其子特性集。 **----**结束

### **2.4.14** 创建特性树版本快照

通过特性树版本快照功能,可以将所有特性树中的特性集快照。

#### 前提条件

- 已创建项目。
- 已创建特性树。

### 操作步骤

- 步骤**1** 在项目主页,选择"特性树"。
- **步骤2** 单击<sup>向</sup>,弹出"特性树版本快照"窗口。
- 步骤**3** 输入快照名称。
- 步骤**4** 单击"确定",创建成功。 特性树下所有的SF也会被快照。

#### **----**结束

### 更多操作

查看特性树版本快照记录: 默认显示当前版本, 单击右侧 \*, 选择要查看的版本, 即 可显示对应版本的快照。

## **2.4.15** 对比特性树版本快照

支持将不同版本的快照进行对比。

### 前提条件

- 已创建项目。
- 已创建特性树。
- 已创建特性树快照。

### 操作步骤

- 步骤**1** 在项目主页,选择"特性树"。
- 步**骤2** 单击<sup>[]</sup>,浏览器打开新一页显示快照对比页面。
- 步骤**3** 选择需要对比的快照版本。

对比出的不同处会有底色显示。

步骤**4** 单击需要对比的SF名称,弹出版本对比页面。

同一SF多次在特性树页面快照,则在特性历史版本中会生成多个版本,可以勾选并对 比不同版本的区别。

#### **----**结束

## **2.4.16** 导入和导出特性树

提供导入和导出特性树功能。

- 导入特性树:提供特性树导入的模板,用户下载模板后,填写完信息进行导入, 便于节约特性树创建时间。
- 导出特性树:通过导出特性树功能,可以选择导出字段,导出特性树到Excel表 中,方便查看。

### 前提条件

- 已创建项目。
- 已创建特性集。

### 导入特性树

- 步骤**1** 在项目主页,选择"特性树"。
- 步骤2 单击当前版本右侧的 \*\*\* 。
- 步骤**3** 单击"导入特性树"。
- 步骤**4** 在弹出窗口中单击"下载导入模版"。
- 步骤**5** 填写模板字段信息。填写规则请参见模板文件中导入说明。
- 步骤**6** 选择需要导入的文件。

步骤7 单击"导入", 根据提示信息完成导入操作。

#### **----**结束

#### 导出特性树

- 步骤1 单击当前版本右侧的 \*\*\* 。
- 步骤**2** 单击"导出特性树"。
- 步骤**3** 在弹窗中选择导出字段。
- 步骤**4** 单击"导出"。

导出成功后,会自动下载到本地,文件格式为".xlsx"。

#### **----**结束

# **2.5** 研发需求(**IR/SR/AR**)

研发需求下的工作项有三种类型,分别为IR(初始需求)、SR(系统需求)、AR(分 配需求)。

## **2.5.1** 状态流转介绍

研发需求生命周期共有初始、分析、开发、测试、完成五个状态,完整的转状态流程 图如图**2-1**所示。

#### 图 **2-1** 研发需求状态转换流程图

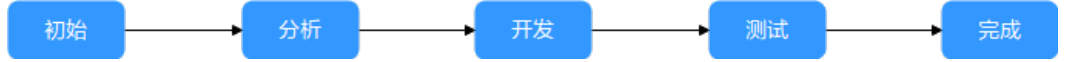

各状态下对应的操作如表**2-4**所示。

表 **2-4** 研发需求状态转换操作说明

| 状态 | 流转说明                                  | 相关操作                              |
|----|---------------------------------------|-----------------------------------|
| 初始 | 新建研发需求时,状态默认为"初始"。                    | 1. 新建研发需求<br>2. 分解研发需求<br>3. 初始IR |
| 分析 | 处理完"初始"状态的研发需求后,将"状态"<br>改为"分析"。      | 分析IR                              |
| 开发 | 分析完成研发需求后,将"状态"改为"开<br>发"。            | 开发IR                              |
| 测试 | 开发完成研发需求后, 将"状态"改为"测<br>试"。           | 测试IR                              |
| 完成 | 测试通过研发需求后,将"状态"改为"完<br>成"<br>$\Omega$ |                                   |

## <span id="page-50-0"></span>**2.5.2** 新建研发需求

研发需求是项目发布和迭代中需要交付的需求。原始需求和特性都支持关联研发需 求。

## 前提条件

已创建项目。

### 操作步骤

- 步骤**1** 在项目主页,选择"研发需求"。
- 步骤**2** 单击"新建IR",进入"新建IR"页面。

#### 步骤**3** 填写研发需求IR的基本属性值。

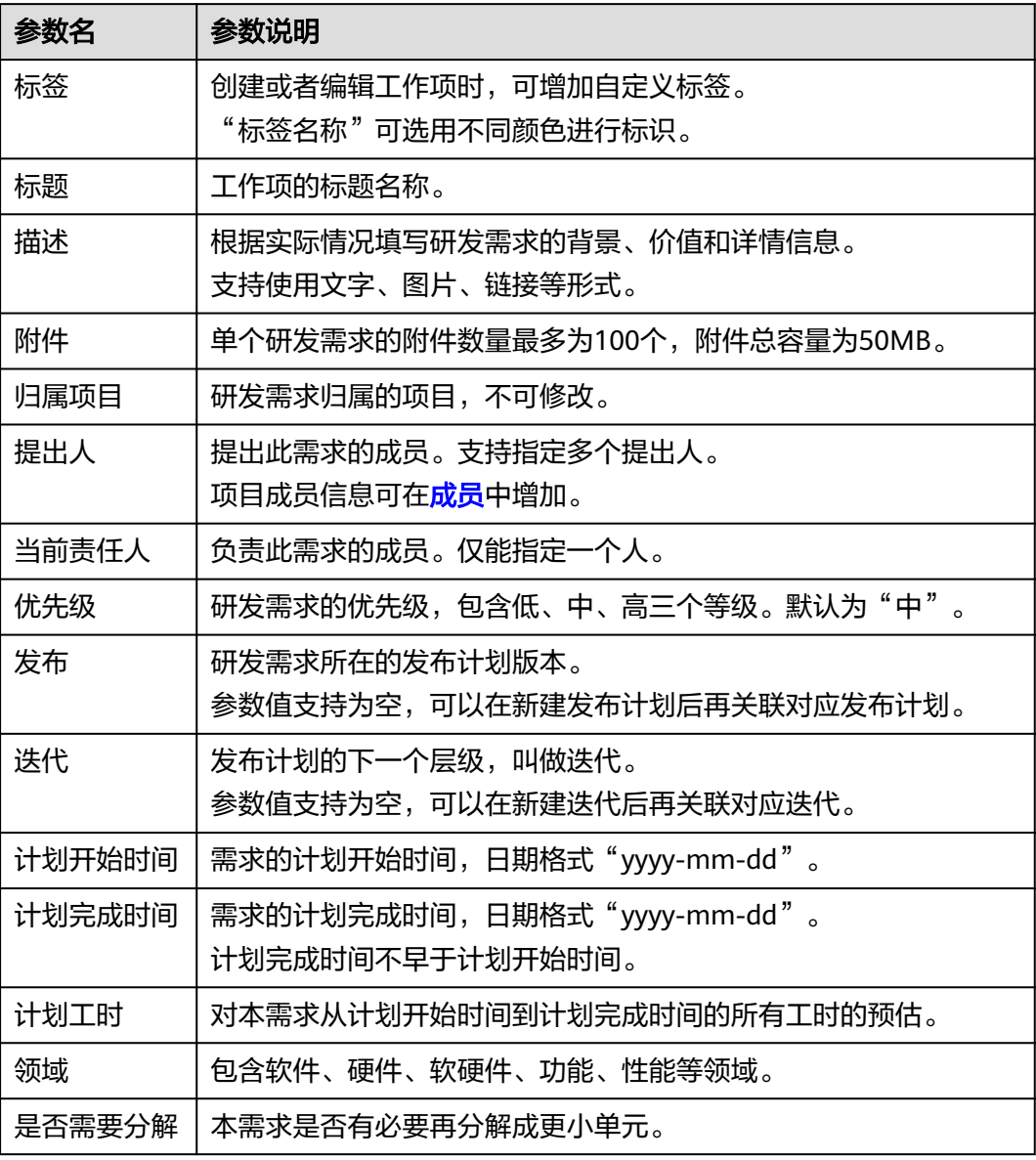

<span id="page-51-0"></span>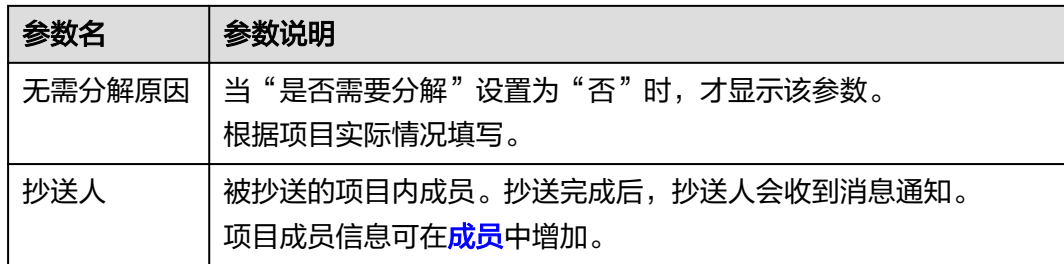

#### 步骤4 单击"确定",系统会自动跳转到研发需求主页,并在主页右上角给出"新建IR成 功"的提示。

在研发需求列表可查看到新建的需求,该需求状态显示为"初始"。

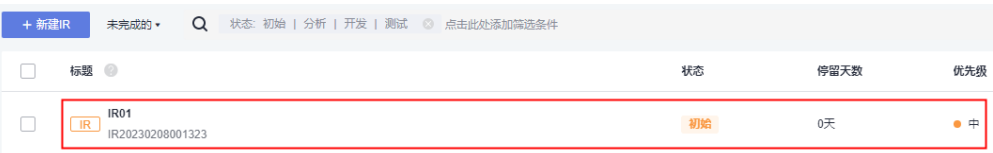

#### 说明

研发需求新建成功后,默认当前责任人、提出人和抄送人会收到邮件通知和站内信通知,如未收 到或需修改配置内容可参见<mark>通知设置</mark>。

#### **----**结束

### 更多操作

新建完研发需求,还可以根据需要进行如下操作。

- 修改研发需求名称:单击研发需求名称后的∠图标进行修改。
- 筛选研发需求列表显示字段: 单击"操作"字段后的 © 图标进行设置。
	- 在弹框左侧"可选字段"中勾选需要显示的字段。
	- 在弹框右侧"已选字段"中通过拖拽方式调整字段显示顺序。
- 批量编辑研发需求:在研发需求列表中勾选单个或多个研发需求,单击页面下方 的"批量编辑",可修改研发需求的"当前责任人"、发布、"迭代"和"标 签"。

## **2.5.3** 分解研发需求

研发需求按层级划分为IR、SR、AR,分别为第一、二、三级。IR可以分解为SR,SR可 以分解为AR。AR是最小单位的研发需求,不能继续分解。

### 前提条件

- 已创建项目。
- 已创建研发需求。

### 操作步骤

步**骤1** 在研发需求列表中,单击需要分解需求所在行的<sup>C</sup>+图标,弹出"分解子需求"窗口。

<span id="page-52-0"></span>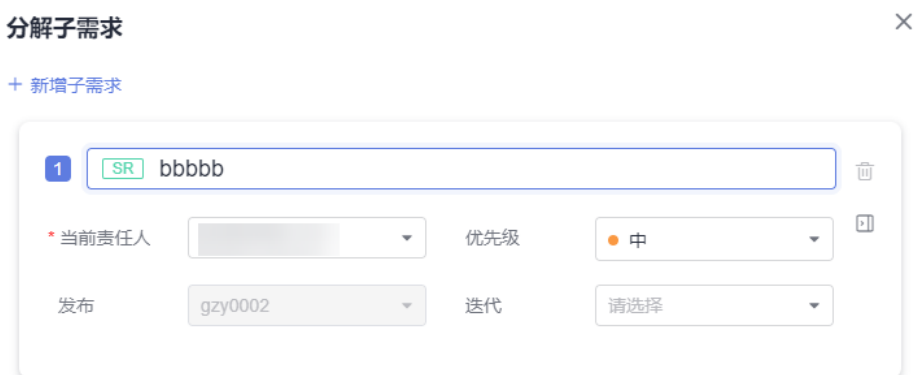

步骤**2** 填写子需求的信息。

单击 图标,可以展开及配置更多信息。

步骤**3** 单击"确定",分解成功。

AR和SR的分解方法相同,AR支持复制新建,不支持再分解。

#### 说明

研发需求分解后,下级的需求状态会卷积给父级。 **当分解到SR时, IR会自动卷积SR的状态。 当分解到AR时, IR和SR会自动卷积AR的状态。** 

#### **----**结束

### **2.5.4** 处理研发需求

研发需求创建成功后,相应当前责任人需要处理该需求,处理过程包括初始、分析、 开发、测试、完成。

SR和AR的处理过程同IR。

- 初始**IR**
- [分析](#page-53-0)**IR**
- [开发](#page-53-0)**IR**
- [测试](#page-53-0)**IR**

#### 前提条件

- 已创建项目。
- 已创建研发需求。

### 初始 **IR**

步骤1 在研发需求列表中,单击"初始"状态的研发需求标题,系统显示"初始"详情页。

在处理研发需求过程中,还可以对研发需求进行评论、关联工作项、添加附件、新增 工时和查看历史记录等操作,具体请参见<mark>编辑研发需求详情</mark>。

步骤**2** 设置完成后,在"详情"页签中直接将"状态"修改为"分析",即可进入"分析" 阶段。

<span id="page-53-0"></span>在研发需求列表中也可直接修改对应需求的"状态"。

#### 说明

研发需求的状态支持切换到任一阶段。如果需求不涉及分析,可直接将状态修改为"开发"。

**----**结束

#### 分析 **IR**

**步骤1** 单击"分析"状态的研发需求标题, 系统显示"分析"详情页。

在处理研发需求过程中,还可以对研发需求进行评论、关联工作项、添加附件、新增 工时和查看历史记录等操作,具体请参见<mark>编辑研发需求详情</mark>。

步骤**2** 设置完成后,在"详情"页签中直接将"状态"修改为"开发"。

#### **----**结束

### 开发 **IR**

步骤**1** 单击"开发"状态的研发需求标题,系统显示"开发"详情页。

在处理研发需求过程中,还可以对研发需求进行评论、关联工作项、添加附件、新增 工时和查看历史记录等操作, 具体请参见**编辑研发需求详情**。

步骤**2** 设置完成后,在"详情"页签中直接将"状态"修改为"测试"。

**----**结束

#### 测试 **IR**

- 步骤**1** 单击"测试"状态的研发需求标题,系统显示"测试"详情页。
	- 在处理研发需求过程中,还可以对研发需求进行评论、关联工作项、添加附件、新增 工时和查看历史记录等操作,具体请参见<mark>编辑研发需求详情</mark>。
- 步骤**2** 设置完成后,在"详情"页签中直接将"状态"修改为"完成",即可完成研发需求 的内容。

#### **----**结束

### **2.5.5** 编辑研发需求详情

在编辑研发需求详情页面,除了可以修改研发需求的描述、优先级、当前责任人等, 还可以添加研发需求附件、关联工作项、查看研发需求评审记录、添加工时和查看研 发需求操作历史。

[添加评论](#page-54-0)

[添加附件](#page-54-0)

[设置关联项](#page-54-0)

[查看评审记录](#page-55-0)

[添加工时](#page-55-0)

[查看历史记录](#page-56-0)

#### <span id="page-54-0"></span>添加评论

步骤**1** 在工作项列表中,单击标题名进入详情页。

- 步骤**2** 在"详情"页签,单击"评论"输入框。
- 步骤**3** 输入评论内容。 评论支持上传图片、输入链接、关联工作项、@项目成员等操作。
- 步骤**4** 单击"发表",评论成功。

发表后的评论支持回复、编辑、置顶、删除操作。

#### **----**结束

### 添加附件

附件类型支持图片、工作簿、文稿、文本文件等类型。每个工作项可容纳的附件个数 不超过100个,附件总容量不得超过50MB。

- 步骤**1** 在工作项列表中,单击标题名进入详情页。
- 步骤**2** 单击"附件"页签。
- 步骤**3** 单击"点击或拖拽文件到此处上传",选择本地文件,将文件上传至工作项中作为附 件。

支持将本地文件直接拖拽到输入框中。当上传进度条达到100%,系统提示附件上传成 功。

将鼠标放在上传成功的文件上,会显示可执行的操作。

- 单击凸,可以下载文件到本地存放。
- 单击画,可以删除上传的文件。

#### **----**结束

### 设置关联项

工作项可以与项目内的其它类型工作项建立关联关系。

- 父需求:研发需求所归属的父需求。 仅当该需求IR被原始需求关联时,才会在"父需求"中显示对应原始需求的信 息。
- 父特性:研发需求所归属的父特性。 仅当该需求IR被特性关联时,才会在"父特性"中显示对应特性的信息。
- 子需求:当前研发需求中的子需求SR。 支持批量分解,一次最多只能分解10条。默认一条,且不能删除。
	- a. 单击"分解",弹出"分解子需求"窗口。
	- b. 配置子需求的信息。

单击 图标,可以展开及配置更多信息。

- <span id="page-55-0"></span>c. 单击"确定",分解成功。 该子需求会自动显示在研发需求列表中所属父需求下。
- 协同上游需求:从上游项目协同过来的需求。 接收方法请参见**协同下发和接收研发需求**。
- 协同下游需求:向下游项目协同的需求。 下发方法请参[见协同下发和接收研发需求。](#page-57-0)
- 关联工作项:与本项目中其他类型的工作项,直接建立关联关系。
	- 新建Task: 单击"新建Task",新建Task的参数填写可参见<mark>新建任务</mark>。 新建成功后,可在"任务"中查看、编辑该Task,具体可参见[处理任务。](#page-65-0)
	- 关联已有Task: 先完成<mark>新建任务</mark>后,才可以在此处关联。

单击 2 可取消关联。

- 文件:研发需求对应的文件。选择与当前需求相关联的文件。
- Wiki:研发需求对应的Wiki。选择与当前需求相关联的Wiki。
- 测试用例:研发需求对应的测试用例。可以在测试管理中选择与测试用例相关联 的研发需求。
- 代码提交记录:研发需求对应的代码提交记录。 仅当代码提交时,关联了当前需求编号,才会显示相关信息。
- 代码分支:研发需求对应的代码分支。 仅当代码分支关联了当前需求,才会显示相关信息。

#### 查看评审记录

当研发需求存在变更流程(**变更研发需求**)或基线评审流程(**评审研发需求基线**)或 [通用评审时](#page-86-0),对应研发需求的"评审"中才会显示评审数据。

### 添加工时

- 步骤**1** 在工作项列表中,单击标题名进入详情页。
- 步骤**2** 单击"工时"页签。
- 步骤**3** 单击"新增工时",弹出"新增工时"窗口。
- 步骤**4** 填写工时信息。
	- 工时的结束日期不能早于开始日期。
	- 是否勾选"包含周末",如果不勾选,则工时记录中不会生成周末的记录。
	- "工时"可以选择"总数"或"每天"。
	- "工时类型"包括后端开发、前端开发、UI设计、调休请假、缺陷修复、公共事 务等,还支持自定义取值,具体步骤如下:
		- a. 单击<sup>⑤</sup>,弹出"工时类型设置"窗口。
		- b. 单击"新建"。
		- c. 输入"标题"。
			- "标题"不能重复。
		- d. 单击"确定",工时类型设置成功。 设置成功的工时类型支持编辑、删除操作。

开启"工时类型设置为必填"时, "工时类型"参数前会有红色星号显示, 表示必填项。

<span id="page-56-0"></span>步骤**5** 单击"确定",工时新增成功。

系统会自动根据填写的工时日期和工时天数生成对应的记录。

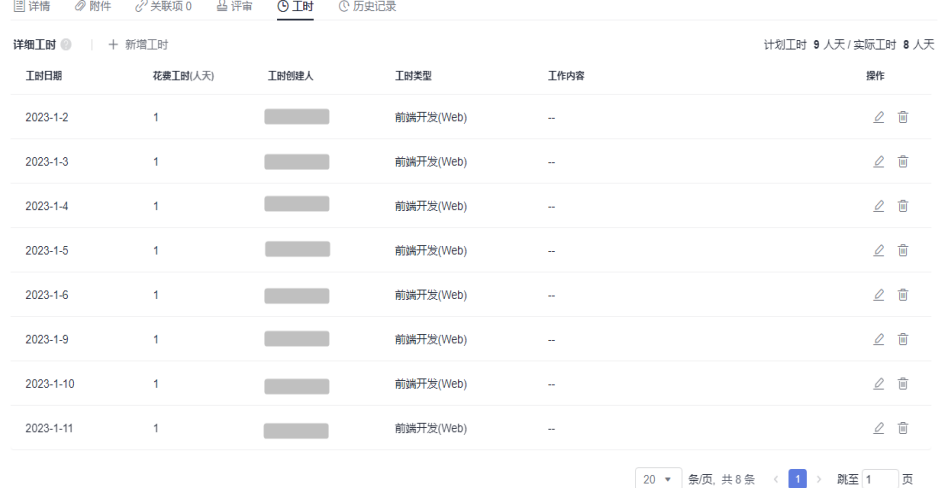

工时支持编辑、删除操作。

#### **----**结束

### 查看历史记录

历史记录展示了用户的所有操作日志,包括:创建、状态流转、发起评审、关联工作 项、新增工时等。

- 步骤**1** 在工作项列表中,单击标题名进入详情页。
- 步骤**2** 单击"历史记录"页签。
	- 单击 斗或 了,可以按操作时间的正序或倒序查看历史记录信息。
	- 通过设置查询条件,可以查询到符合条件的历史记录。

#### **----**结束

#### 说明

上传附件、添加评论动作不在历史记录中展示。

## **2.5.6** 查询研发需求

根据设置的条件查询所需要的研发需求数据。

#### 前提条件

- 已创建项目。
- 已创建研发需求。

### <span id="page-57-0"></span>通过添加筛选条件查询研发需求

精确选择具体的查询条件,选择后满足条件的研发需求会显示在列表中。 根据需要支持只选择一项或多项条件查询研发需求。

单击搜索栏最右侧的 \*, 可清空所有筛选条件, 回到系统默认显示的字段。

### 通过保存视图查询研发需求

- 步骤1 单击搜索栏最右侧的**日**。
	- "新建IR"旁边的筛选条件不选"全部",才会显示该图标。
- 步骤**2** 输入"视图名称"。
- 步骤**3** 单击"确定"。

在"新建IR"按钮旁边会显示创建的视图。

步骤**4** 搜索时选择创建的视图名称,可查询出符合条件的研发需求。 视图支持分享给其他人、修改和删除操作。

#### **----**结束

## **2.5.7** 复制研发需求

研发需求的内容差别不大时,可选择直接复制列表中已有的需求,进行修改。

### 前提条件

- 已创建项目。
- 已创建研发需求。

### 操作步骤

- 步骤1 在研发需求列表中,单击需要复制需求所在行的 图标,展开后选择"复制新 建"。
- 步骤**2** 根据项目实际情况填写复制新建的需求信息。
- 步骤**3** 单击"确定",完成复制新建。

在研发需求列表可查看到复制新建的需求,该需求状态显示为"初始"。

#### **----**结束

## **2.5.8** 协同下发和接收研发需求

系统支持将各个项目中的需求进行协同管理。

### 前提条件

- 已创建项目。
- 已创建研发需求。

● 系统中存在其他项目。

### 协同下发

仅已完成的需求不支持协同下发。

- 步骤**1** 在研发需求列表中,选择需要协同下发的需求。
	- 通过复选框选择需要协同下发的需求,单击页面下方的"协同下发"。 该方式支持单选和多选。
	- 进入需要协同下发的需求的详情页面,单击右上角的 \*\*\* 图标,选择"协同下 发"。
- 步骤**2** 在弹出的提示窗口中选择下游项目。

如果下拉框中无取值,需要执行如下操作增加项目取值。

- 1. 单击"配置协同下游项目",系统跳转到"协同下游项目配置"页面。
- 2. 单击"添加协同下游项目",弹出"添加协同下游项目"窗口。
- 3. 选择需要协同的项目。
- 4. 单击"添加",即可添加成功。 重新再执行步骤**1**~步骤**2**,即可选择刚添加的下游项目。
- 步骤3 单击"下一步",弹出"协同下发"窗口。
- 步骤**4** 选择"接收人"和"期望接收时间"。
- 步骤**5** 单击"确定",协同下发成功。

在研发需求列表中,可查看到协同下发需求的"协同状态"显示为"协同下发"。 在下游项目"IPD项目2"中执行<mark>协同接收</mark>的操作,只有接收成功后,才算完成下发。 **----**结束

#### 协同接收

在其他项目中执行协同下发的操作,且下游项目选择本项目,才会涉及到协同接收。

- 步骤1 在研发需求列表中,单击搜索栏最右侧的"协同需求",系统跳转到"协同需求"页 面。
- 步骤**2** 单击"接收",显示需要接收的需求。
- 步骤3 单击需要接收的需求后的上,弹出"协同接收"窗口。
	- 单击<sup>长)</sup>,填写拒绝原因后,可拒绝该需求。
	- 单击 3, 可将需求转给其他人处理。
	- 单击"导出全部",可导出需求数据到Excel表中。
- 步骤4 根据项目实际情况选择"接收模式"和"接收类型",及修改"需求标题"。

当"接收模式"选择"关联接收"时,只需选择"关联需求"。"关联需求"取值来 源于本项目中创建的所有研发需求。

步骤**5** 单击"确定",接收成功。

接收的需求状态变为"已接收"。

#### 说明

- **•** 单击<mark>日</mark> <sup>[-]</sup> ,可将需求下发给其他项目。
- 单击 , 可退回接收的需求, 退回后需求接收状态变为"接收中"。

步骤6 单击页面右上角的X,关掉"协同需求"页面。

- 当"接收模式"选择"复制接收"时,接收的需求信息在研发需求列表中展现, 且该需求详情的"关联项 > 协同上游需求"中也可以查看到复制的需求信息。
- 当"接收模式"选择"关联接收"时,关联需求的"协同状态"会显示为"协同 接收",而接收的需求信息在该关联需求详情的"关联项 > 协同上游需求"中查 看。

#### **----**结束

## **2.5.9** 迁移研发需求

系统支持将研发需求迁移到其他项目,迁移后,本项目中无需再处理该需求。 已基线、基线评审中、变更中、已完成的需求不支持迁移。

### 前提条件

- 已创建项目。
- 已创建研发需求。
- 系统中存在其他项目。

### 操作步骤

- 步骤1 在研发需求列表中,勾选一个或多个需要迁移的需求,单击页面下方的"讦移"。
- 步骤**2** 在弹出的"迁移"窗口中选择迁移的项目。
- 步骤**3** 单击"下一步",弹出确认迁移窗口。
- 步骤**4** 选择"当前责任人"。
- 步骤**5** 单击"确定",迁移成功。

在研发需求列表中已不存在被迁移走的需求,迁移到其他项目中的需求状态会显示为 "初始"。

**----**结束

### **2.5.10** 导入和导出研发需求

系统提供导入和导出研发需求功能。

- 导入研发需求:系统提供了需求导入的模板,用户下载模板后,可填写多个需求 信息进行导入,便于节约需求创建的时间。
- 导出研发需求:通过导出功能,可以将系统中的需求导出到Excel表中,方便查 看。

### <span id="page-60-0"></span>前提条件

- 已创建项目。
- 已创建研发需求。

### 导入研发需求

- **步骤1** 在"研发需求"主页,单击搜索栏最右侧的 "图标,选择"导入"。
- 步骤**2** 在弹出窗口中单击"下载导入模版"。

导入模板文件显示在页面下方,可保存到本地填写数据。模板文件命名规则:项目名 称+"-"+模块名称(如研发需求)+导入模板。

步骤**3** 填写"研发需求-需求列表"页签中的字段。

参数填写规则请参见模板文件中"研发需求-导入规则说明"页签。

- 步骤4 通过拖拽或单击C+图标,选择一个需要导入的文件。
- 步骤**5** 单击"导入",系统弹出导入进度提示框。
	- 导入成功后,可在研发需求列表中查看到导入的需求信息。
	- 导入失败后页面右上方会给出"查看失败详情"的提示,可根据失败详情描述修 改后再重新导入。

#### **----**结束

#### 导出研发需求

步骤**1** 选择导出部分或全部研发需求。

- 导出全部: 在"研发需求"主页,单击搜索栏最右侧的 … 图标,选择"导出全 部",弹出"选择导出字段"窗口。
- 导出部分:在研发需求列表中,勾选一个或多个需要导出的研发需求,单击页面 下方的"导出",弹出"选择导出字段"窗口。

步骤**2** 选择需要导出的字段,及是否导出子需求。

步骤**3** 单击"导出",弹出导出进度提示框。

导出成功后,研发需求文件会自动下载到本地,文件格式为".xlsx"。

**----**结束

### **2.5.11** 评审研发需求基线

系统支持将研发需求内容发起基线评审操作,评审通过后,该研发需求可以作为基 线。

已基线、基线评审中、变更中、已完成的需求不支持发起基线评审。

#### 前提条件

- 已创建项目。
- 已创建研发需求。

#### 操作步骤

- 步骤**1** 在研发需求列表中勾选需要基线评审的需求。 支持选择多个研发需求进行基线评审。
- 步骤2 在页面底部的操作菜单中,单击"基线评审",系统会跳转到新建BR的页面。
- 步骤**3** 填写BR信息。

基线对象默认为发起基线评审的需求。

- 步骤**4** 单击"提交",系统自动跳转到"评审"页面。 在"评审 > 基线评审"列表中可查看到发起基线评审新建的BR。
- $\frac{1}{2}$ **步骤5** 切换到"研发需求"页签,可查看到被基线评审的研发,需求图标显示 $\frac{1}{2}$ **----**结束

### 后续处理

跟踪BR基线评审单的审批进展,状态需变为"已通过",对应的研发需求才能基线成 功。

### 相关操作

#### [审批](#page-85-0)**BR**

### **2.5.12** 设置研发需求基线

系统支持将已经确定下来的研发需求设置为基线,也支持取消基线设置。 已基线、基线评审中、变更中、已完成的需求不支持设为基线。

#### 前提条件

- 已创建项目。
- 已创建研发需求。

### 基线

- 步骤1 在研发需求列表中, 选择需要基线的研发需求。
	- 通过复选框选择需要基线的研发需求,单击页面下方的"基线"。 该方式支持单选和多选。
	- 进入需要基线的研发需求的详情页面,单击右上角的 \*\*\* 图标,选择"基线"。
- 步骤**2** 在弹出的提示窗口中单击"确定",基线成功。

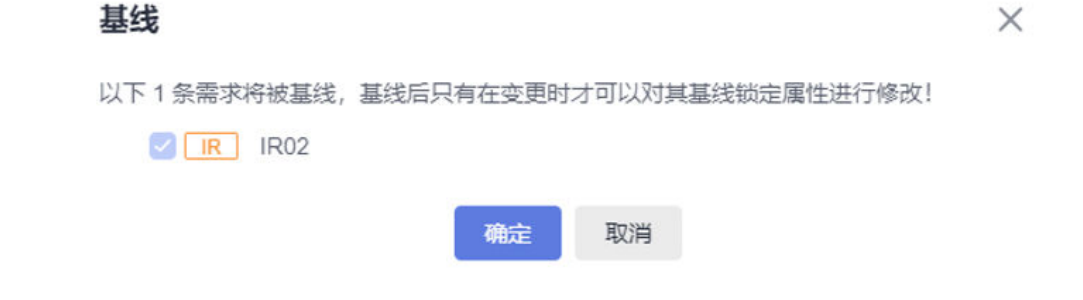

在研发需求列表中该需求的图标上会显示基线图标<mark>UR <sup>6</sup>)</mark>

**----**结束

### <span id="page-62-0"></span>取消基线

仅已基线的研发需求才支持取消基线操作。

- 步骤**1** 在研发需求列表中,选择需要取消基线的研发需求。
	- 通过复选框选择需要取消基线的研发需求,单击页面下方的"取消基线"。 该方式支持单选和多选。
	- 讲入需要取消基线的研发需求的详情页面,单击右上角的 \*\*\* 图标,选择"取消 基线"。
- 步骤**2** 在弹出的提示窗口中单击"确定",取消基线成功。

在研发需求列表中该需求的图标上会不再显示基线图标。

**----**结束

### **2.5.13** 变更研发需求

仅已基线的研发需求支持发起变更流程。

### 前提条件

- 已创建项目。
- 已创建研发需求。

#### 操作步骤

步骤**1** 在研发需求列表中勾选需要变更的需求。

支持选择多个研发需求进行变更。

- 步骤2 在页面底部的操作菜单中,单击"变更",系统会跳转到"新建CR"页面。
- 步骤**3** 填写CR信息。
	- 变更对象:默认为发生变更的研发需求。
	- 父项协同变更:当系统中已存在CR才支持添加。
- 步骤**4** 单击"提交",系统自动跳转到"评审"页面。

在"评审 > 变更评审"列表中可查看到发生变更流程新建的CR,状态默认为"待评 审"。

#### **----**结束

#### 后续处理

跟踪CR变更单的审批进展,状态需变为"已完成",才表示该CR变更单处理完成,从 而变更的内容才会在对应的研发需求中体现。

### 相关操作

### [审批](#page-83-0)**CR**

## **2.5.14** 删除研发需求

删除无效和完成的研发需求,可以释放项目空间。 仅基线评审中和变更评审中的需求不能删除。

### 前提条件

- 已创建项目。
- 已创建研发需求。

### 操作步骤

步骤**1** 在研发需求列表中,选择需要删除的需求。

- 删除单个需求:单击需要删除的研发需求所在行的 … 图标,选择"删除",弹出 "提醒"窗口。
- 删除单个或多个需求:通过复选框选择需要删除的研发需求,单击页面下方的 "删除",弹出"提醒"窗口。

删除已基线的需求时,需要走评审流程,评审通过后删除成功。

步骤**2** 单击"删除",系统弹出"删除成功"提示。

### **----**结束

### 更多操作

已删除的研发需求可在"回收站"中进行恢复。

- 步骤1 在研发需求主页,单击右上角的"回收站",弹出"回收站"窗口。
- 步骤2 单击需要恢复的研发需求所在行的<sup>6</sup>图标,系统弹出确认恢复提示。
- 步骤**3** 单击"确定",恢复成功。 在研发需求列表中可查看到恢复的需求,恢复后状态为删除前状态。

### **----**结束

## **2.6** 任务(**Task**)

## **2.6.1** 状态流转介绍

任务全生命周期共有初始、处理中、完成三个状态,完整的转状态流程图如图**2-2**所 示。

#### 图 **2-2** 任务状态转换流程图

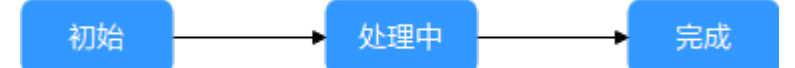

<span id="page-64-0"></span>各状态下对应的操作如表**2-5**所示。

#### 表 **2-5** 任务状态转换操作说明

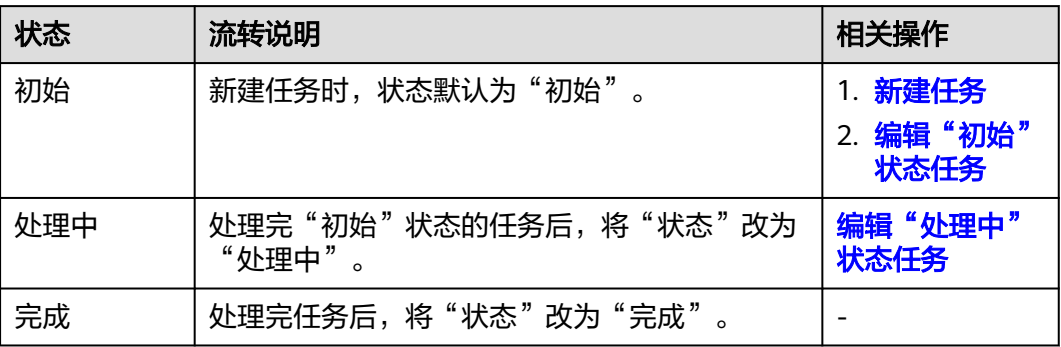

## **2.6.2** 新建任务

任务是为了完成某个目标而产生的活动。原始需求、系统特性和研发需求都支持关联 任务。

### 前提条件

已创建项目。

### 操作步骤

步骤**1** 在项目主页,选择"任务"。

步骤2 单击"新建Task", 进入"新建Task"页面。

#### 步骤**3** 填写任务的基本信息。

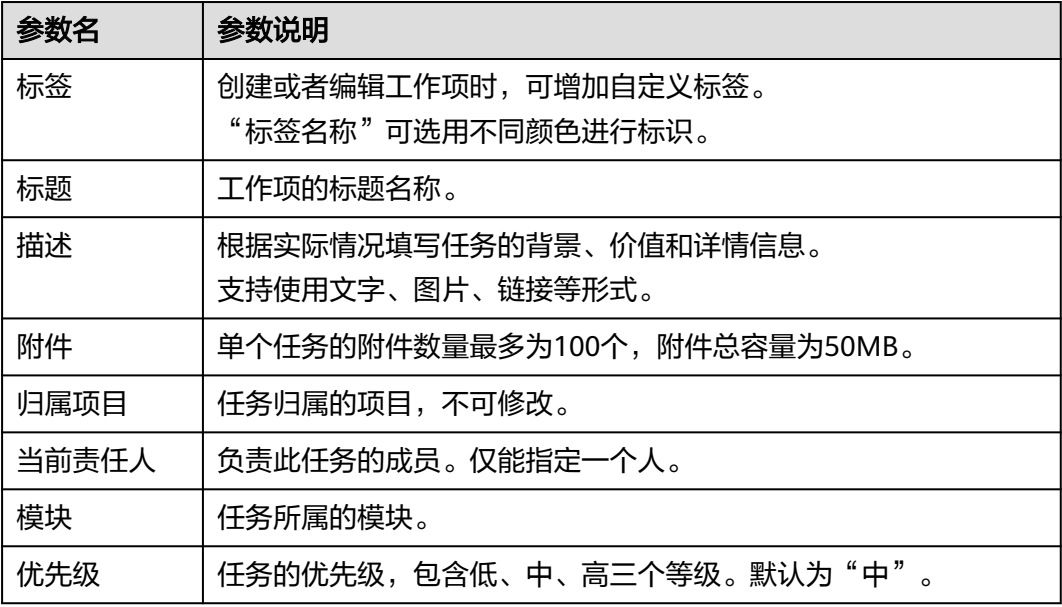

<span id="page-65-0"></span>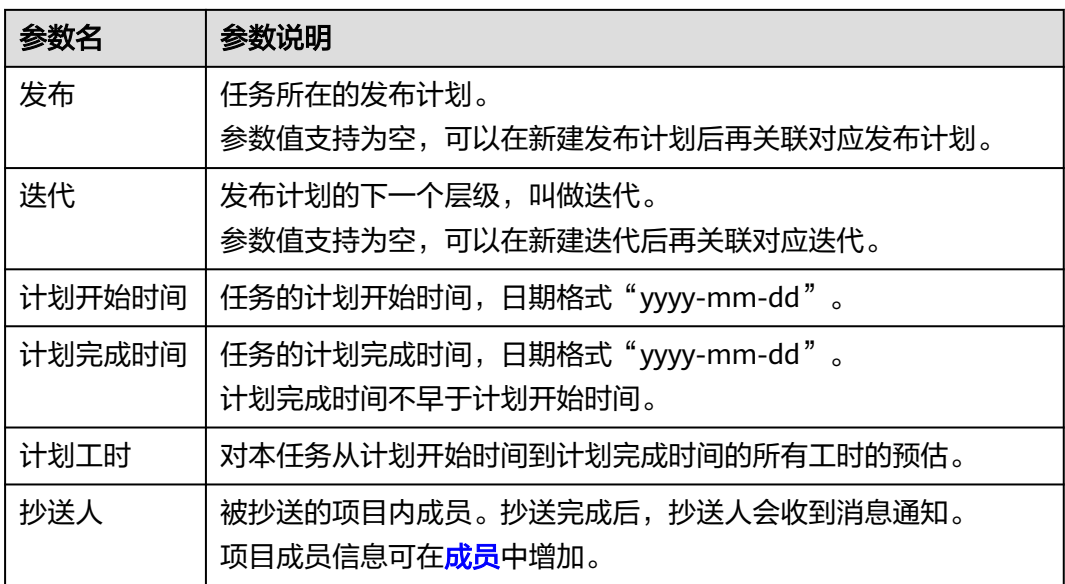

### 步骤4 单击"确定",系统会自动跳转到任务主页,并在主页右上角给出"新建Task成功" 的提示。

在任务列表可查看到新建的任务,该任务状态显示为"初始"。

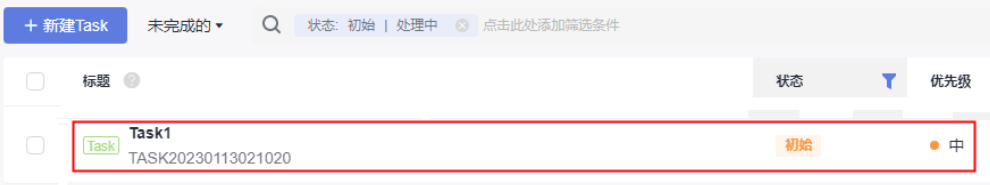

#### 说明

任务新建成功后,默认当前责任人和抄送人会收到邮件通知和站内信通知,如未收到或需修改配 置内容可参见<mark>通知设置</mark>。

#### **----**结束

### 更多操作

新建完任务,还可以根据需要进行如下操作。

- 修改任务名称:单击任务名称后的《图标进行修改。
- 筛选任务列表显示字段:单击"操作"字段后的 ◎ 图标进行设置。
	- 在弹框左侧"可选字段"中勾选需要显示的字段。
	- 在弹框右侧"已选字段"中通过拖拽方式调整字段显示顺序。

## **2.6.3** 处理任务

任务新建成功后,相应当前责任人需要根据任务的内容完成任务的开发。

#### <span id="page-66-0"></span>前提条件

- 已创建项目。
- 已创建任务。

### 编辑"初始"状态任务

步骤1 在任务列表中,单击"初始"状态的任务标题,系统显示"初始"详情页。

在处理任务过程中,还可以对任务进行评论、关联工作项、添加附件、新增工时和查 看历史记录等操作,具体请参见<mark>编辑任务详情</mark>。

**步骤2** 设置完成后,在"详情"页签中直接将"状态"修改为"处理中"。

在任务列表中也可直接修改对应任务的"状态"。

说明

任务的状态支持切换到任一阶段。如果任务不涉及处理,可直接将状态修改为"完成"。

**----**结束

#### 编辑"处理中"状态任务

步骤**1** 单击"处理中"状态的任务标题,系统显示"处理中"详情页。

在处理任务过程中,还可以对任务进行评论、关联工作项、添加附件、新增工时和查 看历史记录等操作, 具体请参见编辑任务详情。

步骤**2** 设置完成后,在"详情"页签中直接将"状态"修改为"完成",即可完成任务的处 理。

**----**结束

### **2.6.4** 编辑任务详情

在编辑任务详情页面,除了可以修改任务的描述、优先级、当前责任人等,还可以添 加任务附件、关联工作项、查看任务评审记录、添加工时和查看任务操作历史。

添加评论

[添加附件](#page-67-0)

[设置关联项](#page-67-0)

[查看评审记录](#page-68-0)

[添加工时](#page-68-0)

[查看历史记录](#page-69-0)

### 添加评论

步骤**1** 在工作项列表中,单击标题名进入详情页。

步骤**2** 在"详情"页签,单击"评论"输入框。

步骤**3** 输入评论内容。

评论支持上传图片、输入链接、关联工作项、@项目成员等操作。

<span id="page-67-0"></span>步骤**4** 单击"发表",评论成功。

发表后的评论支持回复、编辑、置顶、删除操作。

**----**结束

### 添加附件

附件类型支持图片、工作簿、文稿、文本文件等类型。每个工作项可容纳的附件个数 不超过100个,附件总容量不得超过50MB。

- 步骤**1** 在工作项列表中,单击标题名进入详情页。
- 步骤**2** 单击"附件"页签。
- 步骤**3** 单击"点击或拖拽文件到此处上传",选择本地文件,将文件上传至工作项中作为附 件。

支持将本地文件直接拖拽到输入框中。当上传进度条达到100%,系统提示附件上传成 功。

将鼠标放在上传成功的文件上,会显示可执行的操作。

- 单击凸,可以下载文件到本地存放。
- 单击回,可以删除上传的文件。
- **----**结束

#### 设置关联项

工作项可以与项目内的其它类型工作项建立关联关系。

- 父任务:任务所归属的父任务。 仅该任务包含子任务时,才可以在子任务的"关联项 > 父任务"中查看到该任 务。
- 子任务: 当前任务中的子任务。 支持批量分解,一次最多只能分解10条。默认一条,且不能删除。
	- a. 单击"分解",弹出"分解子任务"窗口。
	- b. 配置子任务的信息。

单击 图标,可以展开及配置更多信息。

c. 单击"确定",子任务分解成功。

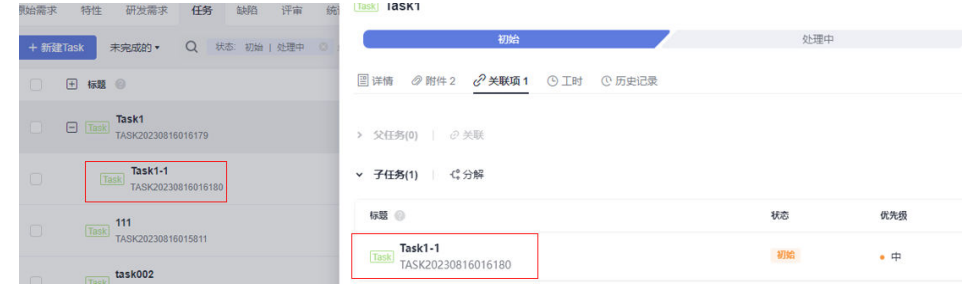

该子任务会自动显示在任务列表中所属父任务下。

- <span id="page-68-0"></span>● 关联工作项:与本项目中其他类型的工作项,直接建立关联关系。
	- 支持关联已有RR:先完成<mark>新建原始需求</mark>后,才可以在此处关联。
	- 支持关联已有SF:先完[成新建](#page-37-0)**SF**后,才可以在此处关联。
	- 支持关联已有IR、SR和AR: 先完成<del>[新建研发需求](#page-50-0)[、分解研发需求](#page-51-0)</del>后,才可以 在此处关联。
	- 支持关联已有Bug: 先完成<mark>新建缺陷</mark>后,才可以在此处关联。
	- 单击多。可取消关联。
- 文件:当前任务相关的文件。 选择与当前任务相关联的文件。
- Wiki:当前任务相关的Wiki。 选择与当前任务相关联的Wiki。

### 查看评审记录

暂无数据显示,任务不支持发起评审。

#### 添加工时

- 步骤**1** 在工作项列表中,单击标题名进入详情页。
- 步骤**2** 单击"工时"页签。
- 步骤**3** 单击"新增工时",弹出"新增工时"窗口。
- 步骤**4** 填写工时信息。
	- 工时的结束日期不能早于开始日期。
	- 是否勾选"包含周末",如果不勾选,则工时记录中不会生成周末的记录。
	- "工时"可以选择"总数"或"每天"。
	- "工时类型"包括后端开发、前端开发、UI设计、调休请假、缺陷修复、公共事 务等,还支持自定义取值,具体步骤如下:
		- a. 单击 ?, 弹出"工时类型设置"窗口。
		- b. 单击"新建"。
		- c. 输入"标题"。
			- "标题"不能重复。
		- d. 单击"确定",工时类型设置成功。 设置成功的工时类型支持编辑、删除操作。 开启"工时类型设置为必填"时, "工时类型"参数前会有红色星号显示, 表示必填项。
- 步骤**5** 单击"确定",工时新增成功。

系统会自动根据填写的工时日期和工时天数生成对应的记录。

<span id="page-69-0"></span>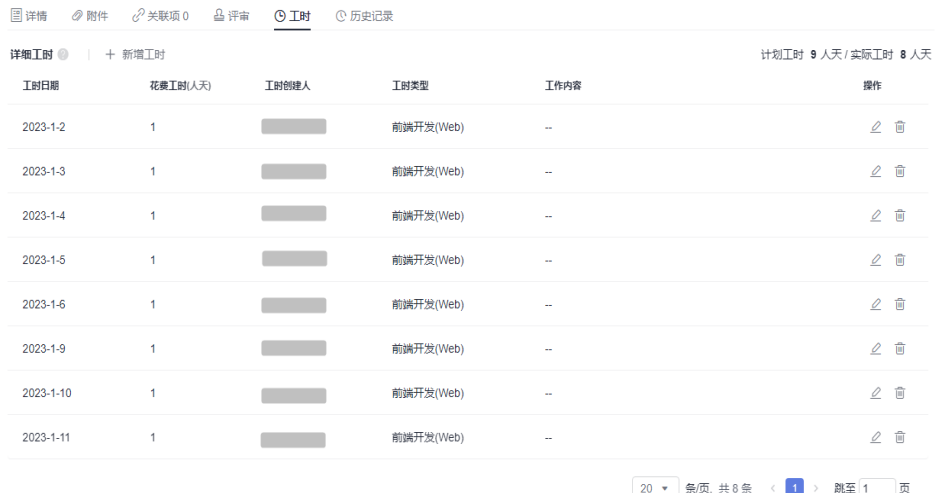

工时支持编辑、删除操作。

**----**结束

### 查看历史记录

历史记录展示了用户的所有操作日志,包括:创建、状态流转、发起评审、关联工作 项、新增工时等。

步骤**1** 在工作项列表中,单击标题名进入详情页。

步骤**2** 单击"历史记录"页签。

- 单击斗或打,可以按操作时间的正序或倒序查看历史记录信息。
- 通过设置查询条件,可以查询到符合条件的历史记录。

**----**结束

#### 说明

上传附件、添加评论动作不在历史记录中展示。

## **2.6.5** 复制任务

任务的内容差别不大时,可选择直接复制列表中已有的任务,进行修改。

#### 前提条件

- 已创建项目。
- 已创建任务。

### 操作步骤

- 步骤1 单击需要复制的任务所在行的<sup>11</sup>
- 步骤**2** 根据项目实际情况填写复制新建的任务信息。
- 步骤**3** 单击"确定",完成复制新建。

在任务列表可查看到复制新建的任务,该任务状态显示为"初始"。

**----**结束

## **2.6.6** 导入和导出任务

系统提供导入和导出任务功能。

- 导入任务:系统提供了任务导入的模板,用户下载模板后,可填写多个任务信息 进行导入,便于节约任务创建的时间。
- 导出任务:通过导出功能,可以将系统中的任务数据导出到Excel表中,方便查 看。

### 前提条件

- 已创建项目。
- 已创建任务。

### 导入任务

- 步骤1 在任务列表中,单击搜索栏最右侧的 …图标,选择"导入"。
- 步骤**2** 在弹出的窗口中单击"下载导入模版"。

导入模板文件显示在页面右上方,可保存到本地填写数据。模板文件命名规则:项目 名称+"-"+模块名称(如任务)+导入模板。

步骤**3** 填写"任务列表"页签中的字段。

参数填写规则请参见模板文件中"导入规则说明"页签。

- 步骤4 通过拖拽或单击C+图标,选择一个需要导入的文件。
- 步骤**5** 单击"导入",系统弹出导入进度提示框。
	- 导入成功后,可在任务主页的列表中查看到导入的任务信息。
	- 导入失败后页面右上方会给出"查看失败详情"的提示,可根据失败详情描述修 改后再重新导入。

#### **----**结束

#### 导出任务

步骤**1** 选择导出部分或全部任务。

- 导出全部:单击搜索栏最右侧的 … 图标,选择"导出全部",弹出"选择导出字 段"窗口。
- 导出部分:在任务列表中,勾选一个或多个需要导出的任务,单击页面下方的 "导出",弹出"选择导出字段"窗口。
- 步骤**2** 选择需要导出的字段。
- 步骤3 单击"导出",弹出导出进度提示框。

导出成功后,任务文件会自动下载到本地,文件格式为".xlsx"。

**----**结束

## **2.6.7** 删除任务

删除无效和已关闭的任务,可以释放项目空间。

### 前提条件

- 已创建项目。
- 已创建任务。

### 操作步骤

步骤**1** 在任务列表中,选择需要删除的任务。

- 删除单个任务:单击需要删除的任务所在行的 …图标,选择"删除",弹出"提 醒"窗口。
- 删除单个或多个任务: 通过复选框选择需要删除的任务, 单击页面下方的"删 除",弹出"提醒"窗口。

步骤**2** 单击"删除",系统弹出"删除成功"提示。

#### **----**结束

### 更多操作

已删除的任务可在"回收站"中进行恢复。

- 步骤1 在任务主页, 单击右上角的"回收站", 弹出"回收站"窗口。
- 步骤**2** 单击需要恢复的任务所在行的 图标,系统弹出确认恢复提示。
- 步骤**3** 单击"确定",恢复成功。

在任务列表中可查看到恢复的任务,恢复后状态为删除前状态。

**----**结束

# **2.7** 缺陷(**Bug**)

## **2.7.1** 状态流转介绍

缺陷的全生命周期共有分析、修复、测试、验收、关闭五个状态。 各状态下对应的操作如表**2-6**所示。

表 **2-6** 缺陷状态转换操作说明

| 状态 | 流转说明            | 相关操作 |
|----|-----------------|------|
| -  | 新建缺陷。           | 新建缺陷 |
|    | 缺陷提出人默认为创建缺陷的人。 |      |
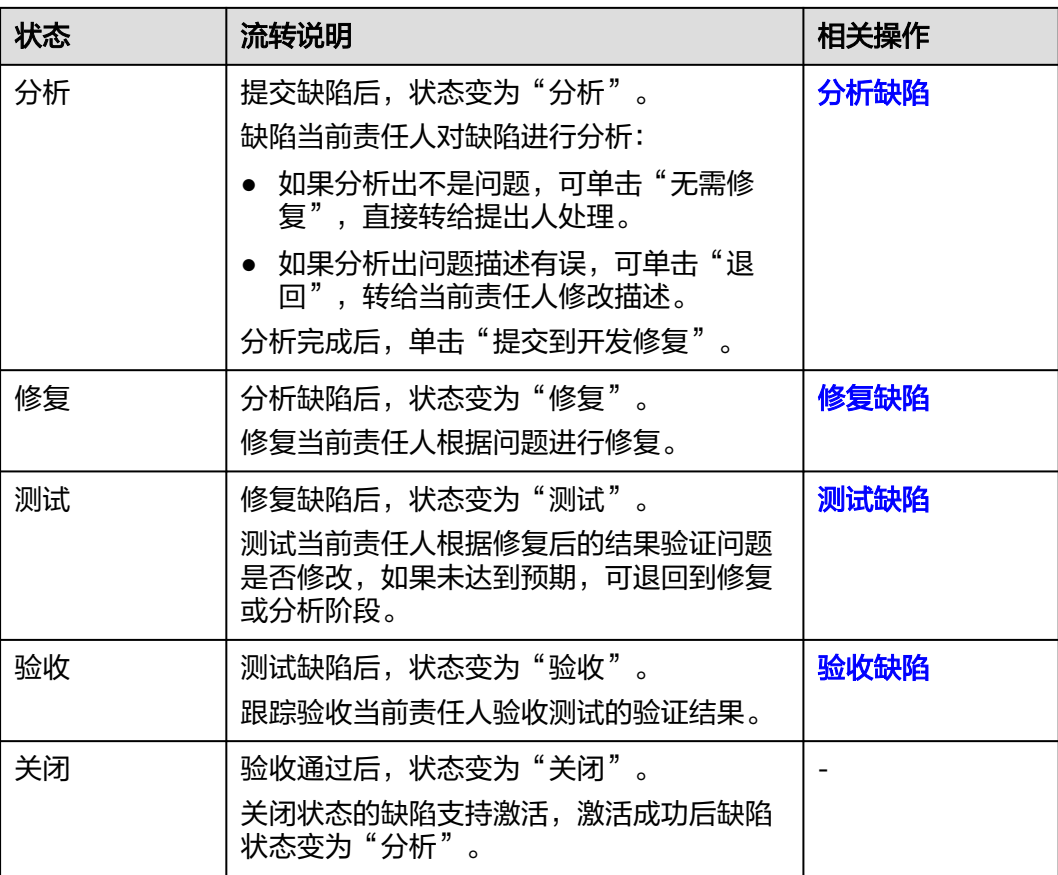

# **2.7.2** 新建缺陷

软件特性和功能在测试验证阶段发现的问题,可以新建缺陷单进行跟踪。

## 前提条件

已创建项目。

#### 操作步骤

步骤**1** 在项目主页,选择"缺陷"。

步骤2 单击"新建Bug", 进入"新建Bug"页面。

步骤**3** 填写缺陷的基本信息。

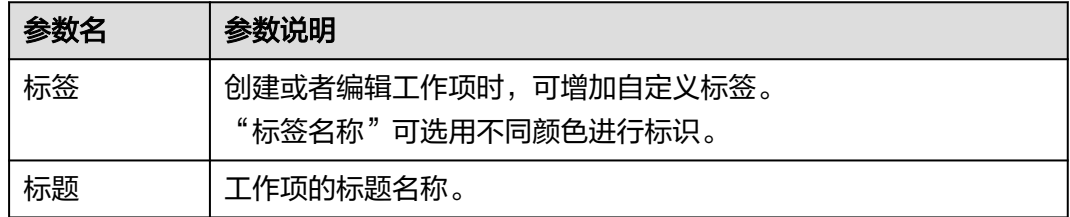

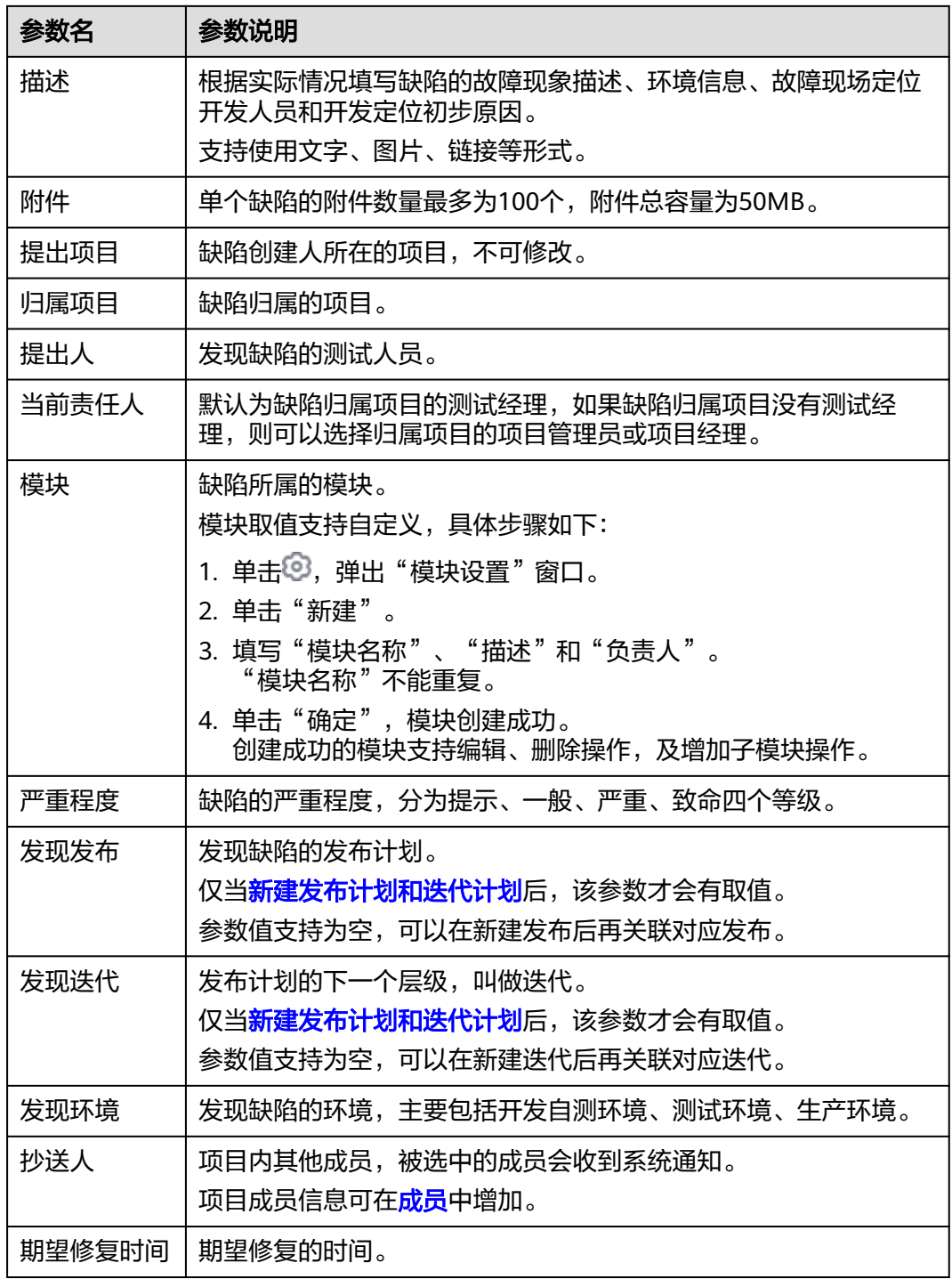

## 步骤4 单击"提交",系统会自动跳转到"缺陷"主页,并在主页右上角给出"新建Bug成 功"的提示。

在缺陷列表可查看到新建的缺陷,该缺陷状态显示为"分析"。

#### <span id="page-74-0"></span>说明

缺陷新建成功后,默认当前责任人、提出人和抄送人会收到邮件通知和站内信通知,如未收到或 需修改配置内容可参见<mark>通知设置</mark>。

**----**结束

### 更多操作

新建完缺陷单,还可以根据需要进行如下操作。

- 复制新建缺陷:单击需要复制的缺陷所在行的 进行复制。 复制新建的缺陷支持选择"归属项目",当选择的归属项目非本项目时,需要到 归属的项目中查看。
- 筛选缺陷列表显示字段:单击"操作"字段后的 图标进行设置。
	- 在弹框左侧"可选字段"中勾选需要显示的字段。
	- 在弹框右侧"已选字段"中通过拖拽方式调整字段显示顺序。

# **2.7.3** 处理缺陷

缺陷创建成功后,相应当前责任人需要处理该缺陷,处理过程包括分析、修复、测 试、验收、关闭。

#### 前提条件

- 已创建项目。
- 已创建缺陷。

## 分析缺陷

步骤1 在缺陷列表中,单击"分析"状态的缺陷标题,系统显示"分析"详情页。

在处理缺陷过程中,还可以对缺陷进行评论、关联工作项、添加附件、新增工时和查 看历史记录等操作,具体请参见<mark>编辑缺陷详情</mark>。

- 步骤**2** 分析完成后,单击页面右上角的"提交到开发修复",弹出接纳信息填写窗口。
	- 单击"退回",填写"当前责任人"和"退回原因"后,该缺陷的状态直接跳转 到"确认"。
		- 单击"重新提交",该缺陷的状态变为"分析"。
		- 单击"关闭",选择"关闭类型",该缺陷的状态变为"关闭"。
	- 单击"无需修复",填写"当前责任人"和"无需修复原因"后,该缺陷的状态 直接跳转到"测试"。

根据项目实际情况填写"当前责任人"和"分析原因"。

步骤**3** 单击"确定",自动进入"修复"阶段,并且在主页右上角给出"流转成功"的提 示。

#### **----**结束

#### <span id="page-75-0"></span>修复缺陷

步骤**1** 单击"修复"状态的缺陷标题,系统显示"修复"详情页。

在处理缺陷过程中,还可以对缺陷进行评论、关联工作项、添加附件、新增工时和查 看历史记录等操作,具体请参见<mark>编辑缺陷详情</mark>。

- 步骤**2** 修复完成后,单击页面右上角的"提交到测试",弹出"提交到测试"信息填写窗 口。
	- 单击"退回到分析",填写"当前责任人"和"退回原因"后,该缺陷的状态变 为"分析"。
	- 单击"挂起",填写"挂起原因"后,可挂起该缺陷。

根据项目实际情况填写"当前责任人"和"修复方案"。

步骤**3** 单击"确定",自动进入"测试"阶段,并且在主页右上角给出"流转成功"的提 示。

**----**结束

#### 测试缺陷

步骤**1** 单击"测试"状态的缺陷标题,系统显示"测试"详情页。

在处理缺陷过程中,还可以对缺陷进行评论、关联工作项、添加附件、新增工时和查 看历史记录等操作,具体请参见<mark>编辑缺陷详情</mark>。

- 步骤**2** 测试完成后,单击页面右上角的"测试通过",弹出"测试通过"信息填写窗口。
	- 单击"退回到修复",填写"退回原因"和"当前责任人"后,该缺陷的状态变 为"修复"。
	- 单击"挂起",填写"挂起原因"后,可挂起该缺陷。

根据项目实际情况填写"当前责任人"和"测试报告"。

**步骤3** 单击"确定",该缺陷的状态变为"验收"。

#### **----**结束

#### 验收缺陷

步骤1 单击"验收"状态的缺陷标题,系统显示"验收"详情页。

在处理缺陷过程中,还可以对缺陷进行评论、关联工作项、添加附件、新增工时和查 看历史记录等操作,具体请参见<mark>编辑缺陷详情</mark>。

- 步骤**2** 验收完成后,单击页面右上角的"验收通过",弹出确定验收通过提示框窗口。 单击"退回到分析",填写"当前责任人"和"退回原因"后,该缺陷的状态变为 "分析"。
- 步骤**3** 单击"确定"。
- 步骤**4** 选择"关闭类型"。

**步骤5** 单击"确定",该缺陷的状态变为"关闭"。

关闭状态的缺陷支持激活,激活成功后缺陷状态变为"分析"。

**----**结束

# <span id="page-76-0"></span>**2.7.4** 编辑缺陷详情

在编辑缺陷详情页面,除了可以修改缺陷的描述、优先级、当前责任人等,还可以添 加缺陷附件、关联工作项、查看缺陷评审记录、添加工时和查看缺陷操作历史。

添加评论

添加附件

[设置关联项](#page-77-0)

[查看评审记录](#page-77-0)

[添加工时](#page-78-0)

#### [查看历史记录](#page-79-0)

#### 添加评论

- 步骤**1** 在工作项列表中,单击标题名进入详情页。
- 步骤**2** 在"详情"页签,单击"评论"输入框。
- 步骤**3** 输入评论内容。 评论支持上传图片、输入链接、关联工作项、@项目成员等操作。
- 步骤**4** 单击"发表",评论成功。 发表后的评论支持回复、编辑、置顶、删除操作。

**----**结束

#### 添加附件

附件类型支持图片、工作簿、文稿、文本文件等类型。每个工作项可容纳的附件个数 不超过100个,附件总容量不得超过50MB。

- 步骤**1** 在工作项列表中,单击标题名进入详情页。
- 步骤**2** 单击"附件"页签。
- 步骤**3** 单击"点击或拖拽文件到此处上传",选择本地文件,将文件上传至工作项中作为附 件。

支持将本地文件直接拖拽到输入框中。当上传进度条达到100%,系统提示附件上传成 功。

将鼠标放在上传成功的文件上,会显示可执行的操作。

- 单击凸,可以下载文件到本地存放。
- 单击回,可以删除上传的文件。
- **----**结束

## <span id="page-77-0"></span>设置关联项

工作项可以与项目内的其它类型工作项建立关联关系。

关联工作项: 与本项目中其他类型的工作项, 直接建立关联关系。 支持关联已有RR:先完成新建原始需求后,才可以在此处关联。 支持关联已有IR、SR和AR:先完成新建研发需求、分解研发需求后,才可以在此 处关联。

关联已有Task: 先完成新建任务后,才可以在此处关联。单击22,可取消关联。

- 协同缺陷: 可将缺陷下发到其他项目。 支持批量下发,一次最多只能分发10条。默认一条,且不能删除。
	- a. 单击"协同下发",弹出"协同下发"窗口。
	- b. 配置下发缺陷的信息。

单击回图标,可以展开及配置更多信息。

c. 单击"确定",缺陷下发成功。 该缺陷还需在协同下发的归属项目中进行查看和处理。

说明

缺陷协同下发后,上游缺陷的附件不会带到下游缺陷中,需要缺陷当前责任人联系缺 陷提出人获取附件。

- 文件:当前缺陷相关的文件。选择与当前缺陷相关联的文件。
- Wiki:当前缺陷相关的Wiki。选择与当前缺陷相关联的Wiki。
- 测试计划:当前缺陷相关的测试计划。选择与本缺陷相关联的测试计划。
- 测试用例:当前缺陷相关的测试用例。可以在测试管理中选择与测试用例相关联 的缺陷。
- 代码提交记录:当前缺陷相关的代码提交记录。 仅当代码提交时,关联了当前缺陷单号,才会显示相关信息。
- 代码分支:当前缺陷相关的代码分支。 仅当代码分支关联了当前缺陷单号,才会显示相关信息。

## 查看评审记录

发生如下两种情况时,才可以查看到缺陷相关的评审记录。

当缺陷存在<mark>变更评审缺陷</mark>以及通用评审记录时,才会在对应缺陷详情的"评审"中看 到评审记录。

修改缺陷的详情内容时,会自动触发变更流程。变更流程发起后,才会在对应缺陷详 情的"评审"中看到评审记录。

- 步骤**1** 在缺陷列表中,单击缺陷标题,系统显示缺陷详情页。
- 步骤**2** 修改受控字段(如缺陷标题、描述、严重程度、提出人或期望修复时间),弹出需走 变更审批流程提示框。

步骤**3** 单击"确定",进入评审流程。

步骤**4** 填写完信息后,单击"提交"。系统跳转到"评审"页面。

评审通过后,变更的内容才会显示到缺陷里面。变更流程的具体操作可参[见变更评审](#page-81-0) [缺陷。](#page-81-0)

<span id="page-78-0"></span>步骤**5** 返回到"缺陷"页面,进入发起变更流程的缺陷详情中,即可在"评审"中查看到该 缺陷的评审记录。

**----**结束

#### 添加工时

- 步骤**1** 在工作项列表中,单击标题名进入详情页。
- 步骤**2** 单击"工时"页签。
- 步骤3 单击"新增工时",弹出"新增工时"窗口。
- 步骤**4** 填写工时信息。
	- 工时的结束日期不能早于开始日期。
	- 是否勾选"包含周末",如果不勾选,则工时记录中不会生成周末的记录。
	- "工时"可以选择"总数"或"每天"。
	- "工时类型"包括后端开发、前端开发、UI设计、调休请假、缺陷修复、公共事 务等,还支持自定义取值,具体步骤如下:
		- a. 单击<sup>©</sup>,弹出"工时类型设置"窗口。
		- b. 单击"新建"。
		- c. 输入"标题"。
			- "标题"不能重复。
		- d. 单击"确定",工时类型设置成功。 设置成功的工时类型支持编辑、删除操作。 开启"工时类型设置为必填"时, "工时类型"参数前会有红色星号显示, 表示必填项。

### 步骤**5** 单击"确定",工时新增成功。

系统会自动根据填写的工时日期和工时天数生成对应的记录。

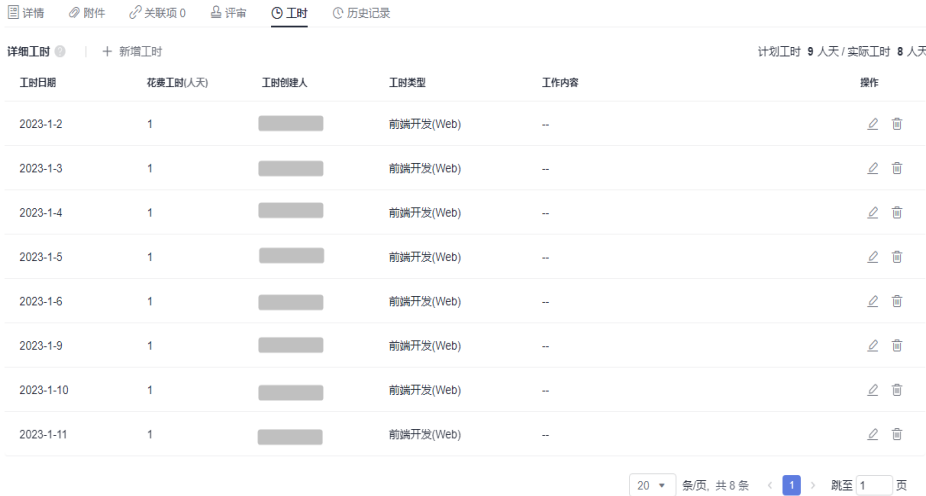

工时支持编辑、删除操作。

#### **----**结束

#### <span id="page-79-0"></span>查看历史记录

历史记录展示了用户的所有操作日志,包括:创建、状态流转、发起评审、关联工作 项、新增工时等。

- 步骤**1** 在工作项列表中,单击标题名进入详情页。
- 步骤**2** 单击"历史记录"页签。
	- 单击 斗或 了,可以按操作时间的正序或倒序查看历史记录信息。
	- 通过设置查询条件,可以查询到符合条件的历史记录。

#### **----**结束

#### 说明

上传附件、添加评论动作不在历史记录中展示。

# **2.7.5** 导入和导出缺陷

系统提供导入和导出原始缺陷功能。

- 导入缺陷:系统提供了缺陷导入的模板,用户下载模板后,可填写多个缺陷信息 进行导入,便于节约缺陷创建的时间。
- 导出缺陷:通过导出功能,可以将系统中的缺陷数据导出到Excel表中,方便查 看。

#### 前提条件

- 已创建项目。
- 已创建缺陷。

### 导入缺陷单

- 步骤1 在缺陷列表中,单击搜索栏最右侧的 … 图标,选择"导入"。
- **步骤2** 在弹出的窗口中单击"下载导入模版"。

导入模板文件显示在页面下方,可保存到本地填写数据。模板文件命名规则:项目名 称+"-"+模块名称(如缺陷)+导入模板。

步骤**3** 填写"缺陷-列表"页签中的字段。

参数填写规则请参见模板文件中"缺陷-导入规则说明"页签。

- 步骤4 通过拖拽或单击C+图标,选择一个需要导入的文件。
- 步骤**5** 单击"导入",系统弹出导入进度提示框。
	- 导入成功后,可在缺陷列表中查看到导入的缺陷信息。

● 导入失败后页面右上方会给出"查看失败详情"的提示,可根据失败详情描述修 改后再重新导入。

#### **----**结束

### 导出缺陷单

步骤**1** 选择导出部分或全部缺陷单。

- 导出全部: 在"缺陷"主页,单击搜索栏最右侧的 "图标,选择"导出全部", 弹出"选择导出字段"窗口。
- 导出部分:在缺陷列表中,勾选一个或多个需要导出的缺陷,单击页面下方的 "导出",弹出"选择导出字段"窗口。
- 步骤**2** 选择需要导出的字段。
- 步骤3 单击"导出",弹出导出进度提示框。

导出成功后,缺陷文件会自动下载到本地,文件格式为".xlsx"。

**----**结束

# **2.7.6** 批量编辑缺陷

通过批量编辑功能,可以批量编辑缺陷字段对应的内容。缺陷字段包括:分析原因、 发现发布、发现迭代、发现环境、抄送人、领域、计划开始时间、计划完成时间、计 划工时和标签等。

已关闭的缺陷默认不支持批量编辑功能。

### 前提条件

- 已创建项目。
- 已创建缺陷。

## 操作步骤

- 步骤1 通过复选框选择需要修改的缺陷,单击页面下方的"批量编辑",弹出"批量编辑" 窗口。
- 步骤**2** 选择需要修改的字段及输入对应字段的内容。

支持全选。

步骤**3** 单击"确定",完成批量编辑。

进入对应的缺陷中可查看到修改后的字段值。

**----**结束

## **2.7.7** 缺陷更改归属项目

系统支持将缺陷归属项目更改为其他项目。更改归属项目后,本项目中无需再处理该 缺陷。

#### <span id="page-81-0"></span>前提条件

- 已创建项目。
- 已创建缺陷。
- 系统中存在其他项目。

### 操作步骤

- 步骤**1** 在缺陷列表中,选择需要更改归属项目的缺陷。
	- 更改单个缺陷的归属项目:单击需要更改归属项目的缺陷标题,在缺陷详情页中 编辑「归属项目」字段。
	- 更改单个或多个缺陷的归属项目:通过复选框选择需要更改归属项目的缺陷,单 击页面下方的"批量编辑",弹出"批量编辑"窗口,选择"归属项目"字段。
- 步骤**2** 选择目标归属项目和"当前责任人",以及目标归属项目要求填写的其他必填字段。
- 步骤**3** 单击"确定",更改归属项目成功。

缺陷列表中已不存在被迁移走的缺陷信息,迁移到其他项目中的缺陷状态会显示为目 标归属项目工作流的第一个状态。

**----**结束

# **2.7.8** 变更评审缺陷

如果在开展项目工作时发现缺陷内容有问题,可以提出变更请求。 在归属项目工作流配置的可进行变更的状态节点,支持对缺陷发起变更。

## 前提条件

- 已创建项目。
- 已创建缺陷。
- 缺陷归属项目的工作流已配置了受控字段和允许编辑受控字段的状态节点。

## 操作步骤

- 步骤**1** 在缺陷列表中,单击需要变更的缺陷标题,打开缺陷详情页面。
- **步骤2** 找到带有标识的字段,进行编辑。
- 步骤**3** 系统将自动弹出需走变更审批流程提示框,单击"确定",跳转到新建CR页面。
- 步骤**4** 填写CR信息。 变更对象:默认为发生变更的缺陷。

父项协同变更:当系统中已存在CR才支持添加。

- 步骤**5** 单击"提交",系统自动跳转到"评审"页面。 在"评审 > 变更评审"列表中查看到发生变更流程新建的CR,状态默认为"待评审"
- 步骤**6** 切换到"缺陷"页签。

发生变更的缺陷图标中会增加变更标识。

步骤**7** 单击变更的缺陷标题,切换到"评审"页签,会有相应的CR评审单。

#### **----**结束

#### 后续处理

跟踪CR变更单的审批进展,状态需变为"已完成",才表示该CR变更单处理完成,从 而变更的内容才会在对应的缺陷中体现。

# **2.7.9** 删除缺陷

删除无效和已关闭的缺陷,可以释放项目空间。

#### 前提条件

- 已创建项目。
- 已创建缺陷。

### 操作步骤

步骤**1** 在缺陷列表中,选择需要删除的缺陷。

- 删除单个缺陷:单击需要删除的缺陷所在行的 … 图标,选择"删除",弹出"提 醒"窗口。
- 删除单个或多个缺陷:通过复选框选择需要删除的缺陷,单击页面下方的"删 除",弹出"提醒"窗口。
- **步骤2** 单击"删除",系统弹出"删除成功"提示。

**----**结束

#### 更多操作

已删除的缺陷可在"回收站"中进行恢复。

- 步骤1 在缺陷主页,单击右上角的"回收站",弹出"回收站"窗口。
- 步骤**2** 通过复选框选择需要恢复的缺陷。

支持选择多个。

- 步骤**3** 单击窗口右下角的"恢复",系统弹出确认恢复提示。 恢复单个缺陷时,可单击其所在行的 图标进行恢复。
- 步骤**4** 单击"确定",恢复成功。 在缺陷列表中可查看到恢复的缺陷,恢复后状态为删除前状态。 **----**结束

# **2.8** 评审

评审类型分为三种:变更评审(CR)、基线评审(BR)、通用评审(GR)。

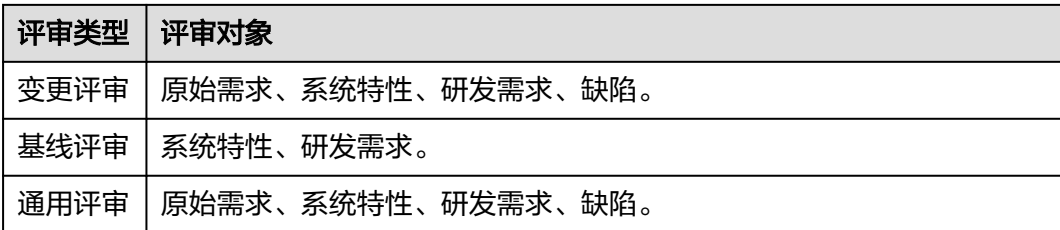

# **2.8.1** 新建和审批变更评审(**CR**)

当需求、特性发生变更时,需要创建CR单进行跟踪。只有审批通过后,变更的内容才 会同步到源需求或源特性中。

### 前提条件

已创建项目。

#### 新建 **CR**

- 步骤**1** 在项目主页中,选择"评审 > 变更评审"。
- 步骤**2** 单击"新建CR",进入"新建CR"页面。

#### 说明

新建或编辑评审单是否显示"是否需审批人决策"字段可在<mark>评审设置中</mark>配置。当"是否需审批人 决策"为"否"时,则流程中不显示"待决策"。

#### 步骤**3** 填写CR信息。

- 变更对象:添加实际需要变更的对象,包括原始需求、系统特性、研发需求和缺 陷。
	- 仅"规划"或"实现"的原始需求才支持添加,添加完后需修改需求变更的 受控字段 (即前面带 回图标的参数), 并选择"审批人"和"评审专家"。
		- 仅已基线的系统特性和研发需求才支持添加,添加完后选择"审批人"和 "评审专家"。
			- 如果不选择"评审专家",则会跳过"评审"阶段。
	- 仅归属项目工作流定义的,有受控字段且受控字段可编辑的状态节点的缺 陷,支持添加,添加完后选择"审批人"和"评审专家"。
	- 当"是否需审批人决策"为"否"时,则不显示"审批人"字段。
- 关联文件:添加变更对象相关的文件。
- 父项协同变更:当系统中已存在CR才支持添加。
- 步骤**4** 单击"提交",新建成功。

在变更评审列表中可以查看到新建的CR。

#### **----**结束

### 审批 **CR**

该操作由评审专家、审批人执行。

- 步骤**1** 在项目主页中,选择"评审 > 变更评审"。
- 步骤**2** 单击"待评审"或"待决策"状态的CR标题名,页面右侧弹出CR详情页。
- 步骤**3** 单击"待决策"状态的CR标题名,页面右侧弹出CR详情页。
- 步骤**4** 在详情页"变更对象"中,单击变更对象所在行的图标,弹出"审批人决策"窗口。
- 步骤5 选择决策处理结果和填入"决策意见",单击"确定"完成决策。

在变更评审列表中可以查看到审批结束的CR状态为"已完成"。

- 步骤**6** 审批CR。
	- "是否需审批人决策"为"是"时,请执行如下操作:
		- a. 在详情页"变更对象"中,单击变更对象所在行的 图标,弹出"审批人决 策"窗口。

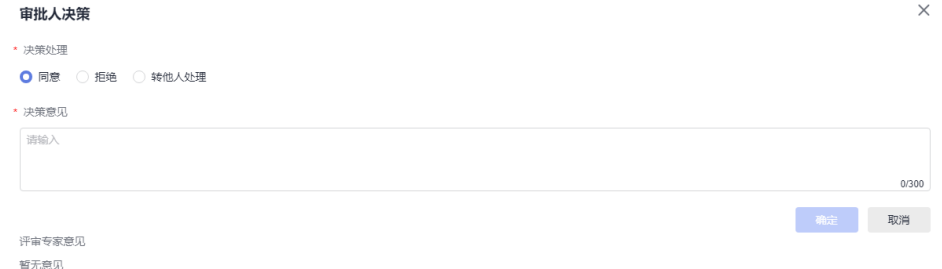

- b. 选择决策处理结果和填入"决策意见",单击"确定"完成决策。 在变更评审列表中可以查看到审批结束的CR状态为"已完成"。
- "是否需审批人决策"为"否"时,请执行如下操作:
	- a. 详情页"变更对象"中,单击变更对象所在行的<sup>"</sup>图标,弹出"评审专家评 审"窗口。

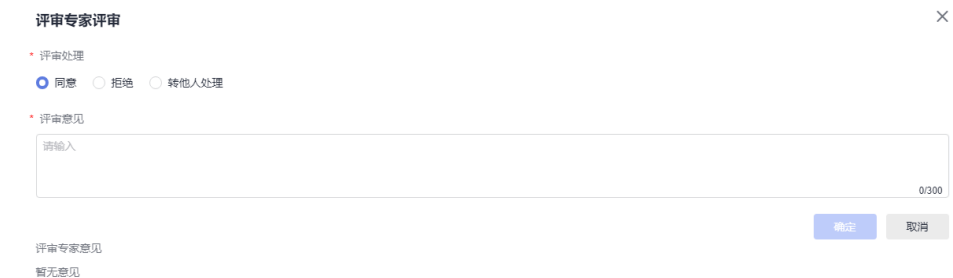

- b. 选择审批处理结果和填入"评审意见",单击"确定"提交评审意见。 在变更评审列表中可以查看到审批结束的CR状态为"待决策"。
- c. 请执行步骤**6.a**~步骤**6.b**,完成CR审批。

**----**结束

# **2.8.2** 新建和审批基线评审(**BR**)

当研发需求、系统特性需要设置基线时,可以创建基线评审。

#### 前提条件

已创建项目。

#### <span id="page-85-0"></span>新建 **BR**

步骤**1** 在项目主页中,选择"评审 > 基线评审"。

步骤**2** 单击"新建BR",进入"新建BR"页面。

说明

新建或编辑评审单是否显示"是否需审批人决策"字段可在<mark>评审设置</mark>中配置。当"是否需审批人 决策"为"否"时,则流程中不显示"待决策"。

步骤**3** 填写BR信息。

基线对象:添加实际需要基线的对象,包括系统特性和研发需求。仅未基线的系统特 性和研发需求才支持添加。

关联文件:添加变更对象相关的文件。

- 步骤**4** 选择"审批人"和"评审专家"。 当"是否需审批人决策"为"否"时,则不显示"审批人"字段。 如果不选择"评审专家",则会跳过"评审"阶段。
- 步骤**5** 单击"提交",新建成功。

在基线评审列表中可以查看到新建的BR。

**----**结束

#### 审批 **BR**

该操作由评审专家、审批人执行。

- 步骤**1** 在项目主页中,选择"评审 > 基线评审"。
- 步骤**2** 单击"待评审"或"待决策"状态的BR标题名,页面右侧弹出BR详情页。
- 步骤**3** 审批BR。
	- "是否需审批人决策"为"是"时,请执行如下操作:
		- a. 单击详情页右上角的"审批人决策",弹出"审批人决策"窗口。

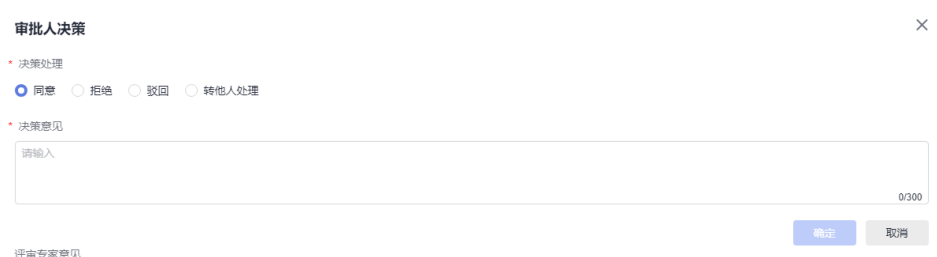

 $m \neq m$ 

- b. 选择决策处理结果和填入"决策意见",单击"确定"完成决策。 在基线评审列表中可以查看到审批结束的BR状态。根据审批处理结果,审批 的状态会展示为"已通过"、"已拒绝"、"待决策"或"已驳回"。
- "是否需审批人决策"为"否"时,请执行如下操作:
	- a. 单击详情页右上角的"评审专家评审",弹出"评审专家评审"窗口。
	- b. 选择审批处理结果和填入"评审意见",单击"确定"提交评审意见。

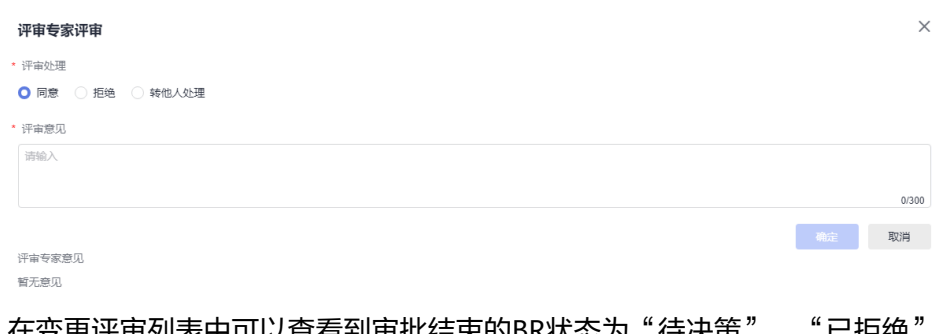

可以宣有到甲批结宋的BR状态为 侍决束 、 CIP纸 或"待评审"。

c. 请执行[步骤](#page-85-0)**3.a**~[步骤](#page-85-0)**3.b**,完成BR审批。

**----**结束

# **2.8.3** 新建和审批通用评审(**GR**)

当原始需求、系统特性、研发需求和缺陷内容需要评审时,可以新建GR评审单。

#### 前提条件

已创建项目。

#### 新建 **GR**

步骤**1** 在项目主页中,选择"评审 > 通用评审"。

步骤**2** 单击"新建GR",进入"新建GR"页面。

说明

新建或编辑评审单是否显示"是否需审批人决策"字段可在**评审设置**中配置。当"是否需审批人 决策"为"否"时,则流程中不显示"待决策"。

步骤**3** 填写GR信息。

关联对象:添加实际需要关联的对象,包括原始需求、系统特性、研发需求和缺陷。 仅"提交"状态的原始需求不支持添加。

关联文件:添加变更对象相关的文件。

步骤**4** 选择"审批人"和"评审专家"。

当"是否需审批人决策"为"否"时,则不显示"审批人"字段。

如果不选择"评审专家",则会跳过"评审"阶段。

步骤**5** 单击"提交",新建成功。

在通用评审列表中可以查看到新建的GR。

**----**结束

#### 审批 **GR**

该操作由评审专家、审批人执行。

步骤**1** 在项目主页中,选择"评审 > 通用评审"。

步骤**2** 单击"待评审"或"待决策"状态的GR标题名,页面右侧弹出GR详情页。

步骤**3** 审批GR。

- "是否需审批人决策"为"是"时,请执行如下操作:
	- a. 单击详情页右上角的"审批人决策",弹出"审批人决策"窗口。

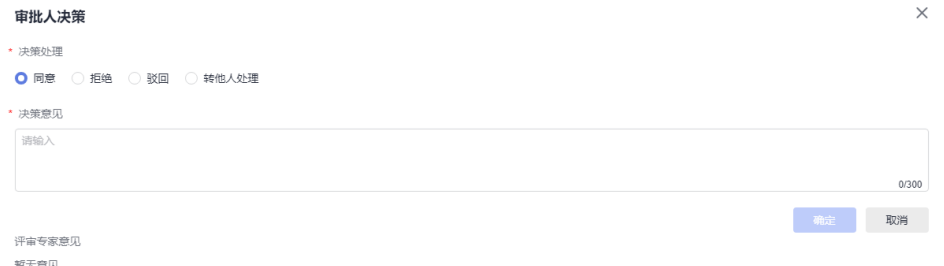

- b. 选择决策处理结果和填入"决策意见",单击"确定"完成决策。 在基线评审列表中可以查看到审批结束的GR状态。根据审批处理结果,审批 的状态会展示为"已通过"、"已拒绝"、"待决策"或"已驳回"。
- "是否需审批人决策"为"否"时,请执行如下操作:
	- a. 单击详情页右上角的"评审专家评审",弹出"评审专家评审"窗口。
	- b. 选择审批处理结果和填入"评审意见",单击"确定"提交评审意见。

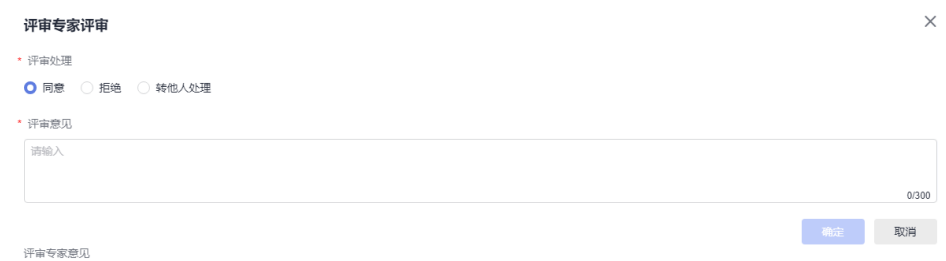

哲无意见

在变更评审列表中可以查看到审批结束的GR状态为"待决策"、"已拒绝" 或"待评审"。

c. 请执行步骤**3.a**~步骤**3.b**,完成GR审批。

**----**结束

# **2.9** 统计

统计数据非实时数据,会延迟约 5~10分钟。

# **2.9.1** 项目概览

### 统计维度

按照两个维度对项目所有数据展示统计报表。

- 按发布:选择需要查看的发布和迭代版本。
- 按创建时间: 选择需要查看的时间段, 包括全部时间、最近7天、最近14天、最近 30天、最近90天和自定义时间。

# 统计内容

统计的报表内容如下表:

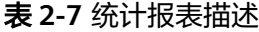

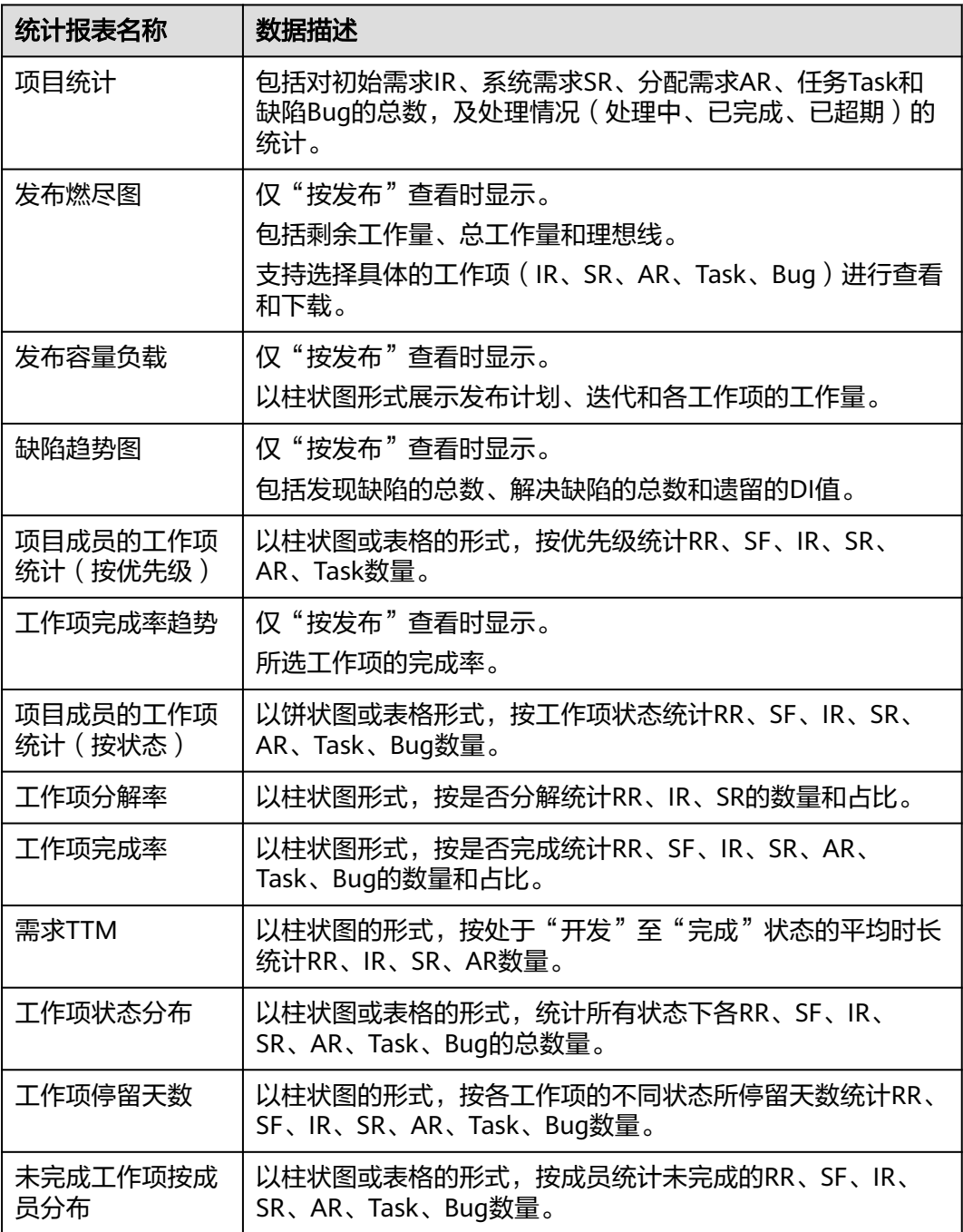

# <span id="page-89-0"></span>**2.9.2** 缺陷度量

## 统计维度

缺陷度量视图默认展示统计报表:缺陷概览统计、遗留缺陷DI趋势、缺陷累计三曲 线、缺陷每日吞吐、缺陷按严重程度分布、缺陷按状态分布、成员遗留缺陷TOP8。

- 数值类统计报表: 指标取值取当前时刻的全部工作项的相应数据, 例: "缺陷概 览统计"中的全部缺陷数等于统计时的全部缺陷总数。
- 趋势图类统计报表:指标取值取各指标每日的数值,例:06-07累计遗留缺陷 =06-07当天累计遗留的缺陷数。

## 统计内容

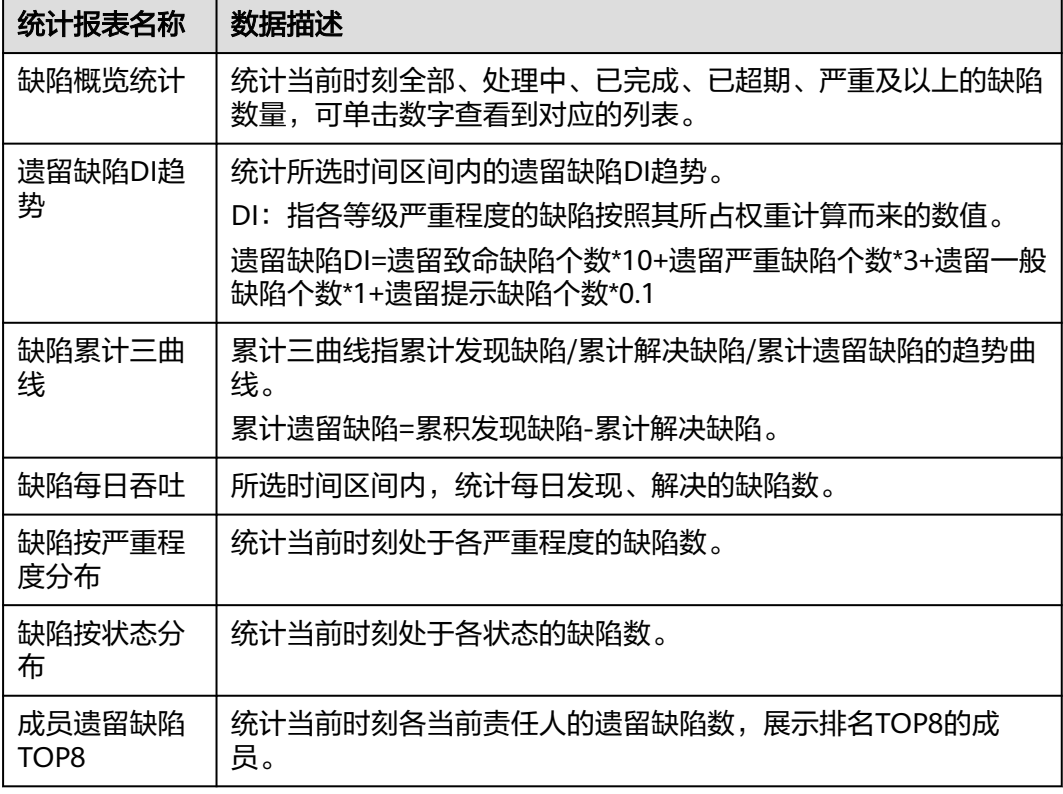

# **2.10** 计划管理

# **2.10.1** 新建发布计划和迭代计划

一般项目的管理中,会设置多个 发布版本,每个 发布版本中又可以通过多次迭代去完 成,以便更好的交付项目成果。这样有条不紊,按时按量的交付项目成果,更有利于 把握项目进度,及管理项目成员分配。

#### 说明

- 类型M代表里程碑。
- 类型R代表发布计划。
- 类型S代表迭代计划。

### 前提条件

已创建项目。

### 操作步骤

步骤**1** 在项目主页,选择"计划管理"。

步骤**2** 单击" 新建计划",选择发布计划,弹出" 新建发布计划"窗口。

填写发布的信息。

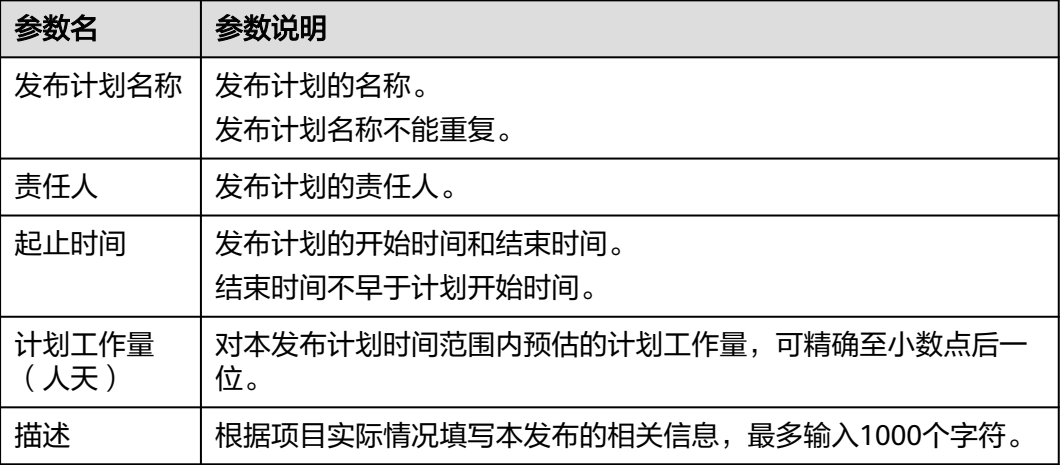

步骤**3** 单击"确定",新建发布计划成功。

在计划管理列表可查看到新建的发布。

新建发布计划的状态默认为"未开始",可通过状态设置来手动更新发布计划的状 态,具体如下:

- "未开始"的发布计划,用户可单击"开始"将发布计划状态更改至"进行 中"。
- "进行中"的发布计划,用户可单击"设为未开始"将发布计划状态更改至"未 开始",单击"完成"将发布计划状态更改至"已完成"。
- "已完成"的发布计划,用户可单击"重开"将发布计划状态更改至"进行 中"。

说明

已完成的发布计划下将不再支持新增迭代计划。

步骤4 单击需要增加迭代的发布所在行的十图标,弹出"新建迭代计划"窗口。

步骤**5** 填写迭代计划的信息。

- 相同发布下迭代计划的名称不能重复。
- 迭代计划的"起止时间"只能在所属发布计划的"起止时间"中选择。

#### 步骤**6** 单击"确定",新建迭代计划成功。

在所属的发布计划下,可以查看到新建的迭代计划。

新建迭代计划的状态默认为"未开始",可通过状态设置来更新迭代计划的状态,具 体如下:

- "未开始"的迭代计划,用户可单击"开始"将迭代计划状态更改至"进行 中"。
- "讲行中"的迭代计划,用户可单击"设为未开始"将迭代计划状态更改至"未 开始",单击"完成"将迭代计划状态更改至"已完成"。
- "已完成"的迭代计划,用户可单击"重开"将迭代计划状态更改至"进行 中"。

#### **----**结束

## **2.10.2** 设置发布和迭代基线

系统支持将发布和迭代设置为基线,也支持取消基线设置。

- 发布设置为基线后,发布下的研发需求(IR)也会同步被设为基线。
- 发布取消基线后,发布下的研发需求(IR)也会同步被取消基线。
- 迭代设置为基线后, 迭代下的研发需求(IPD-系统设备类/SR、AR) (IPD-独立软 件类/US),也会同步被设为基线。
- 迭代取消基线后, 迭代下的研发需求(IPD-系统设备类/SR、AR) (IPD-独立软件 类/US)也会同步被取消基线。

## 前提条件

- 已创建项目。
- 已创建发布和迭代。

### 基线

- 步骤**1** 在计划管理列表中,选择需要基线的发布和迭代。
	- 通过复选框选择需要基线的发布和迭代,单击页面下方的"基线"。 该方式支持单选和多选。
	- 单击需要基线的发布或迭代所在行的 图标,展开后选择"基线"。
- 步骤**2** 在弹出的提示窗口中单击"确定",基线成功。

在计划管理列表中对应发布和迭代的图标上会显示基线图标。

**----**结束

#### 取消基线

仅已基线的发布和迭代才支持取消基线操作。

步骤1 在计划管理列表中, 选择需要取消基线的发布。

- 通过复选框选择需要取消基线的发布和迭代,单击页面下方的"取消基线"。 该方式支持单选和多选。
- 单击需要取消基线的发布或迭代所在行的 图标,展开后选择"取消基线"。 当发布和迭代都设为基线后,发布下的迭代支持单独取消基线。
- 步骤**2** 在弹出的提示窗口中单击"确定",取消基线成功。

在计划管理列表中对应发布和迭代的图标上不再显示取消基线图标。

**----**结束

# **2.10.3** 查看历史记录

历史记录展示了发布和迭代的所有操作信息。

#### 前提条件

- 已创建项目。
- 已创建发布和迭代。

### 操作步骤

- **步骤1** 在计划管理列表中,单击发布或迭代所在行的 @ 图标,展开后选择"历史记录", 页面右侧弹出"历史记录"的详细信息。
- 步骤**2** 查看历史记录信息。

**----**结束

# **2.10.4** 删除发布和迭代

删除不需要的发布和迭代,以便更好的管理对项目有用的发布和迭代。 不支持删除已基线的发布和迭代。

#### 前提条件

- 已创建项目。
- 已创建发布和迭代。

## 操作步骤

步骤1 在计划管理列表中, 选择需要删除的发布和迭代。

- 通过复选框选择需要删除的发布和迭代,单击页面下方的"删除"。 该方式支持单选和多选。
- 单击需要删除的发布或迭代所在行的 图标,展开后选择"删除"。 当发布下包含迭代时,则发布下的迭代也会被删除。

步骤**2** 在弹出的提示窗口中单击"确定",删除成功。 在计划管理列表中对应发布和迭代的不再显示。

**----**结束

# **2.11** 通用设置

#### 权限管理

本节介绍在项目中,如何对权限管理提供的成员和角色进行管理,以及各个角色的权 限设置。默认角色类型有项目管理员、项目经理、产品经理、系统工程师、 Committer、开发人员、测试经理、测试人员、参与者、浏览者和运维经理,也可根 据需要自定义新角色并赋权。

#### 操作步骤

- **步骤1** 讲入目标项目详情页面,单击"设置 > 通用设置 > 服务权限管理 > 权限"。
- 步骤**2** 单击"编辑"可对服务资源权限进行编辑。
- 步骤3 单击"角色"旁边的"+",可新增自定义角色。
- 步骤**4** 单击 "权限" 旁边的成员,进行对成员的管理。
	- "成员视图":展示当前项目下存在的成员。
	- "角色视图":从角色的维度展示当前角色下存在的成员。
- 步骤**5** 在"成员视图"中单击"添加成员",选择添加成员方式可添加租户下的成员,并为 成员设置角色。

成员的创建请参见**成员**。

#### **----**结束

# **2.12** 工作配置

## **2.12.1** 概述

项目的工作设置主要包括:项目的基础配置、工作项相关设置、标签和工时类型的自 定义设置、添加协同下游项目、通知设置及导入导出记录的查询和下载。

进入"工作配置"页面的方式如下:

- 1. 在"首页"中进入需要配置工作的项目。
- 2. 单击"设置 > 工作配置"。

在"工作配置"页面可以直接单击项目名称右侧的 图标切换其他项目进行设置。

## **2.12.2** 基础配置

#### 项目是否接收 **RR**

根据项目实际情况配置。

#### 项目是否接收RR

此处可选择该项目是否接收外部RR

● 接收RR ○ 不接收RR

如果在当前项目中选择"不接收RR",则当前项目在其他项目创建RR时,"归属项 目"参数中如果选择当前项目,则提交时会提示如下图所示信息。

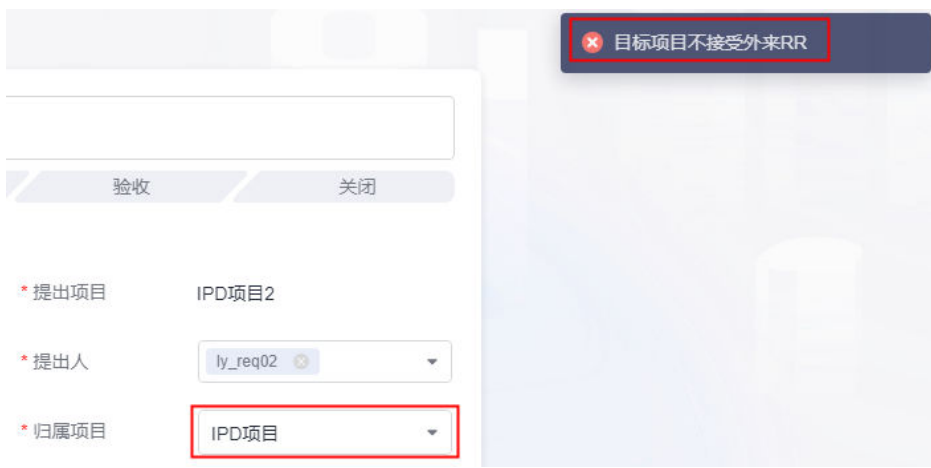

## 研发需求的卷积自动化规则配置

根据项目实际情况配置。协同下游需求是否参与卷积,受"研发需求是否卷积协同下 游需求"配置影响。

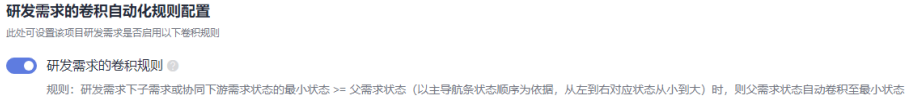

## 研发需求是否卷积协同下游需求

根据项目实际情况配置。

## 研发需求是否卷积协同下游需求

此处可选择该项目研发需求是否卷积协同下游需求的状态

● 卷积协同下游需求 – 不卷积协同下游需求

选择"卷积协同下游需求"时,则研发需求会根据其关联的协同下游需求的状态进行 变化。

#### 停留天数设置

选择所设置项目中各工作项停留天数的时间范围,超过设置值后,标题旁将显示提醒 图标。

#### 停留天数设置

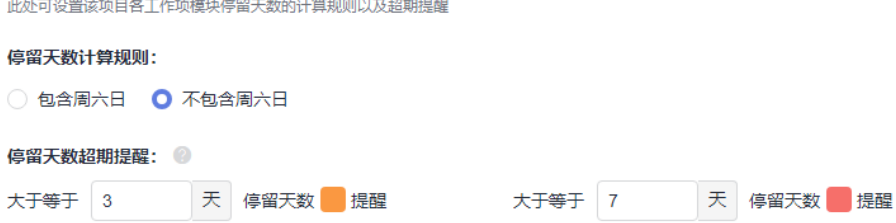

## 工作项显示模式

选择所设置项目中各工作项模块列表的显示模式,默认为"多行模式"。

#### 工作项显示模式

此处可选择该项目各工作项模块列表的显示模式

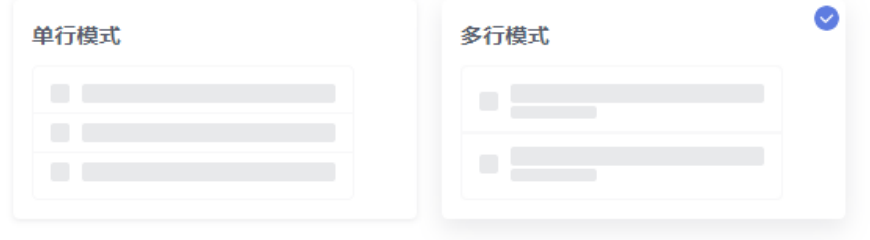

- 选择"单行模式"时,标题和编号、发布和迭代分开显示。
- 选择"多行模式"时,标题和编号、发布和迭代合并显示。

## **2.12.3** 工作项设置

项目的管理员可以根据需要定制不同类型需求及工作项的字段模板、状态流、描述模 版和导航条。

本节以"RR(原始需求)"为例介绍操作步骤。

- 操作入口
- [字段模板](#page-96-0)
- [状态流](#page-102-0)
- [描述模板](#page-109-0)
- [导航条](#page-109-0)

# 操作入口

步骤**1** 进入项目详情页面。

步骤**2** 单击"设置 > 工作配置 > 工作项设置",进入"工作项设置"页面。 "工作项设置"页面默认显示"RR(原始需求)"的字段模板。

**----**结束

## <span id="page-96-0"></span>字段模板

字段模版默认展示系统中所有的字段信息,包括字段的名称、添加/创建人、添加/创建 时间、字段类型、新建页显示、是否必填、字段选项、默认值、操作。当系统中的字 段不能满足要求时,您可以根据项目实际情况新建自定义的字段。

● 在工作项中增加字段

工作项包括原始需求、系统特性、初始需求、系统需求、分配需求、任务和缺 陷。选择需要增加字段的工作项,再执行如下操作:

a. 在"字段模板"页面中单击"添加字段",弹出"添加字段"窗口。

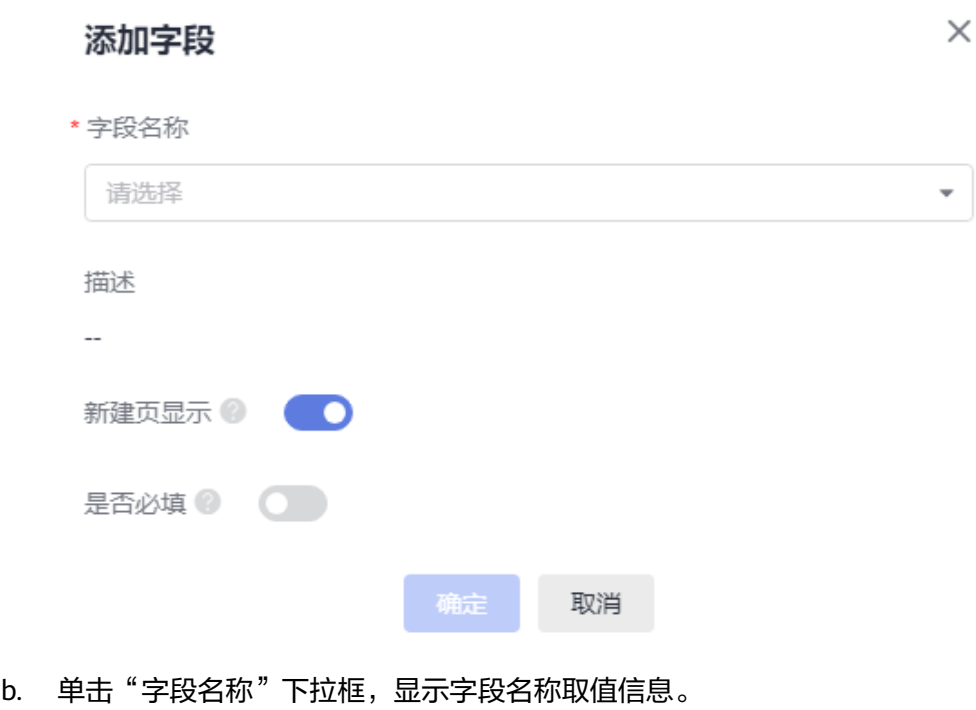

在[公共字段中](#page-99-0)新增的取值会显示在该参数取值中。如果没有符合要求的取

值,可以执行后面的步骤自定义字段信息。 c. 单击"新建字段",弹出"新建字段"窗口。

<span id="page-97-0"></span>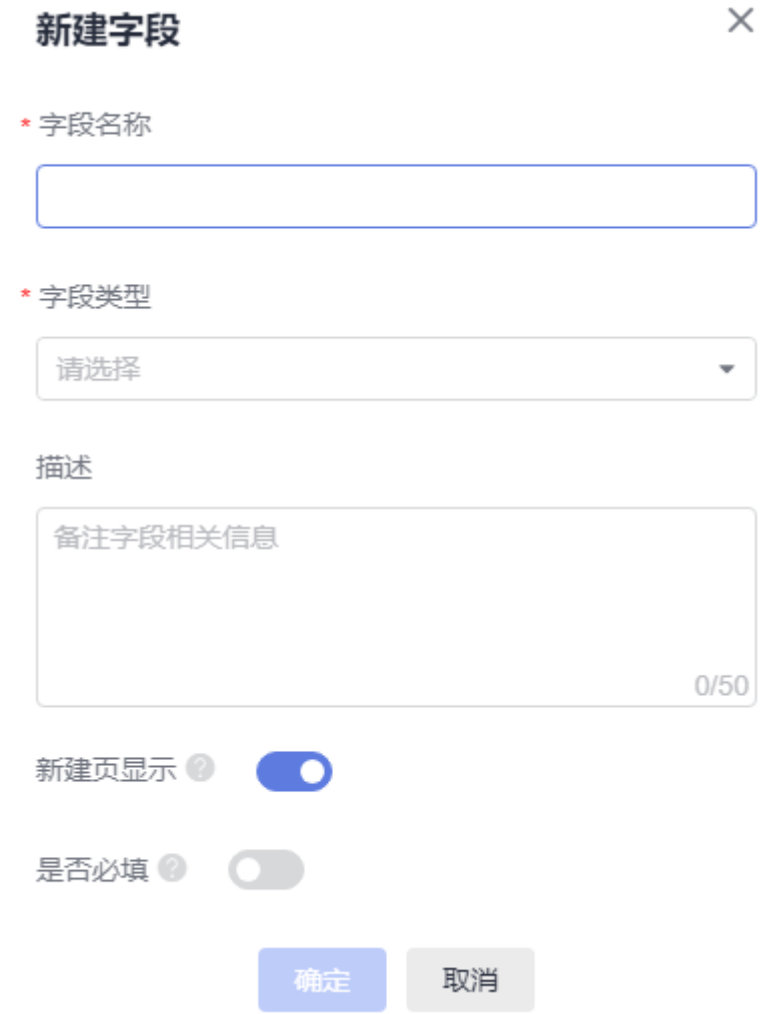

d. 填写字段信息。

### 表 **2-8** 新建字段参数说明

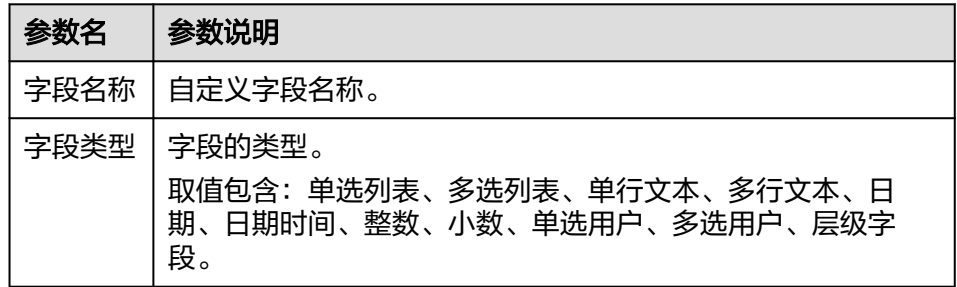

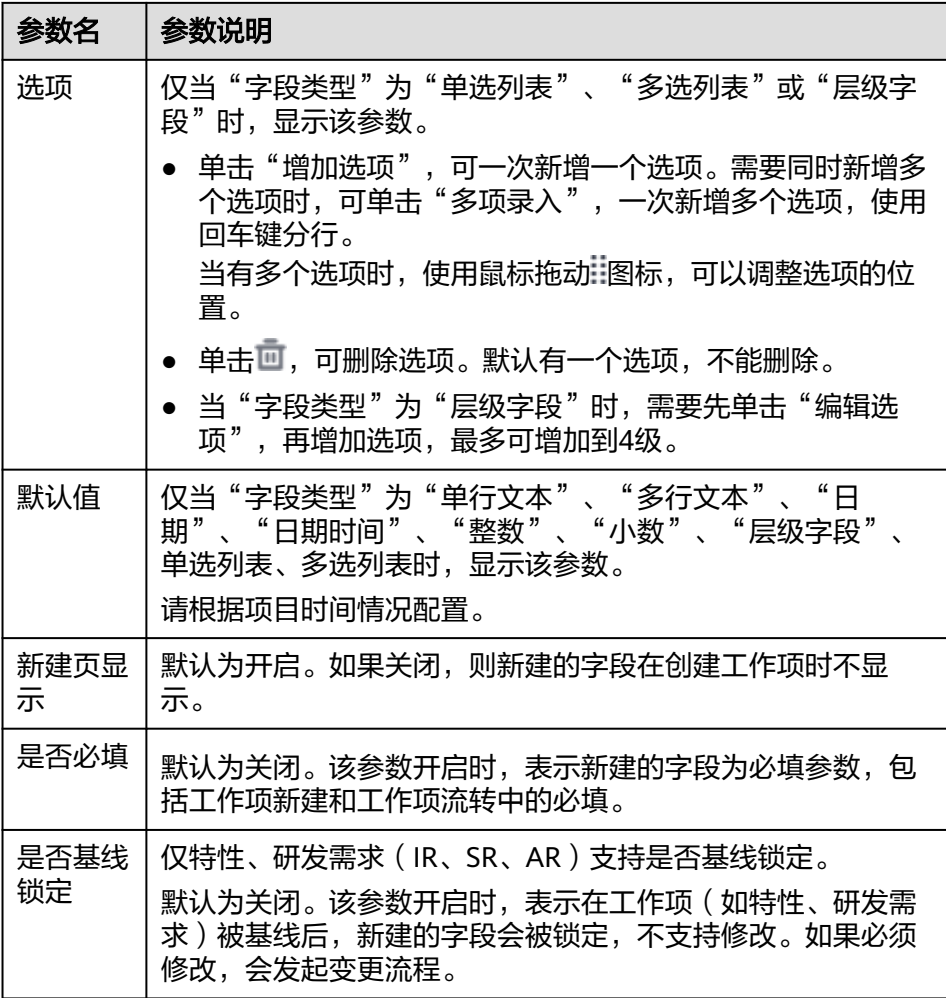

e. 单击"确定",新建字段成功。

在字段模板列表中最下方会显示新建的字段信息,且新建的字段信息还会显 示在"公共字段"中。

<span id="page-99-0"></span>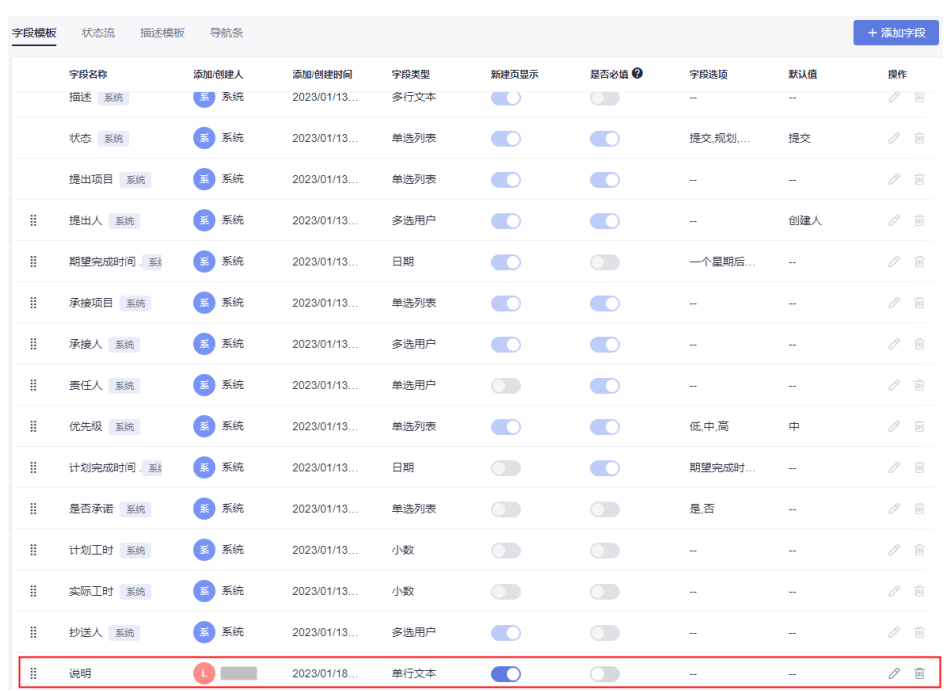

f. (可选)编辑或删除字段。

系统中自带的字段不支持编辑和删除。

- 单击需要编辑的字段所在行的 ,可以修改字段信息。
- 单击需要编辑的字段所在行的 .可以根据提示删除字段信息。

说明

- 租户级字段在字段模版中删除后,在租户字段页面不被删除。
- 自定义字段被删除后,在公共字段页面不被删除。
- 使用鼠标拖动字段前的 调标,可以调整字段的位置。
- 在"公共字段"中增加字段
	- a. 单击左侧导航的"公共字段",显示"字段管理"页面。

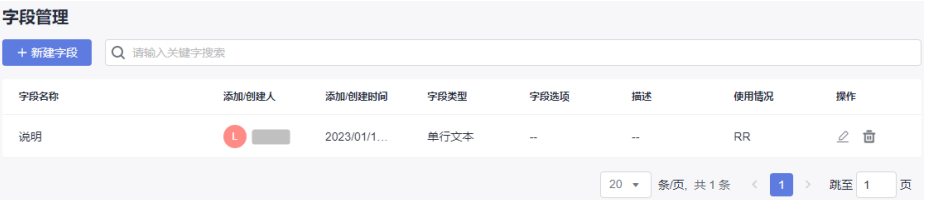

字段管理列表中会显示在工作项中增加的字段信息。

b. 单击"新建字段",弹出"添加字段"窗口。

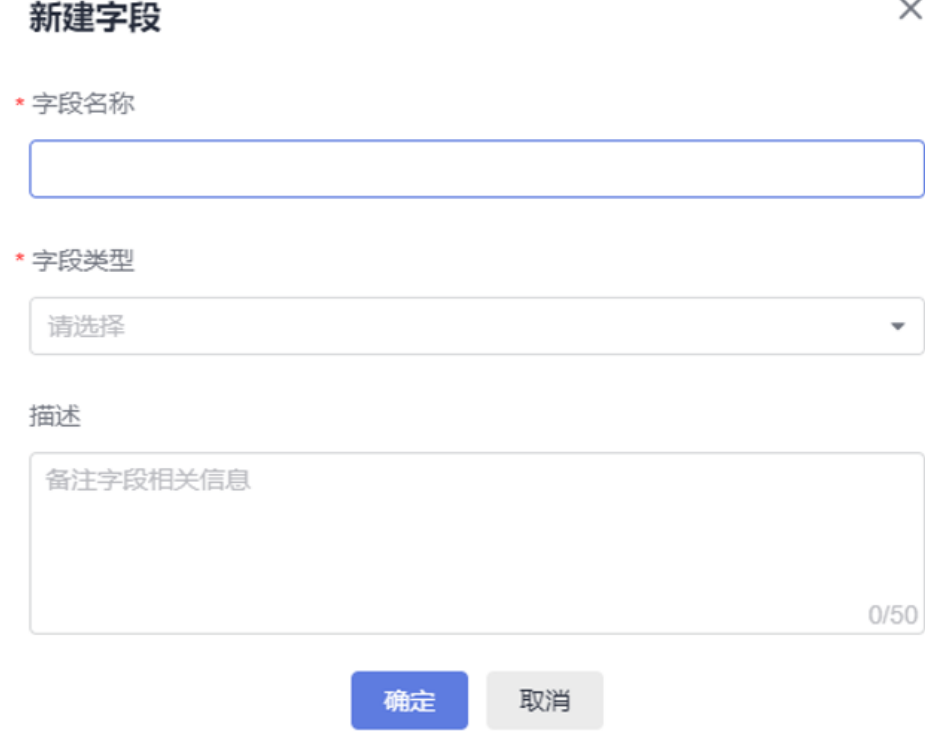

- c. 填写字段信息。
	- "字段名称"不能跟系统中已有的重复。
	- "字段类型 <sup>"</sup> 的取值请参见<mark>表[2-8](#page-97-0)</mark>。
- d. 单击"确定",新建字段成功。

在字段管理列表中会显示新建的字段信息。

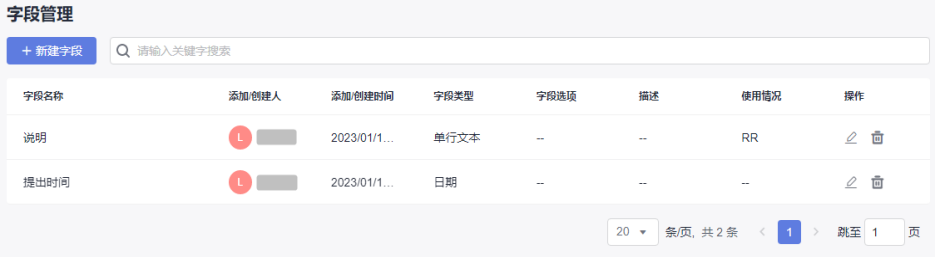

当新建的字段被工作项使用后,"使用情况"下会显示具体的工作项。

- e. (可选)编辑或删除字段。
	- 单击需要编辑的字段所在行的∠,可以修改字段信息。
	- 单击需要编辑的字段所在行的 四, 可以根据提示删除字段信息。
- 在"公共状态"中增加状态
	- a. 单击左侧导航的"公共状态",显示"状态管理"页面。
	- b. 单击"添加状态",弹出"添加状态"窗口。

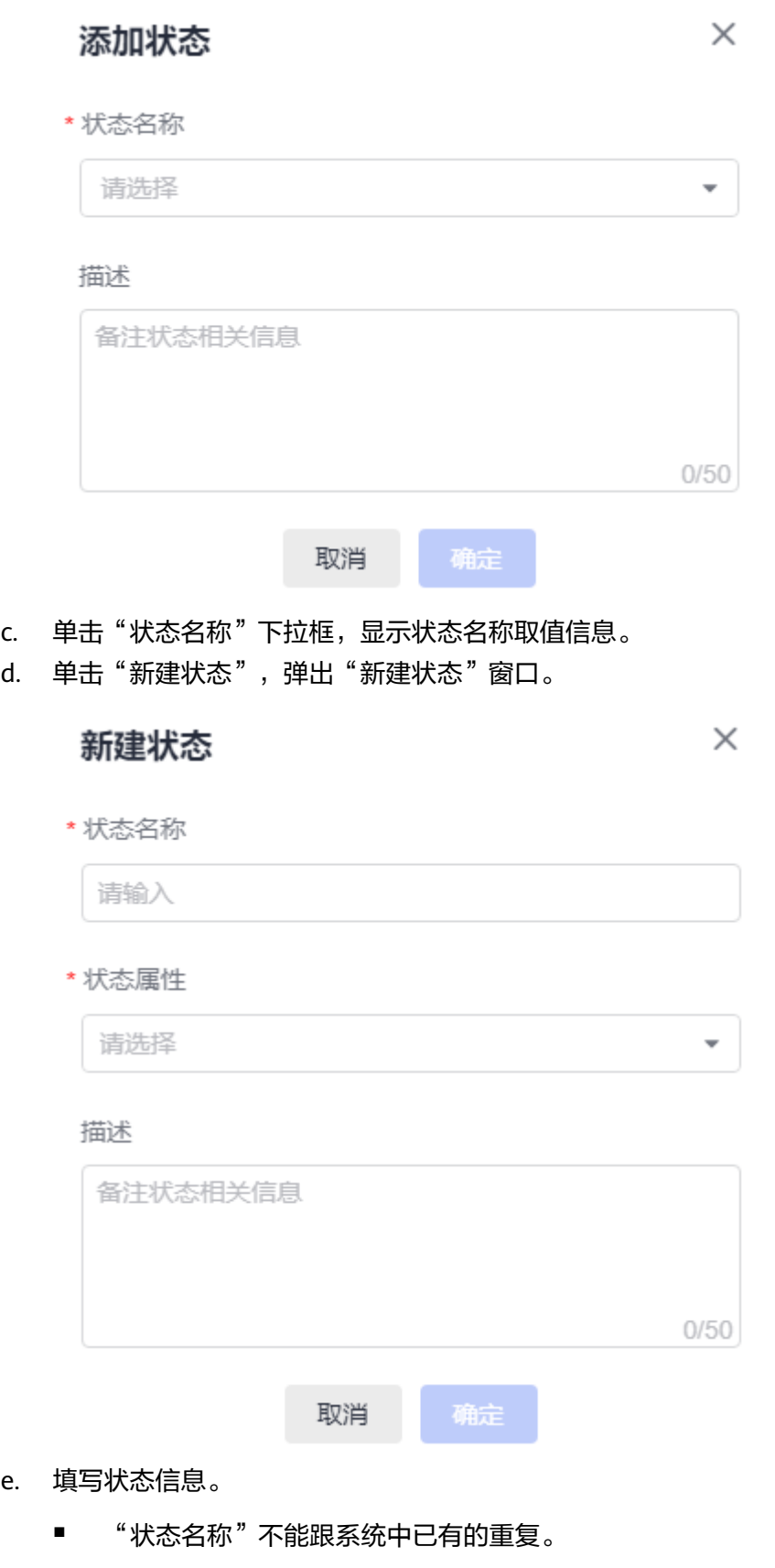

■ "状态属性"包含"开始态"、"进行态"和"结束态"。

<span id="page-102-0"></span>f. 单击"确定",新建状态成功。

在状态管理列表中会显示新建的状态信息。

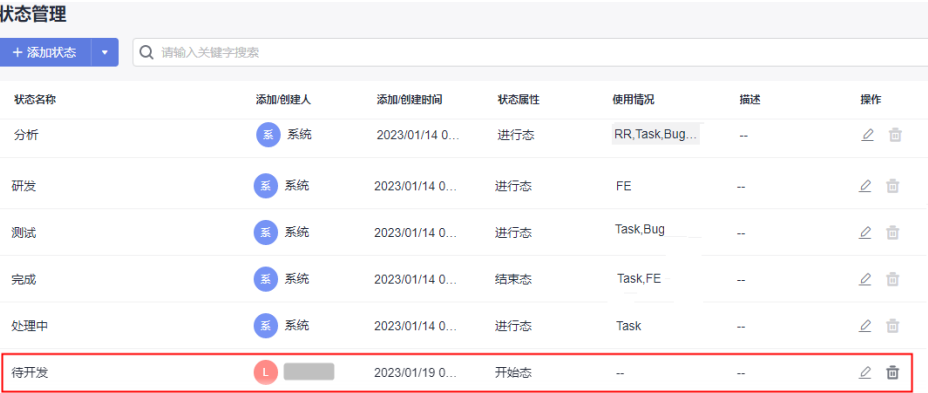

当新建的状态被工作项使用后,"使用情况"下会显示具体的工作项。

g. (可选)编辑或删除状态。 系统中自带的状态不支持删除。编辑时,只能编辑"描述"信息。

- 单击需要编辑的状态所在行的∠,可以修改状态信息。
- 单击需要编辑的状态所在行的 四, 可以根据提示删除状态信息。

### 状态流

页面显示系统默认的状态名称及属性,根据实际需要可自定义调整状态的前后顺序。

#### 说明

目前研发需求、系统特性、任务和缺陷支持自定义状态流,以下就缺陷自定义状态流举例。 系统状态流不支持编辑,仅可查看,可复制新建产生自定义状态流,自定义状态流支持编辑或执 行。用户可根据业务需要切换并执行不同状态流。 研发需求切换到自定义状态流,状态卷积规则会自动失效,只有当研发需求的所有类型工作项都 执行系统状态流时,卷积规则才会恢复。

- 1. 选择"Bug(缺陷)"工作项,单击"状态流"。
- 2. 单击"编辑状态流"按钮,显示"缺陷(Bug)的状态流配置"画布页面,显示缺陷 默认的系统状态流。

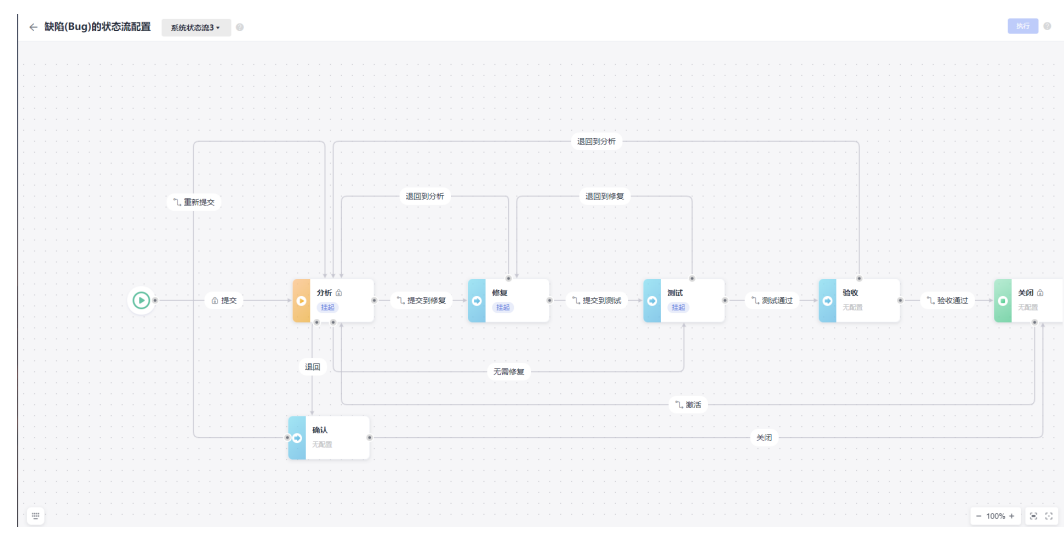

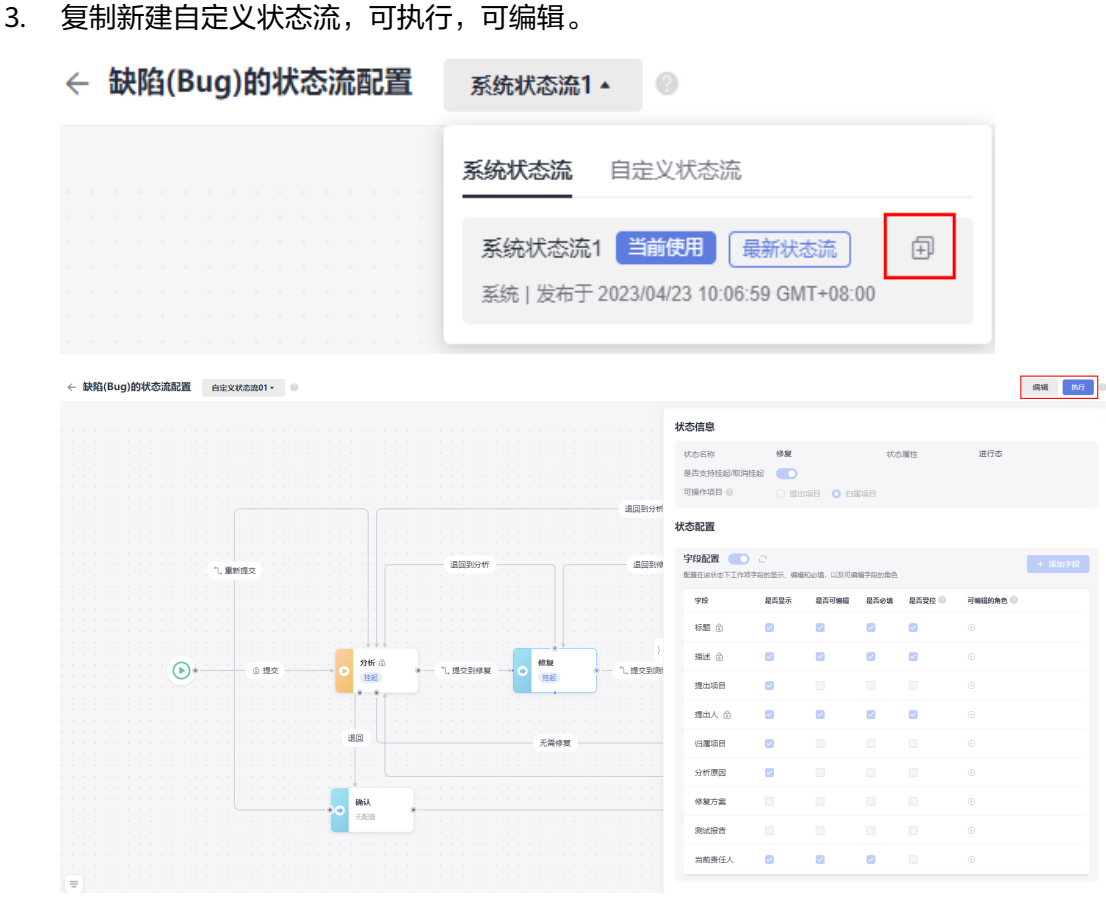

#### 4. 单击自定义状态流的编辑按钮后,双击任何状态或流转线,显示其规则信息。

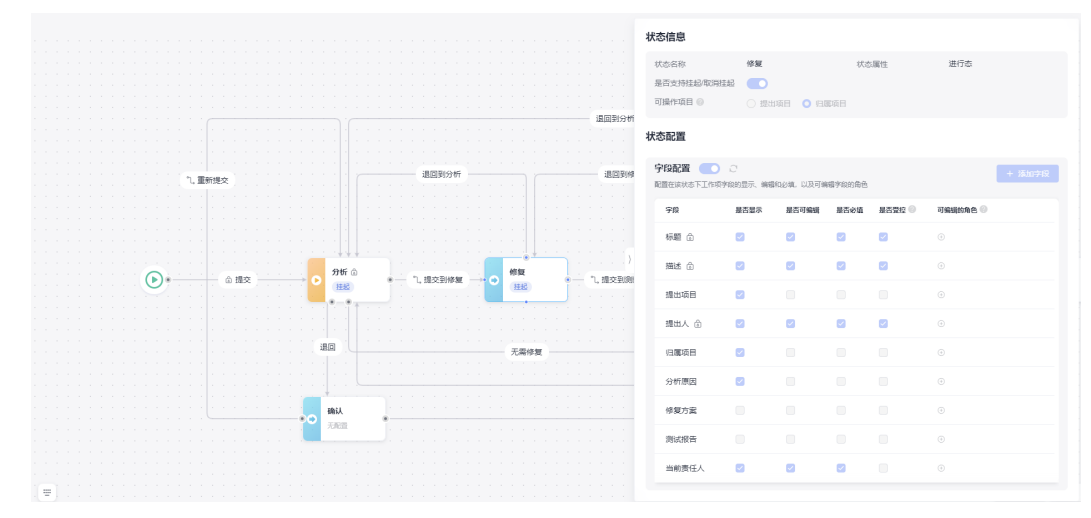

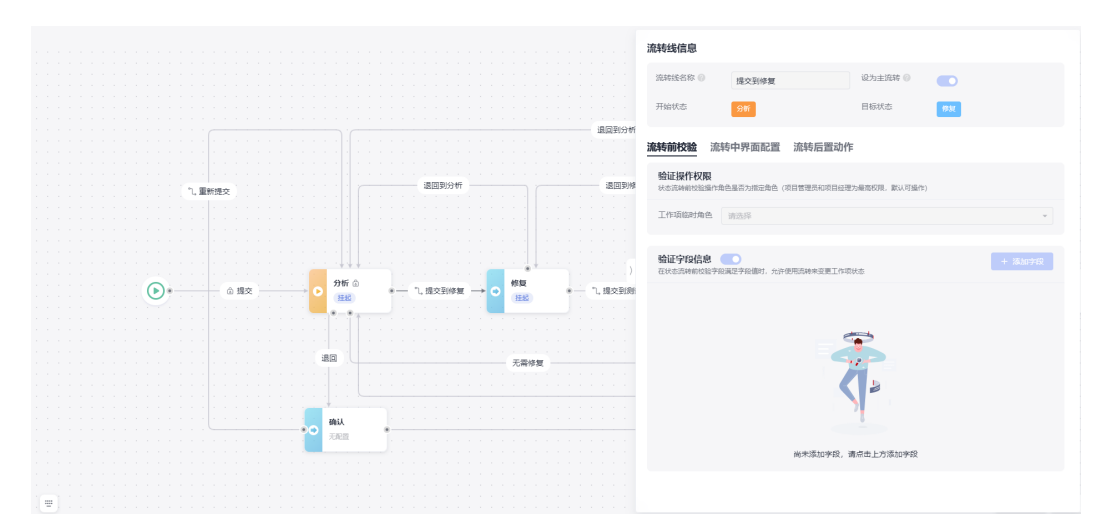

5. 单击自定义状态流的编辑按钮后,增加状态。

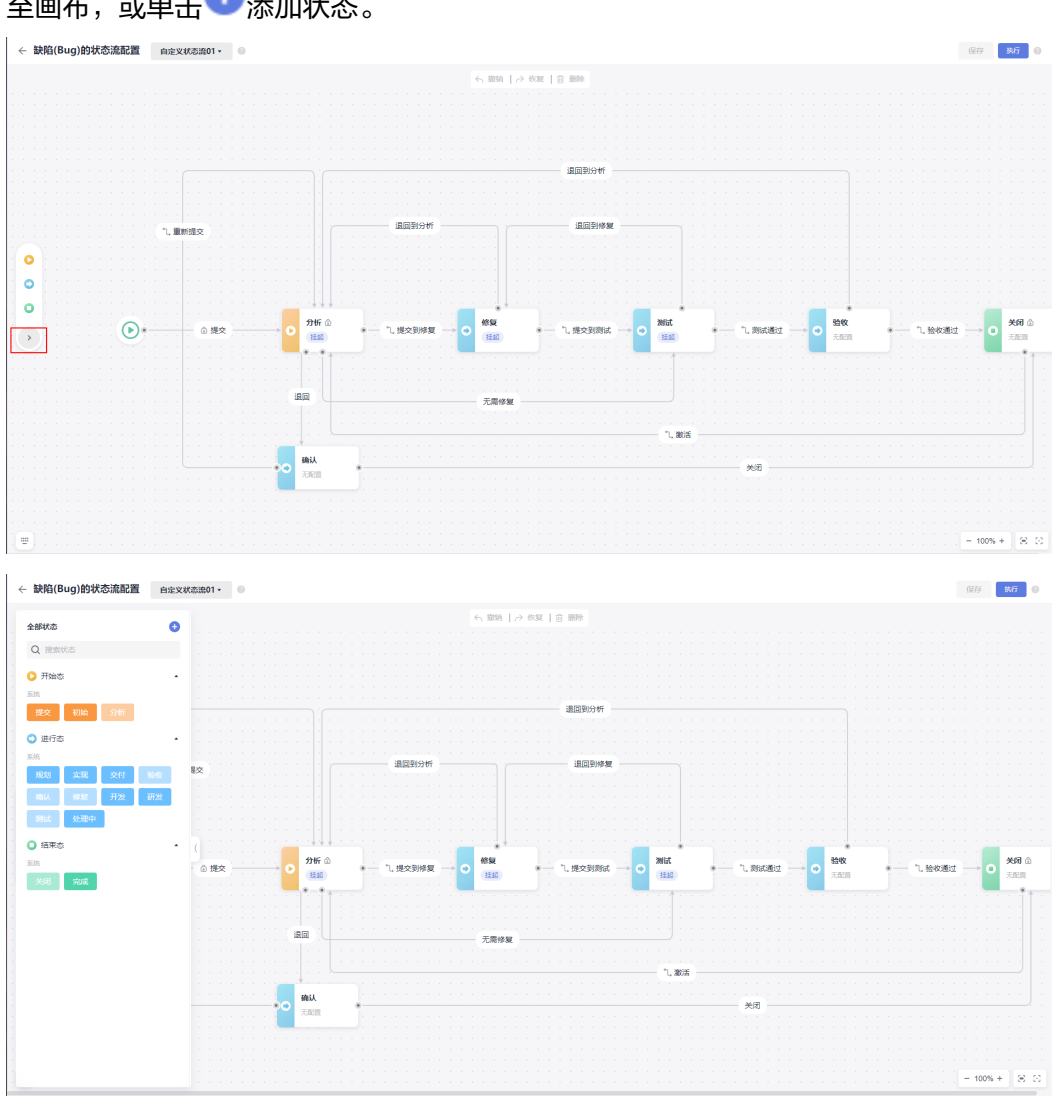

a. 展开状态抽屉,弹出添加状态抽屉弹窗,抽屉弹窗中亮显的状态可直接拖拽 至画布,或单击<sup>十</sup>添加状态。

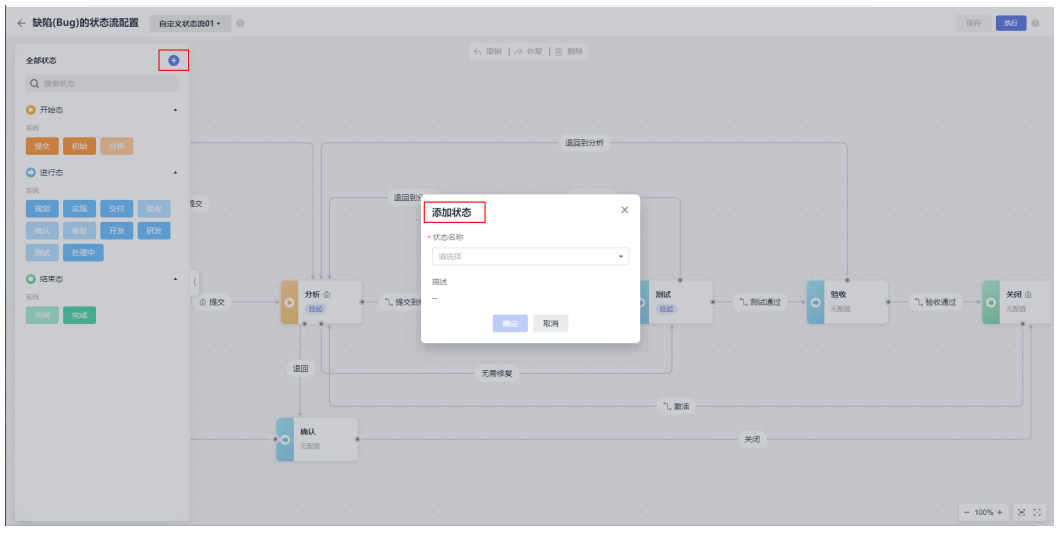

b. 在"状态名称"的下拉框中选择"新建状态",显示"新建状态"窗口。 您也可以直接选择已有的租户级的自定义状态。

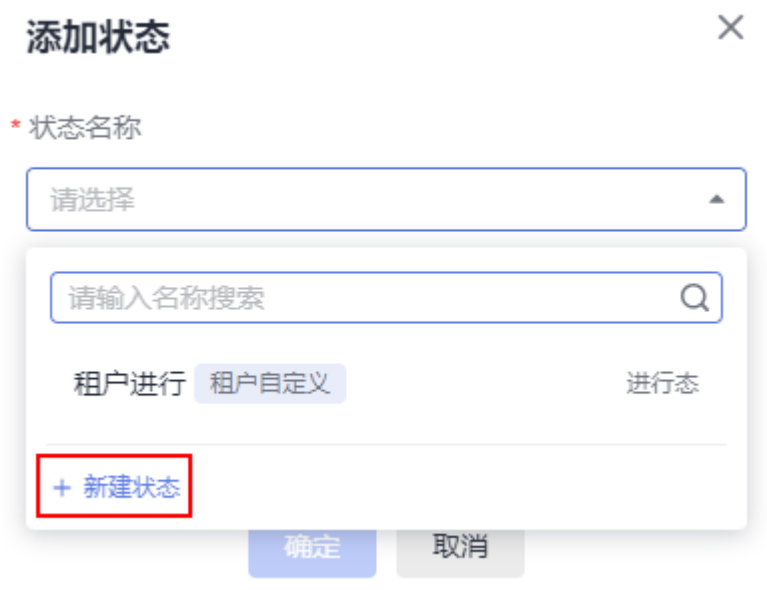

- c. 输入"状态名称"和"状态属性"。 状态属性包含开始态、进行态和结束态。
- d. 单击"确定"。 新建的状态显示在缺陷画布中。

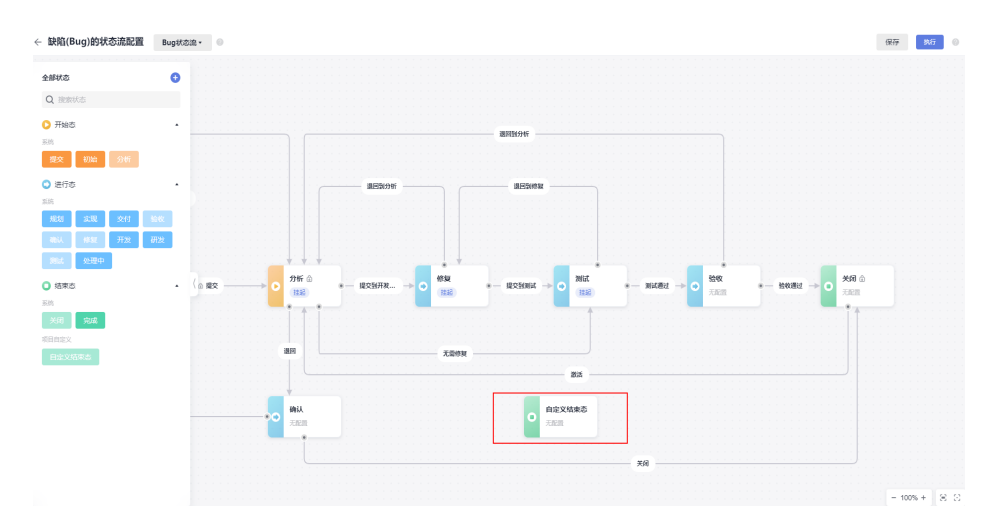

6. 将新建的状态拖动到适当的位置,并使用鼠标画上连接线,并输入流转线名称。

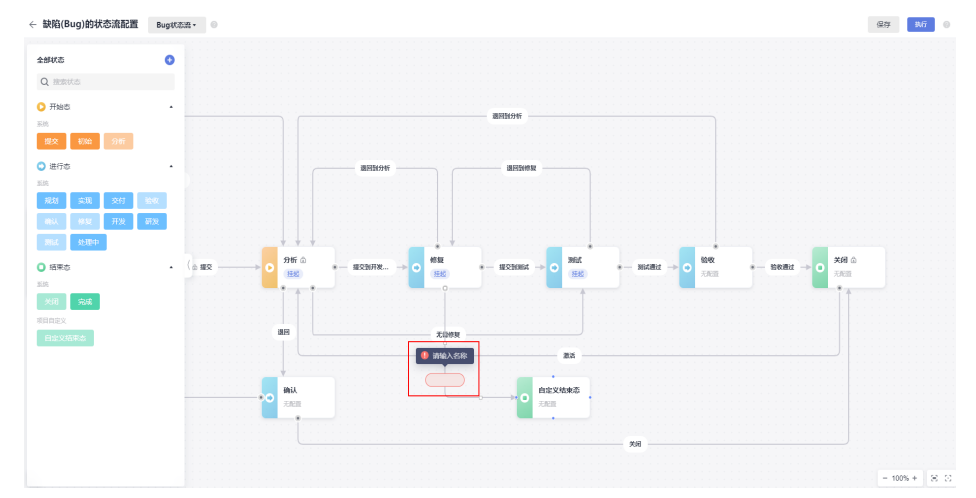

7. 双击新增的流转线,弹出流转线信息配置页面。

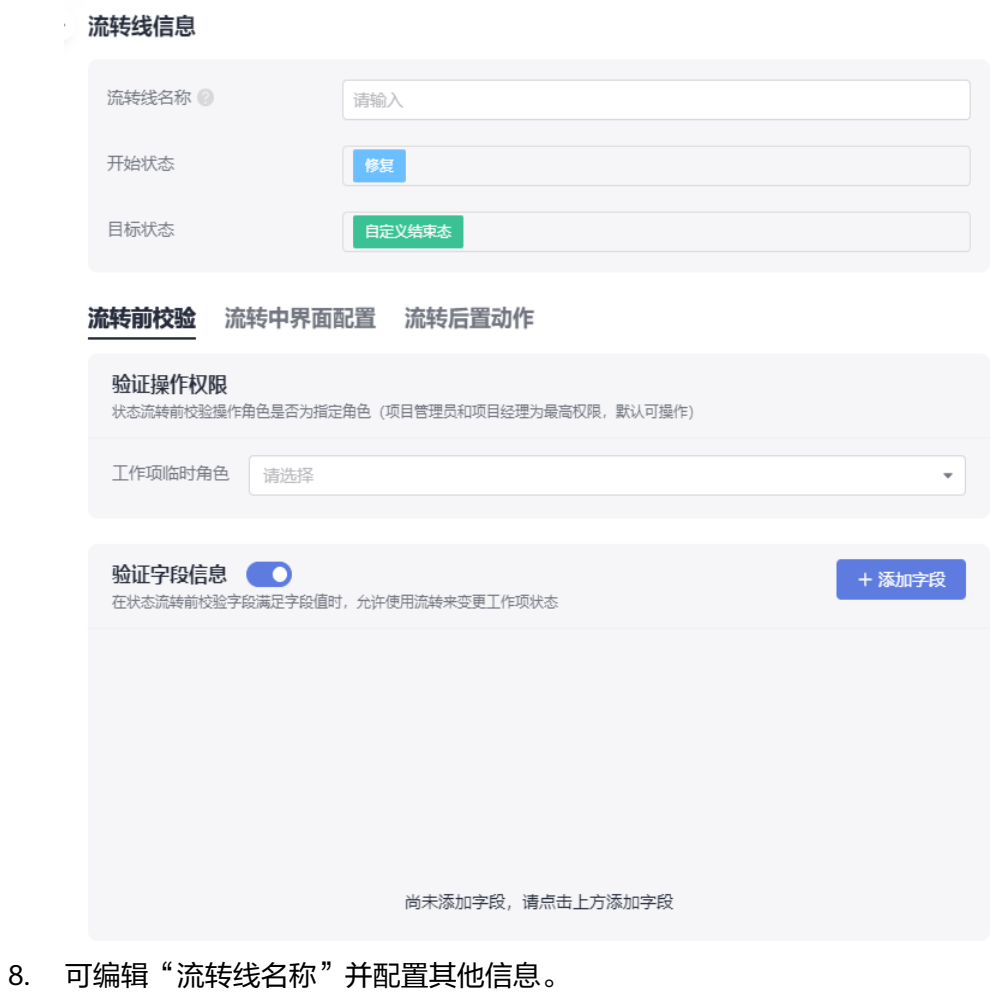

9. 配置完成后,单击 > 图标,可收起流转线信息配置页面。
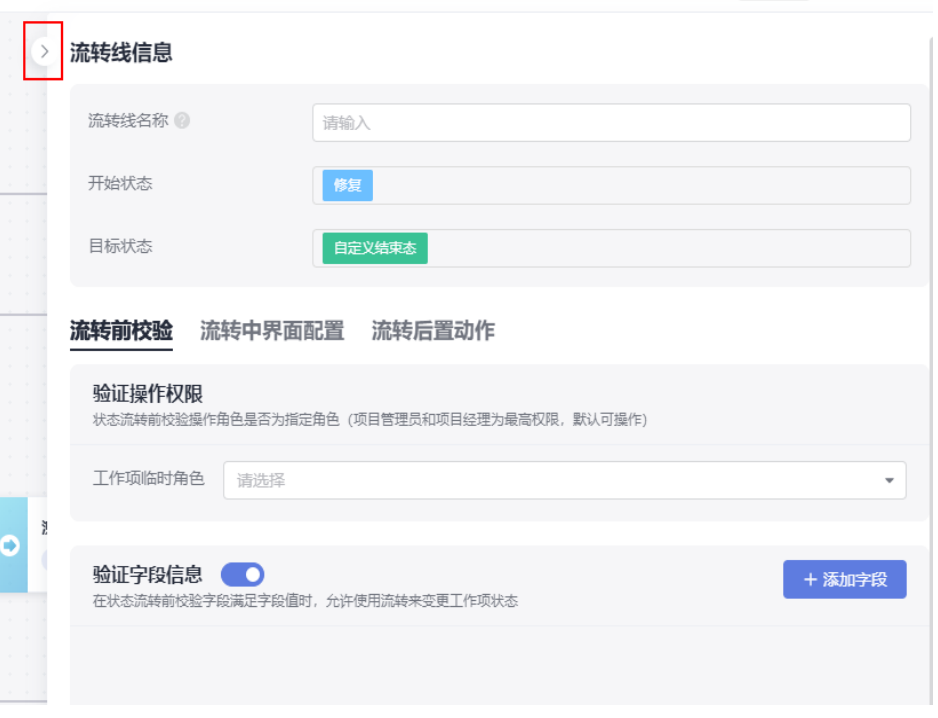

新增的状态须满足至少有一条流入和一条流出的流转线。重复执行**[5](#page-106-0)**~**[8](#page-107-0)**增加流转 线。

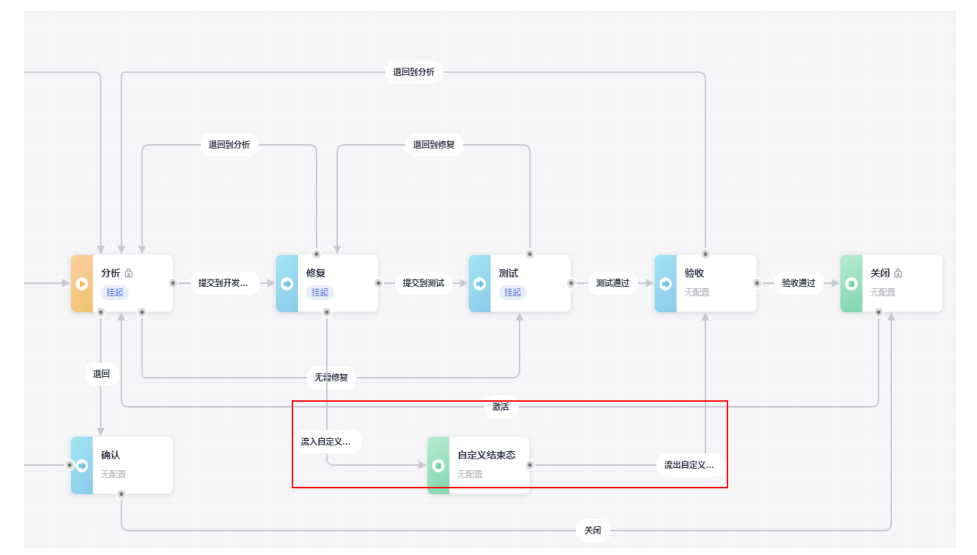

10. 单击右上角的"执行",确认主导航条配置。

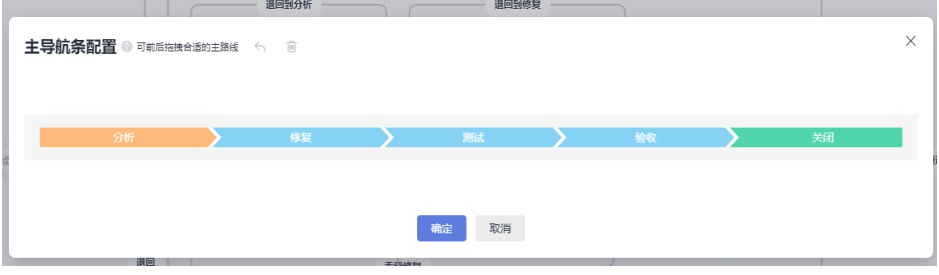

11. 单击"确定", 缺陷流程状态新增成功。 返回缺陷"状态流"页面后,可查看到新增的状态流信息。

| 字段模板<br>状态流 | 描述模板<br>导航条 |             |                               | 编辑状态流  |
|-------------|-------------|-------------|-------------------------------|--------|
| 状态名称        | 状态属性        | 添加人         | 添加时间                          | 描述     |
| 分析          | 开始态         | 3<br>系统     | 2023/08/16 17:07:00 GMT+08:00 | $\sim$ |
| 修复          | 进行态         | 国<br>系統     | 2023/08/16 17:07:00 GMT+08:00 | $\sim$ |
| 测试          | 进行态         | 图 系统        | 2023/08/16 17:07:00 GMT+08:00 | $\sim$ |
| 确认          | 进行态         | 系统<br>虽     | 2023/08/16 17:07:00 GMT+08:00 | $\sim$ |
| 验收          | 进行态         | 国<br>系統     | 2023/08/16 17:07:00 GMT+08:00 | $\sim$ |
| 关闭          | 结束态         | 【 誤 】<br>系统 | 2023/08/16 17:07:00 GMT+08:00 | $\sim$ |
| 自定义结束态      | 结束态         | 疑議          | 2023/08/16 19:02:46 GMT+08:00 | $\sim$ |

该状态会应用到缺陷的流程中。

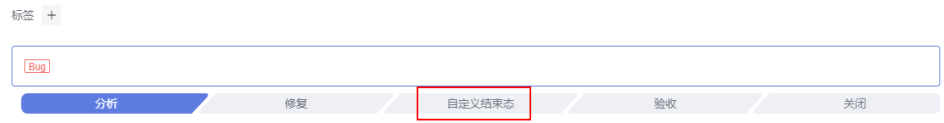

# 描述模板

在创建工作项时,用于指导用户按照模板填写描述内容。

选择需要增加描述模板的工作项,再执行如下操作:

1. 在"描述模板"页面中单击"编辑"。

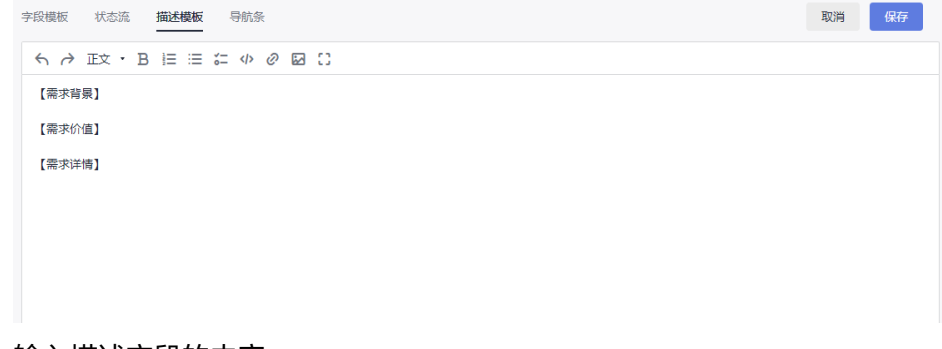

2. 输入描述字段的内容。 支持上传图片、输入链接、插入代码块等操作。

规划

3. 单击"保存",保存成功。 新建工作项时,描述模板默认为编辑并保存后的模板。

## 导航条

各工作项中默认显示一条流转状态的主路线,且该主线路默认被选中。

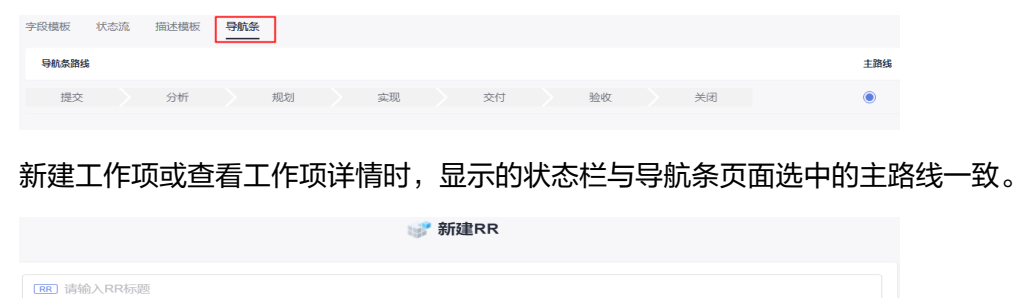

验收

交付

-<br>半闭

**图 提交** 

实现

# **2.12.4** 标签管理

项目中不同类型需求及工作项的标签都可以新建、编辑或删除。

#### 操作步骤

- 步骤**1** 进入项目,单击"设置 > 工作配置 > 标签管理",进入"标签管理"页面。 在工作项中创建的标签会显示在该页面。
- 步骤**2** 单击"新建标签",弹出"新建标签"窗口。

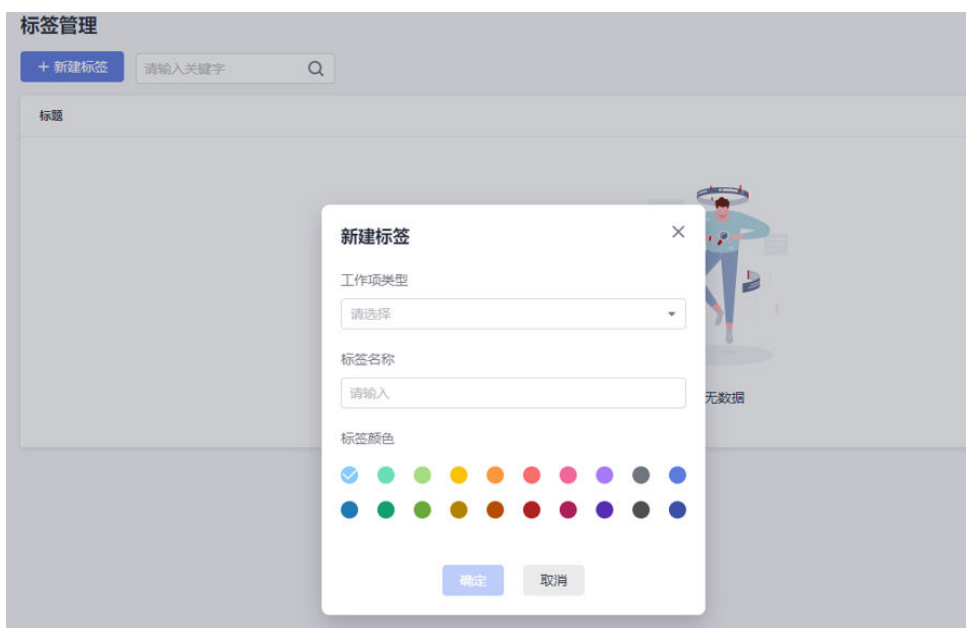

**步骤3** 选择"工作项类型"和"标签颜色",并输入"标签名称"。

步骤**4** 单击"确定",新建标签成功。

在标签列表中显示刚新建的标签。

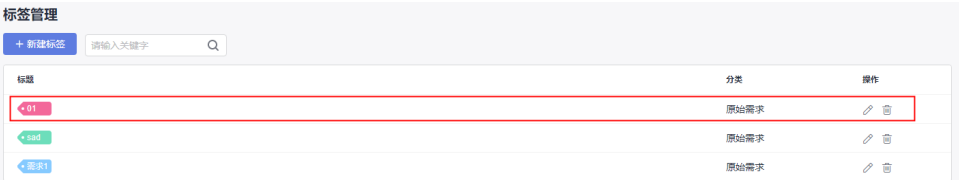

#### 说明

单击 $\mathscr{O}$ , 可修改标签的名称和颜色。被引用的标签会同步修改。

单击 $\overset{\rightharpoonup}{\blacksquare}$ , 可根据提示删除标签。被引用的标签会同步删除。

该标签在对应工作项(如原始需求)详情页面的"标签"处也会同步显示。

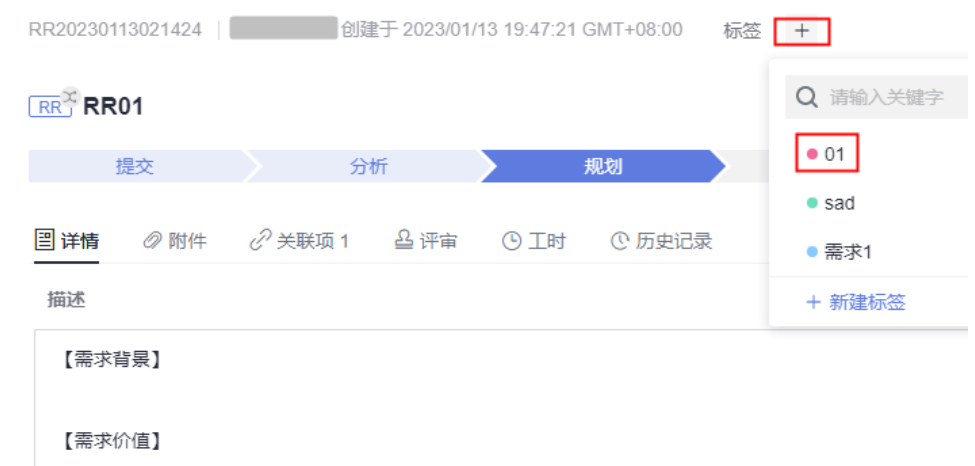

**----**结束

# **2.12.5** 模块设置

- 在项目中,可以根据需要添加、修改或删除工作项的模块类型。
- 模块类型支持添加子模块。
- 在新建、编辑工作项时,可以根据需要配置工作项所属的模块类型。

#### 操作步骤

- 步骤**1** 进入项目详情页面。
- 步骤2 单击"设置 > 工作配置 > 模块设置",进入"模块设置"页面。

步骤3 单击"新建",模块列表中显示信息输入框。

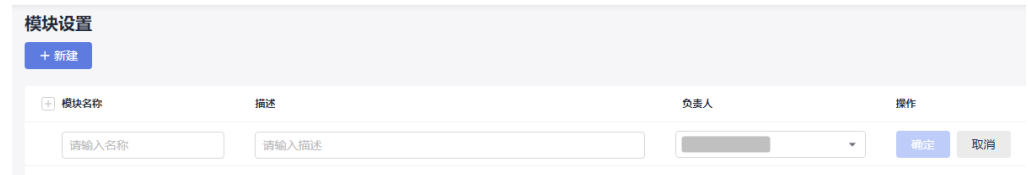

步骤**4** 请根据项目实际情况配置"模块名称"、"描述"和"负责人"。

"模块名称"不能与系统中已存在的重复。

- 步骤**5** 单击"确定",模块新建成功。
- 步骤**6** (可选)模块添加完成后,单击操作列模块所在行后的操作按钮,可以对模块进行编 辑、添加子模块或删除操作。
	- 单击2,可以修改模块信息。
	- 单击 回, 可以根据提示删除模块。
	- 单击  $^+$  ,可以添加子模块,最多支持三级,如"模块1 "、"子模块01 "、"子模 块001"。

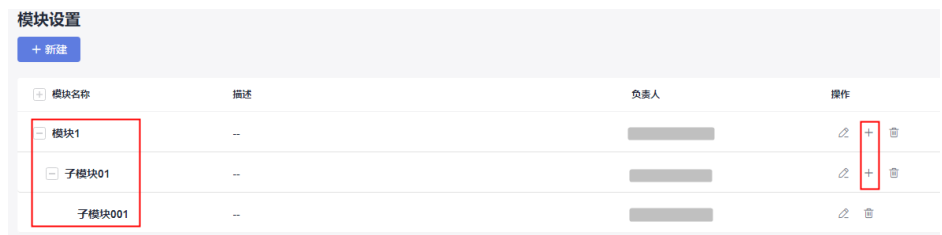

**----**结束

# **2.12.6** 下游项目配置

该操作提供原始需求下游项目的配置。

#### 操作步骤

步骤**1** 进入项目,单击"设置 > 工作配置 > 下游项目配置"。

步骤**2** 单击"添加下游项目",弹出"添加下游项目"窗口。

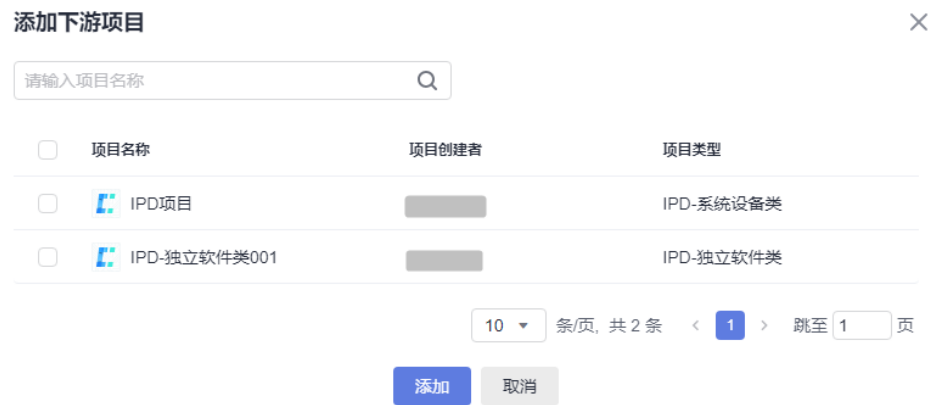

步骤**3** 搜索并选中要添加的项目。

步骤**4** 单击"添加",添加成功。

#### 说明

添加成功后,在原始需求分解为研发需求时,研发需求的"归属项目"可选择该页面配置的下游 项目。

#### **----**结束

# **2.12.7** 协同下游项目配置

该操作提供研发需求协同下游项目的配置。

#### 操作步骤

步骤**1** 进入项目,单击"设置 > 工作配置 > 协同下游项目配置"。

步骤2 单击"添加协同下游项目",弹出"添加协同下游项目"窗口。

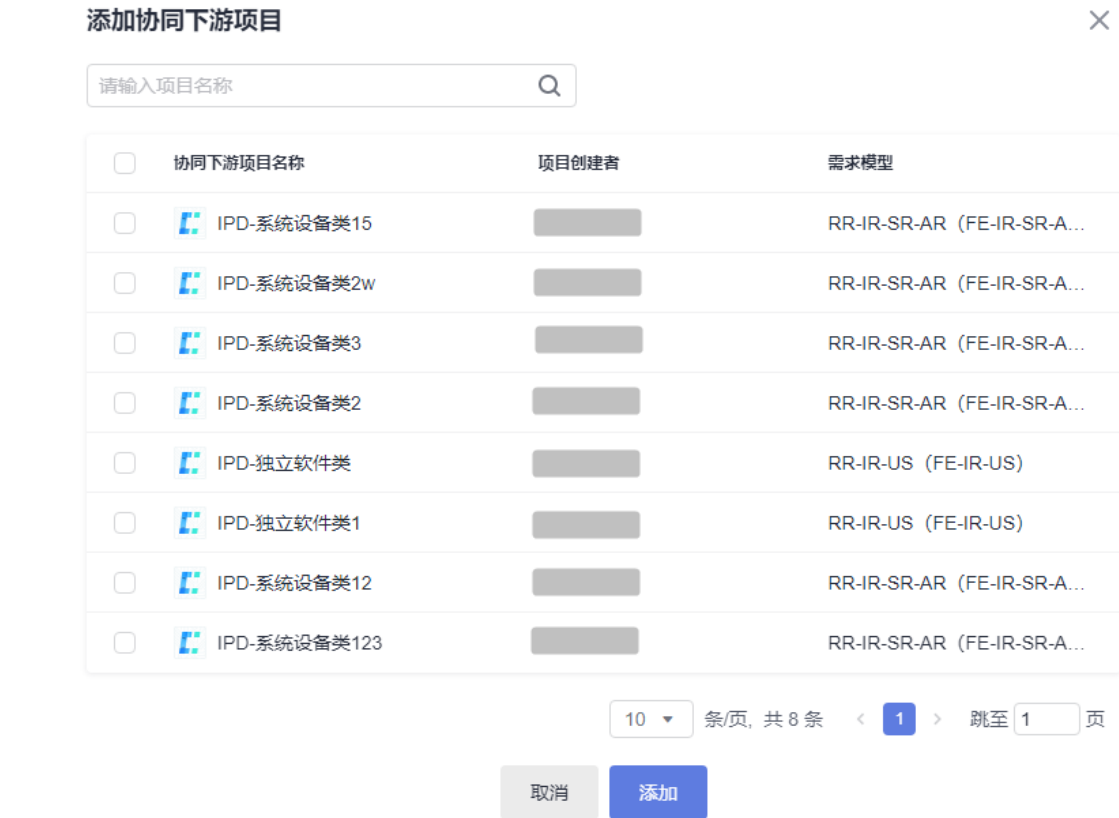

步骤**3** 搜索并选中要添加的项目。

步骤**4** 单击"添加",添加成功。

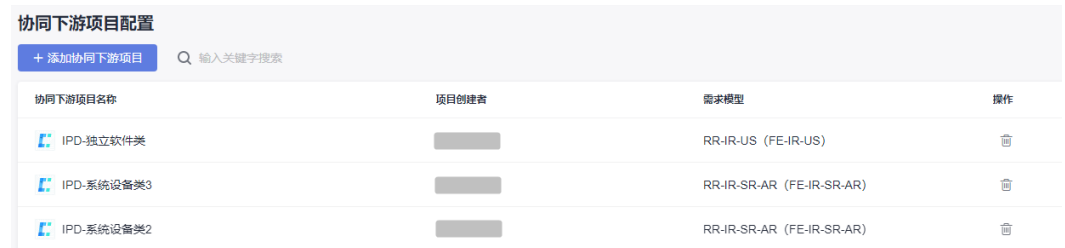

#### 说明

添加成功后,在"研发需求"中执行需求<mark>协同下发</mark>操作时,可选已配置的项目进行协同下发。

**----**结束

# **2.12.8** 工时类型设置

工时类型主要包括研发设计、后端开发、前端开发等,您可以在该页面中自定义工时 类型及设置工时类型是否为必填参数。

#### 新建工时类型

步骤**1** 进入项目,单击"设置 > 工作配置 > 工时类型设置"。

步骤**2** 单击"新建",页面显示新建输入框。

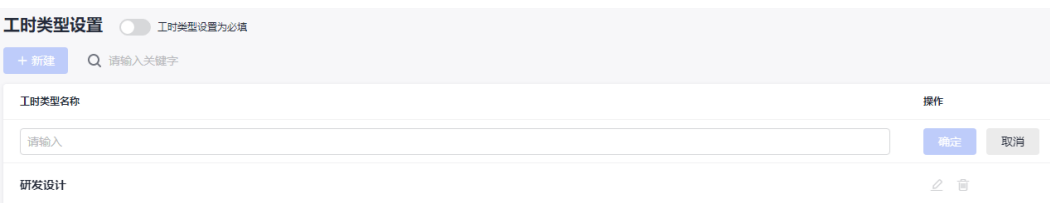

#### 步骤**3** 输入"工时类型名称"。

工时类型名称不能与系统中已有的重复。

## 步骤**4** 单击"确定",新建成功。

新建成功后,在工作项页面增加工时,可选择自定义的工时类型。

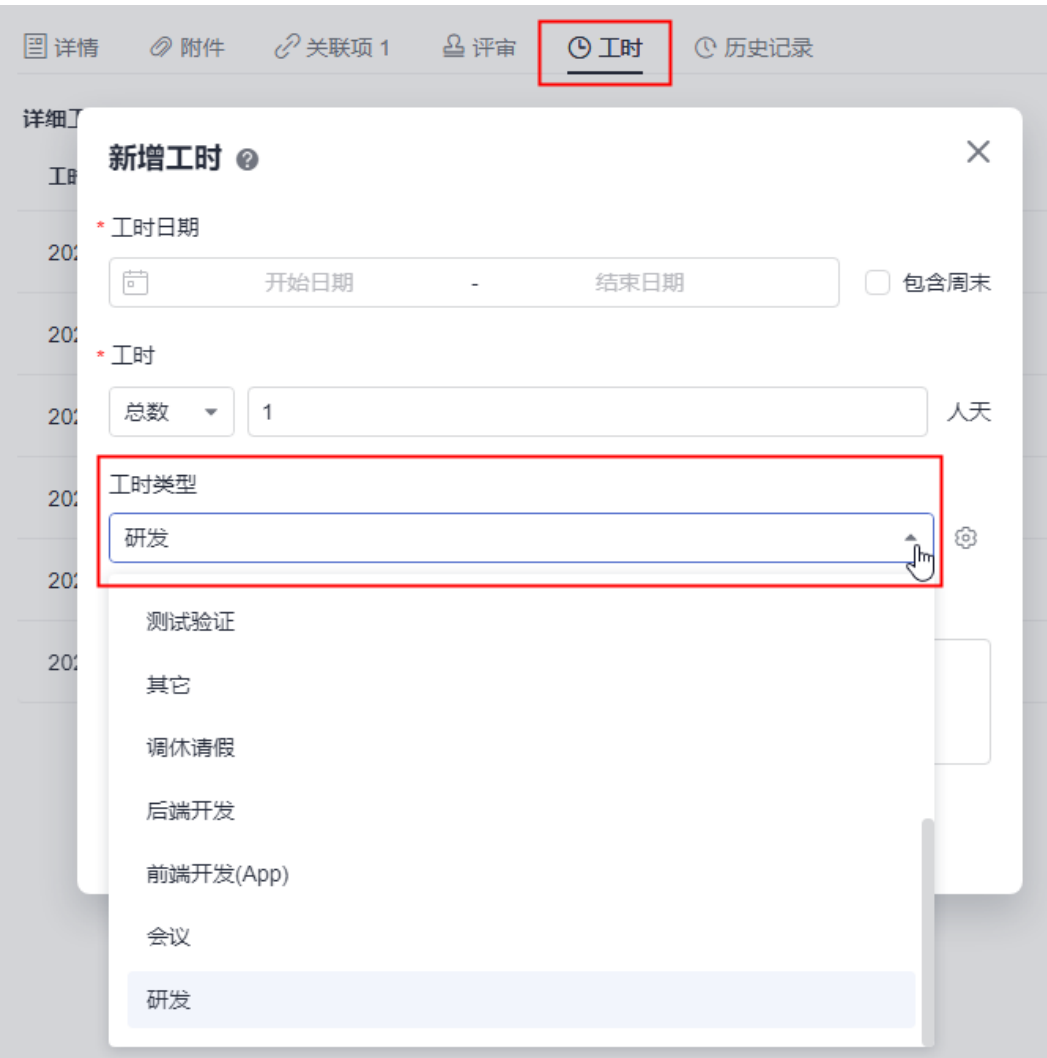

**----**结束

## 设置工时类型是否必填

步骤**1** 进入项目,单击"设置 > 工作配置 > 工时类型设置"。

步骤**2** 开启"工时类型设置为必填"。

默认为关闭状态。

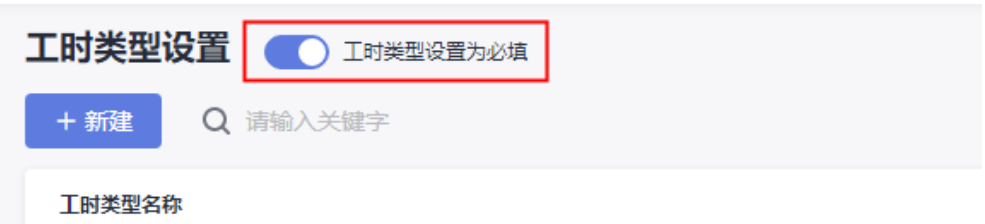

开启后,在工作项页面增加工时, "工时类型"前会带红色星号, 表示为必填项。

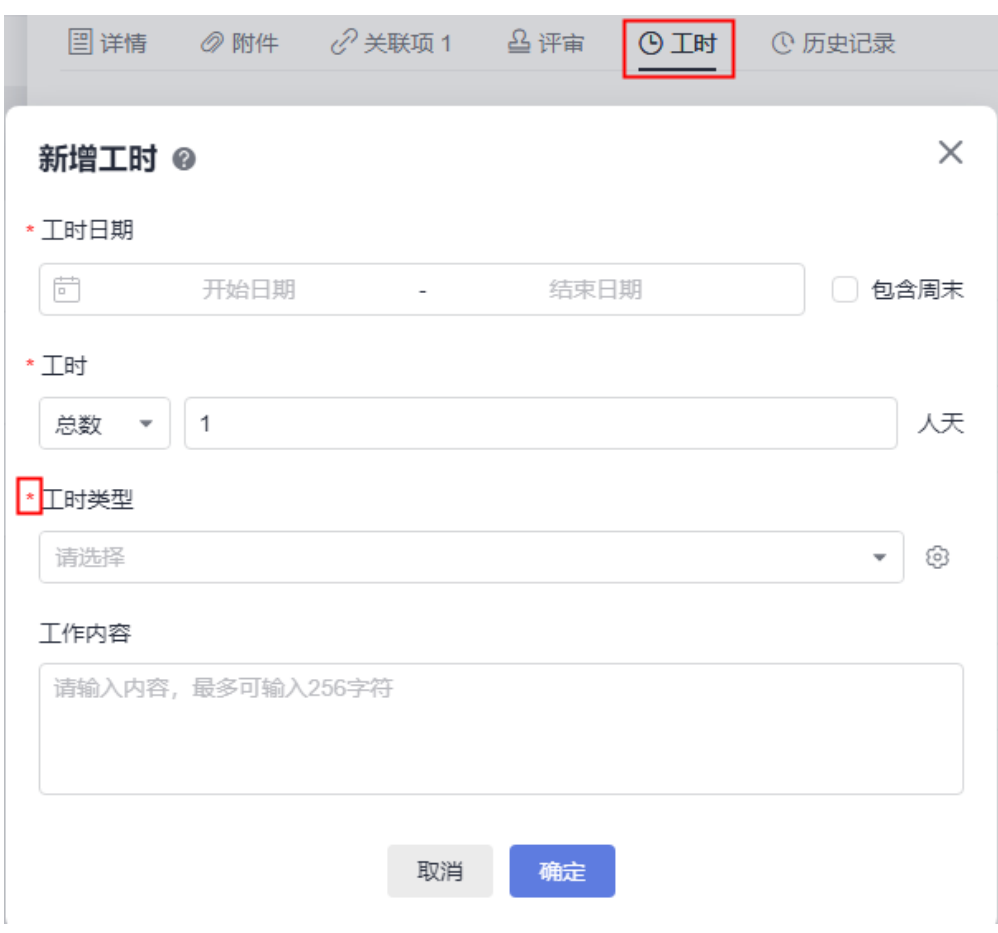

**----**结束

# **2.12.9** 评审设置

仅项目管理员可以设置评审相关的审批人角色。

## 操作步骤

步骤**1** 进入项目,单击"设置 > 工作配置 > 评审设置"。

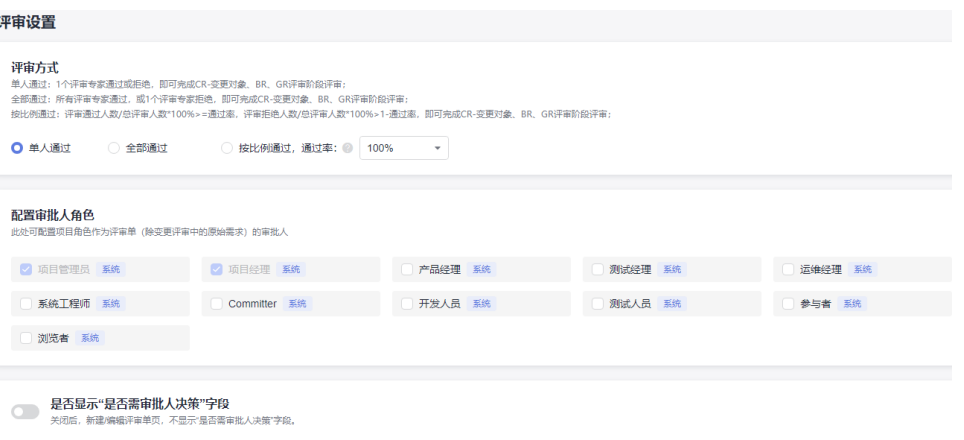

步骤**2** 设置评审内容。

● 评审方式

请根据项目实际情况选择评审方式。

● 配置审批人角色

默认显示系统中的所有角色。通[过角色](#page-295-0)中新增的自定义角色也会在该页面显示。

● 是否需要审批人决策

请根据项目实际情况配置是否需要审批人决策。开关开启时,新建或编辑评审单 会显示"是否需审批人决策"字段,如下图所示。

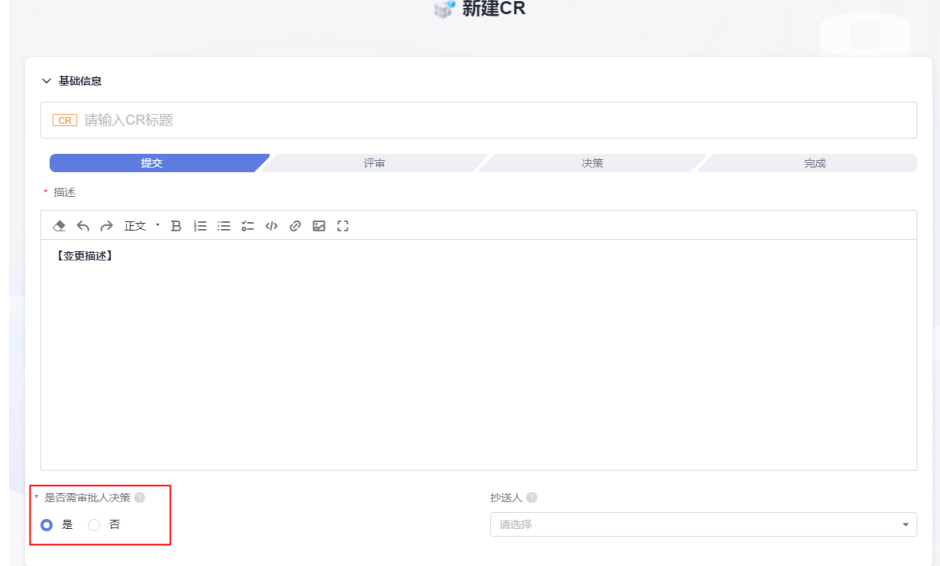

**----**结束

# **2.12.10** 自动化

项目创建者或有自动化配置权限的角色可根据自身需要配置自动化规则,实现父子状 态自动流转功能。规则一旦启用,该项目中所有工作项,所有用户均可触发规则执 行。

#### 操作步骤

- 步骤**1** 进入项目详情页面。
- **步骤2** 单击"设置 > 工作配置 > 自动化", 进入"自动化"页面。
- 步骤**3** 单击"自动化规则页签",进入规则配置页面。
- 步骤**4** 设置"是否启用",启用或关闭已配置的规则。

例如:当SF工作项的状态卷积启用后,进入"工作 > 工作项"列表,选中某一条SF类 型未完成的工作项(含子工作项),修改该工作项下所有子工作项的状态为"完 成",则SF工作项的状态将系统自动卷积状态为"完成"。

#### 说明

- 父项所有子工作项满足规则条件中的配置,且父项的目标状态是状态与流转中支持流转的状 杰时,规则执行成功。
- 父项有其他子工作项不满足规则条件中的配置时,规则被触发,生成一条未执行操作的记 录,父项状态不流转。
- 无父工作项时,规则被触发,生成一条未执行操作的记录,父项状态不流转。
- 规则中配置的父项流转状态是父工作项不支持流转的状态时,规则被触发,生成一条执行发 生错误的记录,父项状态不流转。
- 步骤5 重新进入工作项列表,该SF类型的工作项状态自动更新为: "完成",同时该工作项 详情页的操作历史页面会新增一条自动化规则操作历史。

**----**结束

# **2.12.11** 通知设置

- 给项目成员设置消息通知后,与成员有关的操作会进行提醒。 如将工作项指派给某个成员,该成员可以收到对应通知。
- 通知设置分为"站内信"和"邮件"。

### 操作步骤

步骤**1** 进入项目,单击"设置 > 工作配置 > 通知设置"。

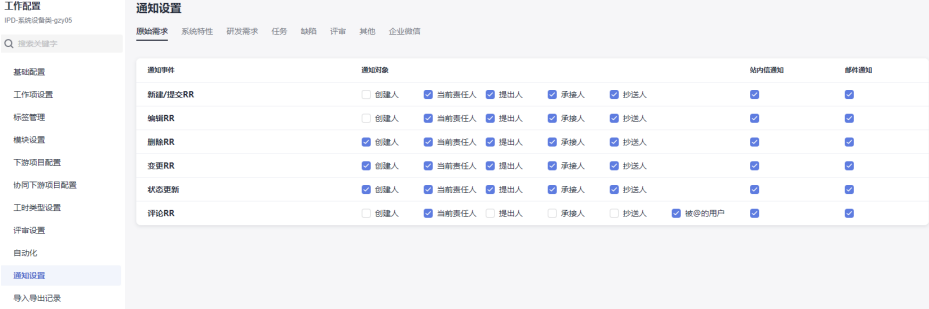

步骤**2** 根据项目实际情况选择需要设置通知的工作项。

步骤**3** 勾选或取消勾选通知对象和通知类型。

设置完成后,当发生相应的事件(如修改RR)时,被勾选的对象会收到相应的通知。

- 站内信通知:登录首页后,页面右上角图标 处将显示数字,单击该图标即可看 到通知。
- 邮件通知:若为项目成员创建用户时配置了邮箱,且项目成员在"个人设置 > 消 息通知"中开启了邮件通知,则将会收到服务发出的邮件。

**----**结束

# **2.12.12** 导入导出记录

您可以查看导入和导出的工作项记录,在该操作中支持下载导入和导出的文件。

## 前提条件

当任一工作项执行导入或导出操作时,才会有相应的记录。

- [导入和导出原始需求](#page-33-0)
- [导入和导出](#page-43-0)**SF**
- [导入和导出研发需求](#page-59-0)
- [导入和导出任务](#page-70-0)

## 导出记录

不同类型工作项页面,任何项目成员有导出动作时,在导出记录页面都会显示,且支 持下载。

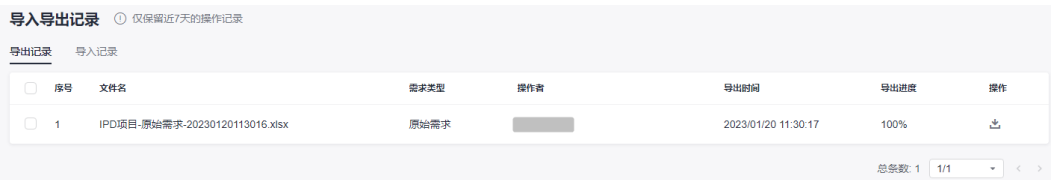

#### 说明

导出记录仅保留近7天的操作记录。

# 导入记录

不同类型工作项页面,任何项目成员有导入动作时,在导入记录页面都会显示,且支 持下载。

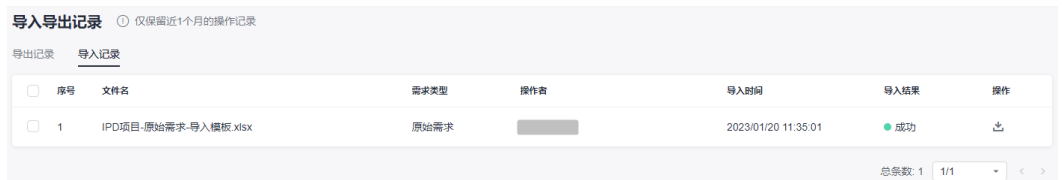

#### 说明

导入记录仅保留近1个月的操作记录。

# **3 IPD** 独立软件类项目

#### 说明

IPD独立软件类项目仅在【亚太-新加坡】支持。 "工作"下包含"需求管理"和"缺陷管理",本文档默认选择"需求管理"进行操作指导。

# **3.1 IPD** 独立软件类项目功能介绍

IPD独立软件类项目是面向独立软件类开发场景的IPD需求管理方法,通过结构化流 程、强大的跨项目协作能力来对大型软件开发进行高质高效的管理,主要包含原始需 求、系统特性、研发需求、任务、缺陷等内容,任务和缺陷是在需求实现过程中产生 的活动和发现的问题。

IPD独立软件类项目的重要操作如表**3-1**所示。

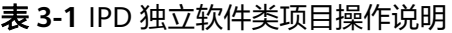

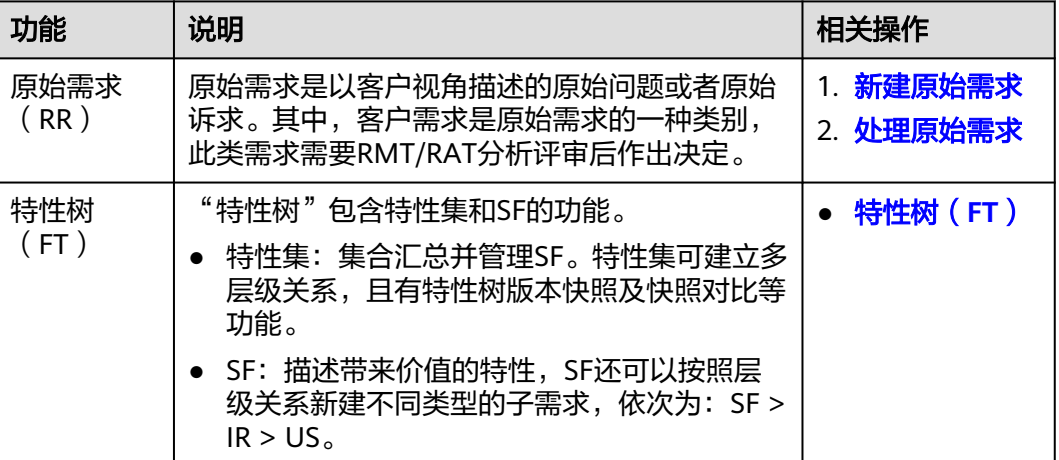

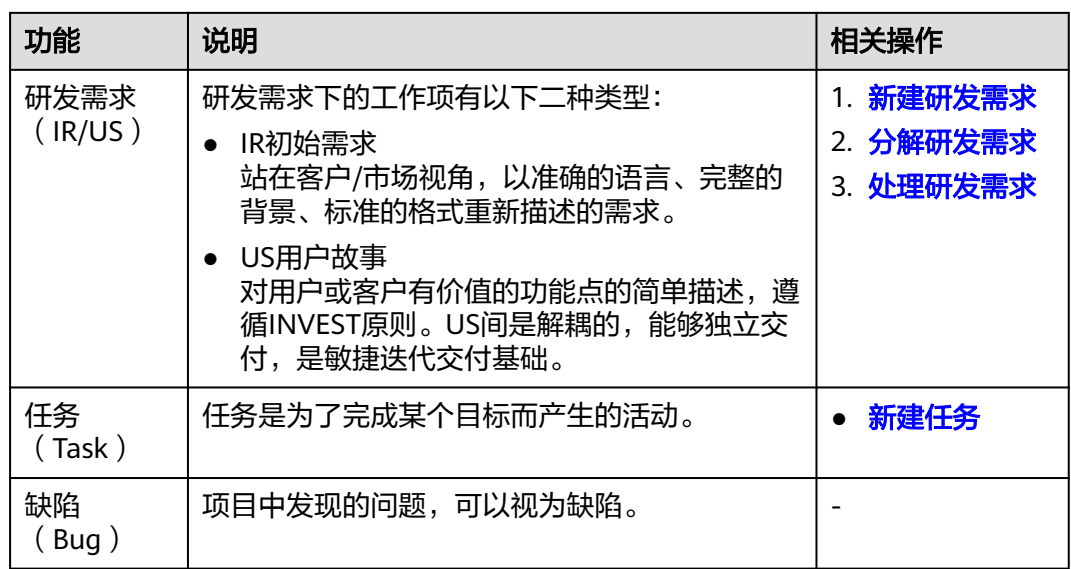

# **3.2** 新建 **IPD** 独立软件类项目

IPD独立软件类模板更加适合采用敏捷开发,且交付周期一般为2~3个月甚至更快的项 目。

IPD独立软件类项目主要用于IT应用及平台类软件场景,该场景的特点是硬件标准化或 不依赖专有硬件,软件频繁迭代,比如ERP软件、CRM、数据库、网管软件等。

#### 前提条件

具有创建项目的权限。

说明

如果CodeArts首页**右上角**看不到"新建项目"按钮,则表示没有创建项目的权限,请联系管理 [员设置项目创建者](#page-291-0)权限。

## 操作步骤

- 步骤**1** 单击CodeArts首页"新建项目",进入"选择模板"页面。
- 步骤**2** 选择"IPD-独立软件类",单击"选用",进入"新建项目"页面。
- 步骤**3** 输入"项目名称" 、"项目代号"和"项目描述"。

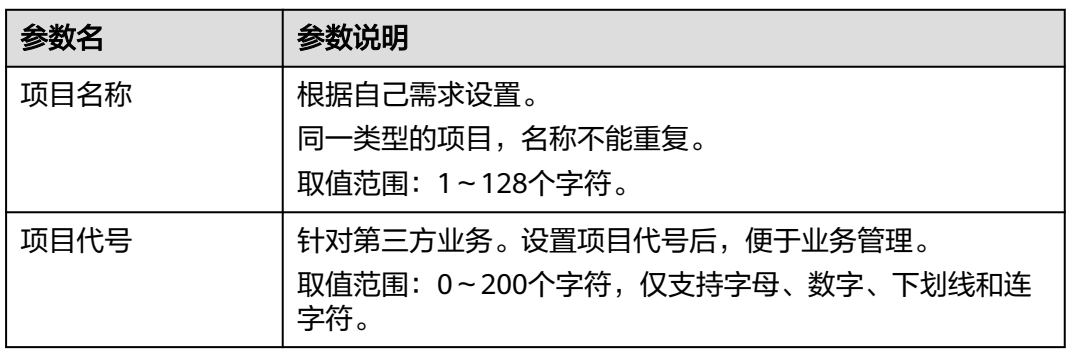

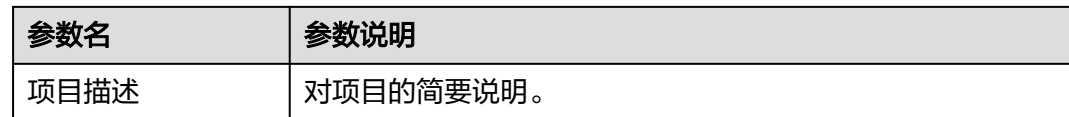

步骤4 单击"确定",进入项目主页,并在主页右上角给出"新建项目成功"的提示。

#### 说明

可通过单击导航页签的"首页"回到项目列表,继续创建其他项目。

**----**结束

# **3.3** 原始需求(**RR**)

# **3.3.1** 状态流转介绍

原始需求生命周期共有分析、规划、实现、交付、验收、关闭七个状态。

各状态下对应的操作如表**3-2**所示。

| 状态 | 流转说明                                                                                                    | 相关操作   |
|----|----------------------------------------------------------------------------------------------------|--------|
| 提交 | 新建原始需求时,保存后状态默认为"提交"。<br>需求提出人默认为创建需求的人。                                                                               | 新建原始需求 |
| 分析 | 提交原始需求完成后,状态变为"分析"。<br>需求承接人可以根据需求的内容,分析是否接纳<br>需求。如果不接纳,可以选择"退回"或"挂<br>起"需求。<br>退回需求后,状态变为"确认",需求提出人可<br>直接关闭或重新提交需求。 | 分析原始需求 |
| 规划 | 接纳原始需求后,状态变为"规划"。<br>需求承接人可规划需求的具体信息,如果需求不<br>涉及研发,可选择"无需研发",则该需求的状<br>杰直接变为"验收"。                                      | 规划原始需求 |
| 实现 | 开始研发原始需求后,状态变为"实现"。<br>如果实现方案有问题,需求承接人可以选择将需<br>求退回到规划阶段,重新研发。                                                         | 实现原始需求 |
| 交付 | 研发完成原始需求后,状态变为"交付"。<br>如果交付的需求达不到预期,需求承接人可以选<br>择将需求退回到规划或实现阶段。                                                        | 交付原始需求 |

表 **3-2** 原始需求状态转换操作说明

<span id="page-122-0"></span>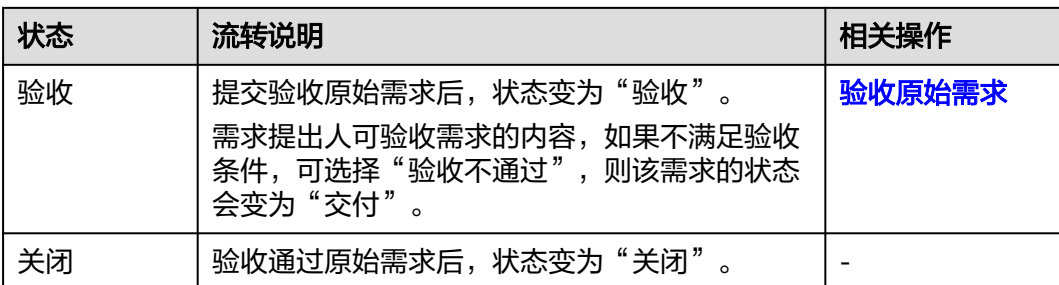

# **3.3.2** 新建原始需求

以客户视角描述的原始问题或者原始诉求放在原始需求中管理,通过新建原始需求功 能,可以设置需求的背景、价值、详情、优先级等信息。

# 前提条件

已创建项目。

# 操作步骤

- 步骤**1** 在项目主页,选择"原始需求"。
- 步骤2 单击"新建RR",进入"新建RR"页面。

#### 步骤**3** 填写需求的基本信息。

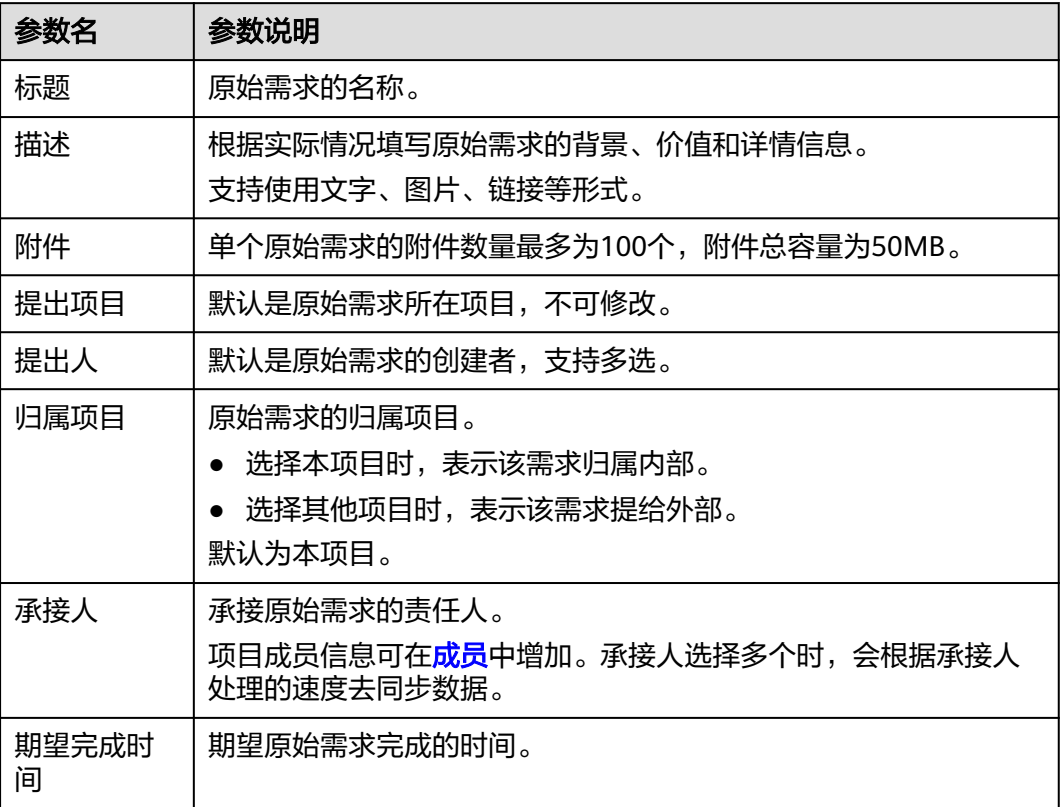

<span id="page-123-0"></span>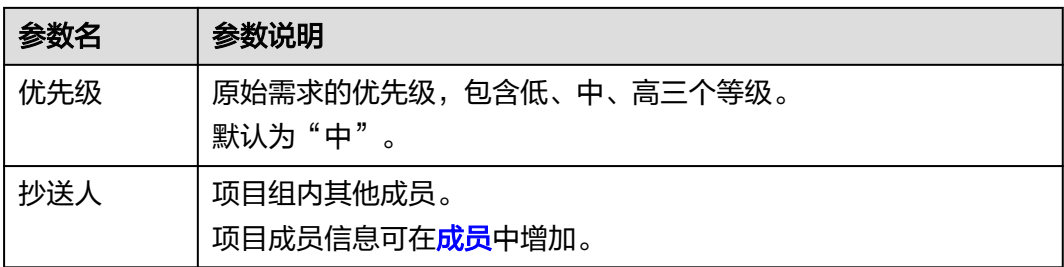

#### 步骤**4** 单击"提交",系统会自动跳转到原始需求主页,并在主页右上角给出"提交需求成 功"的提示。

- 单击"保存草稿",返回原始需求列表页面,该需求状态显示为"提交"。
- 单击"取消",可取消该原始需求的创建。

在原始需求列表可查看到新建的需求,该需求状态显示为"分析"。如果"归属项 目"选择为其他项目,则需在"提给外部"中查看新建的原始需求。

#### 说明

原始需求新建成功后,默认提出人、承接人和抄送人会收到邮件通知和站内信通知,如未收到或 需修改配置内容可参见<mark>通知设置</mark>。

#### **----**结束

#### 更多操作

新建完原始需求,还可以根据需要进行如下操作。

修改原始需求名称后的《图标进行修改。

标题 2 ∩ RR<sub>01</sub> RR<sub>1</sub> m<sub>113021423</sub>

- 筛选原始需求列表显示字段:单击"操作"字段后的 2图标进行设置。
	- 在弹框左侧"可选字段"中勾选需要显示的字段。
	- 在弹框右侧"已选字段"中通过拖拽方式调整字段显示顺序。

# **3.3.3** 处理原始需求

原始需求创建成功后,承接人需要处理该需求,处理过程包括分析、规划、实现、交 付、验收、关闭。

- [分析原始需求](#page-124-0)
- [规划原始需求](#page-125-0)
- [实现原始需求](#page-126-0)
- [交付原始需求](#page-126-0)
- [验收原始需求](#page-126-0)

● 关闭原始需求:需求验收通过后即可变为"关闭"状态。

## <span id="page-124-0"></span>前提条件

- 已创建项目。
- 已创建原始需求。

## 分析原始需求

- 步骤1 在原始需求列表中,单击"分析"状态的原始需求标题,系统显示"分析"详情页。 在处理需求过程中,还可以对需求进行评论、关联工作项、添加附件、新增工时和查 看历史记录等操作, 具体请参见<mark>编辑原始需求详情</mark>。
- 步骤**2** 分析完成后,单击页面右上角的"接纳",弹出"接纳"信息填写窗口。
	- 单击"退回",填写"退回原因"和"分析结论"后,可退回需求。
	- 单击"挂起",填写"挂起原因"后,可挂起该需求。

<span id="page-125-0"></span>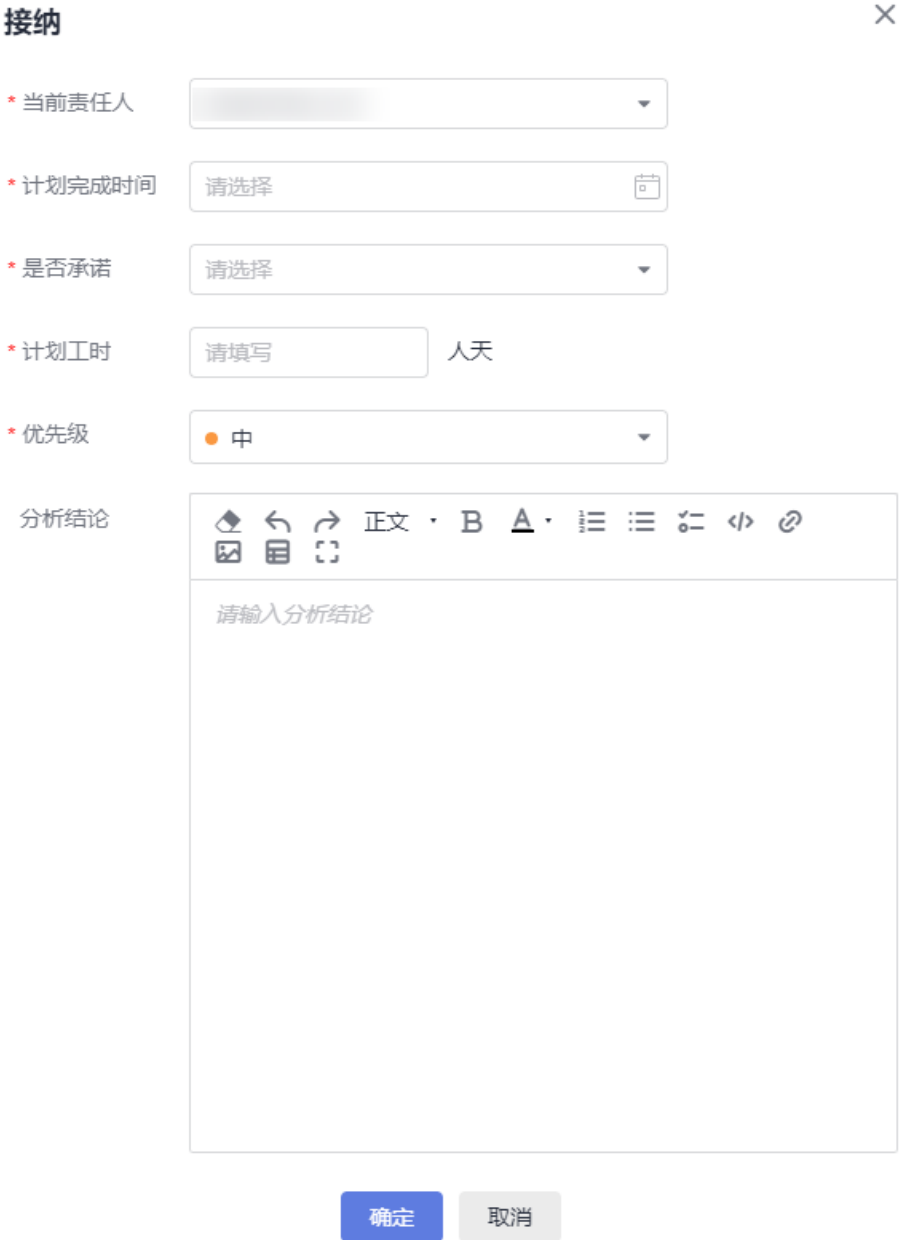

根据项目实际情况填写接纳信息。其中, "计划完成时间"和"计划工时"的取值来 源于"详情"页面配置的取值,如果没有配置,则显示为空。

"是否承诺"字段的作用是标记原始需求的计划时间是否是承诺的,不对后续作业行 为有影响。

步骤**3** 单击"确定",自动进入"规划"阶段,并且在主页右上角给出"流转成功"的提 示。

**----**结束

# 规划原始需求

步骤1 单击"规划"状态的原始需求标题,系统显示"规划"详情页。

在处理需求过程中,还可以对需求进行评论、关联工作项、添加附件、新增工时和查 看历史记录等操作, 具体请参见<mark>编辑原始需求详情</mark>。

- <span id="page-126-0"></span>步骤2 规划完成后,单击页面右上角的"开始研发",进入"实现"阶段。
	- 单击"退回",填写"退回原因"和"分析结论"后,可退回需求。退回后的状 态变为"确认"。
		- 单击"重新提交",填写重新提交原因,可重新提交需求。需求又回归到 "分析"状态。
		- 单击"关闭",可关闭该需求。
	- 单击"无需研发",填写无需研发原因,直接进入"验收"阶段。

**----**结束

#### 实现原始需求

- 步骤**1** 单击"实现"状态的原始需求标题,系统显示"实现"详情页。 在处理需求过程中,还可以对需求进行评论、关联工作项、添加附件、新增工时和查 看历史记录等操作,具体请参见<mark>编辑原始需求详情</mark>。
- **步骤2** 需求实现后,单击页面右上角的"研发完成",进入"交付"阶段。 单击"退回至规划",可退回到"规划"阶段。

**----**结束

#### 交付原始需求

- 步骤**1** 单击"交付"状态的原始需求标题,系统显示"交付"详情页。 在处理需求过程中,还可以对需求进行评论、关联工作项、添加附件、新增工时和查 看历史记录等操作,具体请参见<mark>编辑原始需求详情</mark>。
- 步骤**2** 需求交付后,单击页面右上角的"提交验收",弹出"提交验收"提示框。
	- 单击"退回至实现",可退回到"实现"阶段。
	- 单击"退回至规划",可退回到"规划"阶段。
- 步骤**3** 根据项目实际情况选择"当前责任人"。
- 步骤**4** 单击"确定",进入"验收"阶段。

**----**结束

#### 验收原始需求

步骤**1** 单击"验收"状态的原始需求标题,系统显示"验收"详情页。

在处理需求过程中,还可以对需求进行评论、关联工作项、添加附件、新增工时和查 看历史记录等操作, 具体请参见<mark>编辑原始需求详情</mark>。

步骤2 单击页面右上角的"验收通过",弹出"验收通过"提示框。

单击"验收不通过"时,可退回到"交付"阶段。

步骤**3** 填写"验收结论"。

#### <span id="page-127-0"></span>步骤**4** 单击"确定",进入"关闭"阶段。

在原始需求列表"已完成的"需求可查看到"关闭"状态的需求。

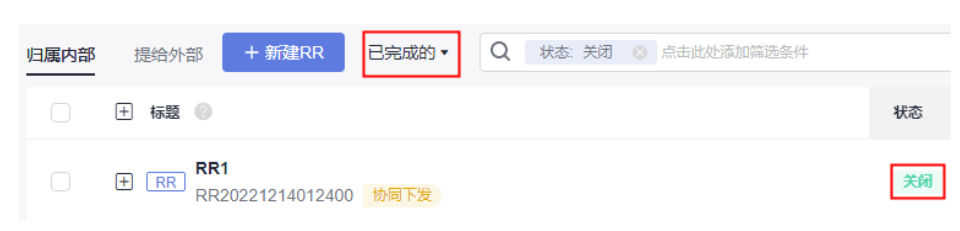

#### **----**结束

# **3.3.4** 编辑原始需求详情

在编辑原始需求详情页面,您除了可以修改原始需求的描述、优先级、当前责任人 等,还可以添加标签、添加需求附件、关联工作项、查看需求评审记录、添加工时和 查看需求操作历史。

添加标签

[添加评论](#page-129-0)

[添加附件](#page-129-0)

[设置关联项](#page-130-0)

[查看评审记录](#page-132-0)

[添加工时](#page-133-0)

[查看历史记录](#page-133-0)

## 添加标签

步骤**1** 在原始需求列表中,单击标题名进入详情页。

步骤2 单击页面上方"标签"后面的+,选择"新建标签"。 RR20230113021423 | 创建于 2023/01/13 16:11:52 GMT+08:00 标签 | 十 Q 请输入关键字 **RR** RR01 **+ 新建标签 1. 提交** 分 分析 1 规划

步骤3 在弹出的"新建标签"窗口中,输入"标签名称"和选择"标签颜色"。

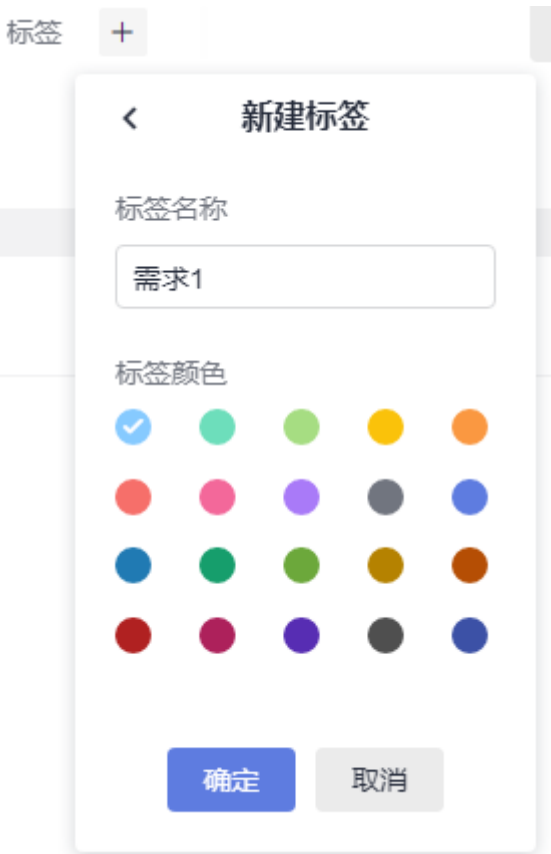

步骤**4** 单击"确定",标签新建成功。

在原始需求列表中对应需求的编号后会显示新增的标签。

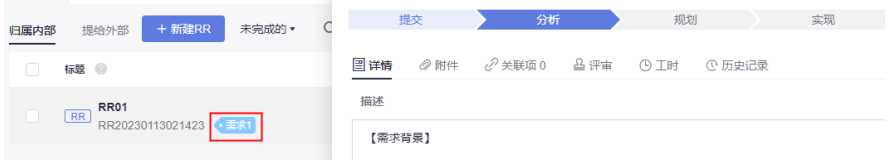

执行[步骤](#page-127-0)**2**~步骤**4**可增加多个标签。

步骤**5** (可选)隐藏标签。

● 单击"标签"后面的+,在弹出窗口中去掉标签的√,则会隐藏标签。

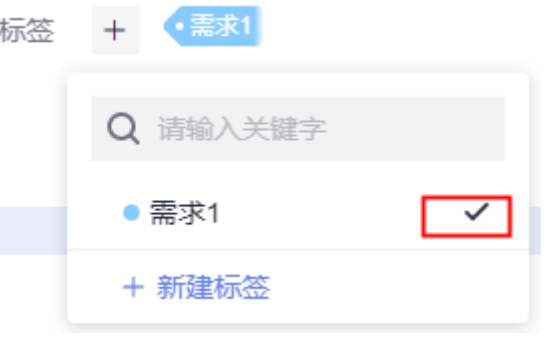

● 将鼠标放在标签名称上,单击■,则会隐藏标签。

<span id="page-129-0"></span>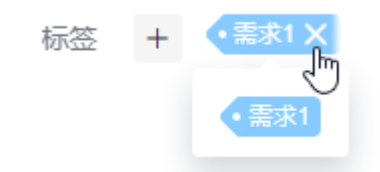

#### 说明

当有多个原始需求需要添加标签时,您可以选择在原始需求列表中勾选需要添加标签的需 求,单击页面下方的"批量编辑",选择"标签"字段进行添加。

#### **----**结束

## 添加评论

- 步骤**1** 在工作项列表中,单击标题名进入详情页。
- 步骤**2** 在"详情"页签,单击"评论"输入框。
- 步骤**3** 输入评论内容。

评论支持上传图片、输入链接、关联工作项、@项目成员等操作。

步骤**4** 单击"发表",评论成功。

发表后的评论支持回复、编辑、置顶、删除操作。

#### **----**结束

#### 添加附件

附件类型支持图片、工作簿、文稿、文本文件等类型。每个工作项可容纳的附件个数 不超过100个,附件总容量不得超过50MB。

- 步骤**1** 在工作项列表中,单击标题名进入详情页。
- 步骤**2** 单击"附件"页签。
- 步骤**3** 单击"点击或拖拽文件到此处上传",选择本地文件,将文件上传至工作项中作为附 件。

支持将本地文件直接拖拽到输入框中。当上传进度条达到100%,系统提示附件上传成 功。

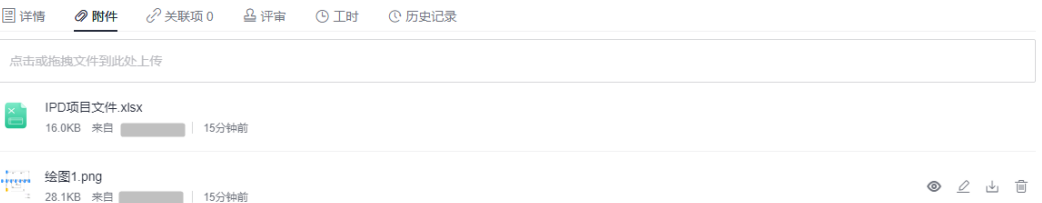

将鼠标放在上传成功的文件上,会显示可执行的操作。

- 单击凸,可以下载文件到本地存放。
- 单击回,可以删除上传的文件。
- **----**结束

# <span id="page-130-0"></span>设置关联项

工作项可以与项目内的其它类型工作项建立关联关系。

● 协同上游需求:从上游项目协同过来的需求。 仅其他项目的原始需求在"协同下游需求"中选择的"归属项目"为本项目时, 才会在本项目中显示相应的信息。

```
假设本项目名称为"IPD项目", 其他项目名称为"IPD项目2", 则协同上游需求
信息的同步方法如下:
```
- a. 新建一个名称为"IPD项目2"的项目。
- b. 在"IPD项目2"中新建一个原始需求。 原始需求名称为"RR-IPD2"。
- c. 新建成功后,进入原始需求详情页。
- d. 在"关联项 > 协同下游需求"中单击"分发需求"。
- e. 选择"归属项目"为"IPD项目",原始需求名称为"RR-协同"。

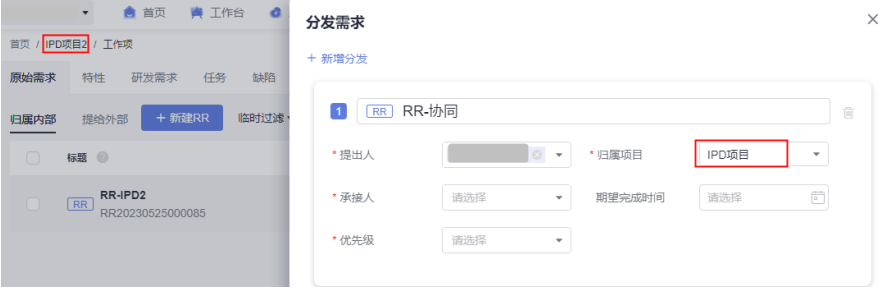

f. 分发完成后,单击分发需求的标题"RR-协同",会直接访问到该需求"RR-协同"所在的"IPD项目"中。

"RR-协同"详情页面的"关联项 > 协同上游需求"中则会显示相应的需求 信息。

在原始需求列表中,可查看到该需求"RR-协同"的"协同状态"显示为橙色 的"协同接收","状态"显示为"分析"。

#### 说明

"协同接收"显示的颜色不同,代表的意思不同,具体如下:

- $\bullet$  协同接收 . 需求还未处理前,"协同接收"的颜色显示为橙色,表示该需求还 未被接收。
- 协同接收 需求被接纳后,"协同接收"的颜色变为绿色,表示该需求已被接 收。
- 协同接收 : 需求被退回后,"协同接收"的颜色变为红色,表示该需求被拒绝 接收。
- 协同下游需求:向下游项目协同的需求。 支持批量分发,一次最多只能分发10条。默认一条,且不能删除。
	- a. 单击"分发需求",弹出"分发需求"窗口。
	- b. 配置分发需求的信息。

 $\times$ 

#### 分发需求

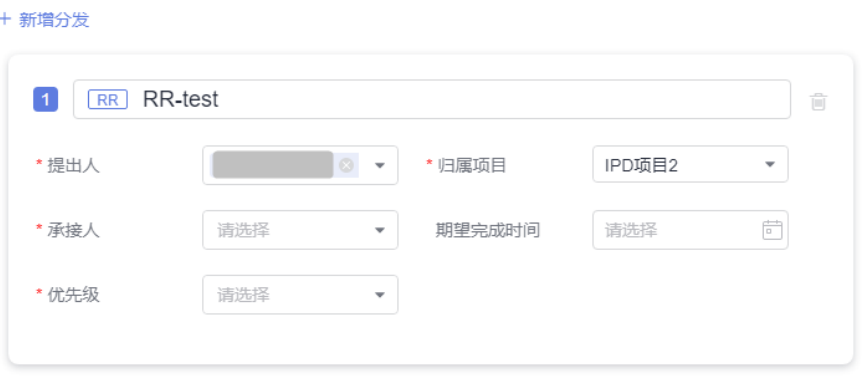

"归属项目"只能选择本项目外的项目。当系统中只存在本项目时,该参数 没有取值可选,即不能进行需求分发。

c. 单击"确定",需求分发成功。

单击需求标题"RR-test",会直接访问到该需求"RR-test"所在的"IPD项 目2"中。

在原始需求列表中,可查看到该需求"RR-test"的"协同状态"显示为橙色 的"协同下发"。

说明

协同下游需求不是移除操作,本项目的工作项仍然显示。

"协同下发"显示的颜色代表的意思与"协同接收"相同。

- 子需求: 将当前工作项分解为子工作项。 状态不同支持的操作不同,请根据界面显示的功能和项目实际情况进行相应操 作。
	- 分解子需求: 单击"分解",可新增子需求,参数填写请参见<mark>[新建研发需](#page-153-0)</mark> [求。](#page-153-0)

支持批量分解,一次最多只能分解10条。默认一条,且不能删除。单击<sup>FII</sup>图 标,可以展开及配置更多信息。

新增成功后,可在"研发需求"中查看、编辑该子需求,编辑该子需求的操 作可参[见处理研发需求](#page-155-0)。

关联已有子需求:先完成<mark>新建研发需求</mark>后,才可以在此处关联。单击 $\mathcal{C}$ ,可 取消关联。

说明

单击页面右上角的"分解子需求"和"关联子需求"也可以新增和关联已有子需求。

- 关联工作项: 与本项目中其他类型的工作项, 直接建立关联关系。 状态不同支持的操作不同,请根据界面显示的功能和项目实际情况进行相应操 作。
	- 新建Task: 单击"新建Task", 新建Task的参数填写可参见<mark>新建任务</mark>。
	- 新建成功后,可在"任务"中查看、编辑该Task,具体可参见<mark>处理任务</mark>。
	- 关联已有Task: 先完成<mark>新建任务</mark>后,才可以在此处关联。
- 文件: 原始需求对应的文件。 选择与当前需求相关联的文件,支持上传本地文件。

● Wiki:原始需求对应的Wiki。 选择与当前需求相关联的Wiki,支持新建Wiki。

#### <span id="page-132-0"></span>查看评审记录

发生如下两种情况时,才可以查看到需求相关的评审记录。

- 当需求存在<mark>变更评审原始需求</mark> 以及通用评审记录时,才会在对应需求详情的"评 审"中查看到评审记录。
- 修改原始需求的详情内容时,会自动触发变更流程。变更流程发起后,才会在对 应需求详情的"评审"中查看到评审记录。
	- a. 在原始需求列表中,单击"规划"、"实现"状态的原始需求标题,系统显 示需求详情页。
	- b. 在"详情"中,修改受控字段(如需求标题、描述、优先级、计划工时或计 划完成时间),弹出需走变更审批流程提示框。

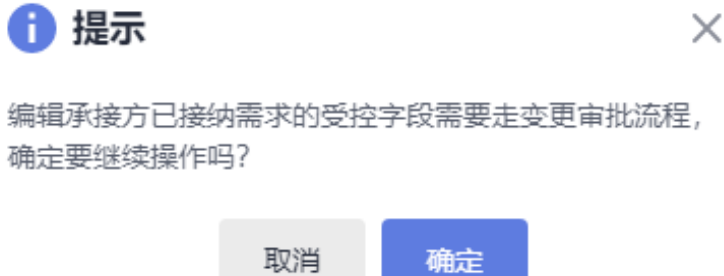

## c. 单击"确定",进入评审流程。

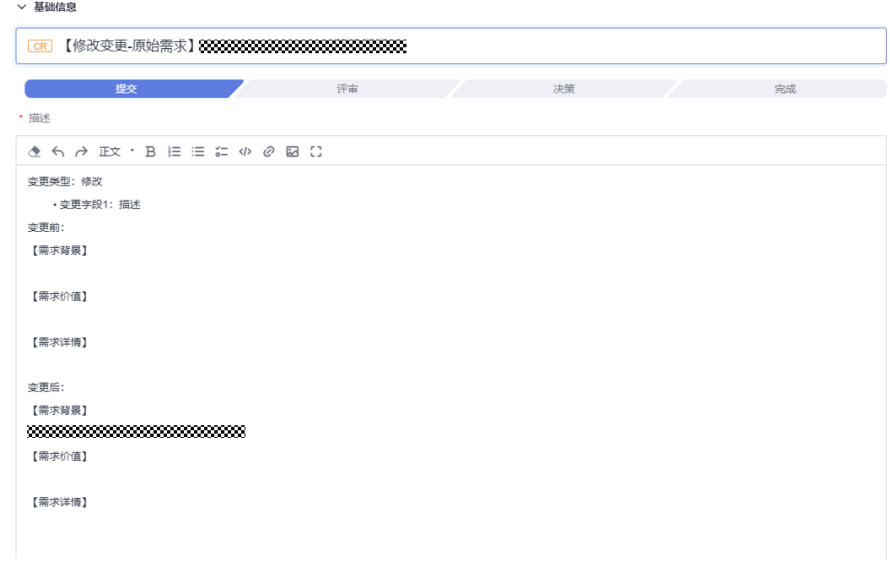

- d. 填写完信息后,单击"提交",系统跳转到"评审"页面。 评审通过后,变更的内容才会显示到需求里面。变更流程的具体操作可参见 [变更评审原始需求](#page-138-0)。
- e. 返回到"原始需求"页面,进入发起变更流程的需求详情中,即可在"评 审"中查看到该需求的评审记录。

#### <span id="page-133-0"></span>添加工时

步骤**1** 在工作项列表中,单击标题名进入详情页。

- 步骤**2** 单击"工时"页签。
- 步骤3 单击"新增工时",弹出"新增工时"窗口。
- 步骤**4** 填写工时信息。
	- 工时的结束日期不能早于开始日期。
	- 是否勾选"包含周末",如果不勾选,则工时记录中不会生成周末的记录。
	- "工时"可以选择"总数"或"每天"。
	- "工时类型"包括后端开发、前端开发、UI设计、调休请假、缺陷修复、公共事 务等,还支持自定义取值,具体步骤如下:
		- a. 单击 ,弹出"工时类型设置"窗口。
		- b. 单击"新建"。
		- c. 输入"标题"。 "标题"不能重复。
		- d. 单击"确定",工时类型设置成功。 设置成功的工时类型支持编辑、删除操作。 开启"工时类型设置为必填"时, "工时类型"参数前会有红色星号显示, 表示必填项。
- 步骤**5** 单击"确定",工时新增成功。

系统会自动根据填写的工时日期和工时天数生成对应的记录。

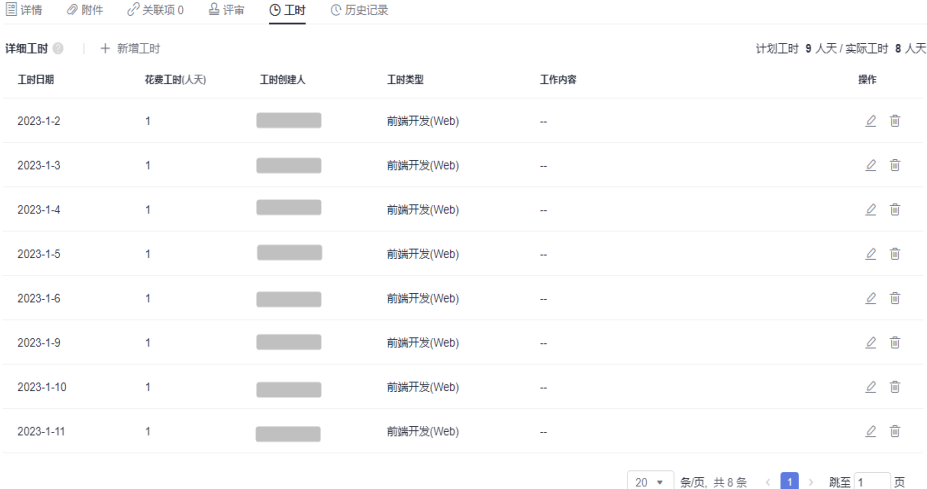

工时支持编辑、删除操作。

#### **----**结束

## 查看历史记录

历史记录展示了用户的所有操作日志,包括:创建、状态流转、发起评审、关联工作 项、新增工时等。

步骤**1** 在工作项列表中,单击标题名进入详情页。

- 步骤**2** 单击"历史记录"页签。
	- 单击斗或打,可以按操作时间的正序或倒序查看历史记录信息。
	- 通过设置查询条件,可以查询到符合条件的历史记录。

**----**结束

#### 说明

上传附件、添加评论动作不在历史记录中展示。

# **3.3.5** 分解原始需求

原始需求按层级划分为RR > IR > US。

仅规划和实现状态的原始需求支持分解。

#### 前提条件

- 已创建项目。
- 已创建原始需求。

# 操作步骤

步骤1 在原始需求列表中,单击需要分解需求所在行的<sup>C</sup>。图标,弹出"分解子需求"窗口。

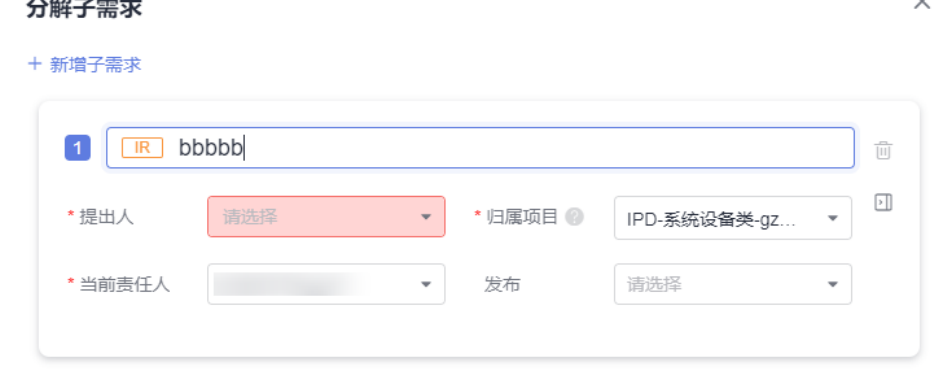

子需求的"归属项目"支持选择本项目外的项目。配置[下游项](#page-215-0)目的操作可参见下游项 [目配置](#page-215-0)。

步骤**2** 填写子需求的信息。

单击 图标,可以展开及配置更多信息。

步骤**3** 单击"确定",分解成功。

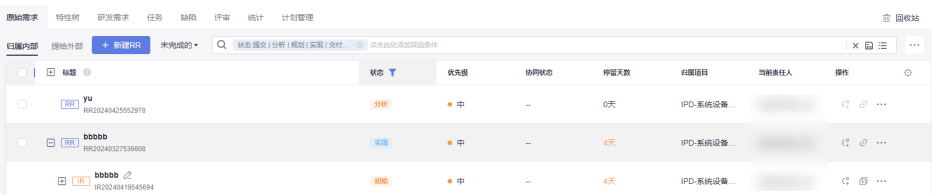

US和IR的分解方法相同, US支持复制新建, 不支持再分解。当IR的"归属项目"非本 项目时,US的分解须在IR的"归属项目"中进行。

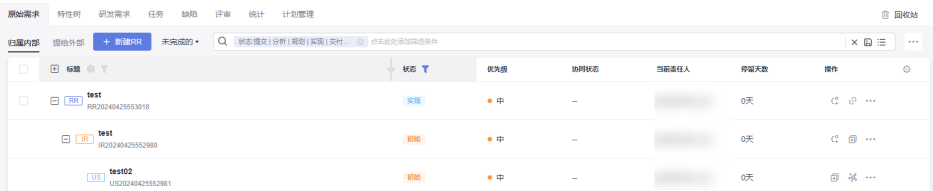

分解成功的IR和US还可在"研发需求"中查看、编辑,且IR的状态会自动卷积US的状 态。

#### **----**结束

# **3.3.6** 查询原始需求

根据设置的条件查询指定的原始需求数据。

#### 前提条件

- 已创建项目。
- 已创建原始需求。

# 通过添加筛选条件查询原始需求

精确选择具体的查询条件,选择后满足条件的原始需求会显示在列表中。

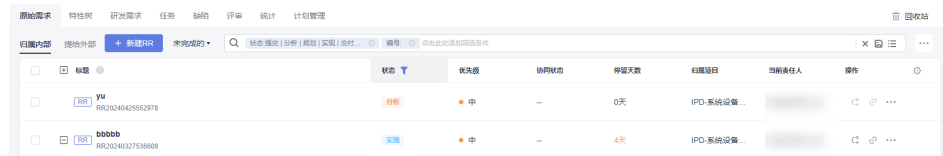

根据需要支持只选择一项或多项条件查询原始需求。

单击搜索栏最右侧的X,可清空所有筛选条件,回到查询全部。

#### 通过保存视图查询原始需求

步骤**1** 在项目主页,选择"原始需求"。

步骤2 单击搜索栏最右侧的**同。** 

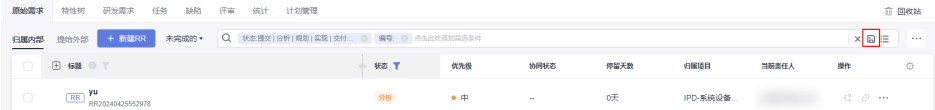

"新建RR"旁边的筛选条件不选"全部"和"已撤销的",才会显示该图标。

步骤**3** 输入"视图名称"。

步骤**4** 单击"确定"。

在"新建RR"按钮旁边会显示创建的视图。

Q 状态: 提交 | 分析 | 确认 + 新建RR  $FG \star$ 归属内部 提给外部 标题 @ 步骤**5** 搜索时选择创建的视图名称,可查询出符合条件的原始需求。 旧国内部 提给外部 + 新建RR FG ▲ Q 状态: 提交 | 分析 | 确认 | 规划 | 实现 | 交付 | 验收

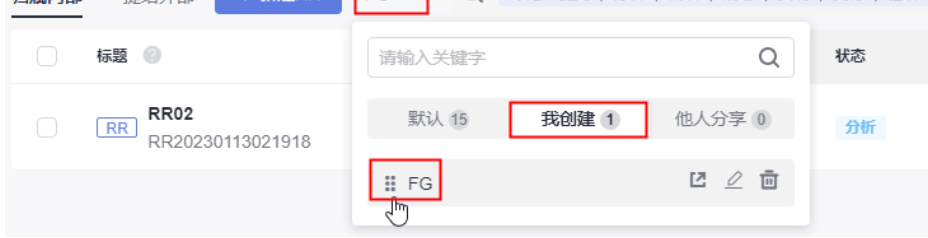

视图支持分享给其他人、修改和删除操作。

**----**结束

# **3.3.7** 复制原始需求

原始需求的内容差别不大时,可选择复制列表中已有的需求,进行修改。

# 前提条件

- 已创建项目。
- 已创建原始需求。

## 操作步骤

步骤**1** 在原始需求列表中,单击需要复制的需求所在行的 图标,展开后选择"复制新 建"。

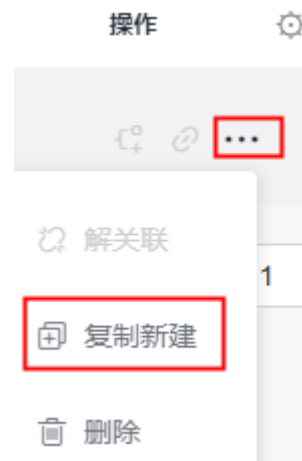

在需求详情页单击右上角的 图标,也可选择"复制新建"。

步骤**2** 根据项目实际情况填写复制新建的需求信息。

步骤**3** 单击"确定",完成复制新建。

在原始需求列表可查看到复制新建的需求,该需求状态显示为"分析"。

**----**结束

# **3.3.8** 导入和导出原始需求

需求管理服务提供导入和导出原始需求功能。

- 导入原始需求:系统提供了需求导入的模板,用户下载模板后,可填写多个需求 信息进行导入,便于节约需求创建的时间。
- 导出原始需求:通过导出功能,可以将系统中的需求导出到Excel表中,方便查 看。

#### 前提条件

- 已创建项目。
- 已创建原始需求。

#### 导入原始需求

- 步骤1 在原始需求列表中,单击搜索栏最右侧的 … 图标,选择"导入"。
- 步骤**2** 在弹出的窗口中单击"下载导入模版"。
	- 导入  $\times$ α 拖拽或点击此处选择文件 支持xls. xlsx文件 · 请上传一个符合模版格式的xls、xlsx文件 下载导入模版 · 最多一次支持上传300条数据 · 子丁作项最多支持分解50个 导入 取消

导入模板文件显示在页面下方,可保存到本地填写数据。模板文件命名规则:项目名 称+"-"+模块名称(如原始需求)+导入模板。

<span id="page-138-0"></span>步骤**3** 填写"原始需求-需求列表"页签中的字段。

参数填写规则请参见模板文件中"原始需求-导入规则说明"页签。

- 步骤4 通过拖拽或单击C+图标,选择一个需要导入的文件。
- 步骤**5** 单击"导入",弹出导入进度提示框。
	- 导入成功后,可在原始需求列表中查看到导入的需求信息。
	- 导入失败后页面右上方会给出"查看失败详情"的提示,可根据失败详情描述修 改后再重新导入。

```
----结束
```
#### 导出原始需求

步骤**1** 选择导出部分或全部原始需求。

● 导出全部: 在"原始需求"主页, 单击搜索栏最右侧的 … 图标, 选择"导出全 部",弹出"选择导出字段"窗口。

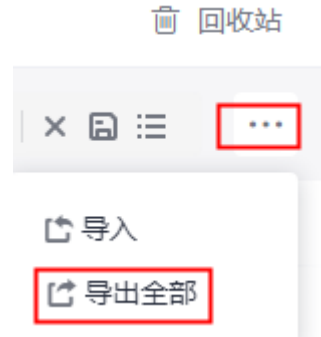

● 导出部分:在原始需求列表中,勾选一个或多个需要导出的原始需求,单击页面 下方的"导出",弹出"选择导出字段"窗口。

步骤**2** 选择需要导出的字段,及是否导出子需求。

步骤3 单击"导出",弹出导出进度提示框。

导出成功后, 原始需求文件会自动下载到本地, 文件格式为".xlsx"。

**----**结束

# **3.3.9** 变更评审原始需求

如果在开展项目工作时发现需求内容有问题,可提出变更请求。 仅规划、实现状态的需求支持变更。

#### 前提条件

- 已创建项目。
- 已创建原始需求。

#### 操作步骤

步骤**1** 在原始需求列表中勾选需要变更的需求。

支持选择多个需求进行变更。

- 步骤**2** 在页面底部的操作菜单中,单击"变更",系统会跳转到新建CR的页面。
- 步骤**3** 填写CR信息。
	- 变更对象:默认为发生变更的原始需求。
	- 父项协同变更:当系统中已存在CR才支持添加。
- 步骤**4** 单击"提交",系统自动跳转到"评审"页面。

在"评审 > 变更评审"列表中可查看到发生变更流程新建的CR, 状态默认为"待评 审"。

步骤**5** 切换到"原始需求"页签。

发生变更的原始需求图标中会增加变更标识

步骤**6** 单击变更的原始需求名,切换到"评审"页签,会有相应的CR评审单。

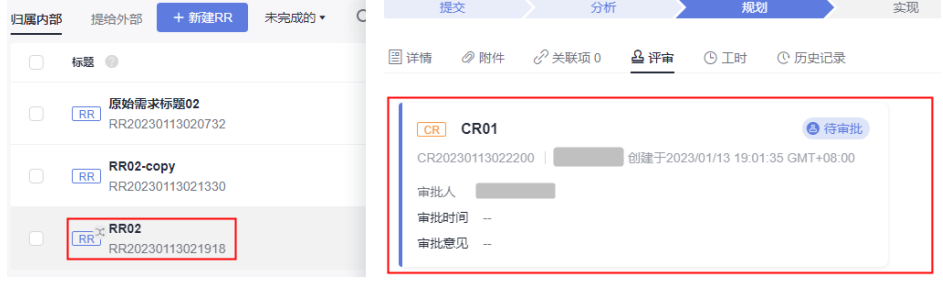

**----**结束

#### 后续处理

跟踪CR变更单的审批进展,状态需变为"已通过",才表示该CR变更单处理完成,从 而变更的内容才会在对应的原始需求中体现。

## 相关操作

#### [审批](#page-186-0)**CR**

# **3.3.10** 删除原始需求

删除无效和关闭的原始需求,可以释放项目空间。

进行态的原始需求不可删除。

#### 前提条件

- 已创建项目。
- 已创建原始需求。

#### 操作步骤

**步骤1** 在原始需求列表中,单击需要删除的原始需求所在行的 … 图标,选择"删除",弹出 "提醒"窗口。

<span id="page-140-0"></span>**步骤2** 单击"删除",系统弹出"删除成功"提示。

**----**结束

#### 更多操作

已删除并且进入回收站的原始需求可以在"回收站"中进行修复。

- 步骤1 在原始需求主页,单击右上角的"回收站",弹出"回收站"窗口。
- 步骤**2** 通过复选框选择需要恢复的原始需求。 支持选择多个。
- 步骤3 单击窗口右下角的"恢复",弹出确认恢复提示。 恢复单个原始需求时,可单击其所在行的 图标进行恢复。
- 步骤**4** 单击"确定",恢复成功。 在原始需求列表中可查看到恢复的需求,恢复后状态为删除前状态。

#### **----**结束

# **3.4** 特性树(**FT**)

"特性树"下包含特性集和SF的功能。

- 特性集:集合汇总并管理SF。特性集可建立多层级关系,且有特性树版本快照及 快照对比等功能。
- SF:描述带来价值的特性,SF还可以按照层级关系新建不同类型的子需求,依次 为:  $SF > IR > US<sub>o</sub>$

# **3.4.1** 状态流转介绍

SF全生命周期共有初始、研发、完成三个状态。 各状态下对应的操作如表**3-3**所示。

表 **3-3** SF 状态转换操作说明

| 状态                   | 流转说明                           | 相关操作                       |
|----------------------|--------------------------------|----------------------------|
| 初始                   | 新建SF时,状态默认为"初始"。               | <del>. 新建</del> SF<br>初始SF |
| 研发                   | 处理完"初始"状态的SF后,将"状态"<br>改为"研发"。 | 研发SF                       |
| 完成                   | 研发完SF后,将"状态"改为"完成"。            |                            |
| 查看/编辑状<br>态流(可<br>选) | 根据实际需要查看并编辑状态流。                | • 工作项设置                    |

# <span id="page-141-0"></span>**3.4.2** 新建 **SF**

产品包需求或服务支撑"客户问题(PB)"所具备的重大能力放在SF中管理,通过新 建SF功能,可以设置SF的背景、价值、详情、优先级等信息。

## 前提条件

已创建项目。

# 操作步骤

步骤**1** 在项目主页,选择"特性树"。

说明

- 如果需要对SF按特性集管理,请参见<mark>新建子特性集</mark>。
- 初次进入时,请先了解特性树升级弹窗信息,并可单击"了解更多"或"立即开始"深入了 解。
- 步骤2 单击"新建SF",进入"新建SF"页面。
- 步骤**3** 填入SF的基本信息。

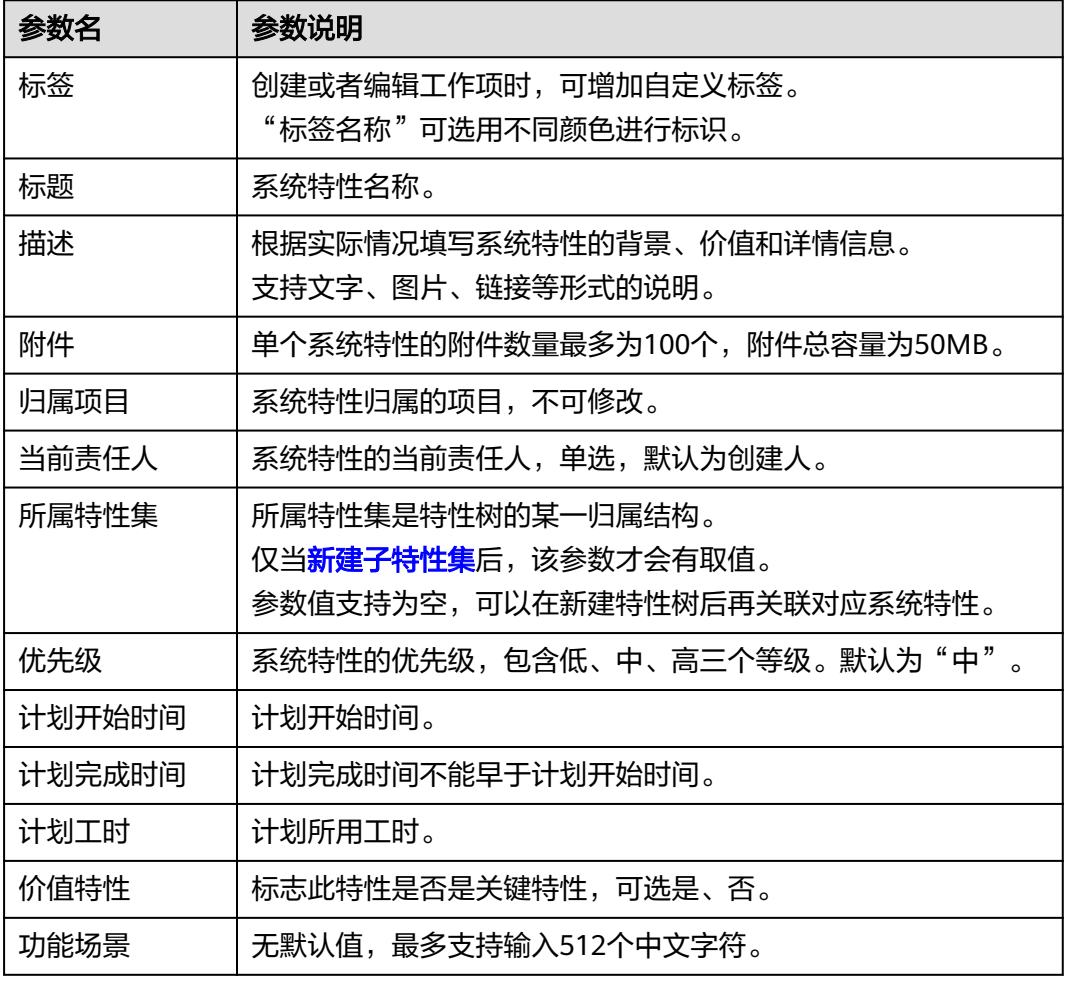

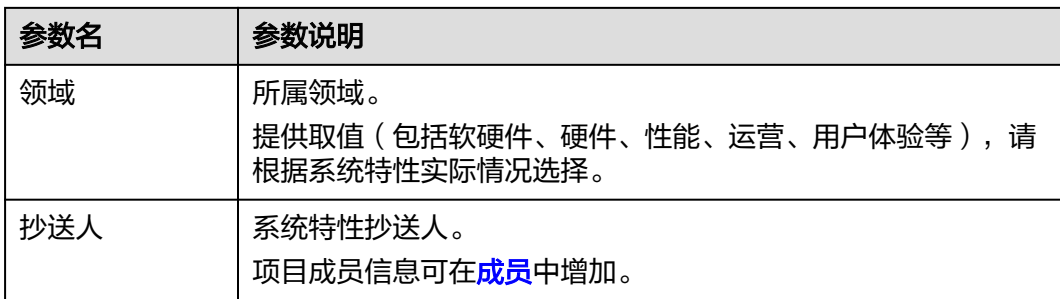

#### 步骤**4** 单击"确定",会自动跳转到SF列表页,页面右上角提示新建成功。

在SF列表可以查看到新建的SF,该系统特性的状态显示为"初始"。

#### 说明

SF新建成功后,默认当前责任人和抄送人会收到邮件通知和站内信通知,如未收到或需修改配 置内容可参见<mark>通知设置</mark>。

**----**结束

#### 更多操作

新建完SF,还可以根据需要进行如下操作:

- 修改SF名称:单击SF名称后的 Q图标进行修改。
- 分解子需求:单击SF所在行后<sup>〔♀</sup> 可以分解子需求 。
- 复制SF:单击SF所在行后 可进行复制新建需求,参见[复制](#page-146-0)**SF**。
- 追溯图谱:单击SF所在行后 \*\*\* ,单击 <sup>8%</sup> 可查看SF的追溯图谱。
- 复制链接:单击SF所在行后 , 单击 <sup>20</sup> 可复制SF访问链接。
- [删除](#page-149-0)SF: 单击SF所在行后 \*\*\*, 单击 <sup>面</sup> 可删除SF, 参见<mark>删除SF</mark>。
- 批量修改SF字段信息(如当前责任人): 勾选一个或多个系统特性, 单击页面底 部的"批量编辑",在弹出窗口选择字段为"当前责任人"。
- 筛选系统特性列表显示字段:单击"操作"字段后的 实图标进行设置。
	- 在弹框左侧"可选字段"中勾选需要显示的字段。
	- 在弹框右侧"已选字段"中通过拖拽方式调整字段显示顺序。

# **3.4.3** 处理 **SF**

SF新建成功后,相应当前责任人需要处理完成SF的内容。

#### 前提条件

- 已创建项目。
- 已创建SF。

#### <span id="page-143-0"></span>初始 **SF**

步骤1 在SF列表中,单击"初始"状态的SF标题名称,显示"初始"详情页。

在处理SF过程中,还可以对SF进行评论、关联工作项、添加附件、新增工时和查看历 史记录等操作,具体请参见编辑**SF**详情。

**步骤2** 设置完成后, 在"详情"页签中直接将"状态"修改为"研发", 即可进入"研发" 阶段。

在SF列表中也可直接修改对应SF的"状态"。

#### 说明

SF的状态支持切换到任一阶段。如果SF不涉及研发,可直接将状态修改为"完成"。

#### **----**结束

#### 研发 **SF**

步骤1 单击"研发"状态的SF名称,显示"研发"详情页。

在处理SF过程中,还可以对SF进行评论、关联工作项、添加附件、新增工时和查看历 史记录等操作,具体请参见编辑**SF**详情。

步骤**2** 设置完成后,在"详情"页签中直接将"状态"修改为"完成",即可完成SF的记 录。

#### **----**结束

# **3.4.4** 编辑 **SF** 详情

在编辑SF详情页面,除了可以修改SF的描述、优先级、当前责任人等,还可以添加SF 附件、关联工作项、查看SF评审记录、添加工时和查看SF操作历史。

添加评论

[添加附件](#page-144-0)

[设置关联项](#page-144-0)

[查看评审记录](#page-144-0)

[添加工时](#page-145-0)

#### [查看历史记录](#page-145-0)

#### 添加评论

- 步骤**1** 在工作项列表中,单击标题名进入详情页。
- 步骤**2** 在"详情"页签,单击"评论"输入框。
- 步骤**3** 输入评论内容。

评论支持上传图片、输入链接、关联工作项、@项目成员等操作。

步骤**4** 单击"发表",评论成功。
发表后的评论支持回复、编辑、置顶、删除操作。

#### **----**结束

### 添加附件

附件类型支持图片、工作簿、文稿、文本文件等类型。每个工作项可容纳的附件个数 不超过100个,附件总容量不得超过50MB。

- 步骤**1** 在工作项列表中,单击标题名进入详情页。
- 步骤**2** 单击"附件"页签。
- 步骤**3** 单击"点击或拖拽文件到此处上传",选择本地文件,将文件上传至工作项中作为附 件。

支持将本地文件直接拖拽到输入框中。当上传进度条达到100%,系统提示附件上传成 功。

将鼠标放在上传成功的文件上,会显示可执行的操作。

- 单击凸,可以下载文件到本地存放。
- 单击口,可以删除上传的文件。

### **----**结束

### 设置关联项

工作项可以与项目内的其它类型工作项建立关联关系。

- 子需求:当前SF分解的子需求。 支持批量分解,一次最多只能分解10条。默认一条,且不能删除。
	- a. 单击"分解"。
	- b. 配置子需求的信息。
		- 单击 图标,可以展开及配置更多信息。
	- c. 单击"确定",子需求分解成功。

该子需求会自动显示在系统特性列表中所属父特性下。还可根据需要单击 ${}^{\mathcal{O}}$ 关联已有子需求,单击多,可取消关联。

- 关联工作项:与本项目中其他类型的工作项,直接建立关联关系,请根据实际需 要新建Task或关联已有Task。
- 文件: SF对应的文件。选择与当前SF相关联的文件, 支持上传本地文件。
- Wiki: SF对应的Wiki。选择与当前SF相关联的Wiki, 支持新建Wiki。
- 测试用例:SF对应的测试用例。可以在测试管理中选择与测试用例相关联的SF。

### 查看评审记录

当SF存在变更流程([变更](#page-148-0)**SF**)、基线SF流程(评审**SF**[基线\)](#page-147-0)或通用评审时,对应特性 的"评审"中才会显示评审数据。

### 添加工时

步骤**1** 在工作项列表中,单击标题名进入详情页。

- 步骤**2** 单击"工时"页签。
- 步骤3 单击"新增工时",弹出"新增工时"窗口。
- 步骤**4** 填写工时信息。
	- 工时的结束日期不能早于开始日期。
	- 是否勾选"包含周末",如果不勾选,则工时记录中不会生成周末的记录。
	- "工时"可以选择"总数"或"每天"。
	- "工时类型"包括后端开发、前端开发、UI设计、调休请假、缺陷修复、公共事 务等,还支持自定义取值,具体步骤如下:
		- a. 单击 ,弹出"工时类型设置"窗口。
		- b. 单击"新建"。
		- c. 输入"标题"。 "标题"不能重复。
		- d. 单击"确定",工时类型设置成功。 设置成功的工时类型支持编辑、删除操作。 开启"工时类型设置为必填"时, "工时类型"参数前会有红色星号显示, 表示必填项。
- 步骤**5** 单击"确定",工时新增成功。

系统会自动根据填写的工时日期和工时天数生成对应的记录。

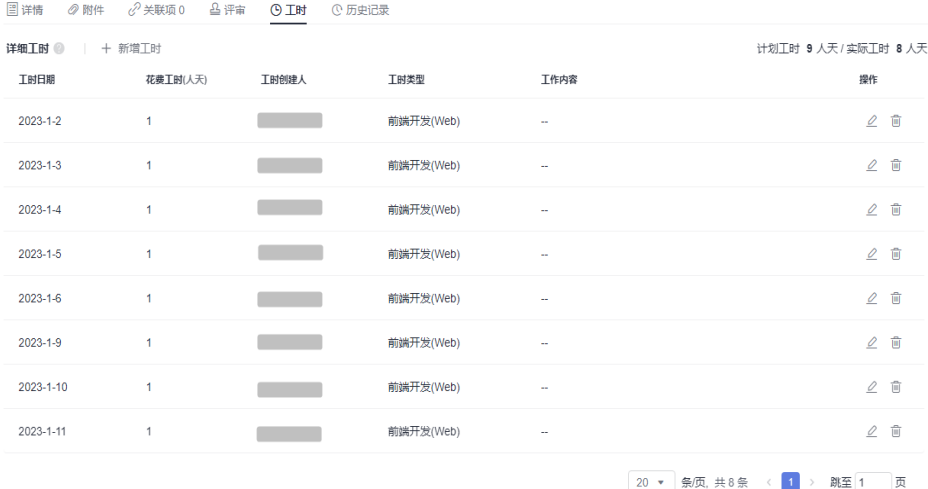

工时支持编辑、删除操作。

### **----**结束

## 查看历史记录

历史记录展示了用户的所有操作日志,包括:创建、状态流转、发起评审、关联工作 项、新增工时等。

步骤**1** 在工作项列表中,单击标题名进入详情页。

- 步骤**2** 单击"历史记录"页签。
	- 单击斗或 ,可以按操作时间的正序或倒序查看历史记录信息。
	- 通过设置查询条件,可以查询到符合条件的历史记录。

**----**结束

#### 说明

上传附件、添加评论动作不在历史记录中展示。

## **3.4.5** 复制 **SF**

SF的内容差别不大时,可选择直接复制SF列表中已有的SF,进行修改。

### 前提条件

- 已创建项目。
- 已创建SF。

## 操作步骤

- **步骤1** 在SF列表中,单击需要复制SF所在行的<sup>157</sup>,讲入"复制新建"页面。
- 步骤**2** 根据项目实际情况填写复制新建的SF信息。
- 步骤**3** 单击"确定",完成复制新建。

在SF列表可以查看到复制新建的SF,该SF状态显示为"初始"。

#### **----**结束

## **3.4.6** 导入和导出 **SF**

提供导入和导出系统特性功能。

- 导入SF:提供了SF导入的模板,用户下载模板后,可填写多个SF信息进行导入, 便于节约SF创建的时间。
- 导出全部:通过导出功能,可以将全部需求导出到Excel表中,方便查看。

### 前提条件

- 已创建项目。
- 已创建SF。

## 导入 **SF**

- 步骤1 在SF列表中,单击搜索栏最右侧的 …图标,选择"导入SF"。
- 步骤**2** 在弹出窗口中单击"下载导入模版"。

导入模板文件显示在页面右上方,可保存到本地填写数据。模板文件命名规则:项目 名称+"-"+模块名称(如特性)+导入模板。

<span id="page-147-0"></span>步骤**3** 填写导入模板中的字段。参数填写规则请参见模板文件中导入说明。

- 步骤**4** 选择需要导入的文件。
- 步骤**5** 单击"导入",弹出导入进度提示框。
	- 导入成功后,可在特性列表中查看到导入的SF信息。
	- 导入失败后页面右上方会给出失败详情提示,可根据失败详情描述修改后再重新 导入。

**----**结束

## 导出全部

- 步骤1 在SF列表中,单击搜索栏最右侧的 … 图标,选择"导出全部"。
- 步骤**2** 在弹窗中选择导出字段。
- 步骤**3** 单击"导出"。 导出成功后, 会自动下载到本地, 文件格式为".xlsx"。

**----**结束

## **3.4.7** 评审 **SF** 基线

支持将SF内容发起基线评审操作,评审通过后,该SF可以作为基线。

### 前提条件

- 已创建项目。
- 已创建SF。

### 操作步骤

- 步骤**1** 在SF列表中勾选需要基线评审的SF。支持选择多个。
- 步骤2 在页面底部的操作菜单中,单击"基线评审",会跳转到"新建BR"的页面。
- 步骤**3** 填写BR信息。

"基线对象"默认为发起基线评审的SF。

步骤**4** 单击"提交",自动跳转到"评审"页面。 在"评审 > 基线评审"列表中可查看到发起基线评审新建的BR。

# **----**结束

## 后续处理

跟踪BR基线评审单的审批进展,状态需变为"已通过",对应的SF才能基线成功。

### 相关操作

### [审批](#page-85-0)**BR**

# <span id="page-148-0"></span>**3.4.8** 设置 **SF** 基线

支持将SF设置为基线,也支持取消基线设置。

### 前提条件

- 已创建项目。
- 已创建SF。

## 基线

- 步骤1 在SF列表中, 选择需要基线的需求。
- 步骤**2** 通过复选框选择需要基线的SF,单击页面下方的"基线"。该方式支持单选和多选。
- 步骤**3** 单击"确定",基线成功。

#### **----**结束

### 取消基线

仅已基线的SF才支持取消基线操作。

- 步骤**1** 在SF列表中,选择需要取消基线的SF。
- 步骤**2** 通过复选框选择需要取消基线的SF,单击页面下方的"取消基线"。 该方式支持单选和多选。
- 步骤**3** 单击"确定",取消基线成功。

### **----**结束

### 相关操作

### [创建特性树版本快照](#page-151-0)

## **3.4.9** 变更 **SF**

仅已基线的SF支持发起变更流程。

## 前提条件

- 已创建项目。
- 已创建SF。

## 操作步骤

- 步骤**1** 在SF列表中勾选需要变更的SF。支持选择多个SF。
- 步骤2 在页面底部的操作菜单中,单击"变更",会跳转到"新建CR"的页面。
- 步骤**3** 填写CR信息。
	- 变更对象:默认为发生变更的SF。
	- 父项协同变更:已存在CR才支持添加。

步骤**4** 单击"提交",自动跳转到"评审"页面。

在"评审 > 变更评审"列表中可查看到发生变更流程新建的CR, 状态默认为"待评 审"。

### **----**结束

### 后续处理

跟踪CR变更单的审批进展,状态需变为"已通过",才表示该CR变更单处理完成,从 而变更的内容才会在对应的SF中体现。

### 相关操作

#### [审批](#page-83-0)**CR**

## **3.4.10** 删除 **SF**

删除无效和完成的SF,可以释放项目空间。基线评审中和变更评审中的SF不能删除。 删除已基线的SF需要走评审变更流程。

### 前提条件

- 已创建项目。
- 已创建SF。

#### 操作步骤

- 步骤1 在SF列表中,单击需要删除的SF所在行的 ii 图标,选择"删除"。
- 步骤**2** 根据提示单击"确定",删除成功。

#### **----**结束

### 更多操作

已删除的SF可在"回收站"中进行恢复。

- 步骤1 在"SF"主页,单击右上角的"回收站",弹出"回收站"窗口。
- 步骤2 单击需要恢复的SF所在行的<sup>6</sup>图标,弹出确认恢复提示。
- 步骤**3** 单击"确定",恢复成功。

在SF列表中可查看到恢复的SF,恢复后状态为删除前状态。

**----**结束

# **3.4.11** 新建子特性集

### 前提条件

已创建项目。

## 新建特性集

步骤**1** 在项目主页,选择"特性树"。

步**骤2** 单击 ,弹出"新建特性集"窗口。

- 步骤**3** 输入"标题"。
- 步骤**4** 单击"确定",创建成功。

在特性树列表中可以查看到新建的特性集。

**----**结束

## **3.4.12** 修改子特性集

提供修改子特性集名称功能。

### 前提条件

- 已创建项目。
- 已创建子特性集。

### 操作步骤

- 步骤**1** 在项目主页,选择"特性树"。
- 步骤2 鼠标悬浮在子特性集右侧\*\*\*按钮,单击"编辑"。
- 步骤**3** 修改名称后,单击"确定"。

**----**结束

# **3.4.13** 删除子特性集

提供删除子特性集功能。

### 前提条件

- 已创建项目。
- 已创建子特性集。

### 操作步骤

- 步骤**1** 在项目主页,选择"特性树"。
- 步骤2 鼠标悬浮在子特性集右侧 \*\* 按钮,单击"删除"。
- 步骤**3** 单击"确定",删除成功。

页面不再显示被删除的子特性集及其子特性集。

### **----**结束

# <span id="page-151-0"></span>**3.4.14** 创建特性树版本快照

通过特性树版本快照功能,可以将所有特性树中的特性集快照。

### 前提条件

- 已创建项目。
- 已创建特性树。

### 操作步骤

- 步骤**1** 在项目主页,选择"特性树"。
- <mark>步骤2</mark> 单击<sup>向</sup>,弹出"特性树版本快照"窗口。
- 步骤**3** 输入快照名称。
- 步骤**4** 单击"确定",创建成功。

特性树下所有的SF也会被快照。

### **----**结束

## 更多操作

查看特性树版本快照记录: 默认显示当前版本, 单击右侧 \*, 选择要查看的版本, 即 可显示对应版本的快照。

# **3.4.15** 对比特性树版本快照

支持将不同版本的快照进行对比。

## 前提条件

- 已创建项目。
- 已创建特性树。
- 已创建特性树快照。

## 操作步骤

- 步骤**1** 在项目主页,选择"特性树"。
- 步**骤2** 单击<sup>口</sup>,浏览器打开新一页显示快照对比页面。
- 步骤**3** 选择需要对比的快照版本。

对比出的不同处会有底色显示。

步骤**4** 单击需要对比的SF名称,弹出版本对比页面。

同一SF多次在特性树页面快照,则在特性历史版本中会生成多个版本,可以勾选并对 比不同版本的区别。

### **----**结束

# **3.4.16** 导入和导出特性树

提供导入和导出特性树功能。

- 导入特性树:提供特性树导入的模板,用户下载模板后,填写完信息进行导入, 便于节约特性树创建时间。
- 导出特性树:通过导出特性树功能,可以选择导出字段,导出特性树到Excel表 中,方便查看。

## 前提条件

- 已创建项目。
- 已创建特性集。

## 导入特性树

- 步骤**1** 在项目主页,选择"特性树"。
- 步骤2 单击当前版本右侧的 \*\*\* 。
- 步骤**3** 单击"导入特性树"。
- 步骤**4** 在弹出窗口中单击"下载导入模版"。
- 步骤**5** 填写模板字段信息。填写规则请参见模板文件中导入说明。
- 步骤**6** 选择需要导入的文件。
- 步骤7 单击"导入", 根据提示信息完成导入操作。

### **----**结束

### 导出特性树

- 步骤1 单击当前版本右侧的 \*\*\* 。
- 步骤**2** 单击"导出特性树"。
- 步骤**3** 在弹窗中选择导出字段。
- 步骤**4** 单击"导出"。 导出成功后, 会自动下载到本地, 文件格式为".xlsx"。 **----**结束

# **3.5** 研发需求(**IR/US**)

研发需求下的工作项有两种需求类型,分别为IR和US,US是IR下的子级需求。

## **3.5.1** 状态流转介绍

研发需求生命周期共有初始、分析、开发、测试、完成五个状态,完整的转状态流程 图如图**[3-1](#page-153-0)**所示。

#### <span id="page-153-0"></span>图 **3-1** 研发需求状态转换流程图

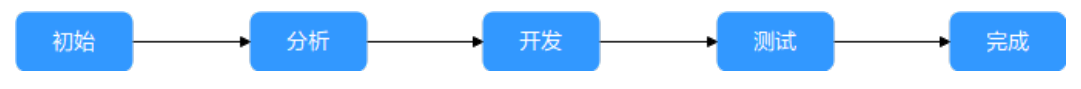

各状态下对应的操作如表**3-4**所示。

### 表 **3-4** 研发需求状态转换操作说明

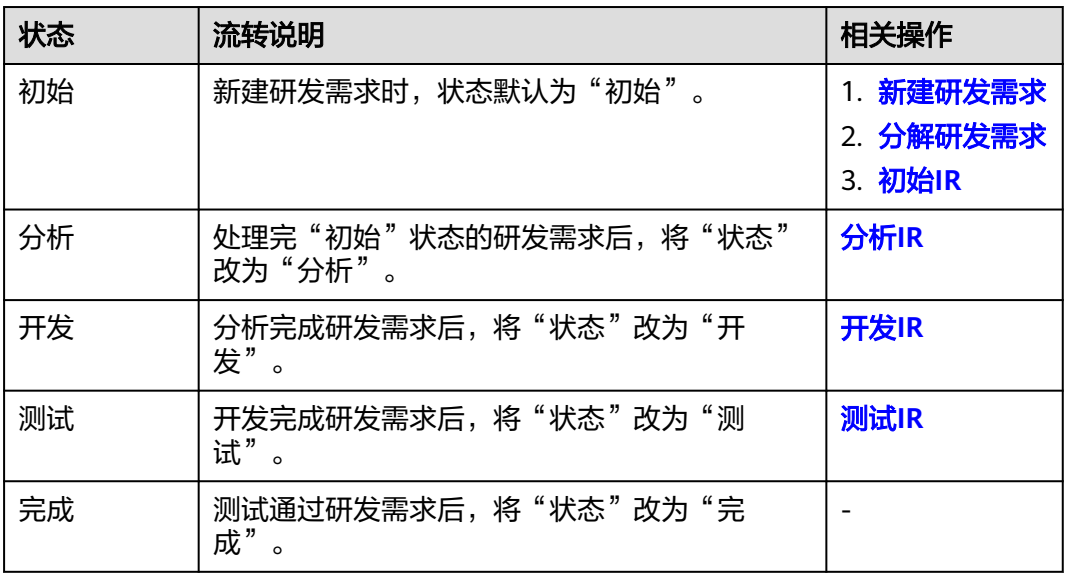

# **3.5.2** 新建研发需求

研发需求是项目发布和迭代中需要交付的需求。原始需求和特性都支持关联研发需 求。

## 前提条件

已创建项目。

## 操作步骤

步骤**1** 在项目主页,选择"研发需求"。

- 步骤**2** 单击"新建IR",进入"新建IR"页面。
- 步骤**3** 填写研发需求IR的基本属性值。

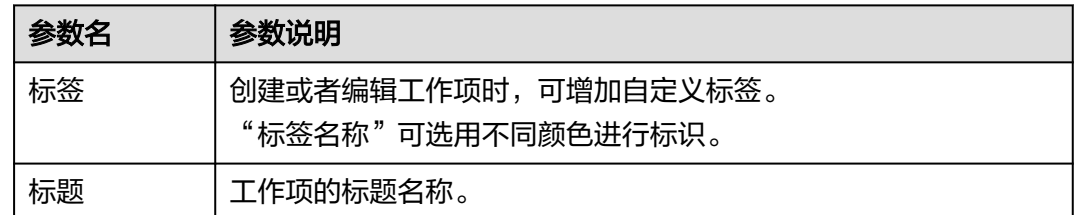

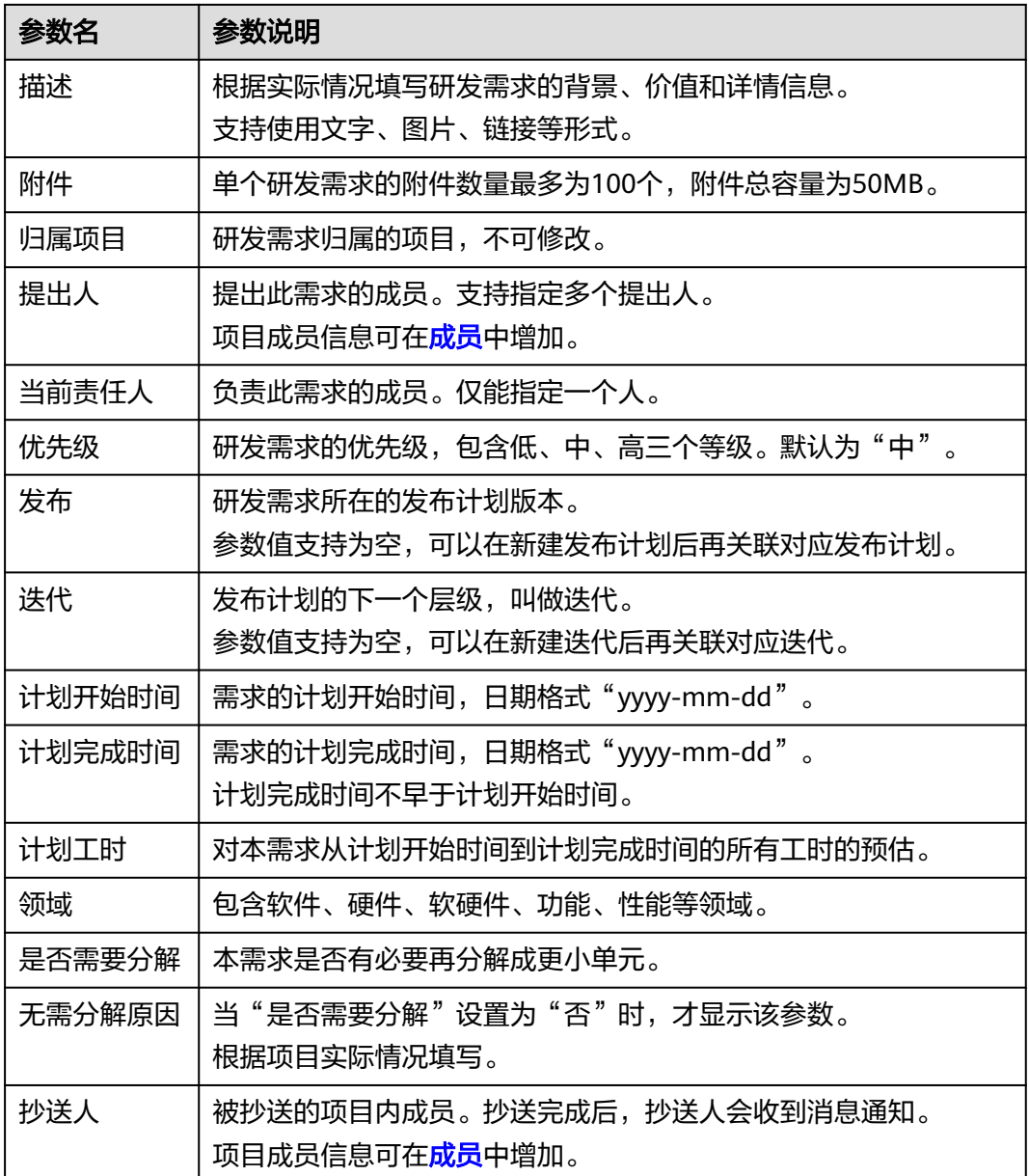

步骤4 单击"确定",系统会自动跳转到研发需求主页,并在主页右上角给出"新建IR成 功"的提示。

在研发需求列表可查看到新建的需求,该需求状态显示为"初始"。

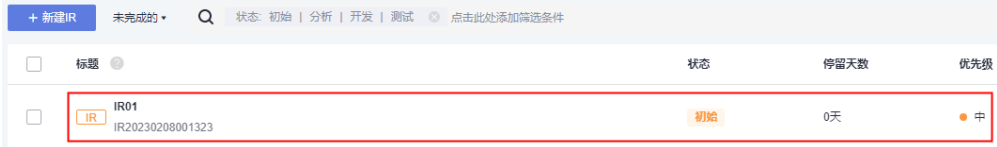

### 说明

研发需求新建成功后,默认当前责任人、提出人和抄送人会收到邮件通知和站内信通知,如未收 到或需修改配置内容可参见<mark>通知设置</mark>。

**----**结束

## <span id="page-155-0"></span>更多操作

新建完研发需求,还可以根据需要进行如下操作。

- 修改研发需求名称后的《图标进行修改。
- 筛选研发需求列表显示字段:单击"操作"字段后的 图标进行设置。
	- 在弹框左侧"可选字段"中勾选需要显示的字段。
	- 在弹框右侧"已选字段"中通过拖拽方式调整字段显示顺序。
- 批量编辑研发需求:在研发需求列表中勾选单个或多个研发需求,单击页面下方 的"批量编辑",可修改研发需求的"当前责任人"、发布、"迭代"和"标 签"。

# **3.5.3** 分解研发需求

研发需求按层级划分为IR、US,分别为第一、二。IR可以分解为US,US是最小单位的 研发需求,不能继续分解。

## 前提条件

- 已创建项目。
- 已创建研发需求。

### 操作步骤

- 步骤1 在研发需求列表中,单击需要分解需求所在行的<sup>C</sup>+图标,弹出"分解子需求"窗口。
- 步骤**2** 填写子需求的信息。

单击 图标,可以展开及配置更多信息。

步骤**3** 单击"确定",分解成功。

需求分解后,IR的状态会自动卷积US的状态。

US支持复制新建,不支持再分解。

**----**结束

## **3.5.4** 处理研发需求

研发需求创建成功后,需要处理该需求,处理过程包括初始、分析、开发、测试、完 成。

US的处理过程同IR。

- [初始](#page-156-0)**IR**
- [分析](#page-156-0)**IR**
- [开发](#page-156-0)**IR**
- [测试](#page-156-0)**IR**

### <span id="page-156-0"></span>前提条件

- 已创建项目。
- 已创建研发需求。

### 初始 **IR**

- **步骤1** 在研发需求列表中,单击"初始"状态的研发需求标题,系统显示"初始"详情页。 在处理研发需求过程中,还可以对研发需求进行评论、关联工作项、添加附件、新增 工时和查看历史记录等操作,具体请参见编辑研发需求详情。
- 步骤**2** 设置完成后,在"详情"页签中直接将"状态"修改为"分析",即可进入"分析" 阶段。

#### **----**结束

### 分析 **IR**

**步骤1** 单击"分析"状态的特性名称,系统显示"分析"详情页。

在处理研发需求过程中,还可以对研发需求进行评论、关联工作项、添加附件、新增 工时和查看历史记录等操作,具体请参见<mark>编辑研发需求详情</mark>。

**步骤2** 设置完成后, 在"详情"页签中直接将"状态"修改为"开发"。

### **----**结束

### 开发 **IR**

- 步骤1 单击"开发"状态的特性名称,系统显示"开发"详情页。 在处理研发需求过程中,还可以对研发需求进行评论、关联工作项、添加附件、新增 工时和查看历史记录等操作,具体请参见<mark>编辑研发需求详情</mark>。
- **步骤2** 设置完成后,在"详情"页签中直接将"状态"修改为"测试"。

#### **----**结束

### 测试 **IR**

步骤**1** 单击"测试"状态的特性名称,系统显示"测试"详情页。

在处理研发需求过程中,还可以对研发需求进行评论、关联工作项、添加附件、新增 工时和查看历史记录等操作, 具体请参见<mark>编辑研发需求详情</mark>。

步骤**2** 设置完成后,在"详情"页签中直接将"状态"修改为"完成",即可完成研发需求 的内容。

**----**结束

## **3.5.5** 编辑研发需求详情

在编辑研发需求详情页面,除了可以修改研发需求的描述、优先级、当前责任人等, 还可以添加研发需求附件、关联工作项、查看研发需求评审记录、添加工时和查看研 发需求操作历史。

### [添加评论](#page-157-0)

### <span id="page-157-0"></span>添加附件

设置关联项

[查看评审记录](#page-158-0)

[添加工时](#page-158-0)

[查看历史记录](#page-159-0)

### 添加评论

- 步骤**1** 在工作项列表中,单击标题名进入详情页。
- 步骤**2** 在"详情"页签,单击"评论"输入框。
- 步骤**3** 输入评论内容。

评论支持上传图片、输入链接、关联工作项、@项目成员等操作。

步骤**4** 单击"发表",评论成功。

发表后的评论支持回复、编辑、置顶、删除操作。

### **----**结束

## 添加附件

附件类型支持图片、工作簿、文稿、文本文件等类型。每个工作项可容纳的附件个数 不超过100个,附件总容量不得超过50MB。

- 步骤**1** 在工作项列表中,单击标题名进入详情页。
- 步骤**2** 单击"附件"页签。
- 步骤**3** 单击"点击或拖拽文件到此处上传",选择本地文件,将文件上传至工作项中作为附 件。

支持将本地文件直接拖拽到输入框中。当上传进度条达到100%,系统提示附件上传成 功。

将鼠标放在上传成功的文件上,会显示可执行的操作。

- 单击凸,可以下载文件到本地存放。
- 单击口,可以删除上传的文件。
- **----**结束

## 设置关联项

工作项可以与项目内的其它类型工作项建立关联关系。

- 父需求:研发需求所归属的父需求。 仅当该需求IR被原始需求关联时,才会在"父需求"中显示对应原始需求的信 息。
- 父特性:研发需求所归属的父特性。 仅当该需求IR被特性关联时,才会在"父特性"中显示对应特性的信息。
- <span id="page-158-0"></span>● 子需求:当前研发需求中的子需求US。 支持批量分解,一次最多只能分解10条。默认一条,且不能删除。
	- a. 单击"分解",弹出"分解子需求"窗口。
	- b. 配置子需求的信息。

单击 图标,可以展开及配置更多信息。

c. 单击"确定",分解成功。

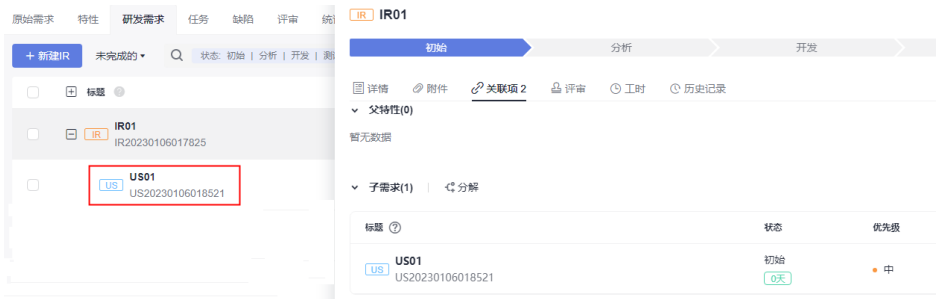

该子需求会自动显示在研发需求列表中所属父需求下。

- 协同上游需求:从上游项目协同过来的需求。 接收方法请参[见协同下发和接收研发需求。](#page-161-0)
- 协同下游需求:向下游项目协同的需求。 下发方法请参[见协同下发和接收研发需求。](#page-161-0)
- 关联工作项: 与本项目中其他类型的工作项, 直接建立关联关系。
	- 新建Task: 单击"新建Task", 新建Task的参数填写可参[见新建任务](#page-167-0)。 新建成功后,可在"任务"中查看、编辑该Task,具体可参见<mark>处理任务</mark>。
	- 关联已有Task: 先完成<mark>新建任务</mark>后,才可以在此处关联。 单击22. 可取消关联。
- Wiki:研发需求对应的Wiki。选择与当前需求相关联的Wiki。
- 代码提交记录:研发需求对应的代码提交记录。 仅当代码提交时,关联了当前需求编号,才会显示相关信息。
- 代码分支:研发需求对应的代码分支。 仅当代码分支关联了当前需求,才会显示相关信息。

## 查看评审记录

当研发需求存在变更流程([变更研发需求\)](#page-165-0)、或基线评审流程[\(评审研发需求基线](#page-164-0)) 时,对应研发需求的"评审"中才会显示评审数据。

### 添加工时

步骤**1** 在工作项列表中,单击标题名进入详情页。

- 步骤**2** 单击"工时"页签。
- **步骤3** 单击"新增工时",弹出"新增工时"窗口。
- 步骤**4** 填写工时信息。
- <span id="page-159-0"></span>● 工时的结束日期不能早于开始日期。
- 是否勾选"包含周末",如果不勾选,则工时记录中不会生成周末的记录。
- "工时"可以选择"总数"或"每天"。
- "工时类型"包括后端开发、前端开发、UI设计、调休请假、缺陷修复、公共事 务等,还支持自定义取值,具体步骤如下:
	- a. 单击<sup>©</sup>,弹出"工时类型设置"窗口。
	- b. 单击"新建"。
	- c. 输入"标题"。 "标题"不能重复。
	- d. 单击"确定",工时类型设置成功。 设置成功的工时类型支持编辑、删除操作。 开启"工时类型设置为必填"时, "工时类型"参数前会有红色星号显示, 表示必填项。
- 步骤**5** 单击"确定",工时新增成功。

系统会自动根据填写的工时日期和工时天数生成对应的记录。

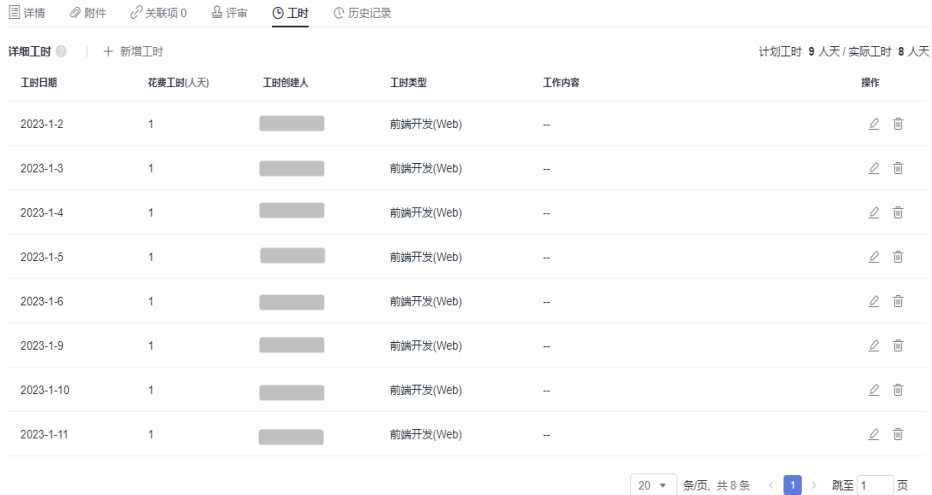

工时支持编辑、删除操作。

**----**结束

### 查看历史记录

历史记录展示了用户的所有操作日志,包括:创建、状态流转、发起评审、关联工作 项、新增工时等。

- 步骤**1** 在工作项列表中,单击标题名进入详情页。
- 步骤**2** 单击"历史记录"页签。
	- 单击 斗或 ,可以按操作时间的正序或倒序查看历史记录信息。
	- 通过设置查询条件,可以查询到符合条件的历史记录。
	- **----**结束

### 说明

上传附件、添加评论动作不在历史记录中展示。

# **3.5.6** 查询研发需求

根据设置的条件查询所需要的研发需求数据。

### 前提条件

- 已创建项目。
- 已创建研发需求。

### 通过添加筛选条件查询研发需求

精确选择具体的查询条件,选择后满足条件的研发需求会显示在列表中。 根据需要支持只选择一项或多项条件查询研发需求。 单击搜索栏最右侧的 \*, 可清空所有筛选条件, 回到系统默认显示的字段。

### 通过保存视图查询研发需求

步骤1 单击搜索栏最右侧的8。

"新建IR"旁边的筛选条件不选"全部",才会显示该图标。

- 步骤**2** 输入"视图名称"。
- 步骤**3** 单击"确定"。 在"新建IR"按钮旁边会显示创建的视图。
- 步骤**4** 搜索时选择创建的视图名称,可查询出符合条件的研发需求。 视图支持分享给其他人、修改和删除操作。

**----**结束

## **3.5.7** 复制研发需求

研发需求的内容差别不大时,可选择直接复制列表中已有的需求,进行修改。

### 前提条件

- 已创建项目。
- 已创建研发需求。

## 操作步骤

- **步骤1** 在研发需求列表中,单击需要复制需求所在行的 图标,展开后选择"复制新 建"。
- 步骤**2** 根据项目实际情况填写复制新建的需求信息。

<span id="page-161-0"></span>步骤**3** 单击"确定",完成复制新建。

在研发需求列表可查看到复制新建的需求,该需求状态显示为"初始"。

**----**结束

# **3.5.8** 协同下发和接收研发需求

系统支持将各个项目中的需求进行协同管理。

### 前提条件

- 已创建项目。
- 已创建研发需求。
- 系统中存在其他项目。

## 协同下发

仅已完成的需求不支持协同下发。

- 步骤**1** 在研发需求列表中,选择需要协同下发的需求。
	- 通过复选框选择需要协同下发的需求,单击页面下方的"协同下发"。 该方式支持单选和多选。
	- 进入需要协同下发的需求的详情页面,单击右上角的 \*\*\* 图标,选择"协同下 发"。
- 步骤**2** 在弹出的提示窗口中选择下游项目。

如果下拉框中无取值,需要执行如下操作增加项目取值。

- 1. 单击"配置协同下游项目",系统跳转到"协同下游项目配置"页面。
- 2. 单击"添加协同下游项目",弹出"添加协同下游项目"窗口。
- 3. 选择需要协同的项目。
- 4. 单击"添加",即可添加成功。 重新再执行步骤**1**~步骤**2**,即可选择刚添加的下游项目。

**步骤3** 单击"下一步",弹出"协同下发"窗口。

步骤**4** 选择"接收人"和"期望接收时间"。

步骤**5** 单击"确定",协同下发成功。

在研发需求列表中,可查看到协同下发需求的"协同状态"显示为"协同下发"。 在下游项目"IPD项目2"中执行<mark>协同接收的</mark>操作,只有接收成功后,才算完成下发。 **----**结束

### 协同接收

在其他项目中执行<mark>协同下发</mark>的操作,且下游项目选择本项目,才会涉及到协同接收。

步骤1 在研发需求列表中,单击搜索栏最右侧的"协同需求",系统跳转到"协同需求"页 面。

步骤**2** 单击"接收",显示需要接收的需求。

- 步骤3 单击需要接收的需求后的上,弹出"协同接收"窗口。
	- 单击<sup>长)</sup>,埴写拒绝原因后,可拒绝该需求。
	- 单击 ,可将需求转给其他人处理。
	- 单击"导出全部",可导出需求数据到Excel表中。
- 步骤4 根据项目实际情况选择"接收模式"和"接收类型",及修改"需求标题"。

当"接收模式"选择"关联接收"时,只需选择"关联需求"。"关联需求"取值来 源于本项目中创建的所有研发需求。

步骤**5** 单击"确定",接收成功。

接收的需求状态变为"已接收"。

说明

- **•** 单击日<sup>[2]</sup> ,可将需求下发给其他项目。
- 单击←, 可退回接收的需求, 退回后需求接收状态变为"接收中"。

**步骤6** 单击页面右上角的X, 关掉"协同需求"页面。

- 当"接收模式"选择"复制接收"时,接收的需求信息在研发需求列表中展现, 且该需求详情的"关联项 > 协同上游需求"中也可以查看到复制的需求信息。
- 当"接收模式"选择"关联接收"时,关联需求的"协同状态"会显示为"协同 接收",而接收的需求信息在该关联需求详情的"关联项 > 协同上游需求"中查 看。

**----**结束

## **3.5.9** 迁移研发需求

系统支持将研发需求迁移到其他项目,迁移后,本项目中无需再处理该需求。 已基线、基线评审中、变更中、已完成的需求不支持迁移。

### 前提条件

- 已创建项目。
- 已创建研发需求。
- 系统中存在其他项目。

### 操作步骤

步骤1 在研发需求列表中,勾选一个或多个需要迁移的需求,单击页面下方的"迁移"。

- 步骤**2** 在弹出的"迁移"窗口中选择迁移的项目。
- 步骤**3** 单击"下一步",弹出确认迁移窗口。

步骤**4** 选择"当前责任人"。

步骤**5** 单击"确定",迁移成功。

在研发需求列表中已不存在被迁移走的需求,迁移到其他项目中的需求状态会显示为 "初始"。

**----**结束

## **3.5.10** 导入和导出研发需求

系统提供导入和导出研发需求功能。

- 导入研发需求:系统提供了需求导入的模板,用户下载模板后,可填写多个需求 信息进行导入,便于节约需求创建的时间。
- 导出研发需求:通过导出功能,可以将系统中的需求导出到Excel表中,方便查 看。

#### 前提条件

- 已创建项目。
- 已创建研发需求。

### 导入研发需求

- 步骤1 在"研发需求"主页,单击搜索栏最右侧的 …图标,选择"导入"。
- 步骤2 在弹出窗口中单击"下载导入模版"。

导入模板文件显示在页面下方,可保存到本地填写数据。模板文件命名规则:项目名 称+"-"+模块名称(如研发需求)+导入模板。

步骤**3** 填写"研发需求-需求列表"页签中的字段。

参数填写规则请参见模板文件中"研发需求-导入规则说明"页签。

- 步骤4 通过拖拽或单击C+图标,选择一个需要导入的文件。
- 步骤5 单击"导入",系统弹出导入进度提示框。
	- 导入成功后,可在研发需求列表中查看到导入的需求信息。
	- 导入失败后页面右上方会给出"查看失败详情"的提示,可根据失败详情描述修 改后再重新导入。

**----**结束

### 导出研发需求

步骤**1** 选择导出部分或全部研发需求。

- 导出全部: 在"研发需求"主页,单击搜索栏最右侧的 …图标,选择"导出全 部",弹出"选择导出字段"窗口。
- 导出部分:在研发需求列表中,勾选一个或多个需要导出的研发需求,单击页面 下方的"导出",弹出"选择导出字段"窗口。

步骤**2** 选择需要导出的字段,及是否导出子需求。

步骤**3** 单击"导出",弹出导出进度提示框。

导出成功后,研发需求文件会自动下载到本地,文件格式为".xlsx"。

**----**结束

## <span id="page-164-0"></span>**3.5.11** 评审研发需求基线

系统支持将研发需求内容发起基线评审操作,评审通过后,该研发需求可以作为基 线。

已基线、基线评审中、变更中、已完成的需求不支持发起基线评审。

### 前提条件

- 已创建项目。
- 已创建研发需求。

### 操作步骤

- 步骤**1** 在研发需求列表中勾选需要基线评审的需求。 支持选择多个研发需求进行基线评审。
- 步骤2 在页面底部的操作菜单中,单击"基线评审",系统会跳转到新建BR的页面。
- 步骤**3** 填写BR信息。 基线对象默认为发起基线评审的需求。

步骤**4** 单击"提交",系统自动跳转到"评审"页面。

在"评审 > 基线评审"列表中可查看到发起基线评审新建的BR。

 $\bigtriangledown$ **罗5** 切换到"研发需求"页签,可查看到被基线评审的研发,需求图标显示<mark>[ IR <sup>马</sup> )</mark> **----**结束

### 后续处理

跟踪BR基线评审单的审批进展, 状态需变为"已通过", 对应的研发需求才能基线成 功。

## 相关操作

### [审批](#page-188-0)**BR**

## **3.5.12** 设置研发需求基线

系统支持将已经确定下来的研发需求设置为基线,也支持取消基线设置。 已基线、基线评审中、变更中、已完成的需求不支持设为基线。

### 前提条件

- 已创建项目。
- 已创建研发需求。

## <span id="page-165-0"></span>基线

步骤**1** 在研发需求列表中,选择需要基线的研发需求。

- 通过复选框选择需要基线的研发需求,单击页面下方的"基线"。 该方式支持单选和多选。
- 进入需要基线的研发需求的详情页面,单击右上角的 \*\*\* 图标,选择"基线"。

步骤**2** 在弹出的提示窗口中单击"确定",基线成功。

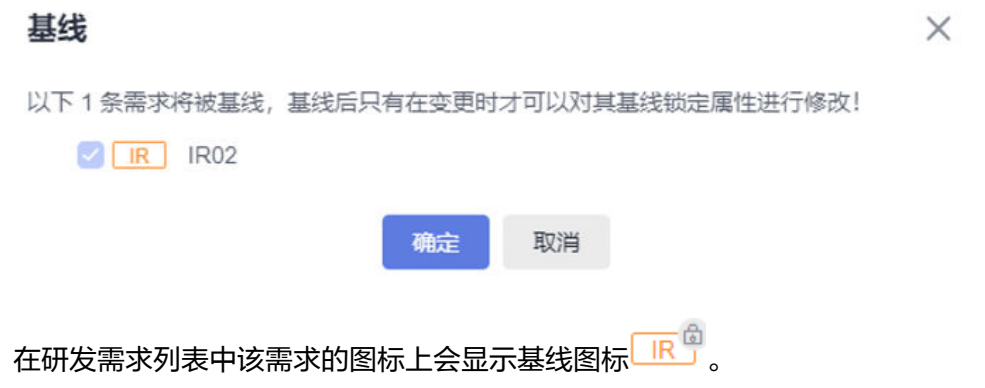

**----**结束

### 取消基线

仅已基线的研发需求才支持取消基线操作。

- 步骤1 在研发需求列表中, 选择需要取消基线的研发需求。
	- 通过复选框选择需要取消基线的研发需求,单击页面下方的"取消基线"。 该方式支持单选和多选。
	- 进入需要取消基线的研发需求的详情页面,单击右上角的 \*\*\* 图标,选择 "取消 基线"。
- 步骤**2** 在弹出的提示窗口中单击"确定",取消基线成功。

在研发需求列表中该需求的图标上会不再显示基线图标。

**----**结束

# **3.5.13** 变更研发需求

仅已基线的研发需求支持发起变更流程。

### 前提条件

- 已创建项目。
- 已创建研发需求。

### 操作步骤

步骤**1** 在研发需求列表中勾选需要变更的需求。

支持选择多个研发需求进行变更。

- 步骤2 在页面底部的操作菜单中,单击"变更",系统会跳转到"新建CR"页面。
- 步骤**3** 填写CR信息。
	- 变更对象:默认为发生变更的研发需求。
	- 父项协同变更:当系统中已存在CR才支持添加。

步骤**4** 单击"提交",系统自动跳转到"评审"页面。

在"评审 > 变更评审"列表中可查看到发生变更流程新建的CR, 状态默认为"待评 审"。

#### **----**结束

### 后续处理

跟踪CR变更单的审批进展,状态需变为"已完成",才表示该CR变更单处理完成,从 而变更的内容才会在对应的研发需求中体现。

### 相关操作

#### [审批](#page-186-0)**CR**

## **3.5.14** 删除研发需求

删除无效和完成的研发需求,可以释放项目空间。

仅基线评审中和变更评审中的需求不能删除。

### 前提条件

- 已创建项目。
- 已创建研发需求。

### 操作步骤

步骤**1** 在研发需求列表中,选择需要删除的需求。

- 删除单个需求:单击需要删除的研发需求所在行的 …图标,选择"删除",弹出 "提醒"窗口。
- 删除单个或多个需求:通过复选框选择需要删除的研发需求,单击页面下方的 "删除",弹出"提醒"窗口。

删除已基线的需求时,需要走评审流程,评审通过后删除成功。

步骤**2** 单击"删除",系统弹出"删除成功"提示。

**----**结束

### 更多操作

已删除的研发需求可在"回收站"中进行恢复。

步骤1 在研发需求主页,单击右上角的"回收站",弹出"回收站"窗口。

<span id="page-167-0"></span>步骤2 单击需要恢复的研发需求所在行的<sup>6</sup>图标,系统弹出确认恢复提示。

**步骤3** 单击"确定",恢复成功。

在研发需求列表中可查看到恢复的需求,恢复后状态为删除前状态。

**----**结束

# **3.6** 任务(**Task**)

# **3.6.1** 状态流转介绍

任务全生命周期共有初始、处理中、完成三个状态,完整的转状态流程图如图**3-2**所 示。

图 **3-2** 任务状态转换流程图

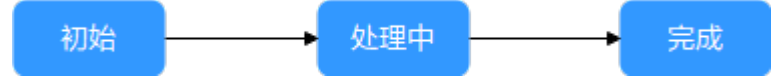

各状态下对应的操作如表**3-5**所示。

表 **3-5** 任务状态转换操作说明

| 状态  | 流转说明                            | 相关操作                         |
|-----|---------------------------------|------------------------------|
| 初始  | 新建任务时,状态默认为"初始"。                | 1. 新建任务<br>2. 编辑"初始"<br>状态任务 |
| 处理中 | 处理完"初始"状态的任务后,将"状态"改为<br>"处理中"。 | 编辑"处理中"<br>状态任务              |
| 完成  | 处理完任务后,将"状态"改为"完成"。             |                              |

# **3.6.2** 新建任务

任务是为了完成某个目标而产生的活动。原始需求、系统特性和研发需求都支持关联 任务。

## 前提条件

已创建项目。

### 操作步骤

步骤**1** 在项目主页,选择"任务"。

步骤**2** 单击"新建Task",进入"新建Task"页面。

步骤**3** 填写任务的基本信息。

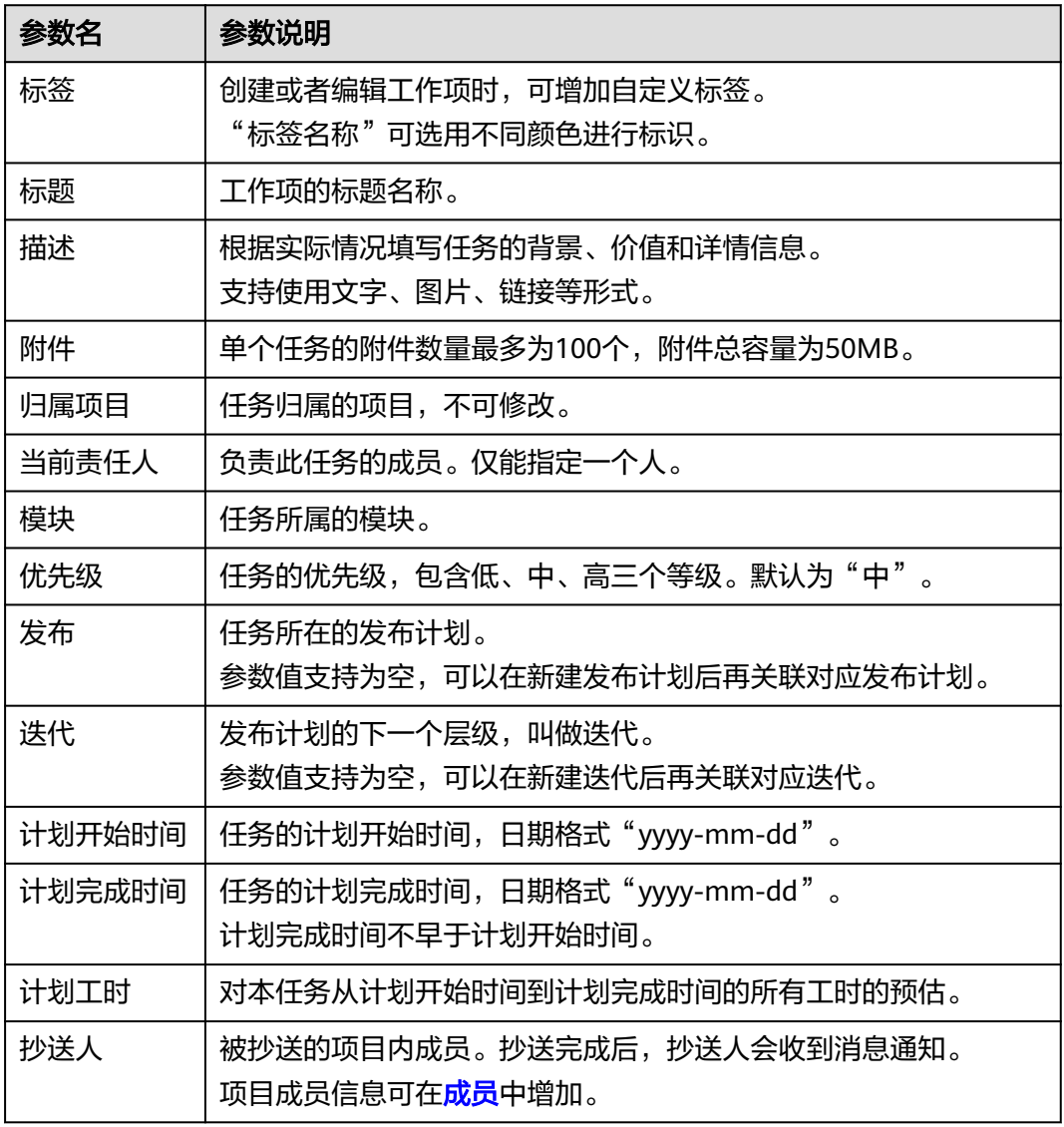

步骤4 单击"确定",系统会自动跳转到任务主页,并在主页右上角给出"新建Task成功" 的提示。

在任务列表可查看到新建的任务,该任务状态显示为"初始"。

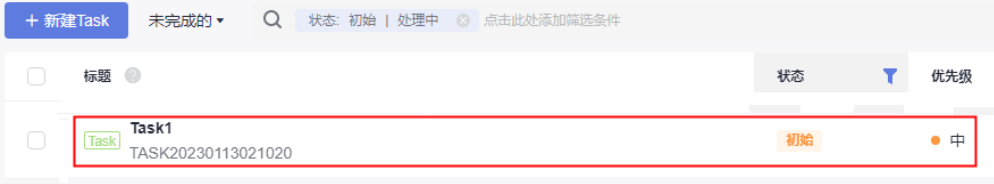

### 说明

任务新建成功后,默认当前责任人和抄送人会收到邮件通知和站内信通知,如未收到或需修改配 置内容可参见**通知设置**。

**----**结束

## 更多操作

新建完任务,还可以根据需要进行如下操作。

- 修改任务名称:单击任务名称后的《图标进行修改。
- 筛选任务列表显示字段:单击"操作"字段后的 实图标进行设置。
	- 在弹框左侧"可选字段"中勾选需要显示的字段。
	- 在弹框右侧"已选字段"中通过拖拽方式调整字段显示顺序。

## **3.6.3** 处理任务

任务新建成功后,相应当前责任人需要根据任务的内容完成任务的开发。

### 前提条件

- 已创建项目。
- 已创建任务。

## 编辑"初始"状态任务

步骤1 在任务列表中,单击"初始"状态的任务标题,系统显示"初始"详情页。

在处理任务过程中,还可以对任务进行评论、关联工作项、添加附件、新增工时和查 看历史记录等操作,具体请参见<mark>编辑任务详情</mark>。

步骤**2** 设置完成后,在"详情"页签中直接将"状态"修改为"处理中"。

在任务列表中也可直接修改对应任务的"状态"。

说明

任务的状态支持切换到任一阶段。如果任务不涉及处理,可直接将状态修改为"完成"。

**----**结束

## 编辑"处理中"状态任务

步骤**1** 单击"处理中"状态的任务标题,系统显示"处理中"详情页。

在处理任务过程中,还可以对任务进行评论、关联工作项、添加附件、新增工时和查 看历史记录等操作,具体请参见编辑任务详情。

步骤**2** 设置完成后,在"详情"页签中直接将"状态"修改为"完成",即可完成任务的处 理。

#### **----**结束

## **3.6.4** 编辑任务详情

在编辑任务详情页面,除了可以修改任务的描述、优先级、当前责任人等,还可以添 加任务附件、关联工作项、查看任务评审记录、添加工时和查看任务操作历史。

### [添加评论](#page-170-0)

[添加附件](#page-170-0)

### <span id="page-170-0"></span>设置关联项

[查看评审记录](#page-171-0)

[添加工时](#page-171-0)

### [查看历史记录](#page-172-0)

### 添加评论

- 步骤**1** 在工作项列表中,单击标题名进入详情页。
- 步骤**2** 在"详情"页签,单击"评论"输入框。
- 步骤**3** 输入评论内容。 评论支持上传图片、输入链接、关联工作项、@项目成员等操作。
- 步骤**4** 单击"发表",评论成功。 发表后的评论支持回复、编辑、置顶、删除操作。

#### **----**结束

### 添加附件

附件类型支持图片、工作簿、文稿、文本文件等类型。每个工作项可容纳的附件个数 不超过100个,附件总容量不得超过50MB。

- 步骤**1** 在工作项列表中,单击标题名进入详情页。
- 步骤**2** 单击"附件"页签。
- 步骤**3** 单击"点击或拖拽文件到此处上传",选择本地文件,将文件上传至工作项中作为附 件。

支持将本地文件直接拖拽到输入框中。当上传进度条达到100%,系统提示附件上传成 功。

将鼠标放在上传成功的文件上,会显示可执行的操作。

- 单击凸,可以下载文件到本地存放。
- 单击 一,可以删除上传的文件。

#### **----**结束

### 设置关联项

工作项可以与项目内的其它类型工作项建立关联关系。

- 子任务:当前任务中的子任务。 支持批量分解,一次最多只能分解10条。默认一条,且不能删除。
	- a. 单击"分解",弹出"分解子任务"窗口。
	- b. 配置子任务的信息。

单击 图标,可以展开及配置更多信息。

<span id="page-171-0"></span>c. 单击"确定",子任务分解成功。

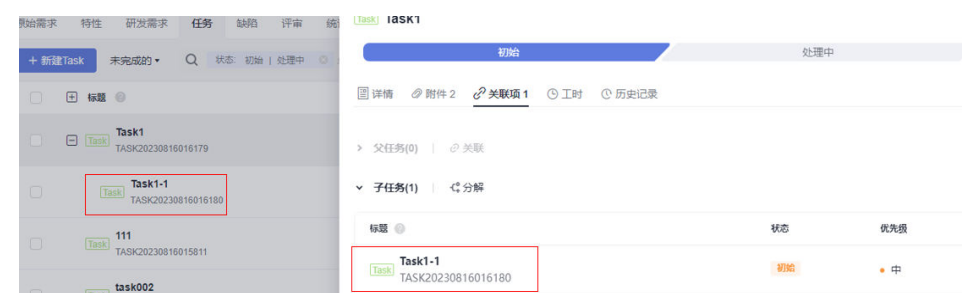

该子任务会自动显示在任务列表中所属父任务下。

- 关联工作项:与本项目中其他类型的工作项,直接建立关联关系。
	- 支持关联已有RR: 先完[成新建原始需求](#page-122-0)后, 才可以在此处关联。
	- 支持关联已有IR和US: 先完[成新建研发需求](#page-153-0)、[分解研发需求后](#page-155-0), 才可以在此 处关联。

单击22.可取消关联。

### 查看评审记录

暂无数据显示,任务不支持发起评审。

### 添加工时

- 步骤**1** 在工作项列表中,单击标题名进入详情页。
- 步骤**2** 单击"工时"页签。
- 步骤3 单击"新增工时",弹出"新增工时"窗口。
- 步骤**4** 填写工时信息。
	- 工时的结束日期不能早于开始日期。
	- 是否勾选"包含周末",如果不勾选,则工时记录中不会生成周末的记录。
	- "工时"可以选择"总数"或"每天"。
	- "工时类型"包括后端开发、前端开发、UI设计、调休请假、缺陷修复、公共事 务等,还支持自定义取值,具体步骤如下:
		- a. 单击 ?,弹出"工时类型设置"窗口。
		- b. 单击"新建"。
		- c. 输入"标题"。
			- "标题"不能重复。
		- d. 单击"确定",工时类型设置成功。 设置成功的工时类型支持编辑、删除操作。 开启"工时类型设置为必填"时, "工时类型"参数前会有红色星号显示, 表示必填项。

步骤**5** 单击"确定",工时新增成功。

系统会自动根据填写的工时日期和工时天数生成对应的记录。

<span id="page-172-0"></span>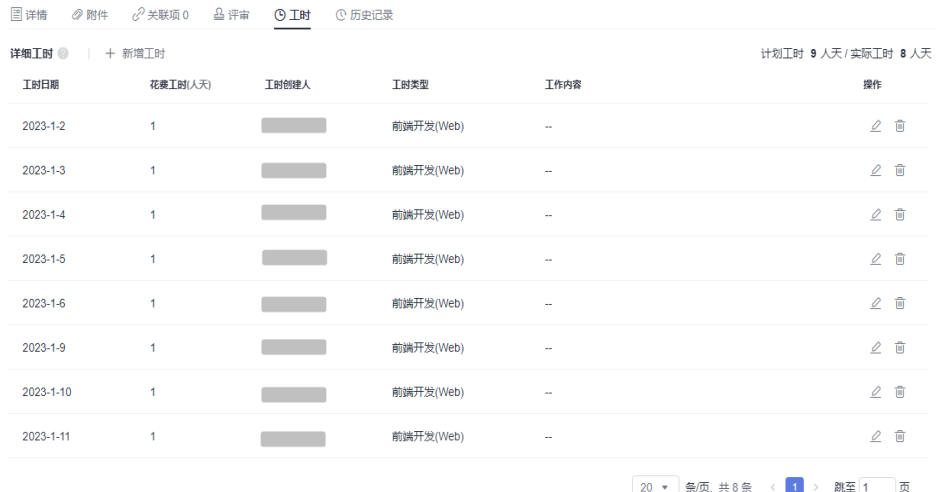

工时支持编辑、删除操作。

**----**结束

## 查看历史记录

历史记录展示了用户的所有操作日志,包括:创建、状态流转、发起评审、关联工作 项、新增工时等。

步骤**1** 在工作项列表中,单击标题名进入详情页。

步骤**2** 单击"历史记录"页签。

- 单击斗或打,可以按操作时间的正序或倒序查看历史记录信息。
- 通过设置查询条件,可以查询到符合条件的历史记录。

**----**结束

### 说明

上传附件、添加评论动作不在历史记录中展示。

## **3.6.5** 复制任务

任务的内容差别不大时,可选择直接复制列表中已有的任务,进行修改。

### 前提条件

- 已创建项目。
- 已创建任务。

## 操作步骤

- 步骤1 单击需要复制的任务所在行的<sup>11</sup>
- 步骤**2** 根据项目实际情况填写复制新建的任务信息。
- 步骤**3** 单击"确定",完成复制新建。

在任务列表可查看到复制新建的任务,该任务状态显示为"初始"。

**----**结束

# **3.6.6** 导入和导出任务

系统提供导入和导出任务功能。

- 导入任务:系统提供了任务导入的模板,用户下载模板后,可填写多个任务信息 进行导入,便于节约任务创建的时间。
- 导出任务:通过导出功能,可以将系统中的任务数据导出到Excel表中,方便查 看。

### 前提条件

- 已创建项目。
- 已创建任务。

## 导入任务

- 步骤1 在任务列表中,单击搜索栏最右侧的 …图标,选择"导入"。
- 步骤**2** 在弹出的窗口中单击"下载导入模版"。

导入模板文件显示在页面右上方,可保存到本地填写数据。模板文件命名规则:项目 名称+"-"+模块名称(如任务)+导入模板。

步骤**3** 填写"任务列表"页签中的字段。

参数填写规则请参见模板文件中"导入规则说明"页签。

- 步骤4 通过拖拽或单击C+图标,选择一个需要导入的文件。
- 步骤**5** 单击"导入",系统弹出导入进度提示框。
	- 导入成功后,可在任务主页的列表中查看到导入的任务信息。
	- 导入失败后页面右上方会给出"查看失败详情"的提示,可根据失败详情描述修 改后再重新导入。

#### **----**结束

### 导出任务

步骤**1** 选择导出部分或全部任务。

- 导出全部:单击搜索栏最右侧的 … 图标,选择"导出全部",弹出"选择导出字 段"窗口。
- 导出部分:在任务列表中,勾选一个或多个需要导出的任务,单击页面下方的 "导出",弹出"选择导出字段"窗口。
- 步骤**2** 选择需要导出的字段。
- 步骤3 单击"导出",弹出导出进度提示框。

导出成功后,任务文件会自动下载到本地,文件格式为".xlsx"。

**----**结束

# **3.6.7** 删除任务

删除无效和已关闭的任务,可以释放项目空间。

## 前提条件

- 已创建项目。
- 已创建任务。

## 操作步骤

步骤**1** 在任务列表中,选择需要删除的任务。

- 删除单个任务:单击需要删除的任务所在行的 …图标,选择"删除",弹出"提 醒"窗口。
- 删除单个或多个任务: 通过复选框选择需要删除的任务, 单击页面下方的"删 除",弹出"提醒"窗口。

步骤**2** 单击"删除",系统弹出"删除成功"提示。

### **----**结束

## 更多操作

已删除的任务可在"回收站"中进行恢复。

- 步骤1 在任务主页, 单击右上角的"回收站", 弹出"回收站"窗口。
- 步骤**2** 单击需要恢复的任务所在行的 图标,系统弹出确认恢复提示。
- 步骤**3** 单击"确定",恢复成功。

在任务列表中可查看到恢复的任务,恢复后状态为删除前状态。

**----**结束

# **3.7** 缺陷(**Bug**)

# **3.7.1** 状态流转介绍

缺陷的全生命周期共有分析、修复、测试、验收、关闭五个状态。 各状态下对应的操作如表**3-6**所示。

表 **3-6** 缺陷状态转换操作说明

| 状态 | 流转说明            | 相关操作 |
|----|-----------------|------|
| -  | 新建缺陷。           | 新建缺陷 |
|    | 缺陷提出人默认为创建缺陷的人。 |      |

<span id="page-175-0"></span>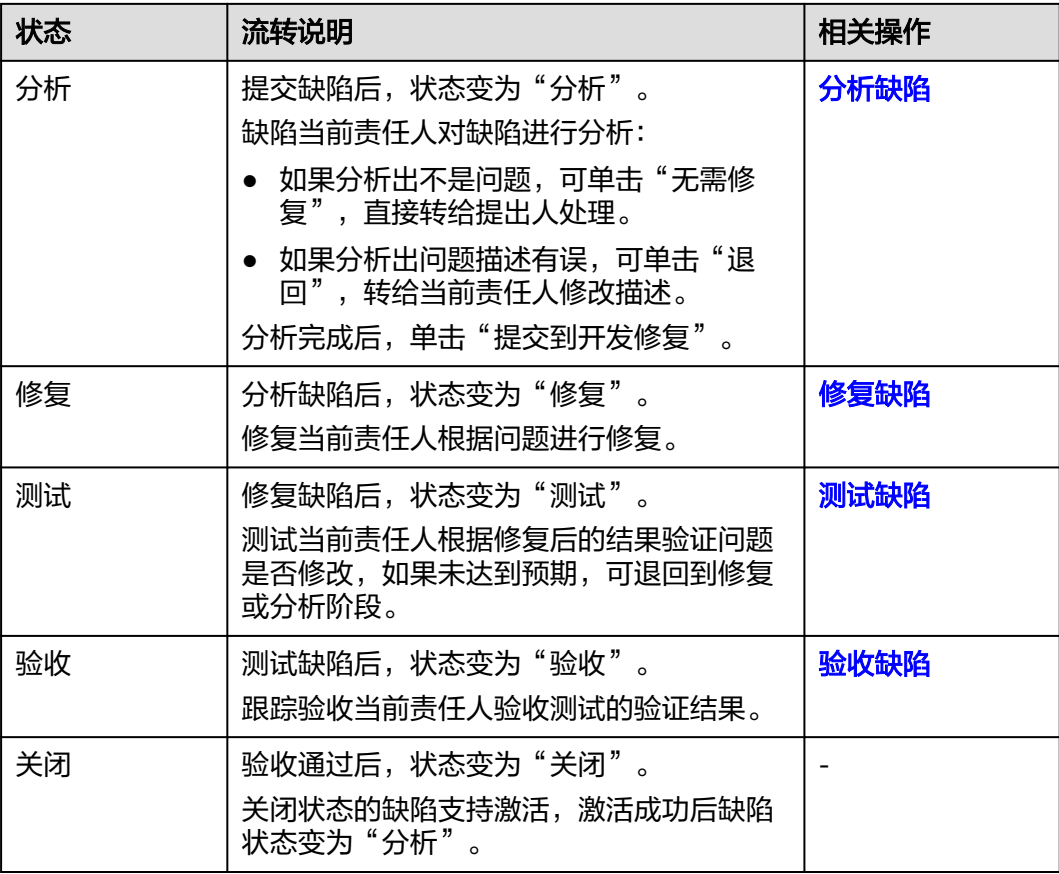

# **3.7.2** 新建缺陷

软件特性和功能在测试验证阶段发现的问题,可以新建缺陷单进行跟踪。

## 前提条件

已创建项目。

### 操作步骤

- 步骤**1** 在项目主页,选择"缺陷"。
- 步骤**2** 单击"新建Bug",进入"新建Bug"页面。

步骤**3** 填写缺陷的基本信息。

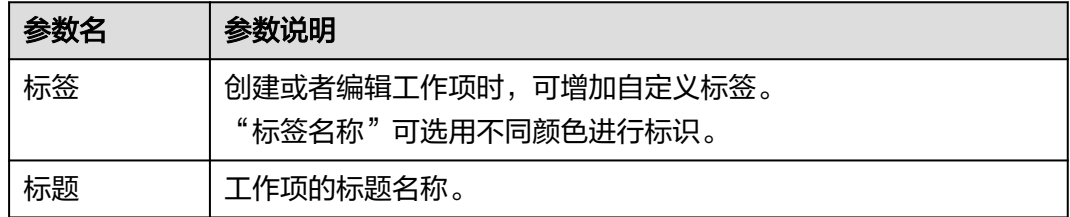

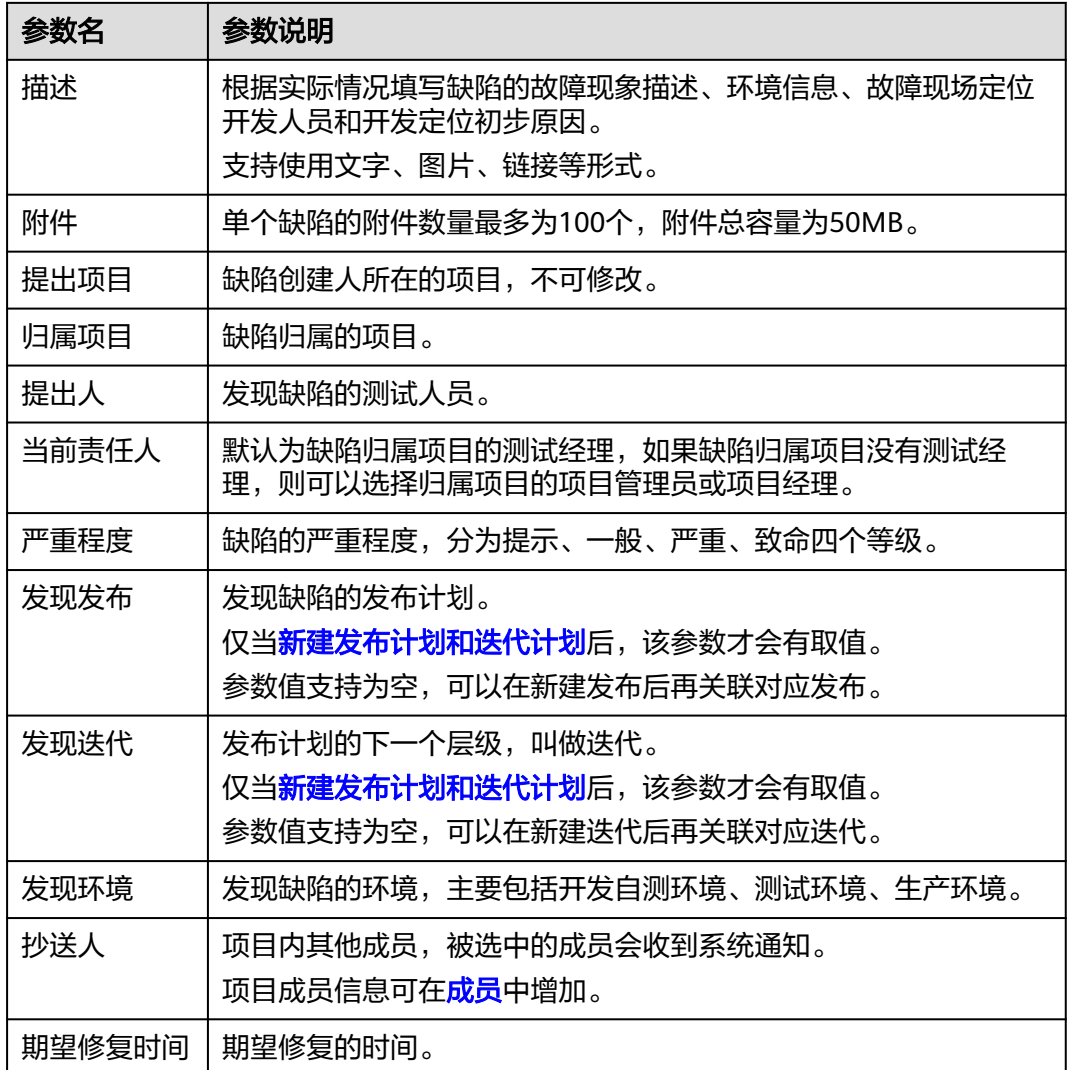

步骤**4** 单击"提交",系统会自动跳转到"缺陷"主页,并在主页右上角给出"新建Bug成 功"的提示。

在缺陷列表可查看到新建的缺陷,该缺陷状态显示为"分析"。

### 说明

缺陷新建成功后,默认当前责任人、提出人和抄送人会收到邮件通知和站内信通知,如未收到或 需修改配置内容可参见<mark>通知设置</mark>。

### **----**结束

## 更多操作

新建完缺陷单,还可以根据需要进行如下操作。

- 复制新建缺陷:单击需要复制的缺陷所在行的 进行复制。 复制新建的缺陷支持选择"归属项目",当选择的归属项目非本项目时,需要到 归属的项目中查看。
- 筛选缺陷列表显示字段:单击"操作"字段后的 ◎ 图标进行设置。

– 在弹框左侧"可选字段"中勾选需要显示的字段。

– 在弹框右侧"已选字段"中通过拖拽方式调整字段显示顺序。

## <span id="page-177-0"></span>**3.7.3** 处理缺陷

缺陷创建成功后,相应当前责任人需要处理该缺陷,处理过程包括分析、修复、测 试、验收、关闭。

### 前提条件

- 已创建项目。
- 已创建缺陷。

### 分析缺陷

步骤1 在缺陷列表中,单击"分析"状态的缺陷标题,系统显示"分析"详情页。

在处理缺陷过程中,还可以对缺陷进行评论、关联工作项、添加附件、新增工时和查 看历史记录等操作,具体请参见<mark>编辑缺陷详情</mark>。

- 步骤**2** 分析完成后,单击页面右上角的"提交到开发修复",弹出接纳信息填写窗口。
	- 单击"退回",填写"当前责任人"和"退回原因"后,该缺陷的状态直接跳转 到"确认"。
		- 单击"重新提交",该缺陷的状态变为"分析"。
		- 单击"关闭",选择"关闭类型",该缺陷的状态变为"关闭"。
	- 单击"无需修复",填写"当前责任人"和"无需修复原因"后,该缺陷的状态 直接跳转到"测试"。

根据项目实际情况填写"当前责任人"和"分析原因"。

**步骤3** 单击"确定",自动进入"修复"阶段,并且在主页右上角给出"流转成功"的提 示。

### **----**结束

### 修复缺陷

**步骤1** 单击"修复"状态的缺陷标题,系统显示"修复"详情页。

在处理缺陷过程中,还可以对缺陷进行评论、关联工作项、添加附件、新增工时和查 看历史记录等操作,具体请参见<mark>编辑缺陷详情</mark>。

- 步骤**2** 修复完成后,单击页面右上角的"提交到测试",弹出"提交到测试"信息填写窗 口。
	- 单击"退回到分析",填写"当前责任人"和"退回原因"后,该缺陷的状态变 为"分析"。
	- 单击"挂起",填写"挂起原因"后,可挂起该缺陷。

根据项目实际情况填写"当前责任人"和"修复方案"。

**步骤3** 单击"确定",自动进入"测试"阶段,并且在主页右上角给出"流转成功"的提 示。

**----**结束

### <span id="page-178-0"></span>测试缺陷

步骤**1** 单击"测试"状态的缺陷标题,系统显示"测试"详情页。

在处理缺陷过程中,还可以对缺陷进行评论、关联工作项、添加附件、新增工时和查 看历史记录等操作,具体请参见<mark>编辑缺陷详情</mark>。

- 步骤**2** 测试完成后,单击页面右上角的"测试通过",弹出"测试通过"信息填写窗口。
	- 单击"退回到修复",填写"退回原因"和"当前责任人"后,该缺陷的状态变 为"修复"。
	- 单击"挂起",填写"挂起原因"后,可挂起该缺陷。

根据项目实际情况填写"当前责任人"和"测试报告"。

**步骤3** 单击"确定",该缺陷的状态变为"验收"。

#### **----**结束

### 验收缺陷

步骤**1** 单击"验收"状态的缺陷标题,系统显示"验收"详情页。

在处理缺陷过程中,还可以对缺陷进行评论、关联工作项、添加附件、新增工时和查 看历史记录等操作,具体请参见<mark>编辑缺陷详情</mark>。

步骤**2** 验收完成后,单击页面右上角的"验收通过",弹出确定验收通过提示框窗口。

单击"退回到分析",填写"当前责任人"和"退回原因"后,该缺陷的状态变为 "分析"。

- 步骤**3** 单击"确定"。
- 步骤**4** 选择"关闭类型"。
- **步骤5** 单击"确定",该缺陷的状态变为"关闭"。

关闭状态的缺陷支持激活,激活成功后缺陷状态变为"分析"。

#### **----**结束

## **3.7.4** 编辑缺陷详情

在编辑缺陷详情页面,除了可以修改缺陷的描述、优先级、当前责任人等,还可以添 加缺陷附件、关联工作项、查看缺陷评审记录、添加工时和查看缺陷操作历史。

#### [添加评论](#page-179-0)

[添加附件](#page-179-0)

#### [设置关联项](#page-179-0)

[查看评审记录](#page-180-0)

### [添加工时](#page-180-0)

[查看历史记录](#page-181-0)

### <span id="page-179-0"></span>添加评论

- 步骤**1** 在工作项列表中,单击标题名进入详情页。
- 步骤**2** 在"详情"页签,单击"评论"输入框。
- 步骤**3** 输入评论内容。 评论支持上传图片、输入链接、关联工作项、@项目成员等操作。
- 步骤**4** 单击"发表",评论成功。 发表后的评论支持回复、编辑、置顶、删除操作。

#### **----**结束

## 添加附件

附件类型支持图片、工作簿、文稿、文本文件等类型。每个工作项可容纳的附件个数 不超过100个,附件总容量不得超过50MB。

- 步骤**1** 在工作项列表中,单击标题名进入详情页。
- 步骤**2** 单击"附件"页签。
- 步骤**3** 单击"点击或拖拽文件到此处上传",选择本地文件,将文件上传至工作项中作为附 件。

支持将本地文件直接拖拽到输入框中。当上传进度条达到100%,系统提示附件上传成 功。

将鼠标放在上传成功的文件上,会显示可执行的操作。

- 单击上,可以下载文件到本地存放。
- 单击回, 可以删除上传的文件。

#### **----**结束

### 设置关联项

工作项可以与项目内的其它类型工作项建立关联关系。

- 关联工作项: 与本项目中其他类型的工作项, 直接建立关联关系。 支持关联已有RR:先完成新建原始需求后,才可以在此处关联。 支持关联已有IR、SR和AR: 先完成新建研发需求、分解研发需求后, 才可以在此 处关联。 关联已有Task: 先完成新建任务后, 才可以在此处关联。单击 2, 可取消关联。
- 协同缺陷:可将缺陷下发到其他项目。 支持批量下发,一次最多只能分发10条。默认一条,且不能删除。
	- a. 单击"协同下发",弹出"协同下发"窗口。
	- b. 配置下发缺陷的信息。 单击 图标,可以展开及配置更多信息。
	- c. 单击"确定",缺陷下发成功。
该缺陷还需在协同下发的归属项目中进行查看和处理。

#### 说明

缺陷协同下发后,上游缺陷的附件不会带到下游缺陷中当前责任人缺陷责任人联系缺 陷提出人获取附件。

- 文件:当前缺陷相关的文件。选择与当前缺陷相关联的文件。
- Wiki:当前缺陷相关的Wiki。选择与当前缺陷相关联的Wiki。
- 测试计划:当前缺陷相关的测试计划。选择与本缺陷相关联的测试计划。
- 测试用例:当前缺陷相关的测试用例。可以在测试管理中选择与测试用例相关联 的缺陷。
- 代码提交记录: 当前缺陷相关的代码提交记录。 仅当代码提交时,关联了当前缺陷单号,才会显示相关信息。
- 代码分支:当前缺陷相关的代码分支。 仅当代码分支关联了当前缺陷单号,才会显示相关信息。

### 查看评审记录

发生如下两种情况时,才可以查看到缺陷相关的评审记录。

当缺陷存在**变更评审缺陷以**及通用评审记录时,才会在对应缺陷详情的"评审"中看 到评审记录。

修改缺陷的详情内容时,会自动触发变更流程。变更流程发起后,才会在对应缺陷详 情的"评审"中看到评审记录。

- 步骤**1** 在缺陷列表中,单击缺陷标题,系统显示缺陷详情页。
- 步骤**2** 修改受控字段(如缺陷标题、描述、严重程度、提出人或期望修复时间),弹出需走 变更审批流程提示框。
- 步骤**3** 单击"确定",进入评审流程。
- 步骤**4** 填写完信息后,单击"提交"。系统跳转到"评审"页面。

评审通过后,变更的内容才会显示到缺陷里面。变更流程的具体操作可参[见变更评审](#page-184-0) [缺陷。](#page-184-0)

步骤**5** 返回到"缺陷"页面,进入发起变更流程的缺陷详情中,即可在"评审"中查看到该 缺陷的评审记录。

#### **----**结束

#### 添加工时

- 步骤**1** 在工作项列表中,单击标题名进入详情页。
- 步骤**2** 单击"工时"页签。
- 步骤**3** 单击"新增工时",弹出"新增工时"窗口。
- 步骤**4** 填写工时信息。
	- 工时的结束日期不能早于开始日期。
	- 是否勾选"包含周末",如果不勾选,则工时记录中不会生成周末的记录。
- "工时"可以选择"总数"或"每天"。
- "工时类型"包括后端开发、前端开发、UI设计、调休请假、缺陷修复、公共事 务等,还支持自定义取值,具体步骤如下:
	- a. 单击<sup>②,</sup>弹出"工时类型设置"窗口。
	- b. 单击"新建"。
	- c. 输入"标题"。 "标题"不能重复。
	- d. 单击"确定",工时类型设置成功。 设置成功的工时类型支持编辑、删除操作。 开启"工时类型设置为必填"时, "工时类型"参数前会有红色星号显示, 表示必填项。
- 步骤**5** 单击"确定",工时新增成功。

#### 系统会自动根据填写的工时日期和工时天数生成对应的记录。

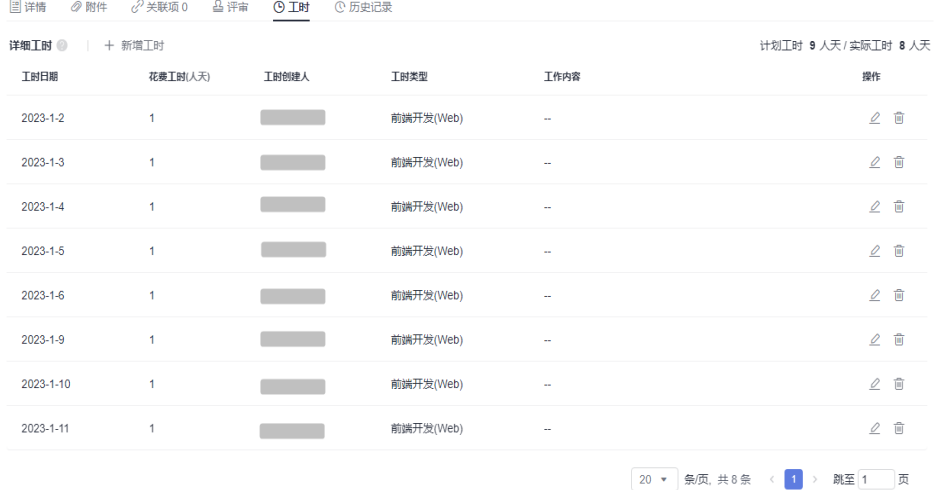

工时支持编辑、删除操作。

#### **----**结束

#### 查看历史记录

历史记录展示了用户的所有操作日志,包括:创建、状态流转、发起评审、关联工作 项、新增工时等。

- 步骤**1** 在工作项列表中,单击标题名进入详情页。
- 步骤**2** 单击"历史记录"页签。
	- 单击斗或 了,可以按操作时间的正序或倒序查看历史记录信息。
	- 通过设置查询条件,可以查询到符合条件的历史记录。

**----**结束

#### 说明

上传附件、添加评论动作不在历史记录中展示。

## **3.7.5** 导入和导出缺陷

系统提供导入和导出原始缺陷功能。

- 导入缺陷:系统提供了缺陷导入的模板,用户下载模板后,可填写多个缺陷信息 进行导入,便于节约缺陷创建的时间。
- 导出缺陷:通过导出功能,可以将系统中的缺陷数据导出到Excel表中,方便查 看。

### 前提条件

- 已创建项目。
- 已创建缺陷。

### 导入缺陷单

- **步骤1** 在缺陷列表中,单击搜索栏最右侧的 ""图标,选择"导入"。
- 步骤**2** 在弹出的窗口中单击"下载导入模版"。

导入模板文件显示在页面下方,可保存到本地填写数据。模板文件命名规则:项目名 称+"-"+模块名称(如缺陷)+导入模板。

步骤**3** 填写"缺陷-列表"页签中的字段。

参数填写规则请参见模板文件中"缺陷-导入规则说明"页签。

- 步骤4 通过拖拽或单击C+图标,选择一个需要导入的文件。
- 步骤**5** 单击"导入",系统弹出导入进度提示框。
	- 导入成功后,可在缺陷列表中查看到导入的缺陷信息。
	- 导入失败后页面右上方会给出"查看失败详情"的提示,可根据失败详情描述修 改后再重新导入。

#### **----**结束

#### 导出缺陷单

步骤**1** 选择导出部分或全部缺陷单。

- 导出全部: 在"缺陷"主页,单击搜索栏最右侧的 "图标,选择"导出全部", 弹出"选择导出字段"窗口。
- 导出部分:在缺陷列表中,勾选一个或多个需要导出的缺陷,单击页面下方的 "导出",弹出"选择导出字段"窗口。
- 步骤**2** 选择需要导出的字段。
- 步骤**3** 单击"导出",弹出导出进度提示框。

导出成功后,缺陷文件会自动下载到本地,文件格式为".xlsx"。

#### **----**结束

## **3.7.6** 批量编辑缺陷

通过批量编辑功能,可以批量编辑缺陷字段对应的内容。缺陷字段包括:分析原因、 发现发布、发现迭代、发现环境、抄送人、领域、计划开始时间、计划完成时间、计 划工时和标签等。

已关闭的缺陷默认不支持批量编辑功能。

### 前提条件

- 已创建项目。
- 已创建缺陷。

### 操作步骤

- 步骤**1** 通过复选框选择需要修改的缺陷,单击页面下方的"批量编辑",弹出"批量编辑" 窗口。
- 步骤**2** 选择需要修改的字段及输入对应字段的内容。

支持全选。

步骤**3** 单击"确定",完成批量编辑。

进入对应的缺陷中可查看到修改后的字段值。

**----**结束

## **3.7.7** 缺陷更改归属项目

系统支持将缺陷归属项目更改为其他项目。更改归属项目后,本项目中无需再处理该 缺陷。

#### 前提条件

- 已创建项目。
- 已创建缺陷。
- 系统中存在其他项目。

### 操作步骤

步骤**1** 在缺陷列表中,选择需要更改归属项目的缺陷。

- 更改单个缺陷的归属项目:单击需要更改归属项目的缺陷标题,在缺陷详情页中 编辑「归属项目」字段。
- 更改单个或多个缺陷的归属项目:通过复选框选择需要更改归属项目的缺陷,单 击页面下方的"批量编辑",弹出"批量编辑"窗口,选择"归属项目"字段。
- 步骤**2** 选择目标归属项目和"当前责任人",以及目标归属项目要求填写的其他必填字段。
- 步骤**3** 单击"确定",更改归属项目成功。

缺陷列表中已不存在被迁移走的缺陷信息,迁移到其他项目中的缺陷状态会显示为目 标归属项目工作流的第一个状态。

#### **----**结束

## <span id="page-184-0"></span>**3.7.8** 变更评审缺陷

如果在开展项目工作时发现缺陷内容有问题,可以提出变更请求。 在归属项目工作流配置的可进行变更的状态节点,支持对缺陷发起变更。

### 前提条件

- 已创建项目。
- 已创建缺陷。
- 缺陷归属项目的工作流已配置了受控字段和允许编辑受控字段的状态节点。

### 操作步骤

- 步骤**1** 在缺陷列表中,单击需要变更的缺陷标题,打开缺陷详情页面。
- 步骤**2** 找到带有标识的字段,进行编辑。
- 步骤3 系统将自动弹出需走变更审批流程提示框,单击"确定",跳转到新建CR页面。
- 步骤**4** 填写CR信息。 变更对象:默认为发生变更的缺陷。 父项协同变更:当系统中已存在CR才支持添加。
- 步骤**5** 单击"提交",系统自动跳转到"评审"页面。 在"评审 > 变更评审"列表中查看到发生变更流程新建的CR,状态默认为"待评审"
- 步骤**6** 切换到"缺陷"页签。 发生变更的缺陷图标中会增加变更标识。
- 步骤**7** 单击变更的缺陷标题,切换到"评审"页签,会有相应的CR评审单。 **----**结束

#### 后续处理

跟踪CR变更单的审批进展,状态需变为"已完成",才表示该CR变更单处理完成,从 而变更的内容才会在对应的缺陷中体现。

## **3.7.9** 删除缺陷

删除无效和已关闭的缺陷,可以释放项目空间。

### 前提条件

- 已创建项目。
- 已创建缺陷。

### 操作步骤

步骤**1** 在缺陷列表中,选择需要删除的缺陷。

- 删除单个缺陷:单击需要删除的缺陷所在行的 …图标,选择"删除",弹出"提 醒"窗口。
- 删除单个或多个缺陷:通过复选框选择需要删除的缺陷,单击页面下方的"删 除",弹出"提醒"窗口。
- 步骤**2** 单击"删除",系统弹出"删除成功"提示。

**----**结束

### 更多操作

已删除的缺陷可在"回收站"中讲行恢复。

- 步骤1 在缺陷主页,单击右上角的"回收站",弹出"回收站"窗口。
- 步骤**2** 通过复选框选择需要恢复的缺陷。

支持选择多个。

- 步骤**3** 单击窗口右下角的"恢复",系统弹出确认恢复提示。 恢复单个缺陷时,可单击其所在行的 图标进行恢复。
- 步骤**4** 单击"确定",恢复成功。 在缺陷列表中可查看到恢复的缺陷,恢复后状态为删除前状态。 **----**结束

## **3.8** 评审

评审类型分为三种:变更评审(CR)、基线评审(BR)、通用评审(GR)。

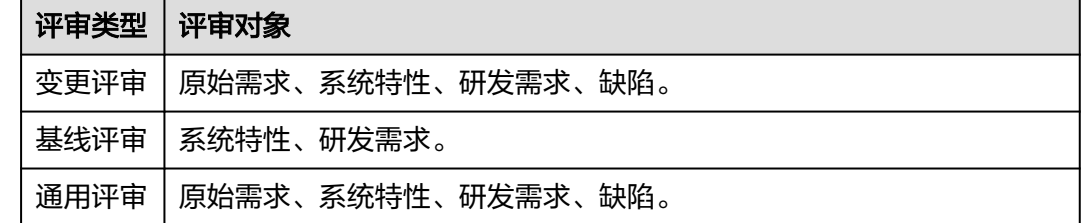

## **3.8.1** 新建和审批变更评审(**CR**)

当需求、特性发生变更时,需要创建CR单进行跟踪。只有审批通过后,变更的内容才 会同步到源需求或源特性中。

## 前提条件

已创建项目。

### 新建 **CR**

步骤**1** 在项目主页中,选择"评审 > 变更评审"。

<span id="page-186-0"></span>步骤**2** 单击"新建CR",进入"新建CR"页面。

说明

新建或编辑评审单是否显示"是否需审批人决策"字段可在**评审设置**中配置。当"是否需审批人 决策"为"否"时,则流程中不显示"待决策"。

- 步骤**3** 填写CR信息。
	- 变更对象:添加实际需要变更的对象,包括原始需求、系统特性、研发需求和缺 陷。
		- 仅"规划"或"实现"的原始需求才支持添加,添加完后需修改需求变更的 受控字段 (即前面带 回图标的参数), 并选择"审批人"和"评审专家"。
		- 仅已基线的系统特性和研发需求才支持添加,添加完后选择"审批人"和 "评审专家"。 如果不选择"评审专家",则会跳过"评审"阶段。
		- 仅归属项目工作流定义的,有受控字段且受控字段可编辑的状态节点的缺 陷,支持添加,添加完后选择"审批人"和"评审专家"。
		- 当"是否需审批人决策"为"否"时,则不显示"审批人"字段。
	- 关联文件:添加变更对象相关的文件。
	- 父项协同变更:当系统中已存在CR才支持添加。
- 步骤**4** 单击"提交",新建成功。

在变更评审列表中可以查看到新建的CR。

#### **----**结束

#### 审批 **CR**

该操作由评审专家、审批人执行。

- 步骤**1** 在项目主页中,选择"评审 > 变更评审"。
- 步骤**2** 单击"待评审"或"待决策"状态的CR标题名,页面右侧弹出CR详情页。
- 步骤**3** 单击"待决策"状态的CR标题名,页面右侧弹出CR详情页。
- 步骤**4** 在详情页"变更对象"中,单击变更对象所在行的图标,弹出"审批人决策"窗口。
- **步骤5** 选择决策处理结果和填入"决策意见",单击"确定"完成决策。

在变更评审列表中可以查看到审批结束的CR状态为"已完成"。

- 步骤**6** 审批CR。
	- "是否需审批人决策"为"是"时,请执行如下操作:
		- a. 在详情页"变更对象"中,单击变更对象所在行的 <sup>8</sup>图标,弹出"审批人决 策"窗口。

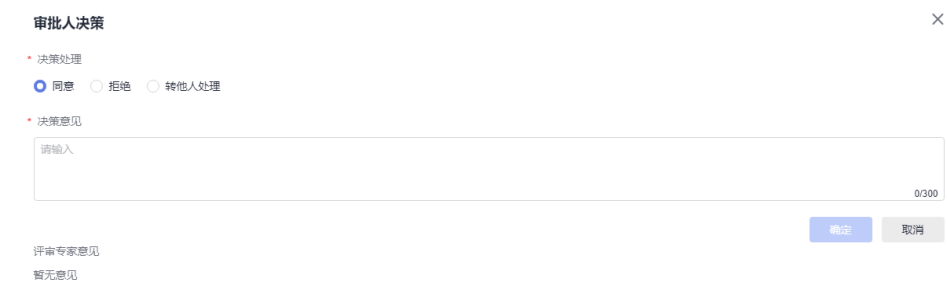

- b. 选择决策处理结果和填入"决策意见",单击"确定"完成决策。 在变更评审列表中可以查看到审批结束的CR状态为"已完成"。
- "是否需审批人决策"为"否"时,请执行如下操作:
	- a. 详情页"变更对象"中,单击变更对象所在行的 <sup>[5]</sup>图标,弹出"评审专家评 审"窗口。

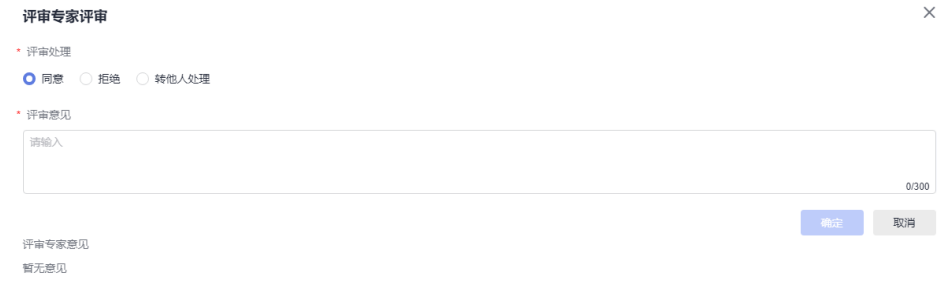

- b. 选择审批处理结果和填入"评审意见",单击"确定"提交评审意见。 在变更评审列表中可以查看到审批结束的CR状态为"待决策"。
- c. 请执行[步骤](#page-186-0)**6.a**~步骤**6.b**,完成CR审批。

#### **----**结束

## **3.8.2** 新建和审批基线评审(**BR**)

当研发需求、系统特性需要设置基线时,可以创建基线评审。

#### 前提条件

已创建项目。

#### 新建 **BR**

- 步骤**1** 在项目主页中,选择"评审 > 基线评审"。
- 步骤**2** 单击"新建BR",进入"新建BR"页面。

#### 说明

新建或编辑评审单是否显示"是否需审批人决策"字段可在<mark>评审设置</mark>中配置。当"是否需审批人 决策"为"否"时,则流程中不显示"待决策"。

步骤**3** 填写BR信息。

基线对象:添加实际需要基线的对象,包括系统特性和研发需求。仅未基线的系统特 性和研发需求才支持添加。

关联文件:添加变更对象相关的文件。

步骤**4** 选择"审批人"和"评审专家"。

当"是否需审批人决策"为"否"时,则不显示"审批人"字段。

如果不选择"评审专家",则会跳过"评审"阶段。

步骤**5** 单击"提交",新建成功。

在基线评审列表中可以查看到新建的BR。

#### **----**结束

#### 审批 **BR**

该操作由评审专家、审批人执行。

- 步骤**1** 在项目主页中,选择"评审 > 基线评审"。
- 步骤**2** 单击"待评审"或"待决策"状态的BR标题名,页面右侧弹出BR详情页。
- 步骤**3** 审批BR。
	- "是否需审批人决策"为"是"时,请执行如下操作:
		- a. 单击详情页右上角的"审批人决策",弹出"审批人决策"窗口。

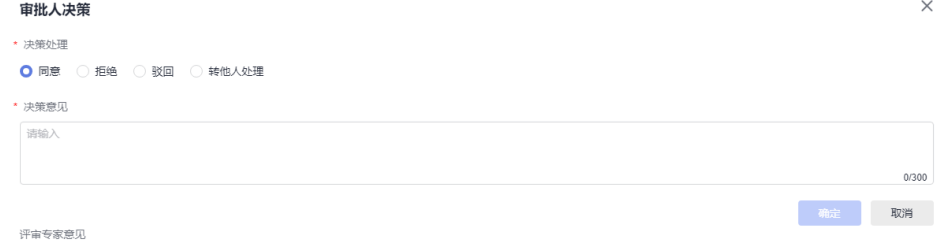

```
哲无意见
```
- b. 选择决策处理结果和填入"决策意见",单击"确定"完成决策。 在基线评审列表中可以查看到审批结束的BR状态。根据审批处理结果,审批 的状态会展示为"已通过"、"已拒绝"、"待决策"或"已驳回"。
- "是否需审批人决策"为"否"时,请执行如下操作:
	- a. 单击详情页右上角的"评审专家评审",弹出"评审专家评审"窗口。
	- b. 选择审批处理结果和填入"评审意见",单击"确定"提交评审意见。

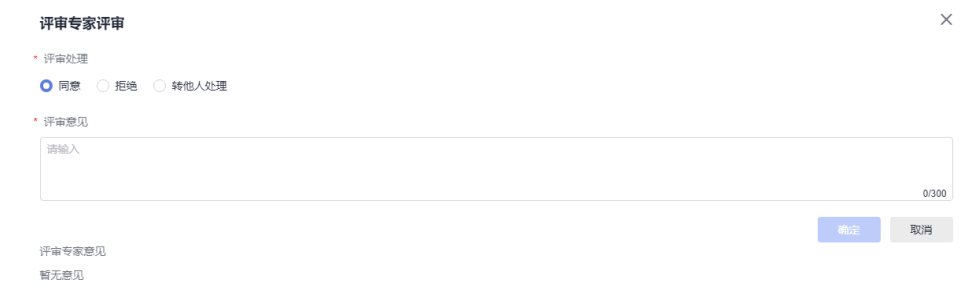

在变更评审列表中可以查看到审批结束的BR状态为"待决策"、"已拒绝" 或"待评审"。

c. 请执行步骤**3.a**~步骤**3.b**,完成BR审批。

**----**结束

## **3.8.3** 新建和审批通用评审(**GR**)

当原始需求、系统特性、研发需求和缺陷内容需要评审时,可以新建GR评审单。

### 前提条件

已创建项目。

#### <span id="page-189-0"></span>新建 **GR**

步骤**1** 在项目主页中,选择"评审 > 通用评审"。

步骤**2** 单击"新建GR",进入"新建GR"页面。

说明

新建或编辑评审单是否显示"是否需审批人决策"字段可在<mark>评审设置</mark>中配置。当"是否需审批人 决策"为"否"时,则流程中不显示"待决策"。

步骤**3** 填写GR信息。

关联对象:添加实际需要关联的对象,包括原始需求、系统特性、研发需求和缺陷。 仅"提交"状态的原始需求不支持添加。

关联文件:添加变更对象相关的文件。

步骤**4** 选择"审批人"和"评审专家"。

当"是否需审批人决策"为"否"时,则不显示"审批人"字段。 如果不选择"评审专家",则会跳过"评审"阶段。

步骤**5** 单击"提交",新建成功。

在通用评审列表中可以查看到新建的GR。

**----**结束

#### 审批 **GR**

该操作由评审专家、审批人执行。

- 步骤**1** 在项目主页中,选择"评审 > 通用评审"。
- 步骤**2** 单击"待评审"或"待决策"状态的GR标题名,页面右侧弹出GR详情页。
- 步骤**3** 审批GR。
	- "是否需审批人决策"为"是"时,请执行如下操作:

a. 单击详情页右上角的"审批人决策",弹出"审批人决策"窗口。

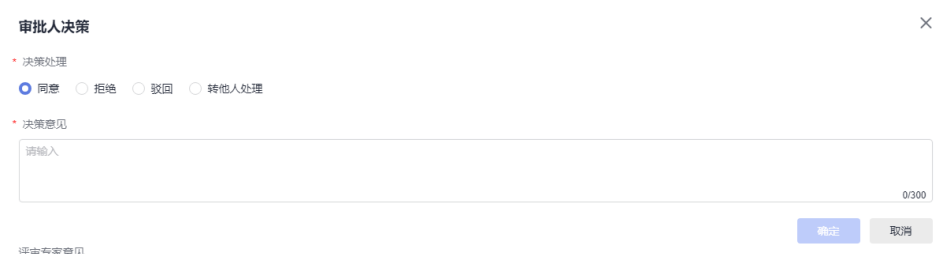

```
m = 0
```
- b. 选择决策处理结果和填入"决策意见",单击"确定"完成决策。 在基线评审列表中可以查看到审批结束的GR状态。根据审批处理结果,审批 的状态会展示为"已通过"、"已拒绝"、"待决策"或"已驳回"。
- "是否需审批人决策"为"否"时,请执行如下操作:
	- a. 单击详情页右上角的"评审专家评审",弹出"评审专家评审"窗口。
	- b. 选择审批处理结果和填入"评审意见",单击"确定"提交评审意见。

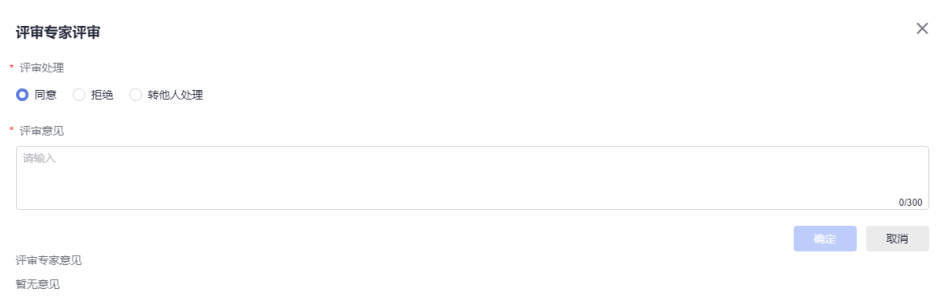

在变更评审列表中可以查看到审批结束的GR状态为"待决策"、"已拒绝" 或"待评审"。

c. 请执行[步骤](#page-189-0)**3.a**~[步骤](#page-189-0)**3.b**,完成GR审批。

**----**结束

# **3.9** 统计

统计数据非实时数据,会延迟约 5~10分钟。

## **3.9.1** 项目概览

## 统计维度

按照两个维度对项目所有数据展示统计报表。

- 按发布:选择需要查看的发布和迭代版本。
- 按创建时间:选择需要查看的创建时间段,包括全部时间、最近7天、最近14天、 最近30天、最近90天和自定义时间。

## 统计内容

统计的报表内容如下表:

#### 表 **3-7** 统计报表描述

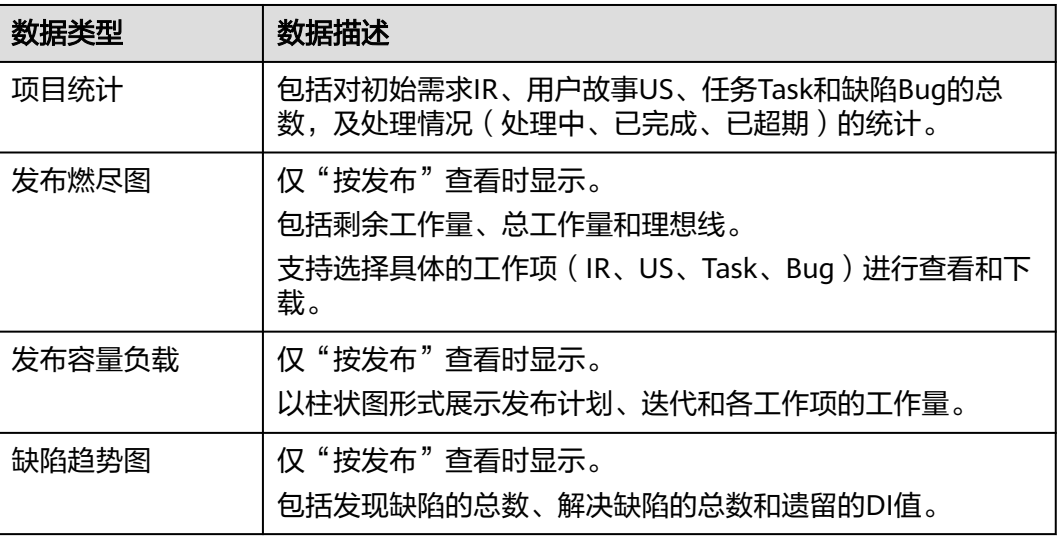

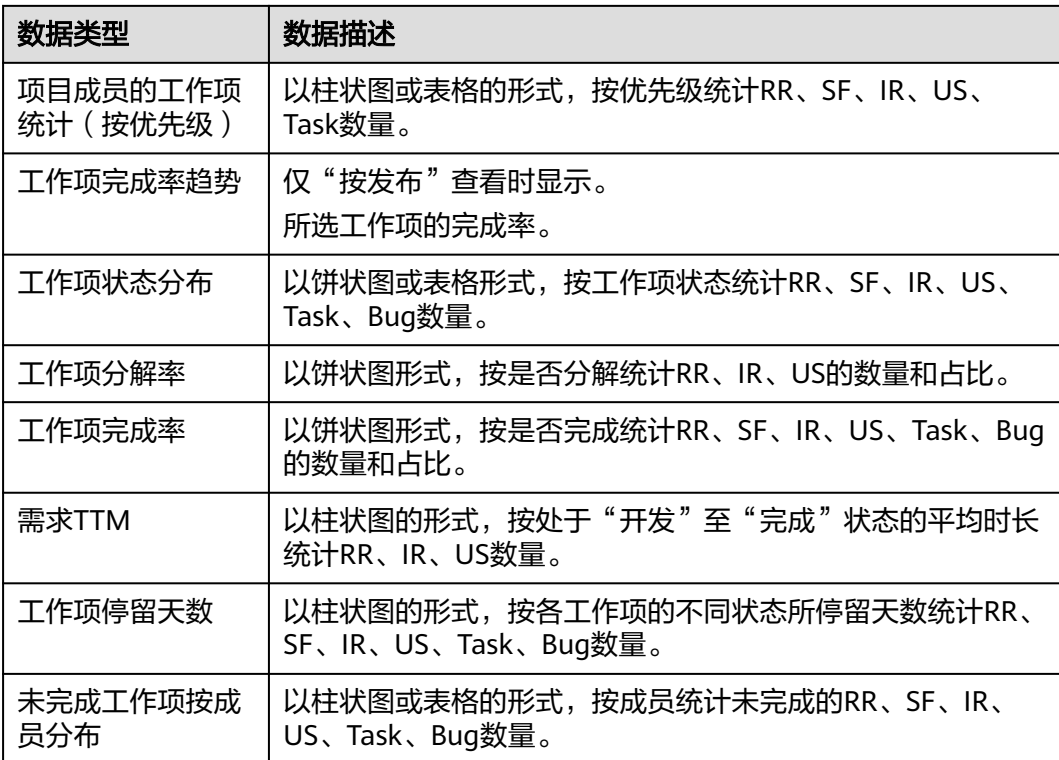

# **3.9.2** 缺陷度量

## 统计维度

缺陷度量视图默认展示统计报表: 缺陷概览统计、遗留缺陷DI趋势、缺陷累计三曲 线、缺陷每日吞吐、缺陷按严重程度分布、缺陷按状态分布、成员遗留缺陷TOP8。

- 数值类统计报表:指标取值取当前时刻的全部工作项的相应数据,例:"缺陷概 览统计"中的全部缺陷数等于统计时的全部缺陷总数。
- 趋势图类统计报表:指标取值取各指标每日的数值,例:06-07累计遗留缺陷 =06-07当天累计遗留的缺陷数。

## 统计内容

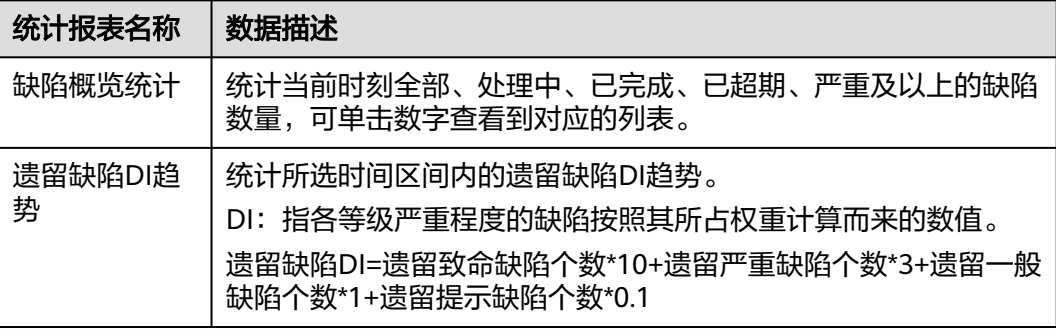

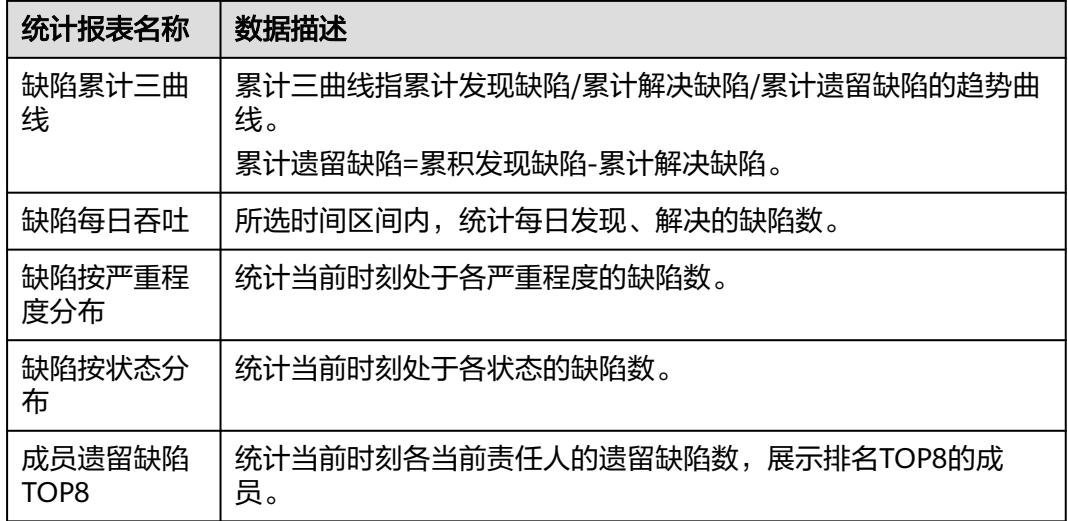

# **3.10** 计划管理

## **3.10.1** 新建发布计划和迭代计划

一般项目的管理中,会设置多个 发布版本,每个 发布版本中又可以通过多次迭代去完 成,以便更好的交付项目成果。这样有条不紊,按时按量的交付项目成果,更有利于 把握项目进度,及管理项目成员分配。

说明

- 类型M代表里程碑。
- 类型R代表发布计划。
- 类型S代表迭代计划。

## 前提条件

已创建项目。

## 操作步骤

- 步骤**1** 在项目主页,选择"计划管理"。
- 步骤2 单击"新建计划",选择发布计划,弹出"新建发布计划"窗口。

#### 填写发布的信息。

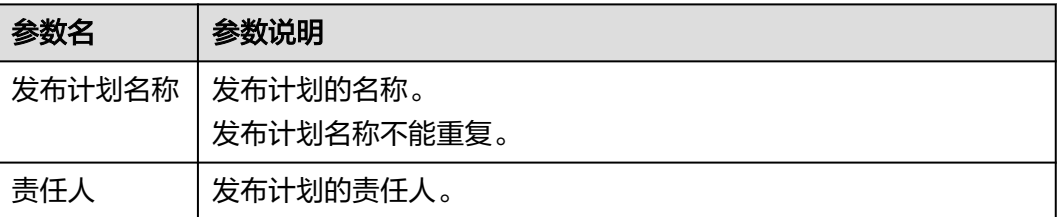

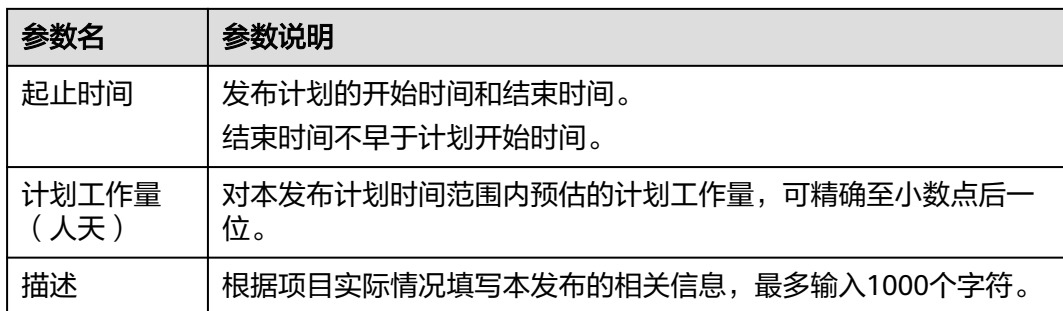

步骤**3** 单击"确定",新建发布计划成功。

在计划管理列表可查看到新建的发布。

新建发布计划的状态默认为"未开始",可通过状态设置来手动更新发布计划的状 态,具体如下:

- "未开始"的发布计划,用户可单击"开始"将发布计划状态更改至"进行 中"。
- "进行中"的发布计划,用户可单击"设为未开始"将发布计划状态更改至"未 开始",单击"完成"将发布计划状态更改至"已完成"。
- "已完成"的发布计划,用户可单击"重开"将发布计划状态更改至"讲行 中"。

说明

已完成的发布计划下将不再支持新增迭代计划。

- 步骤4 单击需要增加迭代的发布所在行的十图标,弹出"新建迭代计划"窗口。
- 步骤**5** 填写迭代计划的信息。
	- 相同发布下迭代计划的名称不能重复。
	- 迭代计划的"起止时间"只能在所属发布计划的"起止时间"中选择。
- 步骤**6** 单击"确定",新建迭代计划成功。

在所属的发布计划下,可以查看到新建的迭代计划。

新建迭代计划的状态默认为"未开始",可通过状态设置来更新迭代计划的状态,具 体如下:

- "未开始"的迭代计划,用户可单击"开始"将迭代计划状态更改至"进行 中"。
- "进行中"的迭代计划,用户可单击"设为未开始"将迭代计划状态更改至"未 开始",单击"完成"将迭代计划状态更改至"已完成"。
- "已完成"的迭代计划,用户可单击"重开"将迭代计划状态更改至"进行 中"。

**----**结束

## **3.10.2** 设置发布和迭代基线

系统支持将发布和迭代设置为基线,也支持取消基线设置。

- 发布设置为基线后,发布下的研发需求(IR)也会同步被设为基线。
- 发布取消基线后,发布下的研发需求(IR)也会同步被取消基线。
- 迭代设置为基线后, 迭代下的研发需求(IPD-系统设备类/SR、AR)(IPD-独立软 件类/US),也会同步被设为基线。
- 迭代取消基线后,迭代下的研发需求(IPD-系统设备类/SR、AR)(IPD-独立软件 类/US)也会同步被取消基线。

## 前提条件

- 已创建项目。
- 已创建发布和迭代。

## 基线

- 步骤**1** 在计划管理列表中,选择需要基线的发布和迭代。
	- 通过复选框选择需要基线的发布和迭代,单击页面下方的"基线"。 该方式支持单选和多选。
	- 单击需要基线的发布或迭代所在行的 ``` 图标,展开后选择"基线"。
- 步骤**2** 在弹出的提示窗口中单击"确定",基线成功。

在计划管理列表中对应发布和迭代的图标上会显示基线图标。

#### **----**结束

## 取消基线

仅已基线的发布和迭代才支持取消基线操作。

- 步骤**1** 在计划管理列表中,选择需要取消基线的发布。
	- 通过复选框选择需要取消基线的发布和迭代,单击页面下方的"取消基线"。 该方式支持单选和多选。
	- 单击需要取消基线的发布或迭代所在行的 | 图标,展开后选择"取消基线"。 当发布和迭代都设为基线后,发布下的迭代支持单独取消基线。
- 步骤**2** 在弹出的提示窗口中单击"确定",取消基线成功。

在计划管理列表中对应发布和迭代的图标上不再显示取消基线图标。

#### **----**结束

## **3.10.3** 查看历史记录

历史记录展示了发布和迭代的所有操作信息。

## 前提条件

- 已创建项目。
- 已创建发布和迭代。

### 操作步骤

- 步骤1 在计划管理列表中,单击发布或迭代所在行的 图标,展开后选择"历史记录", 页面右侧弹出"历史记录"的详细信息。
- 步骤**2** 查看历史记录信息。

**----**结束

## **3.10.4** 删除发布和迭代

删除不需要的发布和迭代,以便更好的管理对项目有用的发布和迭代。 不支持删除已基线的发布和迭代。

### 前提条件

- 已创建项目。
- 已创建发布和迭代。

### 操作步骤

- 步骤**1** 在计划管理列表中,选择需要删除的发布和迭代。
	- 通过复选框选择需要删除的发布和迭代,单击页面下方的"删除"。 该方式支持单选和多选。
	- 单击需要删除的发布或迭代所在行的 图标,展开后选择"删除"。 当发布下包含迭代时,则发布下的迭代也会被删除。
- 步骤**2** 在弹出的提示窗口中单击"确定",删除成功。

在计划管理列表中对应发布和迭代的不再显示。

#### **----**结束

## **3.11** 通用设置

#### 权限管理

本节介绍在项目中,如何对权限管理提供的成员和角色进行管理,以及各个角色的权 限设置。默认角色类型有项目管理员、项目经理、产品经理、系统工程师、 Committer、开发人员、测试经理、测试人员、参与者、浏览者和运维经理,也可根 据需要自定义新角色并赋权。

#### 操作步骤

- 步骤**1** 进入目标项目详情页面,单击"设置 > 通用设置 > 服务权限管理 > 权限"。
- 步骤**2** 单击"编辑"可对服务资源权限进行编辑。

步骤**3** 单击"角色"旁边的"+",可新增自定义角色。

步骤**4** 单击 "权限" 旁边的成员,进行对成员的管理。

- "成员视图":展示当前项目下存在的成员。
- "角色视图":从角色的维度展示当前角色下存在的成员。
- 步骤**5** 在"成员视图"中单击"添加成员",选择添加成员方式可添加租户下的成员,并为 成员设置角色。

成员的创建请参见<mark>成员</mark>。

**----**结束

## **3.12** 工作配置

## **3.12.1** 概述

项目的工作设置主要包括:项目的基础配置、工作项相关设置、标签和工时类型的自 定义设置、添加协同下游项目、通知设置及导入导出记录的查询和下载。

进入"工作配置"页面的方式如下:

- 1. 在"首页"中进入需要配置工作的项目。
- 2. 单击"设置 > 工作配置"。
	- 在"工作配置"页面可以直接单击项目名称右侧的 图标切换其他项目进行设置。

## **3.12.2** 基础配置

### 项目是否接收 **RR**

根据项目实际情况配置。

项目是否接收RR

此处可选择该项目是否接收外部RR

● 接收RR ○ 不接收RR

如果在当前项目中选择"不接收RR",则当前项目在其他项目创建RR时,"归属项 目"参数中如果选择当前项目,则提交时会提示如下图所示信息。

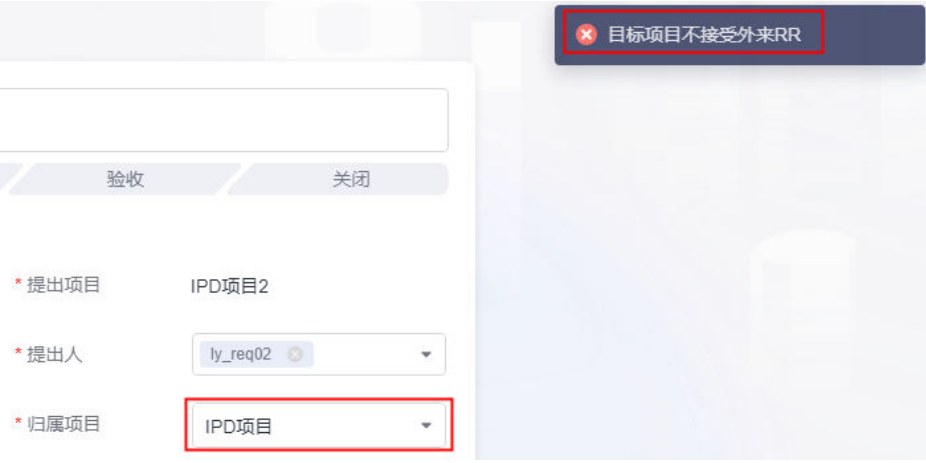

### 研发需求的卷积自动化规则配置

根据项目实际情况配置。协同下游需求是否参与卷积,受"研发需求是否卷积协同下 游需求"配置影响。

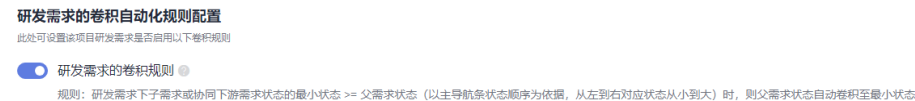

## 研发需求是否卷积协同下游需求

根据项目实际情况配置。

## 研发需求是否卷积协同下游需求

此处可选择该项目研发需求是否卷积协同下游需求的状态

◎ 卷积协同下游需求 – ○ 不卷积协同下游需求

选择"卷积协同下游需求"时,则研发需求会根据其关联的协同下游需求的状态进行 变化。

### 停留天数设置

选择所设置项目中各工作项停留天数的时间范围,超过设置值后,标题旁将显示提醒 图标。

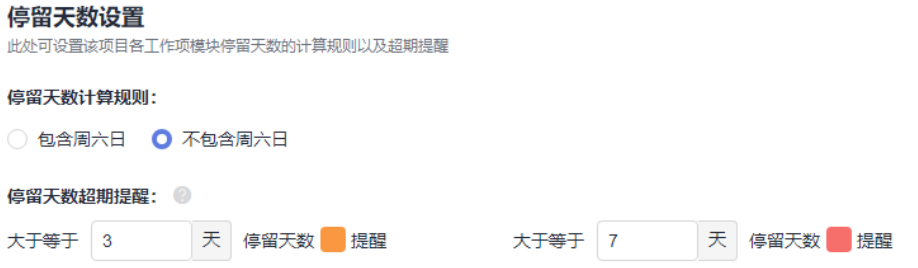

## 工作项显示模式

选择所设置项目中各工作项模块列表的显示模式,默认为"多行模式"。

#### 工作项显示模式

此处可选择该项目各工作项模块列表的显示模式

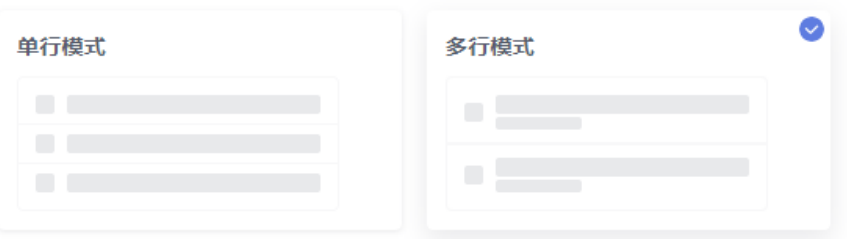

- 选择"单行模式"时,标题和编号、发布和迭代分开显示。
- 选择"多行模式"时,标题和编号、发布和迭代合并显示。

## **3.12.3** 工作项设置

项目的管理员可以根据需要定制不同类型需求及工作项的字段模板、状态流、描述模 版和导航条。

本节以"RR(原始需求)"为例介绍操作步骤。

- 操作入口
- 字段模板
- [状态流](#page-205-0)
- [描述模板](#page-212-0)
- [导航条](#page-212-0)

### 操作入口

- 步骤**1** 进入项目详情页面。
- 步骤**2** 单击"设置 > 工作配置 > 工作项设置",进入"工作项设置"页面。 "工作项设置"页面默认显示"RR(原始需求)"的字段模板。

#### **----**结束

### 字段模板

字段模版默认展示系统中所有的字段信息,包括字段的名称、添加/创建人、添加/创建 时间、字段类型、新建页显示、是否必填、字段选项、默认值、操作。当系统中的字 段不能满足要求时,您可以根据项目实际情况新建自定义的字段。

● 在工作项中增加字段

工作项包括原始需求、系统特性、初始需求、系统需求、分配需求、任务和缺 陷。选择需要增加字段的工作项,再执行如下操作:

a. 在"字段模板"页面中单击"添加字段",弹出"添加字段"窗口。

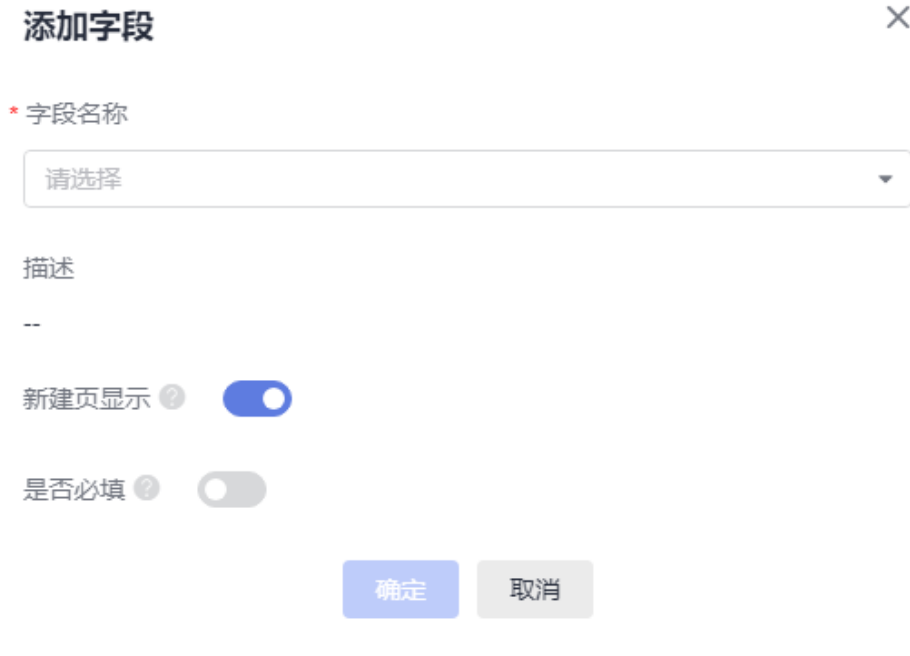

- b. 单击"字段名称"下拉框,显示字段名称取值信息。 在[公共字段中](#page-202-0)新增的取值会显示在该参数取值中。如果没有符合要求的取 值,可以执行后面的步骤自定义字段信息。
- c. 单击"新建字段",弹出"新建字段"窗口。

<span id="page-200-0"></span>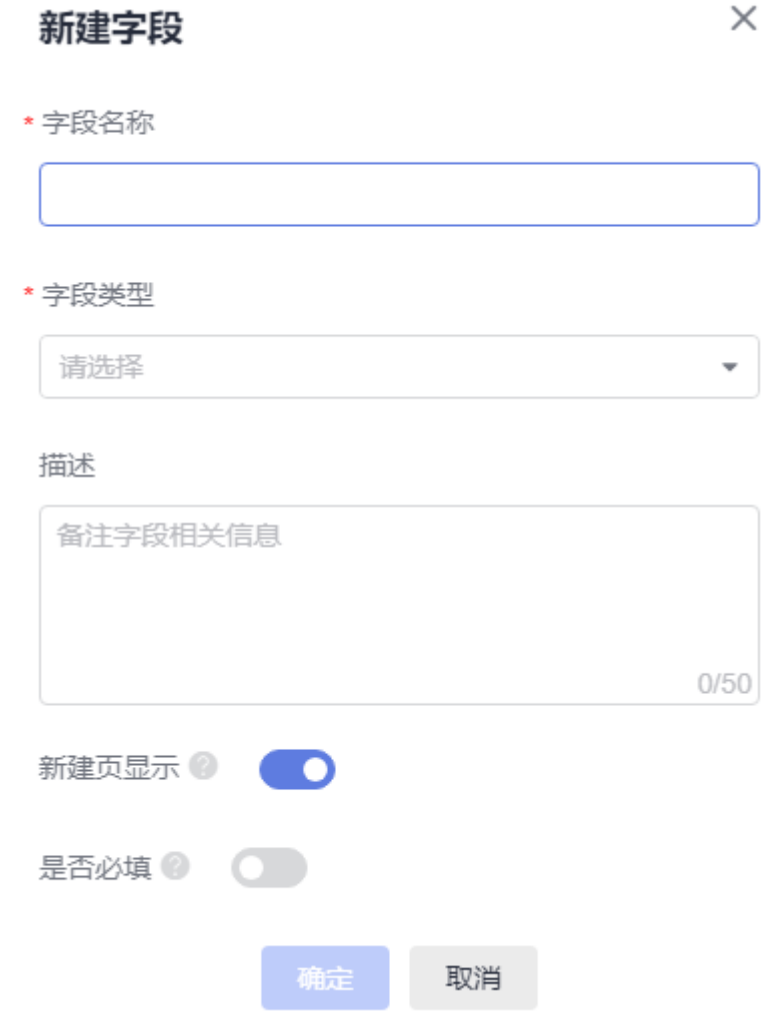

d. 填写字段信息。

### 表 **3-8** 新建字段参数说明

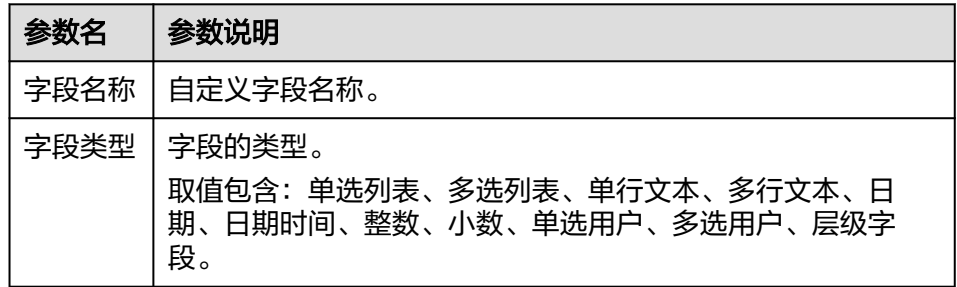

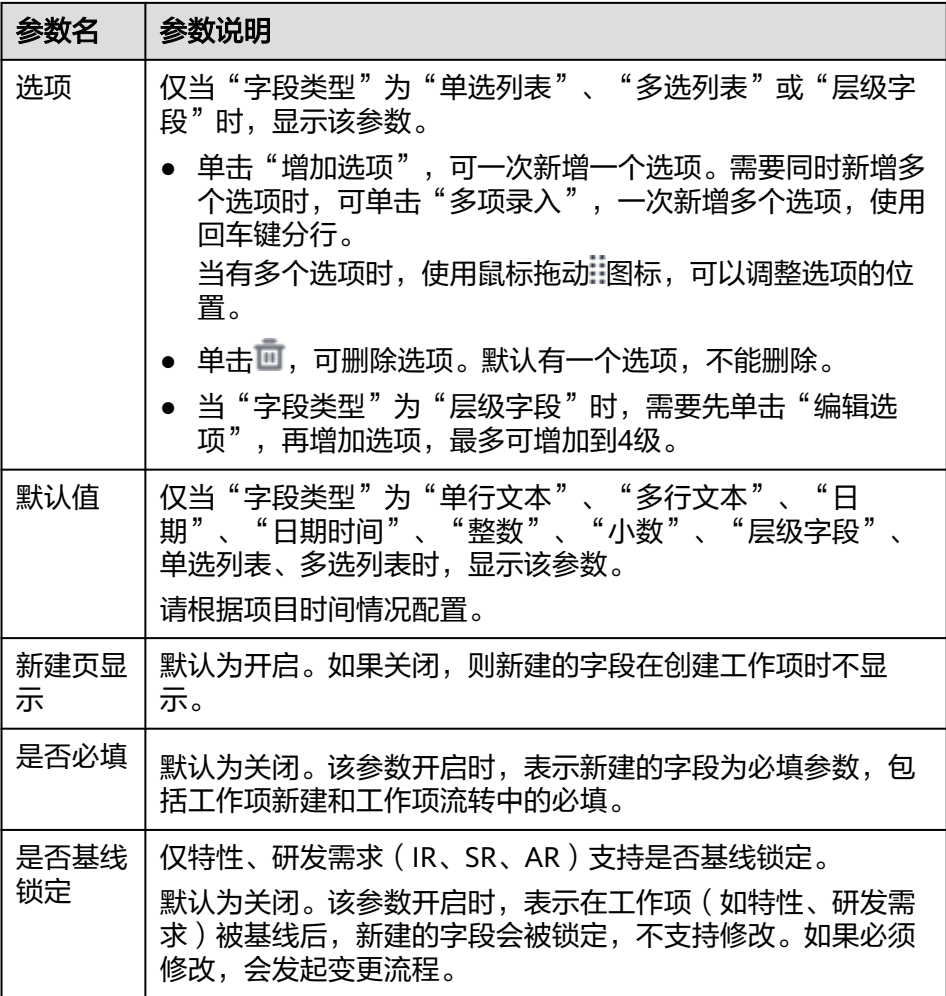

e. 单击"确定",新建字段成功。

在字段模板列表中最下方会显示新建的字段信息,且新建的字段信息还会显 示在"公共字段"中。

<span id="page-202-0"></span>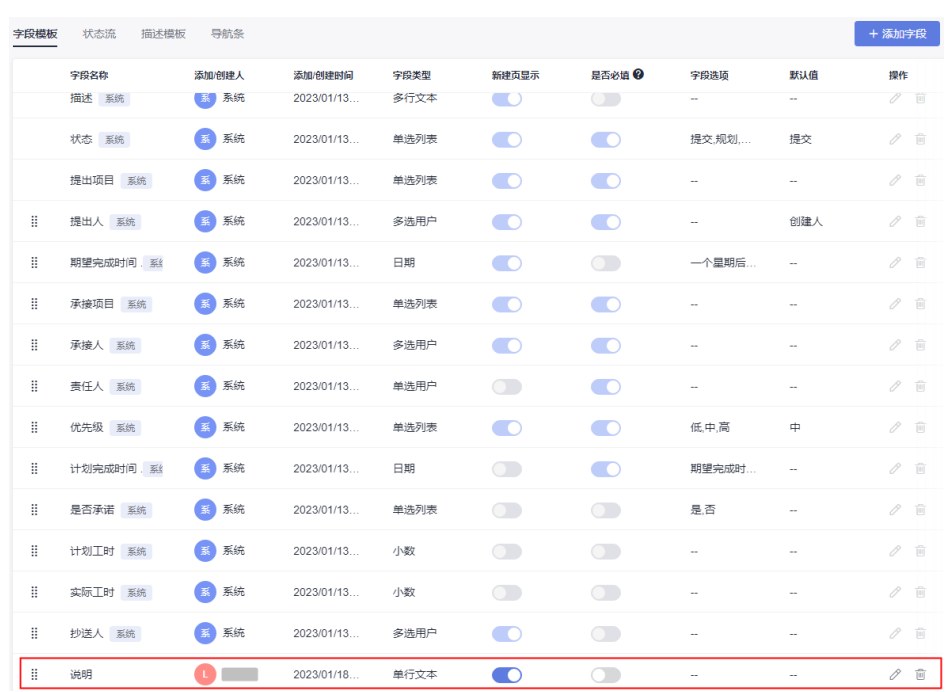

f. (可选)编辑或删除字段。

系统中自带的字段不支持编辑和删除。

- 单击需要编辑的字段所在行的 ,可以修改字段信息。
- 单击需要编辑的字段所在行的 .可以根据提示删除字段信息。

说明

- 租户级字段在字段模版中删除后,在租户字段页面不被删除。
- 自定义字段被删除后,在公共字段页面不被删除。
- 使用鼠标拖动字段前的 调标,可以调整字段的位置。
- 在"公共字段"中增加字段
	- a. 单击左侧导航的"公共字段",显示"字段管理"页面。

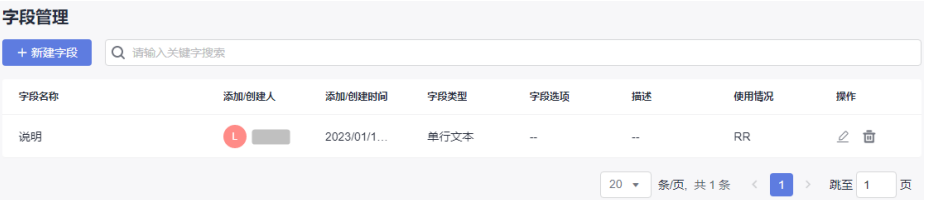

字段管理列表中会显示在工作项中增加的字段信息。

b. 单击"新建字段",弹出"添加字段"窗口。

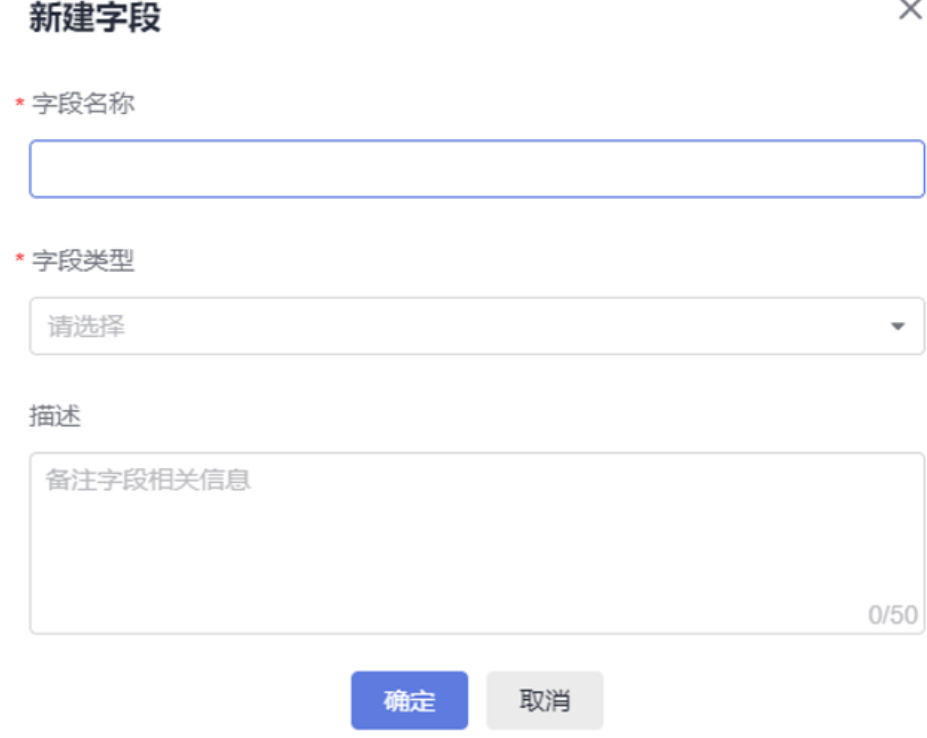

- c. 填写字段信息。
	- "字段名称"不能跟系统中已有的重复。
	- "字段类型<sup>"</sup>的取值请参见<mark>表[3-8](#page-200-0)</mark>。
- d. 单击"确定",新建字段成功。

在字段管理列表中会显示新建的字段信息。

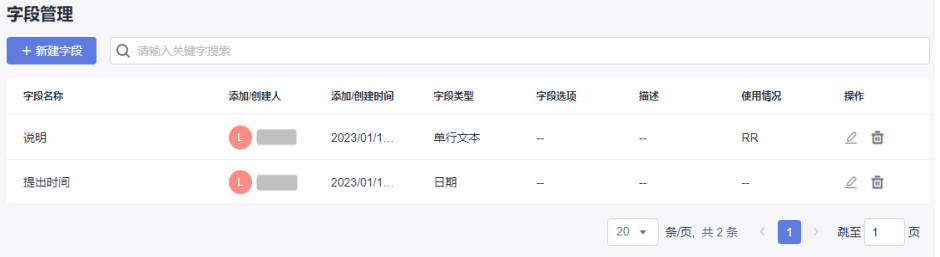

当新建的字段被工作项使用后,"使用情况"下会显示具体的工作项。

- e. (可选)编辑或删除字段。
	- 单击需要编辑的字段所在行的∠,可以修改字段信息。
	- 单击需要编辑的字段所在行的 四, 可以根据提示删除字段信息。
- 在"公共状态"中增加状态
	- a. 单击左侧导航的"公共状态",显示"状态管理"页面。
	- b. 单击"添加状态",弹出"添加状态"窗口。

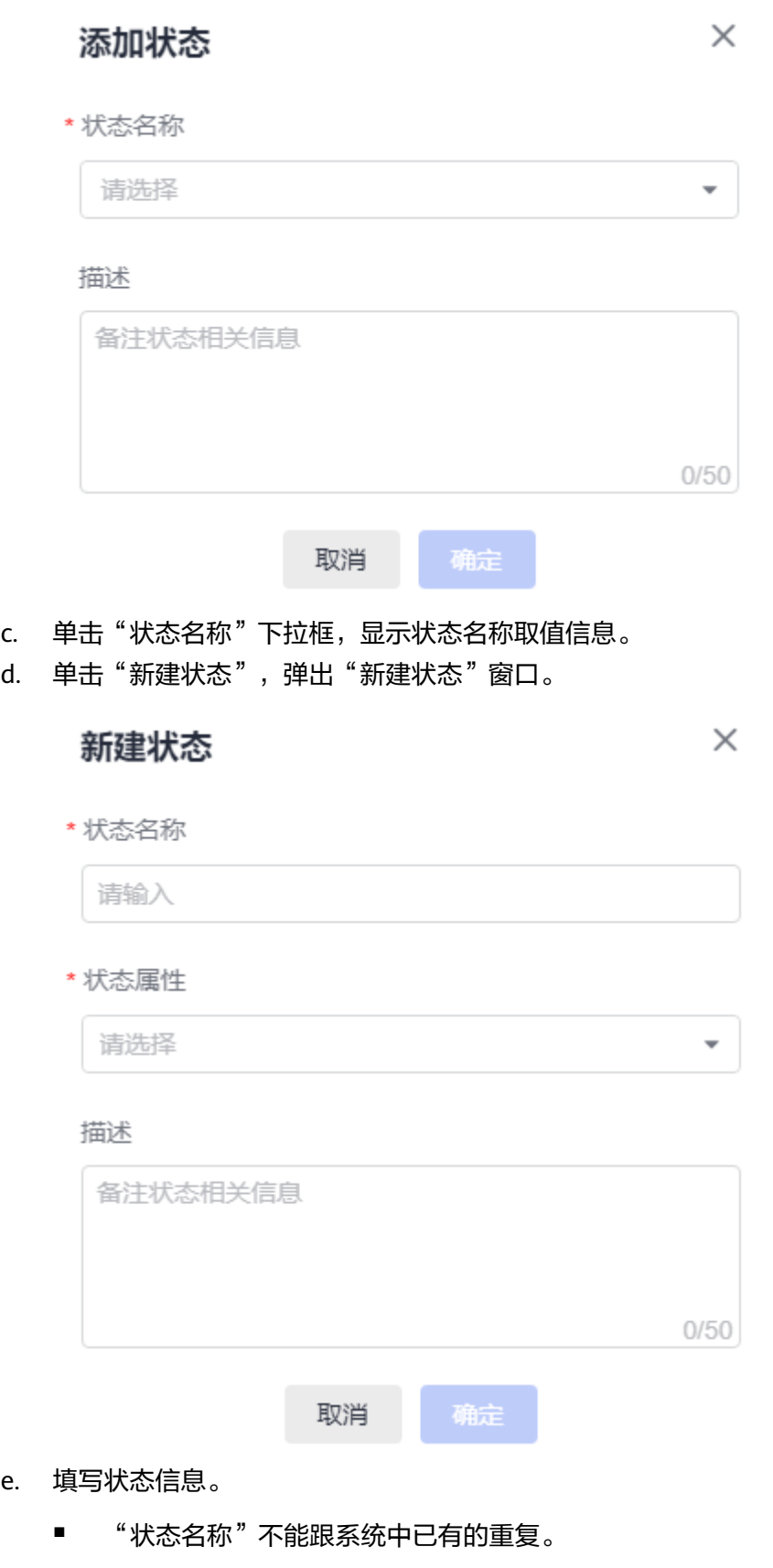

■ "状态属性"包含"开始态"、"进行态"和"结束态"。

<span id="page-205-0"></span>f. 单击"确定",新建状态成功。

在状态管理列表中会显示新建的状态信息。

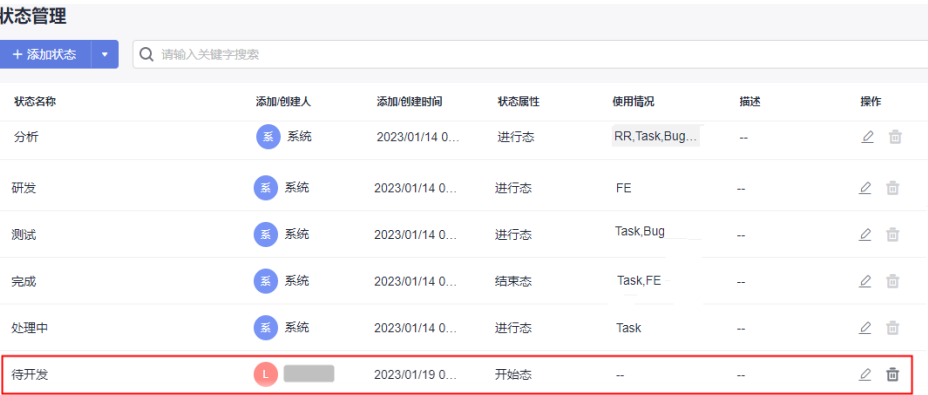

当新建的状态被工作项使用后,"使用情况"下会显示具体的工作项。

g. (可选)编辑或删除状态。 系统中自带的状态不支持删除。编辑时,只能编辑"描述"信息。

- 单击需要编辑的状态所在行的∠,可以修改状态信息。
- 单击需要编辑的状态所在行的 四, 可以根据提示删除状态信息。

### 状态流

页面显示系统默认的状态名称及属性,根据实际需要可自定义调整状态的前后顺序。

#### 说明

目前研发需求、系统特性、任务和缺陷支持自定义状态流,以下就缺陷自定义状态流举例。 系统状态流不支持编辑,仅可查看,可复制新建产生自定义状态流,自定义状态流支持编辑或执 行。用户可根据业务需要切换并执行不同状态流。 研发需求切换到自定义状态流,状态卷积规则会自动失效,只有当研发需求的所有类型工作项都 执行系统状态流时,卷积规则才会恢复。

- 1. 选择"Bug(缺陷)"工作项,单击"状态流"。
- 2. 单击"编辑状态流"按钮,显示"缺陷(Bug)的状态流配置"画布页面,显示缺陷 默认的系统状态流。

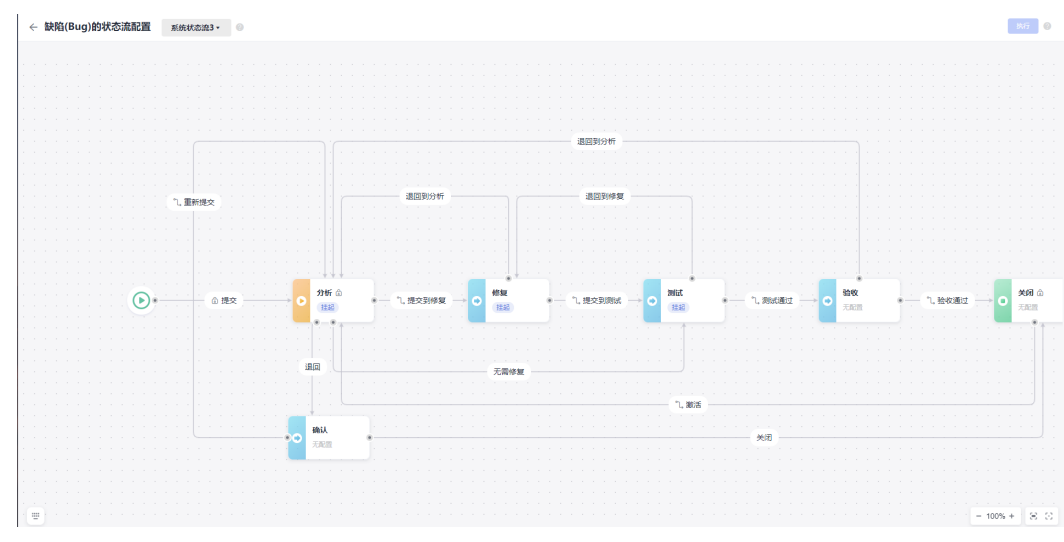

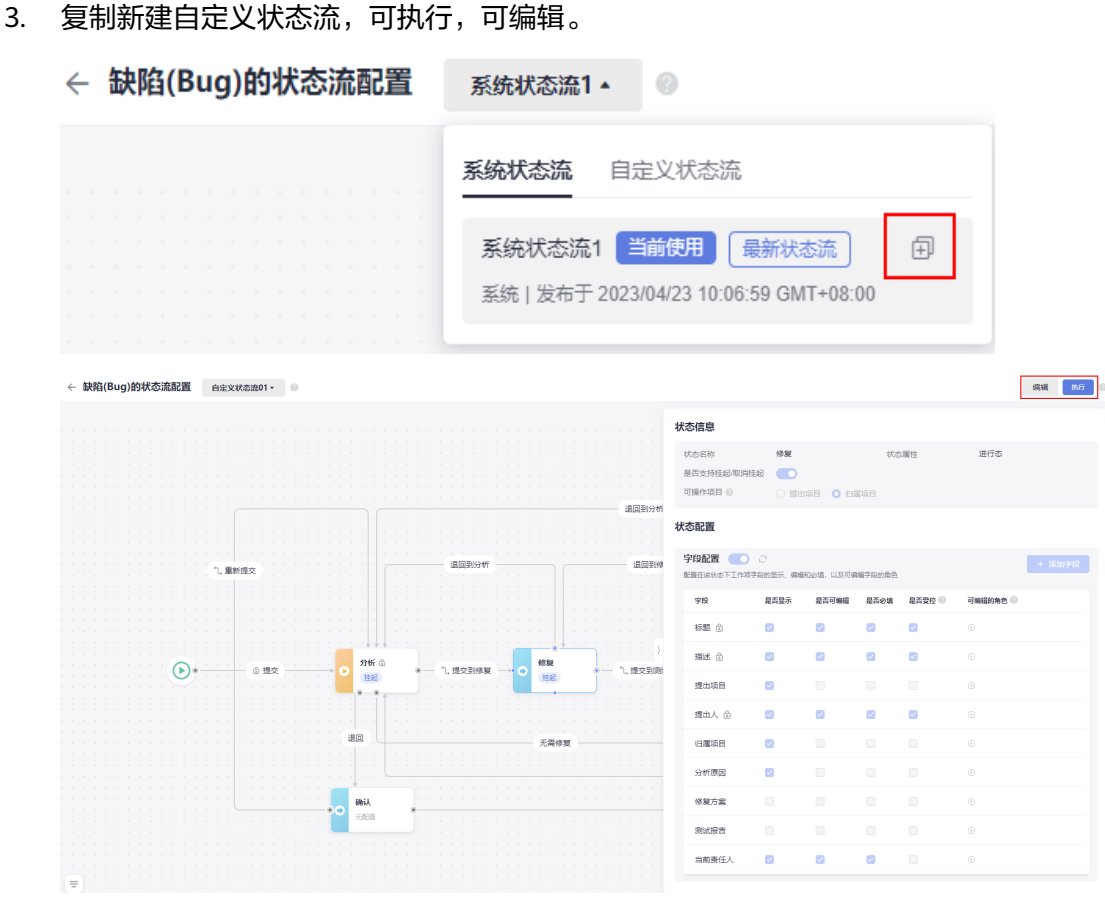

#### 4. 单击自定义状态流的编辑按钮后,双击任何状态或流转线,显示其规则信息。

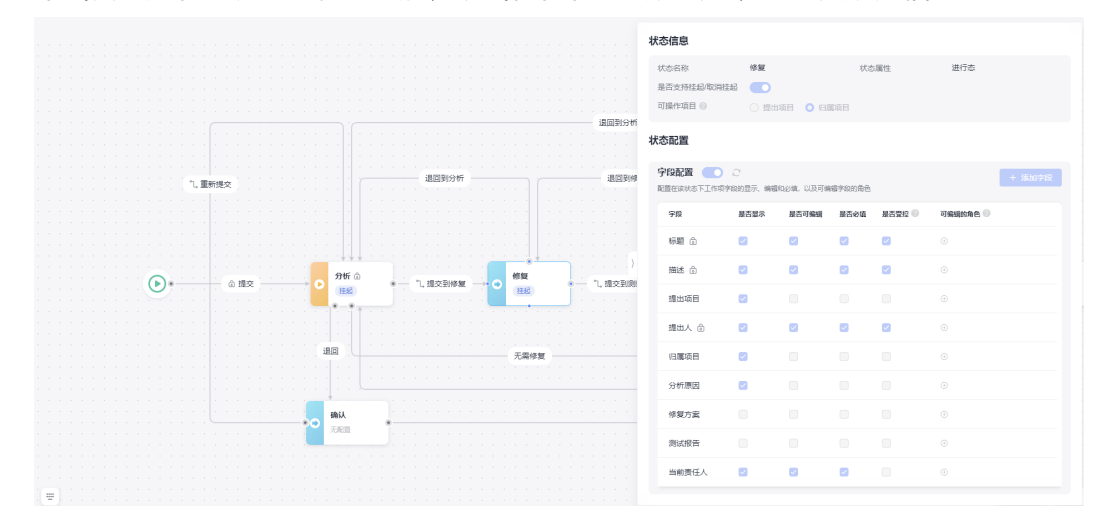

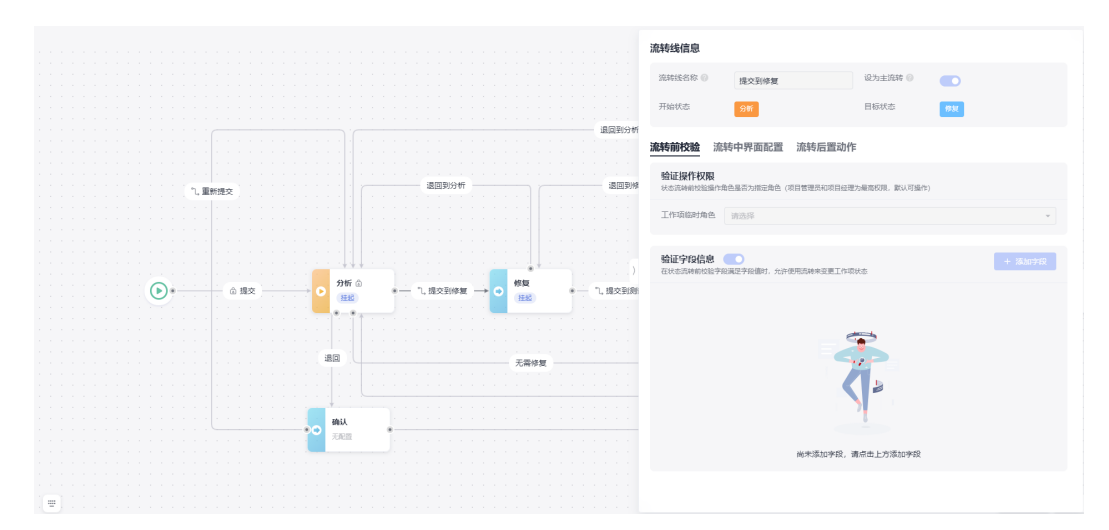

5. 单击自定义状态流的编辑按钮后,增加状态。

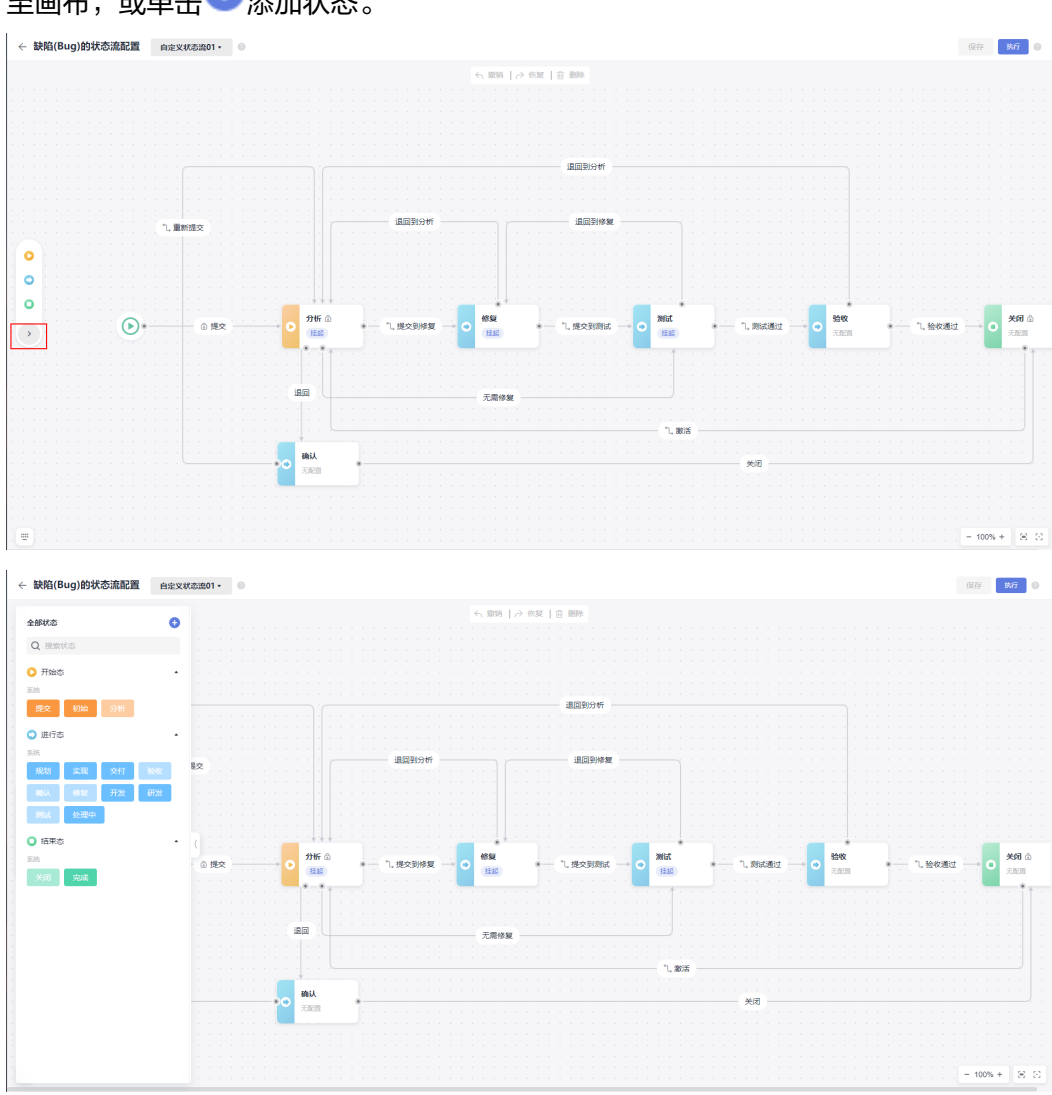

a. 展开状态抽屉,弹出添加状态抽屉弹窗,抽屉弹窗中亮显的状态可直接拖拽 至画布,或单击<sup>十</sup>添加状态。

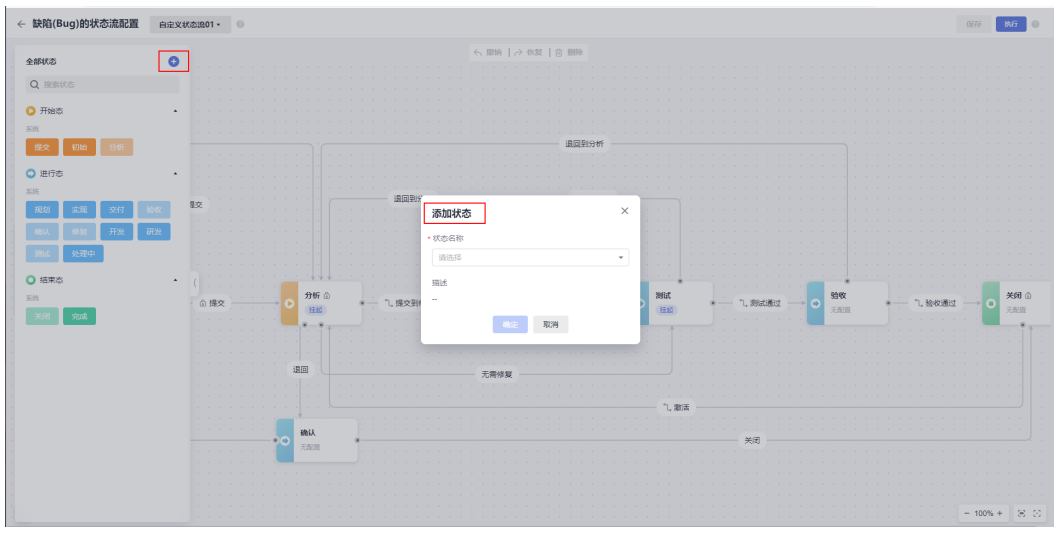

b. 在"状态名称"的下拉框中选择"新建状态",显示"新建状态"窗口。 您也可以直接选择已有的租户级的自定义状态。

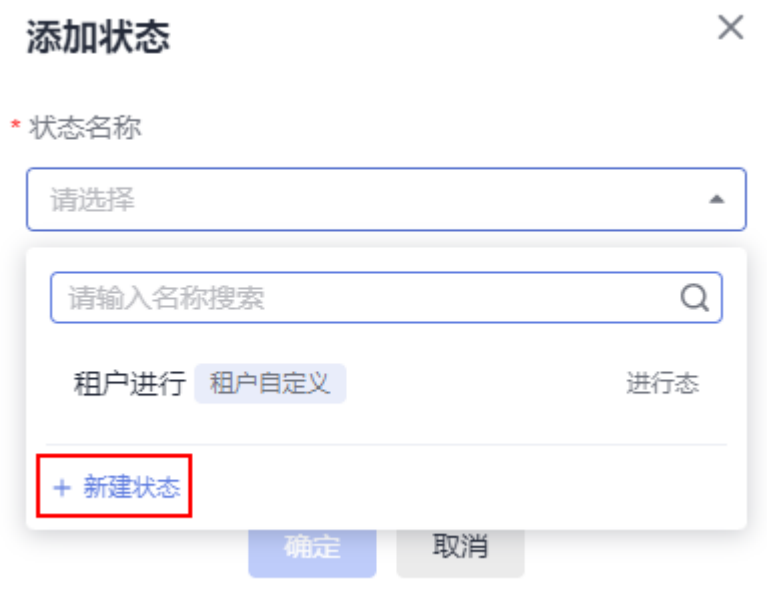

- c. 输入"状态名称"和"状态属性"。 状态属性包含开始态、进行态和结束态。
- d. 单击"确定"。 新建的状态显示在缺陷画布中。

<span id="page-209-0"></span>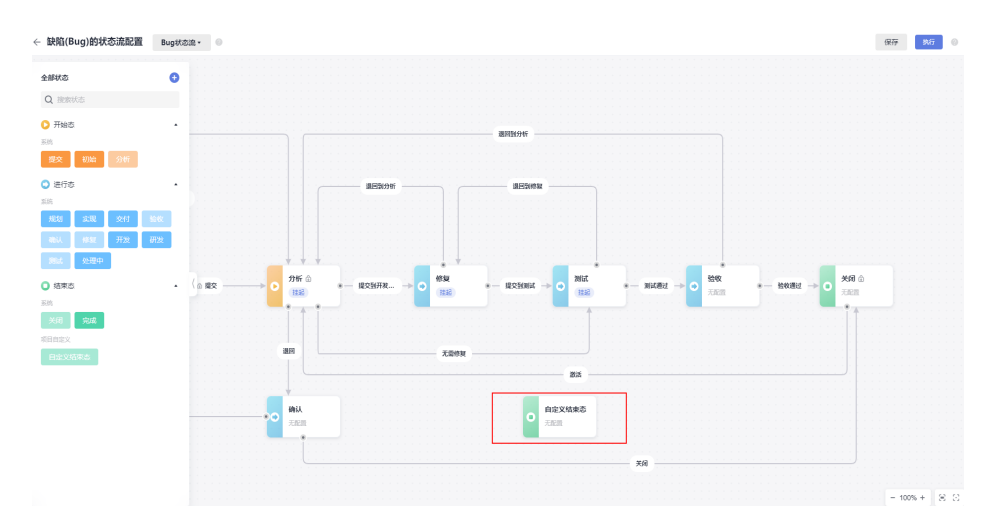

6. 将新建的状态拖动到适当的位置,并使用鼠标画上连接线,并输入流转线名称。

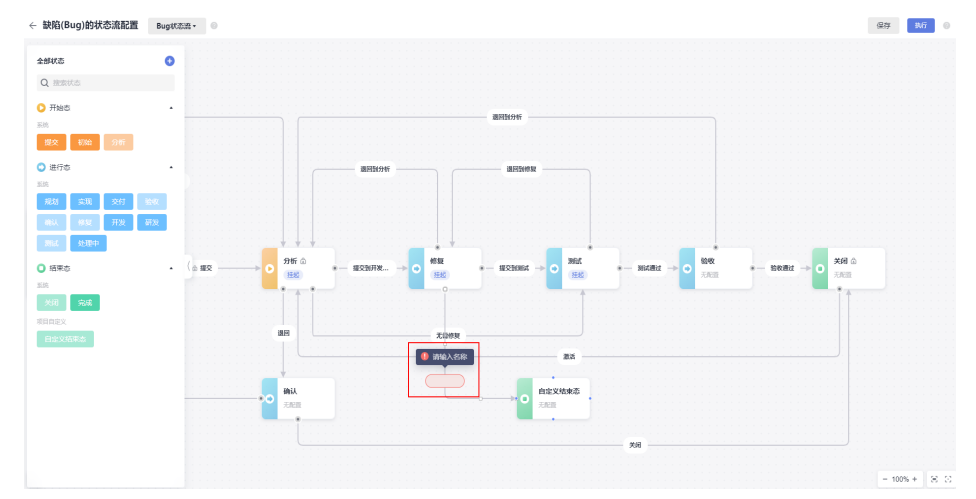

7. 双击新增的流转线,弹出流转线信息配置页面。

<span id="page-210-0"></span>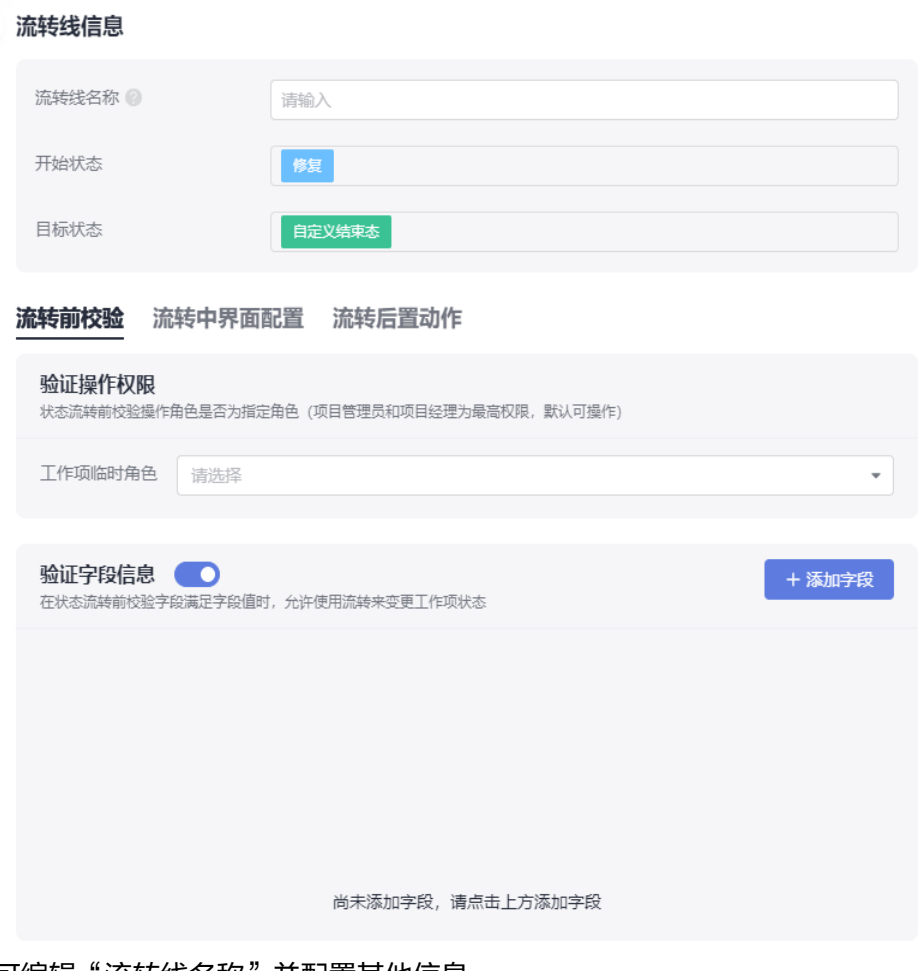

- 8. 可编辑"流转线名称"并配置其他信息。
- 9. 配置完成后,单击 > 图标,可收起流转线信息配置页面。

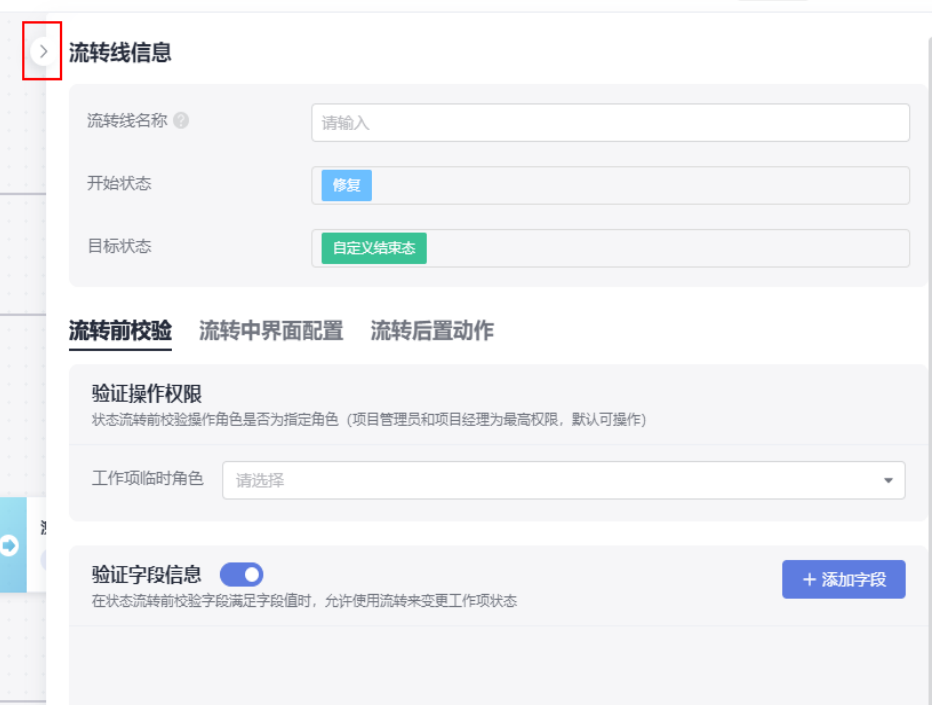

新增的状态须满足至少有一条流入和一条流出的流转线。重复执行**[5](#page-209-0)**~**[8](#page-210-0)**增加流转 线。

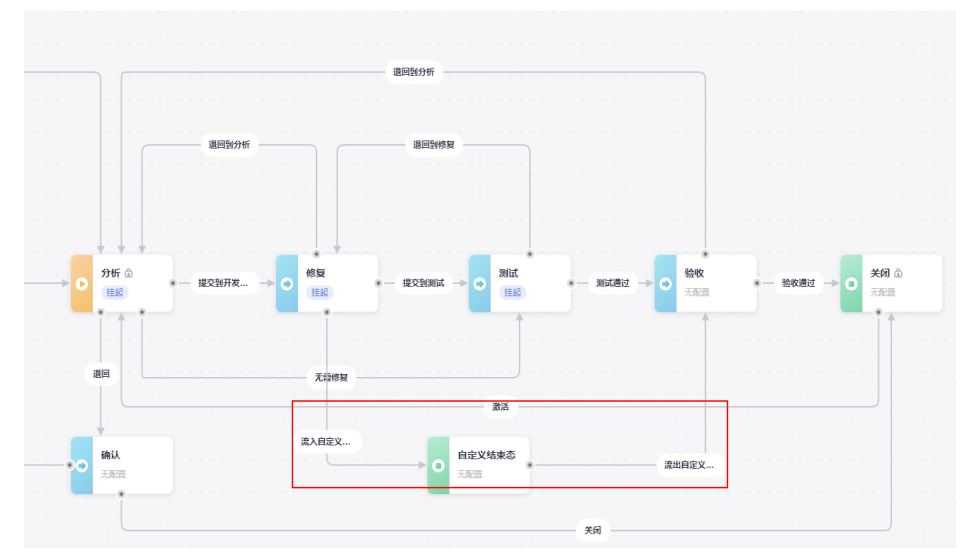

10. 单击右上角的"执行",确认主导航条配置。

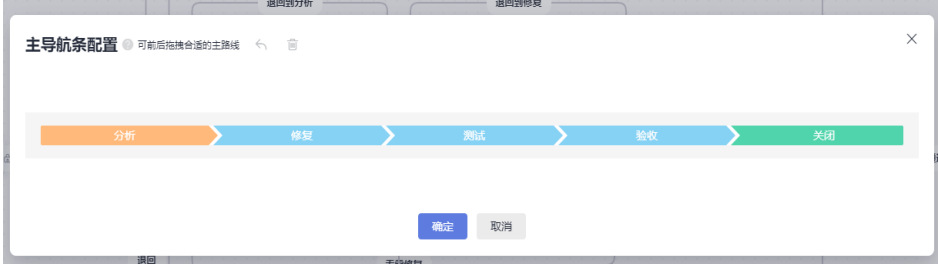

11. 单击"确定", 缺陷流程状态新增成功。 返回缺陷"状态流"页面后,可查看到新增的状态流信息。

<span id="page-212-0"></span>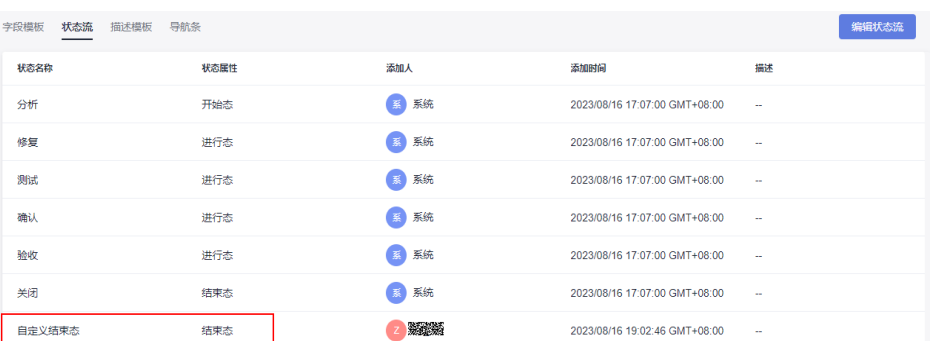

#### 该状态会应用到缺陷的流程中。

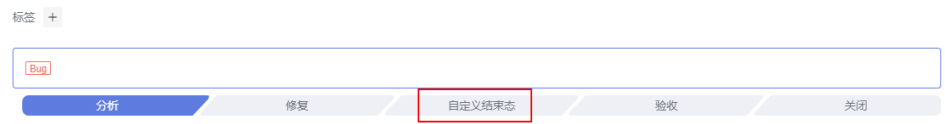

## 描述模板

在创建工作项时,用于指导用户按照模板填写描述内容。

选择需要增加描述模板的工作项,再执行如下操作:

1. 在"描述模板"页面中单击"编辑"。

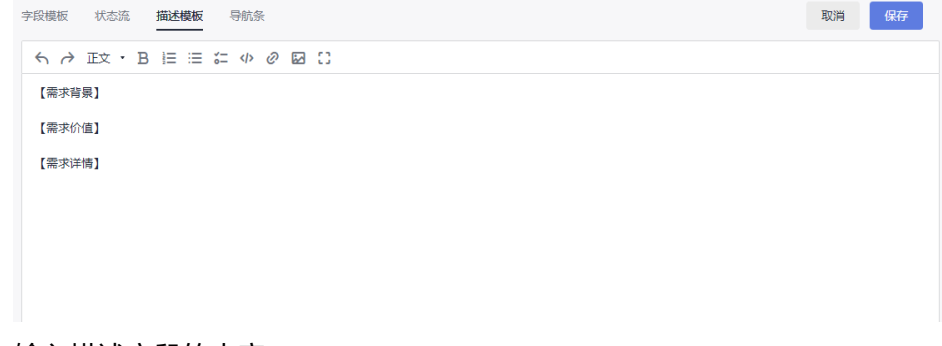

2. 输入描述字段的内容。 支持上传图片、输入链接、插入代码块等操作。

规划

3. 单击"保存",保存成功。 新建工作项时,描述模板默认为编辑并保存后的模板。

## 导航条

各工作项中默认显示一条流转状态的主路线,且该主线路默认被选中。

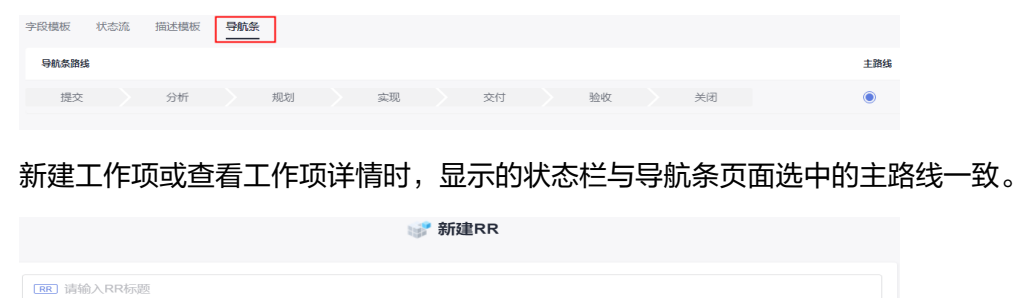

验收

一 提交

实现

## **3.12.4** 标签管理

项目中不同类型需求及工作项的标签都可以新建、编辑或删除。

### 操作步骤

- 步骤**1** 进入项目,单击"设置 > 工作配置 > 标签管理",进入"标签管理"页面。 在工作项中创建的标签会显示在该页面。
- 步骤**2** 单击"新建标签",弹出"新建标签"窗口。

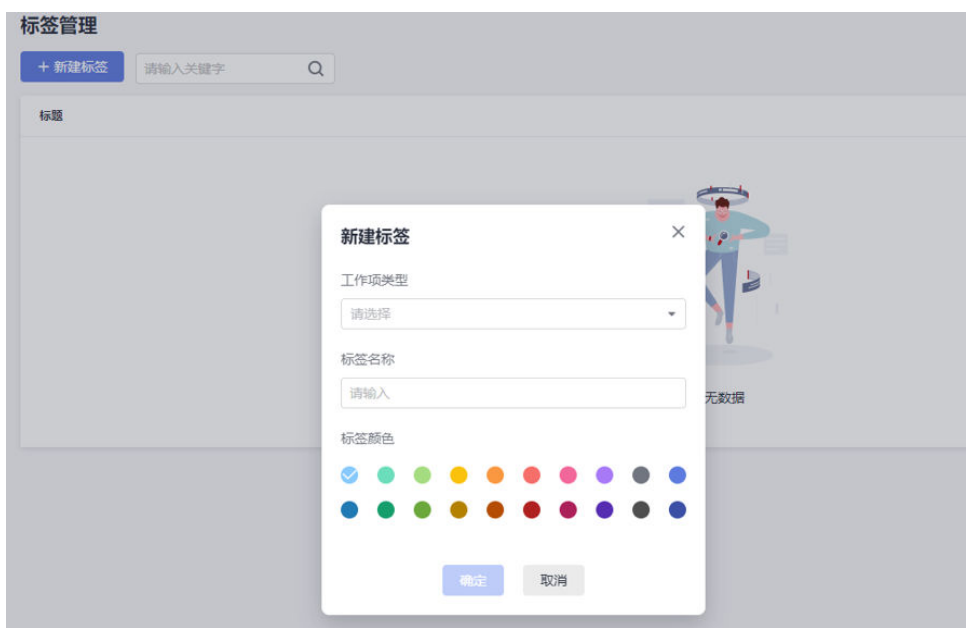

**步骤3** 选择"工作项类型"和"标签颜色",并输入"标签名称"。

步骤**4** 单击"确定",新建标签成功。

在标签列表中显示刚新建的标签。

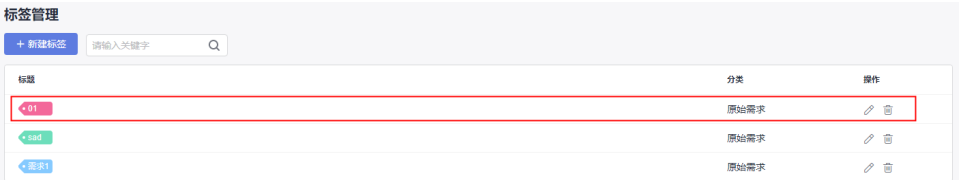

### 说明

单击 $\mathscr{O}$ , 可修改标签的名称和颜色。被引用的标签会同步修改。

单击 $\overset{\rightharpoonup}{\blacksquare}$ , 可根据提示删除标签。被引用的标签会同步删除。

该标签在对应工作项(如原始需求)详情页面的"标签"处也会同步显示。

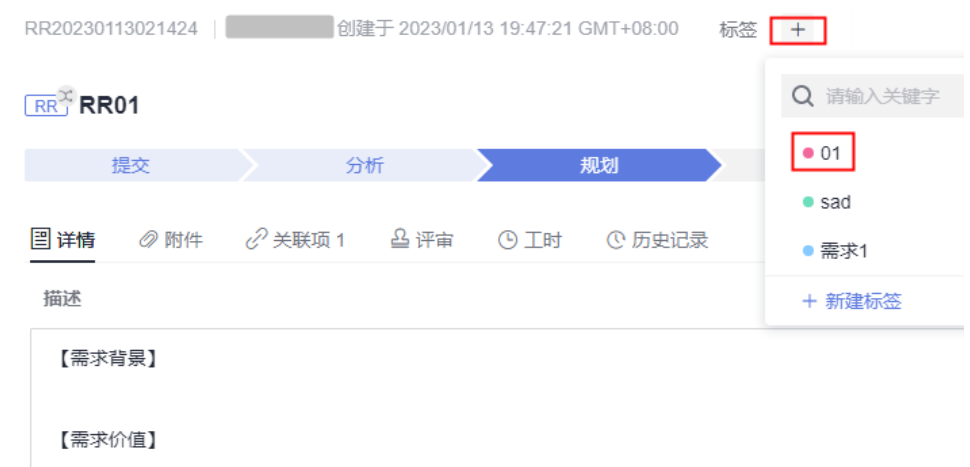

**----**结束

## **3.12.5** 模块设置

- 在项目中,可以根据需要添加、修改或删除工作项的模块类型。
- 模块类型支持添加子模块。
- 在新建、编辑工作项时,可以根据需要配置工作项所属的模块类型。

### 操作步骤

- 步骤**1** 进入项目详情页面。
- 步骤2 单击"设置 > 工作配置 > 模块设置",进入"模块设置"页面。

步骤**3** 单击"新建",模块列表中显示信息输入框。

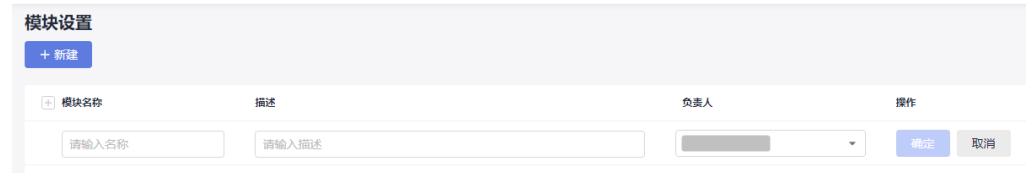

步骤**4** 请根据项目实际情况配置"模块名称"、"描述"和"负责人"。

"模块名称"不能与系统中已存在的重复。

- 步骤**5** 单击"确定",模块新建成功。
- 步骤**6** (可选)模块添加完成后,单击操作列模块所在行后的操作按钮,可以对模块进行编 辑、添加子模块或删除操作。
	- 单击2,可以修改模块信息。
	- 单击 回, 可以根据提示删除模块。
	- 单击  $^+$  ,可以添加子模块,最多支持三级,如"模块1 "、"子模块01 "、"子模 块001"。

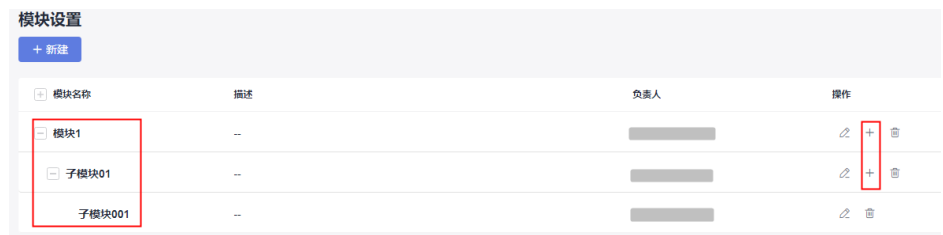

**----**结束

## **3.12.6** 下游项目配置

该操作提供原始需求下游项目的配置。

### 操作步骤

步骤**1** 进入项目,单击"设置 > 工作配置 > 下游项目配置"。

步骤**2** 单击"添加下游项目",弹出"添加下游项目"窗口。

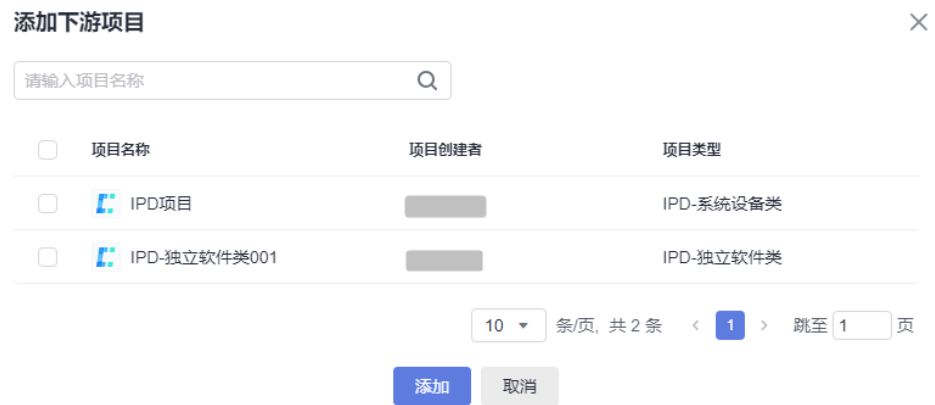

步骤**3** 搜索并选中要添加的项目。

步骤**4** 单击"添加",添加成功。

#### 说明

添加成功后,在原始需求分解为研发需求时,研发需求的"归属项目"可选择该页面配置的下游 项目。

#### **----**结束

## **3.12.7** 协同下游项目配置

该操作提供研发需求协同下游项目的配置。

### 操作步骤

步骤**1** 进入项目,单击"设置 > 工作配置 > 协同下游项目配置"。

步骤2 单击"添加协同下游项目",弹出"添加协同下游项目"窗口。
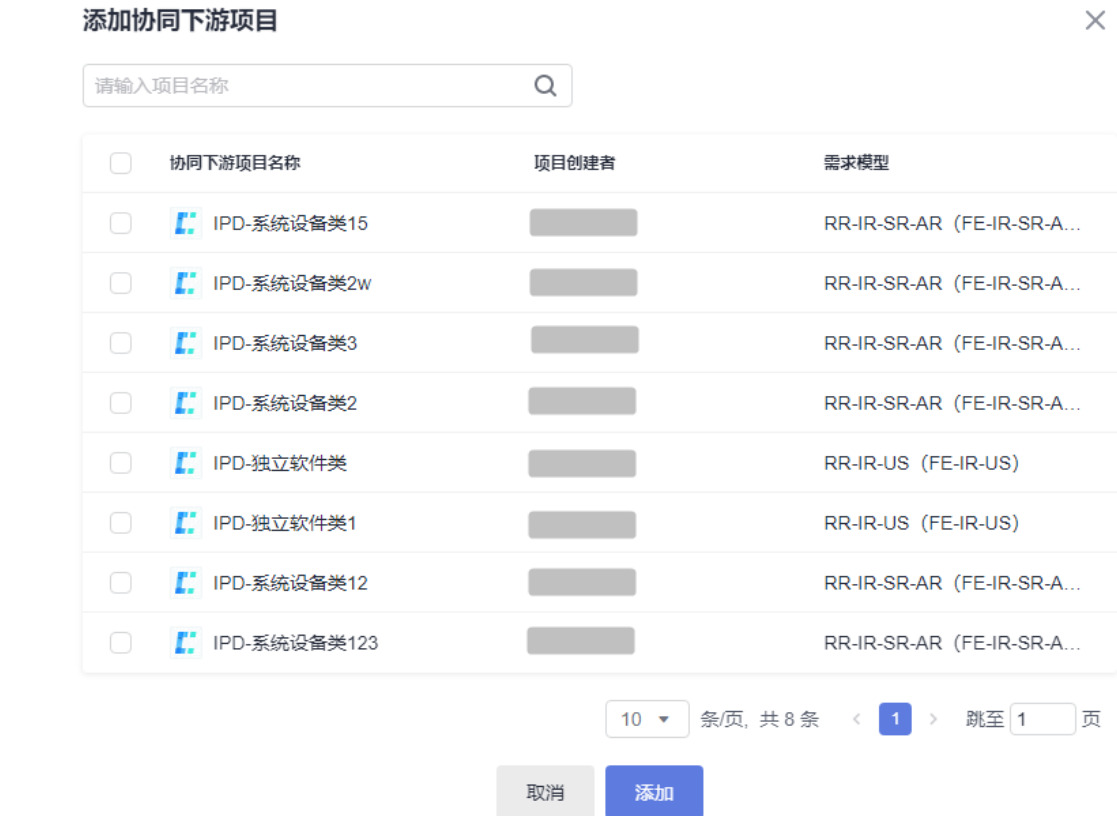

步骤**3** 搜索并选中要添加的项目。

步骤**4** 单击"添加",添加成功。

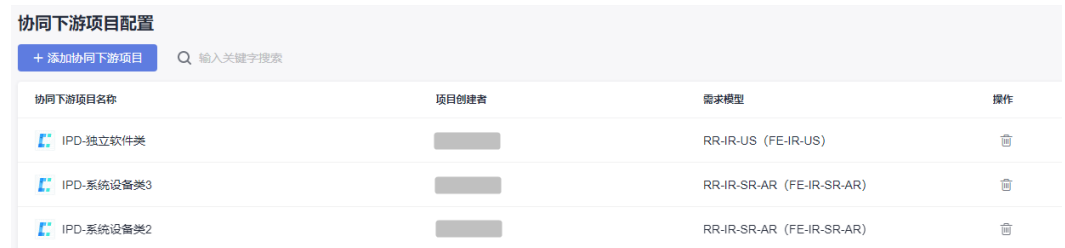

#### 说明

添加成功后,在"研发需求"中执行需求<mark>协同下发</mark>操作时,可选已配置的项目进行协同下发。

**----**结束

# **3.12.8** 工时类型设置

工时类型主要包括研发设计、后端开发、前端开发等,您可以在该页面中自定义工时 类型及设置工时类型是否为必填参数。

## 新建工时类型

步骤**1** 进入项目,单击"设置 > 工作配置 > 工时类型设置"。

步骤**2** 单击"新建",页面显示新建输入框。

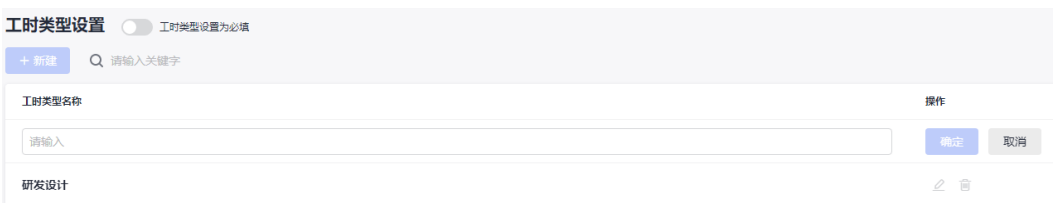

## 步骤**3** 输入"工时类型名称"。

工时类型名称不能与系统中已有的重复。

# 步骤**4** 单击"确定",新建成功。

新建成功后,在工作项页面增加工时,可选择自定义的工时类型。

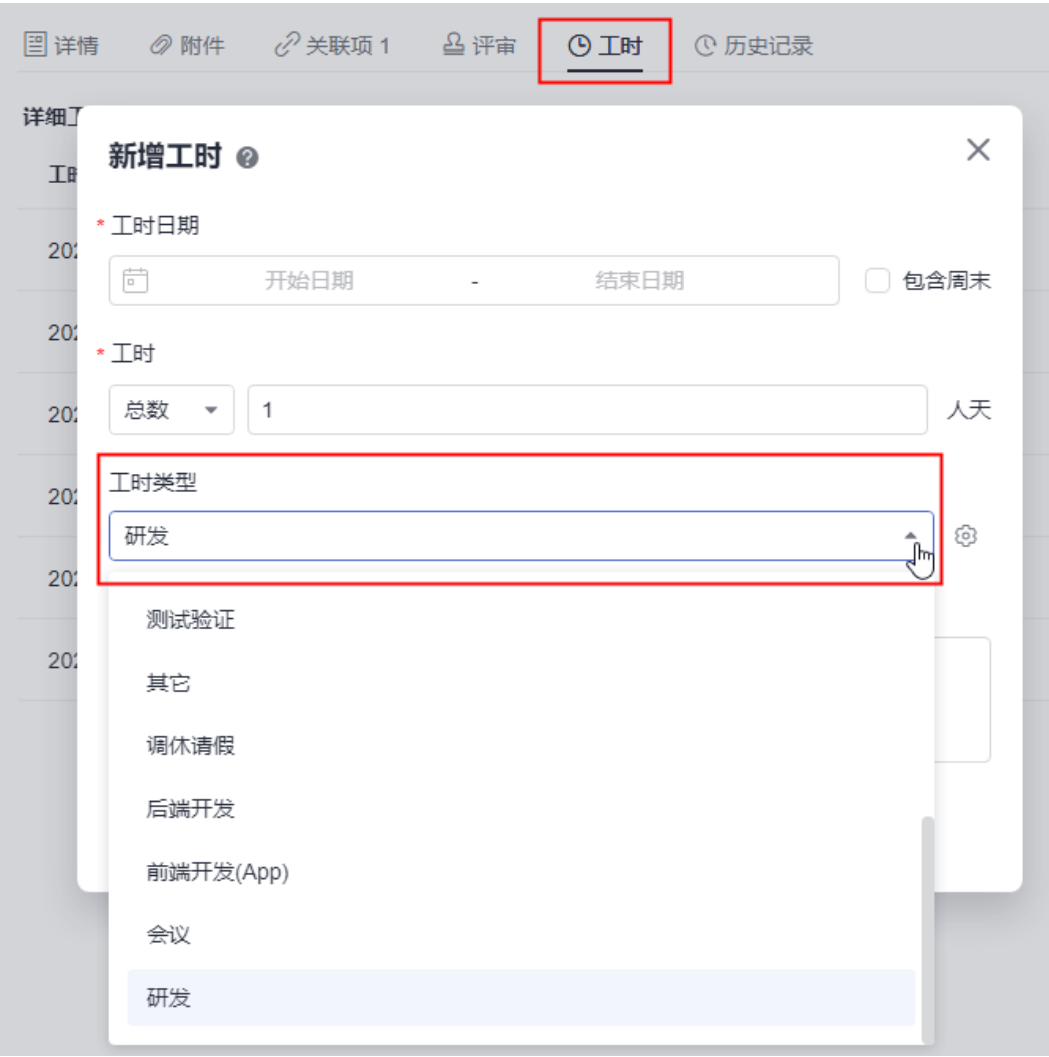

**----**结束

# 设置工时类型是否必填

步骤**1** 进入项目,单击"设置 > 工作配置 > 工时类型设置"。

步骤**2** 开启"工时类型设置为必填"。

默认为关闭状态。

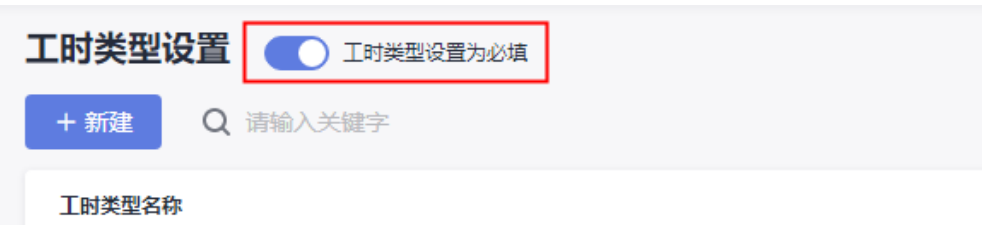

开启后,在工作项页面增加工时, "工时类型"前会带红色星号, 表示为必填项。

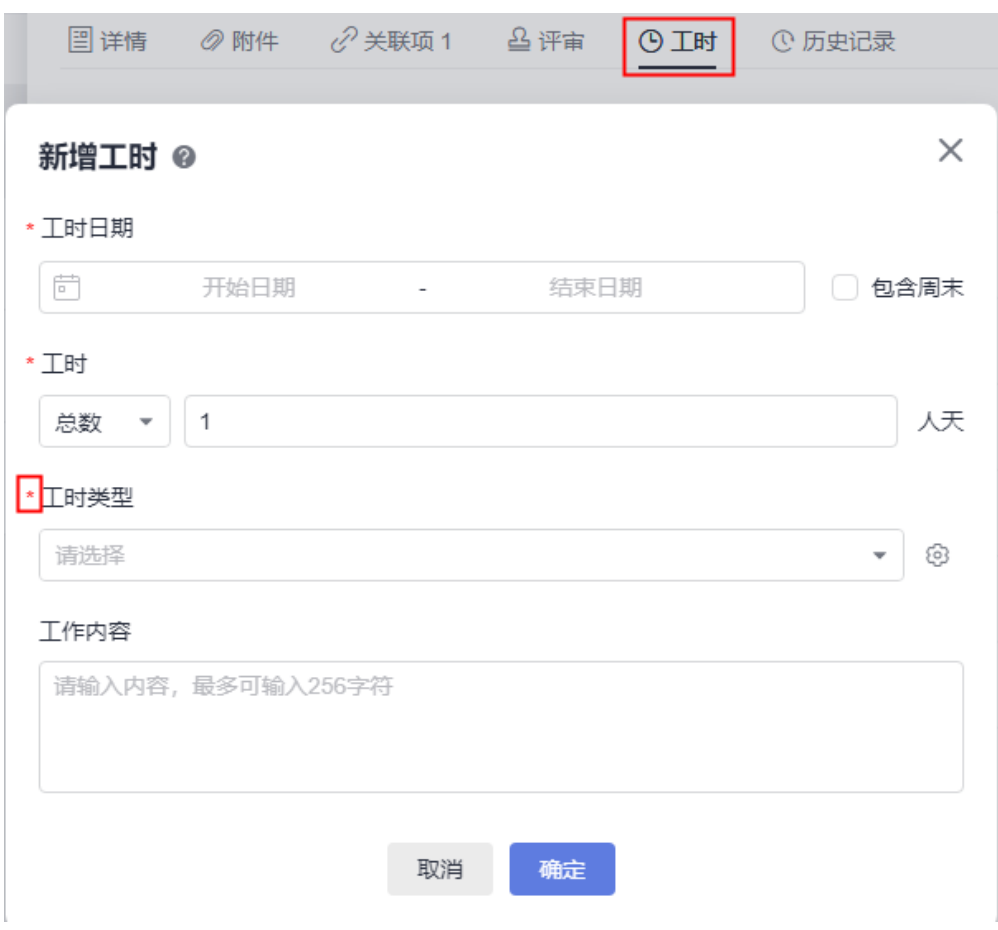

**----**结束

# **3.12.9** 评审设置

仅项目管理员可以设置评审相关的审批人角色。

# 操作步骤

步骤**1** 进入项目,单击"设置 > 工作配置 > 评审设置"。

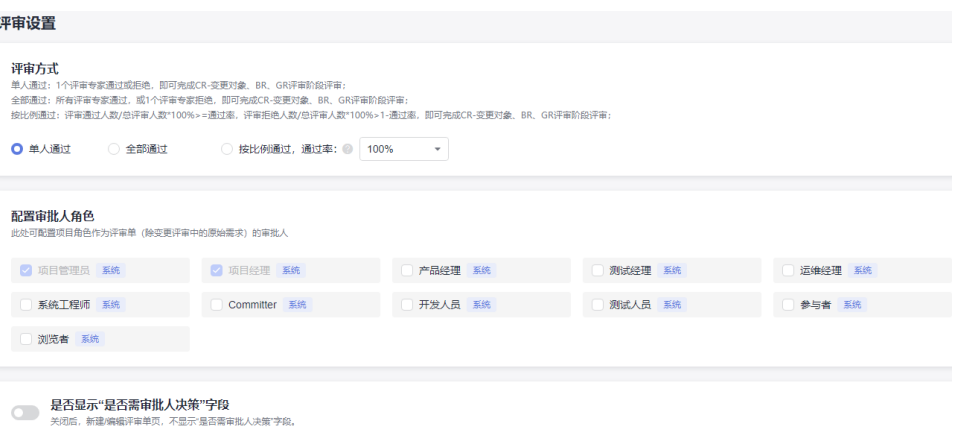

步骤**2** 设置评审内容。

● 评审方式

请根据项目实际情况选择评审方式。

● 配置审批人角色

默认显示系统中的所有角色。通[过角色](#page-295-0)中新增的自定义角色也会在该页面显示。

● 是否需要审批人决策

请根据项目实际情况配置是否需要审批人决策。开关开启时,新建或编辑评审单 会显示"是否需审批人决策"字段,如下图所示。

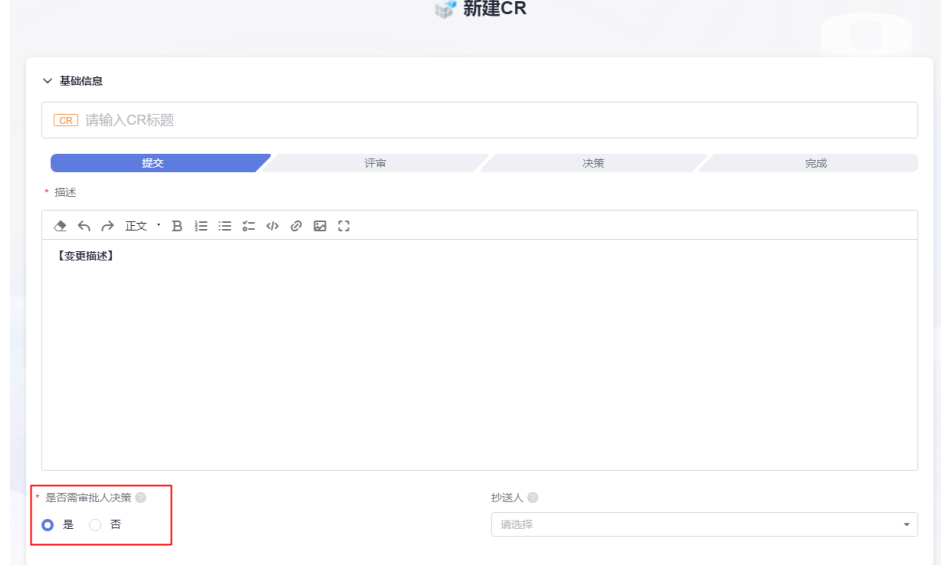

**----**结束

# **3.12.10** 自动化

项目创建者或有自动化配置权限的角色可根据自身需要配置自动化规则,实现父子状 态自动流转功能。规则一旦启用,该项目中所有工作项,所有用户均可触发规则执 行。

#### 操作步骤

- 步骤**1** 进入项目详情页面。
- **步骤2** 单击"设置 > 工作配置 > 自动化", 进入"自动化"页面。
- 步骤**3** 单击"自动化规则页签",进入规则配置页面。
- 步骤**4** 设置"是否启用",启用或关闭已配置的规则。

例如:当SF工作项的状态卷积启用后,进入"工作 > 工作项"列表,选中某一条SF类 型未完成的工作项(含子工作项),修改该工作项下所有子工作项的状态为"完 成",则SF工作项的状态将系统自动卷积状态为"完成"。

#### 说明

- 父项所有子工作项满足规则条件中的配置,且父项的目标状态是状态与流转中支持流转的状 杰时,规则执行成功。
- 父项有其他子工作项不满足规则条件中的配置时,规则被触发,生成一条未执行操作的记 录,父项状态不流转。
- 无父工作项时,规则被触发,生成一条未执行操作的记录,父项状态不流转。
- 规则中配置的父项流转状态是父工作项不支持流转的状态时,规则被触发,生成一条执行发 生错误的记录,父项状态不流转。
- 步骤5 重新进入工作项列表,该SF类型的工作项状态自动更新为: "完成",同时该工作项 详情页的操作历史页面会新增一条自动化规则操作历史。

**----**结束

# **3.12.11** 通知设置

- 给项目成员设置消息通知后,与成员有关的操作会进行提醒。 如将工作项指派给某个成员,该成员可以收到对应通知。
- 通知设置分为"站内信"和"邮件"。

## 操作步骤

步骤**1** 进入项目,单击"设置 > 工作配置 > 通知设置"。

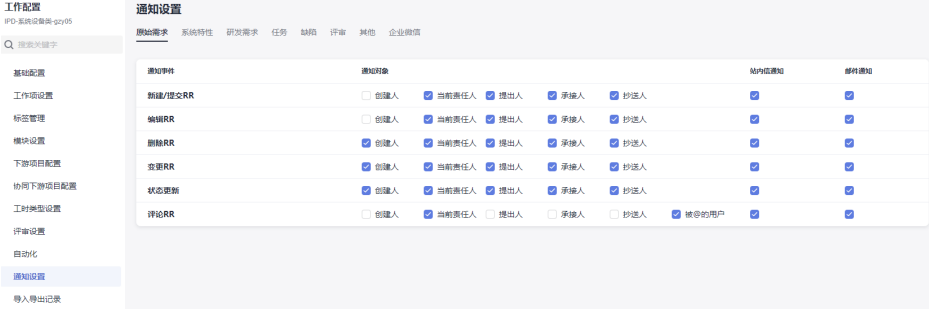

步骤**2** 根据项目实际情况选择需要设置通知的工作项。

步骤**3** 勾选或取消勾选通知对象和通知类型。

设置完成后,当发生相应的事件(如修改RR)时,被勾选的对象会收到相应的通知。

- 站内信通知:登录首页后,页面右上角图标 处将显示数字,单击该图标即可看 到通知。
- 邮件通知:若为项目成员创建用户时配置了邮箱,且项目成员在"个人设置 > 消 息通知"中开启了邮件通知,则将会收到服务发出的邮件。

**----**结束

# **3.12.12** 导入导出记录

您可以查看导入和导出的工作项记录,在该操作中支持下载导入和导出的文件。

## 前提条件

当任一工作项执行导入或导出操作时,才会有相应的记录。

- [导入和导出原始需求](#page-137-0)
- [导入和导出研发需求](#page-163-0)
- [导入和导出任务](#page-173-0)

# 导出记录

不同类型工作项页面,任何项目成员有导出动作时,在导出记录页面都会显示,且支 持下载。

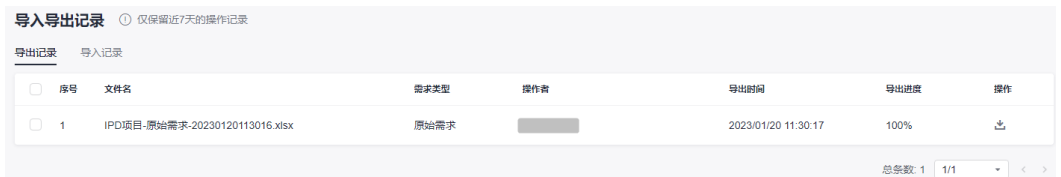

#### 说明

导出记录仅保留近7天的操作记录。

# 导入记录

不同类型工作项页面,任何项目成员有导入动作时,在导入记录页面都会显示,且支 持下载。

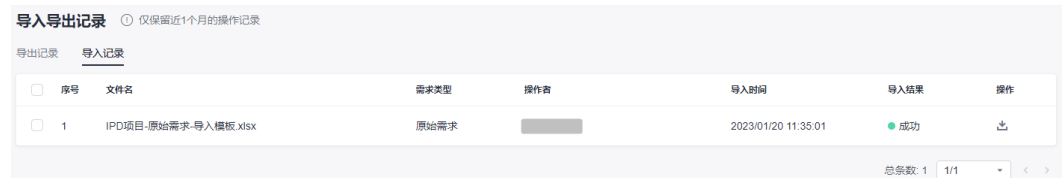

#### 说明

导入记录仅保留近1个月的操作记录。

# **4 Scrum** 项目

#### 说明

"工作"下包含"需求管理"和"缺陷管理",本文档默认选择"需求管理"进行操作指导。

# **4.1 Scrum** 项目开发流程

在使用Scrum项目前,请先了解Scrum项目的开发流程。具体流程如下:

- 通过需求的分层和分解,多角色协作,确保需求范围可调整
- [按迭代持续交付,实现闭环反馈](#page-223-0)
- **Scrum**[项目典型迭代操作流程](#page-223-0)

# 通过需求的分层和分解,多角色协作,确保需求范围可调整

Scrum项目类型中,预置了敏捷实践中推荐的"Epic > Feature > Story > Task"的四 层模型。

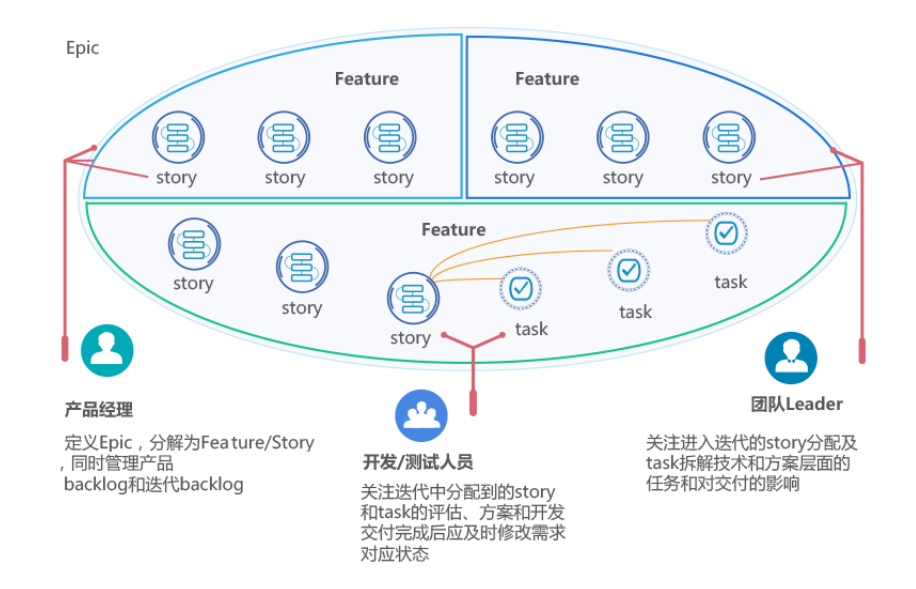

# <span id="page-223-0"></span>**按迭代持续交付,实现闭环反馈**

Scrum是增量迭代式的软件开发方法,也是当前主流的敏捷开发过程。通过迭代冲刺 的方式,持续交付,从用户需求到用户反馈实现各个迭代闭环的软件开发过程。

通过最重要的迭代计划会议、每日站会、迭代回顾、验收会议来进行简单高效的管 理。

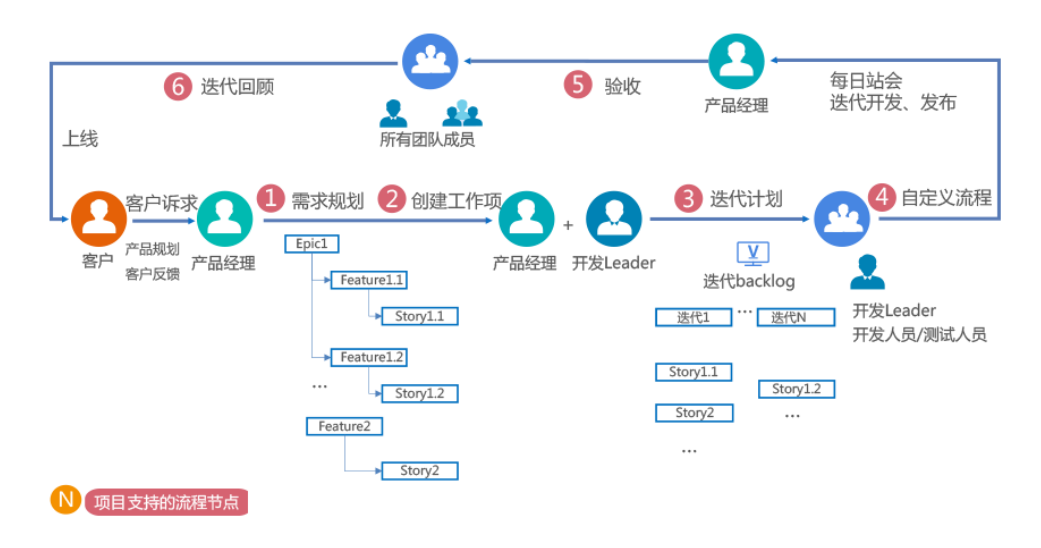

# **Scrum** 项目典型迭代操作流程

本操作流程介绍完成一个Scrum迭代的基本步骤,依此可以重复使用在每个迭代管理 中做到持续规划与交付。Scrum开发流程与项目对应操作流程如下:

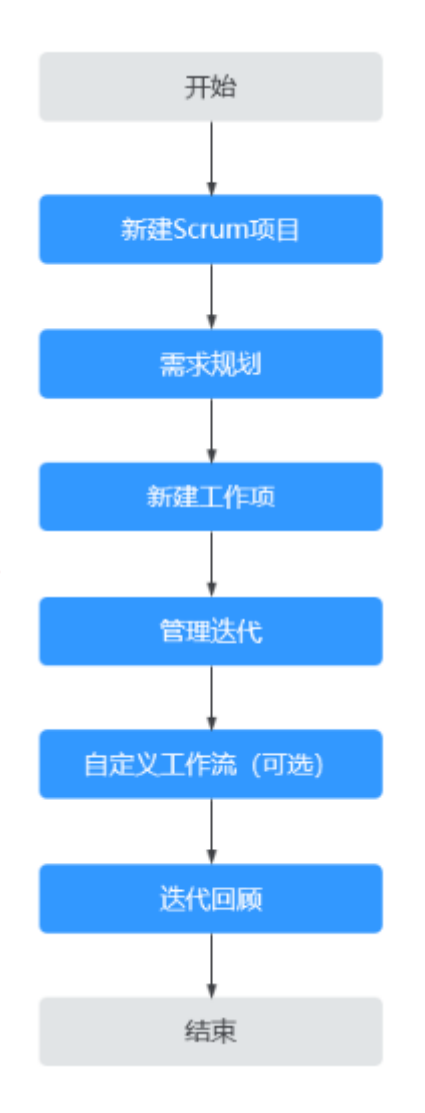

表 **4-1** Scrum 典型迭代流程与项目对应操作说明

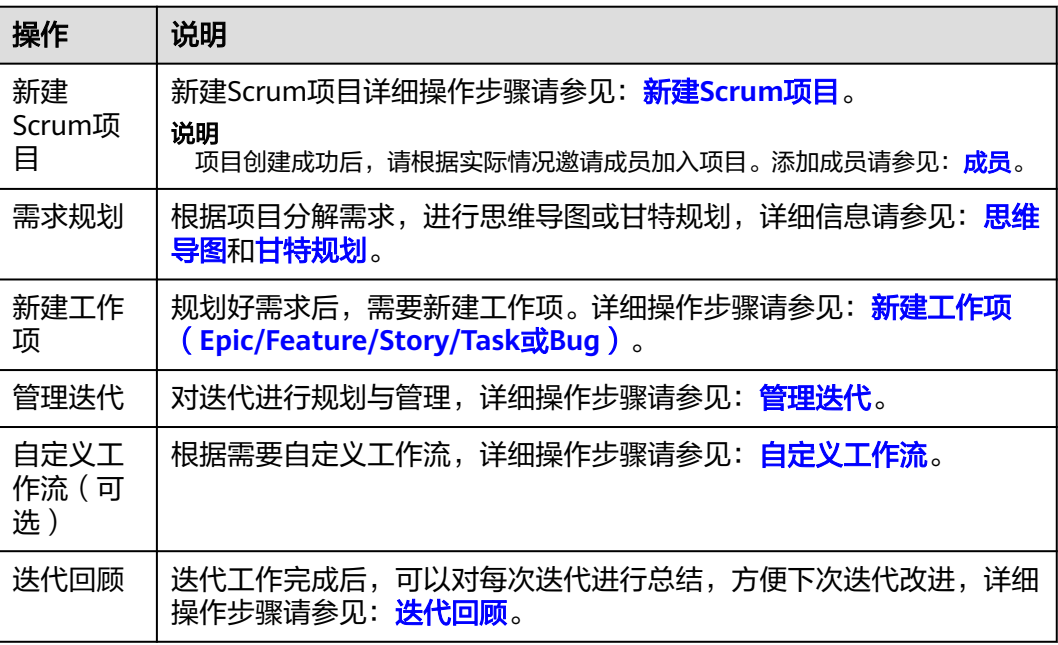

# <span id="page-225-0"></span>**4.2** 新建 **Scrum** 项目

# 了解 **Scrum** 项目

在Scrum框架中,整个开发过程由若干个短迭代周期组成,每个迭代的建议长度是1到 4周。

- 在Scrum中,使用产品Backlog来管理产品的需求,产品Backlog是一个按照商业 价值排序的需求列表,列表项的体现形式通常为用户故事。
- 在迭代中,Scrum团队从产品Backlog中挑选最高优先级的需求进行开发。 挑选的需求在迭代计划会议上经过讨论、分析和估算得到相应的任务列表,称为 迭代Backlog。
- 在每个迭代结束时, Scrum团队将递交可交付的产品增量需求。
- Scrum流程是标准的敏捷开发流程,工作项层级为传统的Scrum划分方法,为 "Epic > Feature > Story > Task或Bug"。

本节介绍新建Scrum项目的操作方法与步骤。

# 前提条件

具有创建项目的权限。

说明

如果CodeArts首页**右上角**看不到"新建项目"按钮,则表示没有创建项目的权限,请联系管理 员<mark>设置项目创建者</mark>权限。

## 操作步骤

步骤**1** 单击CodeArts首页"新建项目"。

选择"Scrum"模板,单击"选用",进入"新建项目"页面。

步骤**2** 设置项目参数,单击"确定",完成Scrum项目的创建。

创建Scrum项目参数详细说明如表**4-2**所示。

表 **4-2** 创建 Scrum 项目参数说明

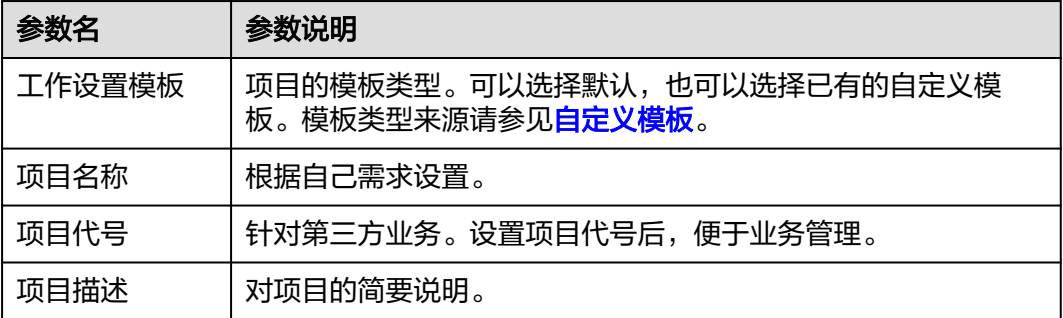

**----**结束

# 相关操作

项目创建成功后,请根据实际情况给项目添加成员,添加成员详细操作请参见[成员。](#page-296-0)

# **4.3** 管理 **Scrum** 项目

本节介绍Scrum项目的常见操作。

- 项目入口
- 思维导图式需求规划
- 查看项目
- 修改项目基本信息
- [移交项目创建者](#page-227-0)
- 归档**/**[取消归档项目](#page-227-0)
- [删除项目](#page-227-0)

# 项目入口

进入CodeArts首页,页面显示"我的关注"、"所有项目"和"已归档",同时"所 有项目"支持搜索有权限的项目。

如果还没有项目,可以单击"新建项目",请参见新建**[Scrum](#page-225-0)**项目。

## 思维导图式需求规划

在Scrum"规划"页签中,可以根据实际需要以思维导图形式设置不同层级的工作 项,并给每个层级的工作项添加子工作项,依次为"Epic > Feature > Story > Task",各工作项详细介绍请参见<mark>思维导图工作项说明</mark>。

通过在不同或同层级之间拖动工作项,及时调整规划需求,查看整个需求规划结果请 多见[调整思维导图。](#page-234-0)

# 查看项目

- 单击项目名称,进入项目详情页面,包括工作、代码、持续交付、制品仓库、测 试、文档和设置。
- 单击菜单栏中的各个菜单项,可以查看本项目中对应服务的详情。

# 修改项目基本信息

在CodeArts首页搜索目标项目,单击项目所在区的<sup>1</sup>0(不包含IPD项目)或单击项目 右侧的 … 并选择"设置"(包含IPD项目), 讲入"基本信息"页面, 修改项目信 息,包括:修改项目名称、修改项目代号、修改项目描述和修改项目创建人。

#### 说明

具有需求管理权限者才可以修改项目。管理权限设置请参见<mark>服务权限管理</mark>。

# <span id="page-227-0"></span>移交项目创建者

在CodeArts首页搜索目标项目,单击项目所在区的<sup>10</sup>(不包含IPD项目)或单击项目 右侧的 \*\*\* 并选择"设置"(包含IPD项目), 进入"基本信息"页面, 根据实际需要 修改"创建人",单击"保存"。

#### 说明

项目创建者和管理员可以移交项目, 即可以修改"创建人", 创建人更改后, 原项目创建者变 成项目经理。

## 归档**/**取消归档项目

CodeArts中提供项目归档功能,归档后的项目对所有成员只读,不能进行工作项的增 删改等操作。

只有项目创建者、 项目经理、测试经理和已赋予了归档权限的角色可以执行归档和取 消归档操作。

项目的管理员可以根据实际项目开发情况,对项目进行归档操作:

- 步骤**1** 管理员进入项目详情页面。
- 步骤**2** 单击"设置 > 通用设置 > 基本信息"。
- 步骤**3** 单击"基本信息"页面中的"归档"。
	- 归档成功后, "归档"变为"取消归档"。
	- 单击"取消归档",取消归档后,项目恢复正常操作。

**----**结束

#### 删除项目

单击项目详情页面"设置 > 通用设置 > 基本信息"。单击"删除项目",根据提示单 击"删除"。

#### 须知

具有租户权限或项目创建者才可以删除项目。

请慎重删除!删除项目将会删除项目下的代码仓库、编译构建任务等全部资源,且数 据无法恢复!

# **4.4** 需求规划

# **4.4.1** 思维导图

本节介绍思维导图工作项说明及常见操作。

- [思维导图工作项说明](#page-228-0)
- [思维导图](#page-232-0)
- <span id="page-228-0"></span>● [思维导图模拟案例](#page-233-0)
- [调整思维导图](#page-234-0)
- [修改思维导图](#page-236-0)
- [删除思维导图](#page-237-0)

#### 说明

一个Scrum项目可以创建多个思维导图,且可删除。

# 思维导图工作项说明

思维导图,是对Scrum项目的需求进行统一规划,以思维导图的形式进行需求规划和 分解,即将工作项的层级结构展示出来,更直观的展示父子关系,在思维导图界面新 建工作项后,可以在工作项列表中同步显示。

- 项目中已创建的工作项,根据所从属的Epic根节点,会自动同步到工作项页面。
- 按照工作项类型层级关系(从大到小依次为"Epic > Feature > Story > Task"类 型)进行规划,具体为添加Epic类型工作项、给Epic工作项添加Feature类型子工 作项、给Feature工作项添加Story类型子工作项、给Story工作项添加Task类型子 工作项。

#### 说明

为了快速实现产品核心功能,并尽快上线,尽早收集用户反馈,将产品的各个Feature中最能体 现用户价值的Story设置为"高"优先级。

确保将产品的基本功能打通上线,而不是对某一个Feature做过度设计。

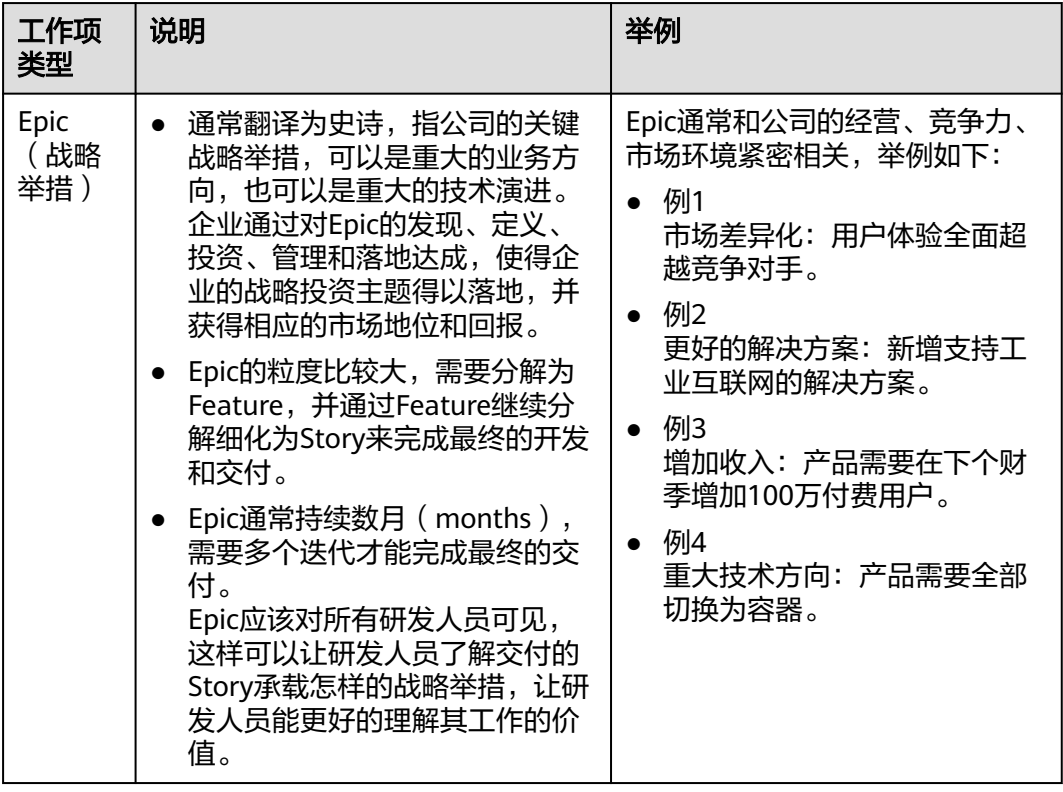

#### 表 **4-3** 工作项说明

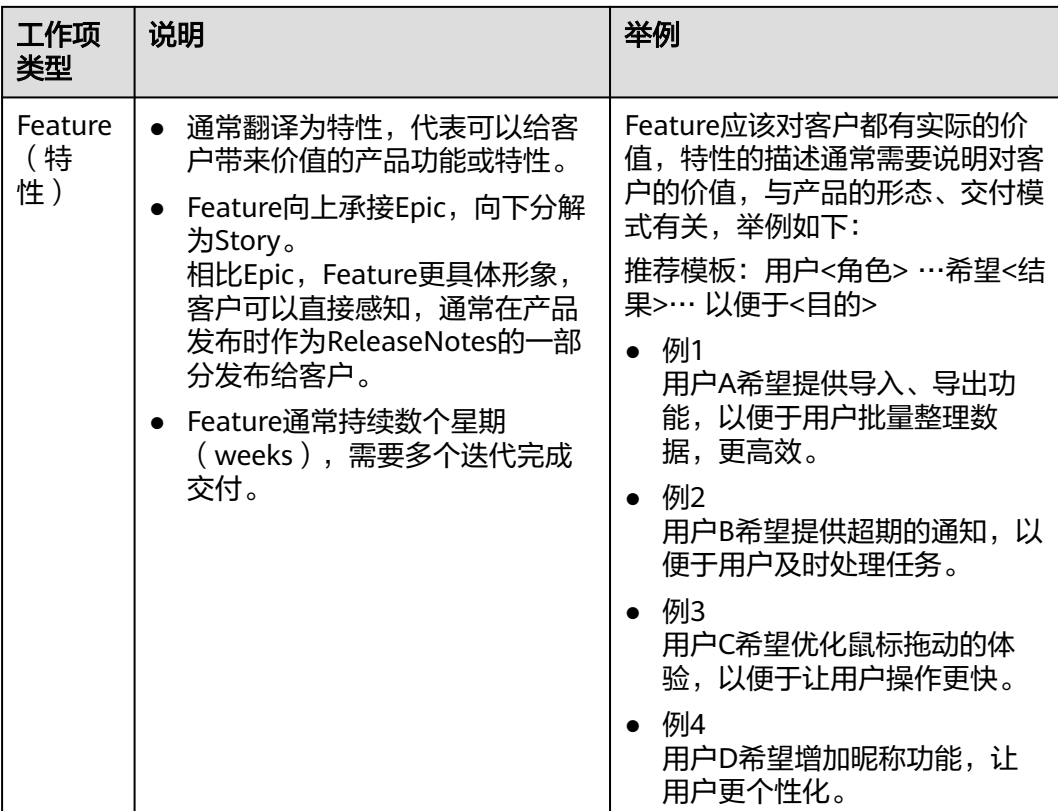

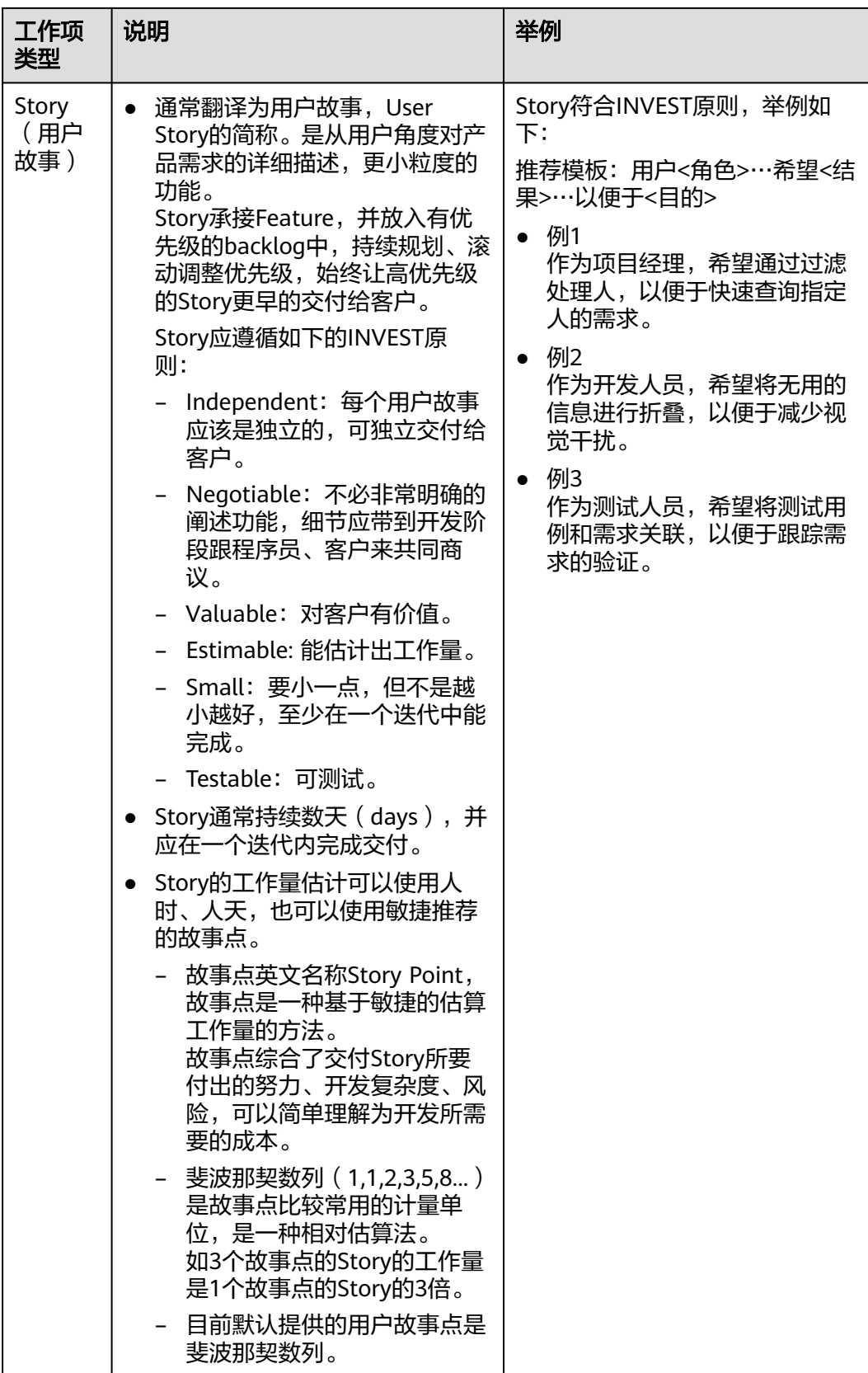

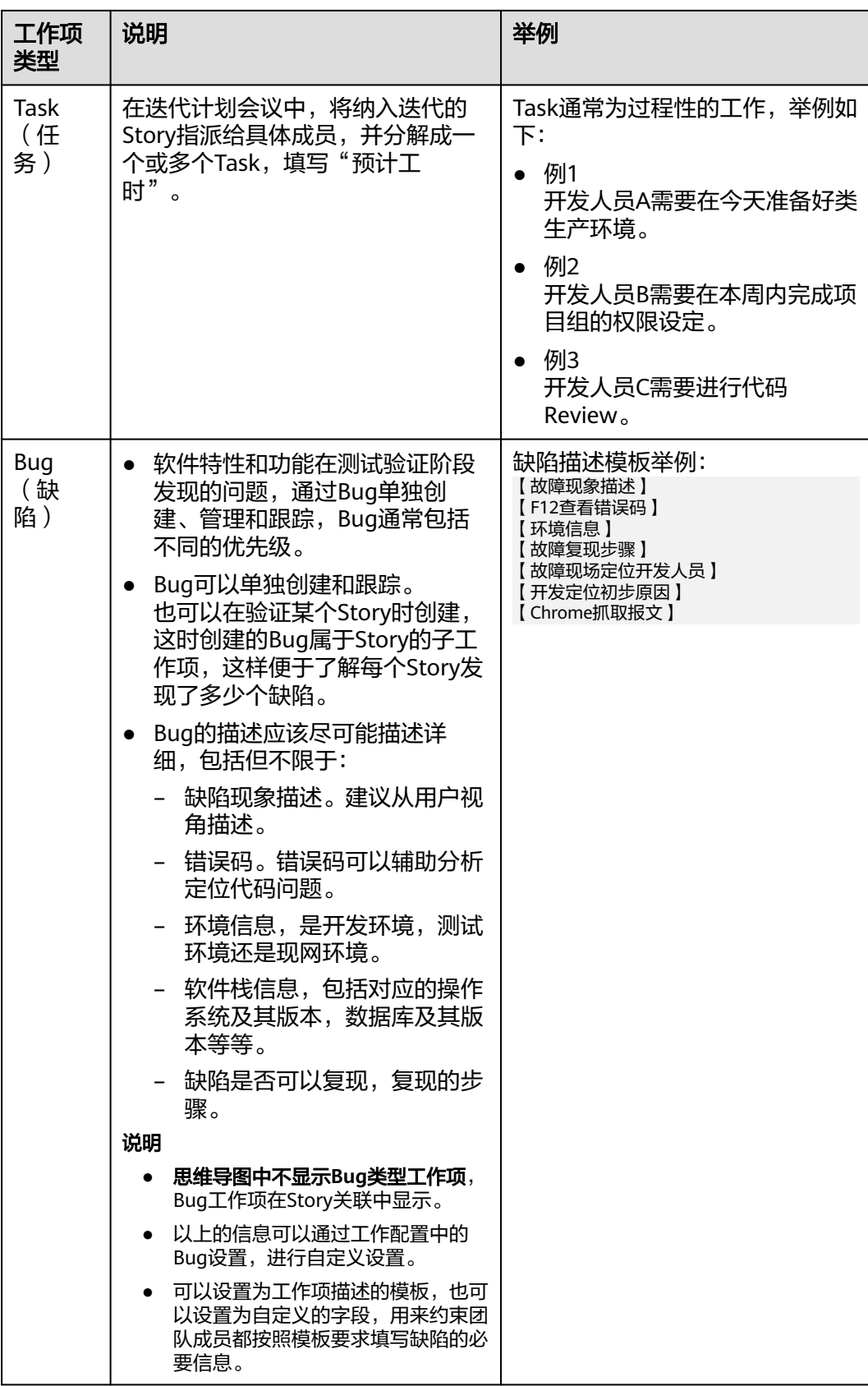

#### <span id="page-232-0"></span>思维导图

需求分解准备好后,通过思维导图进行规划。

- 步骤**1** 进入项目详情页面。
- 步骤**2** 选择"工作 > 规划"菜单,单击"规划 > 思维导图规划"。

设置思维导图名称,单击"确定",进入思维导图页面。

#### 表 **4-4** 参数说明

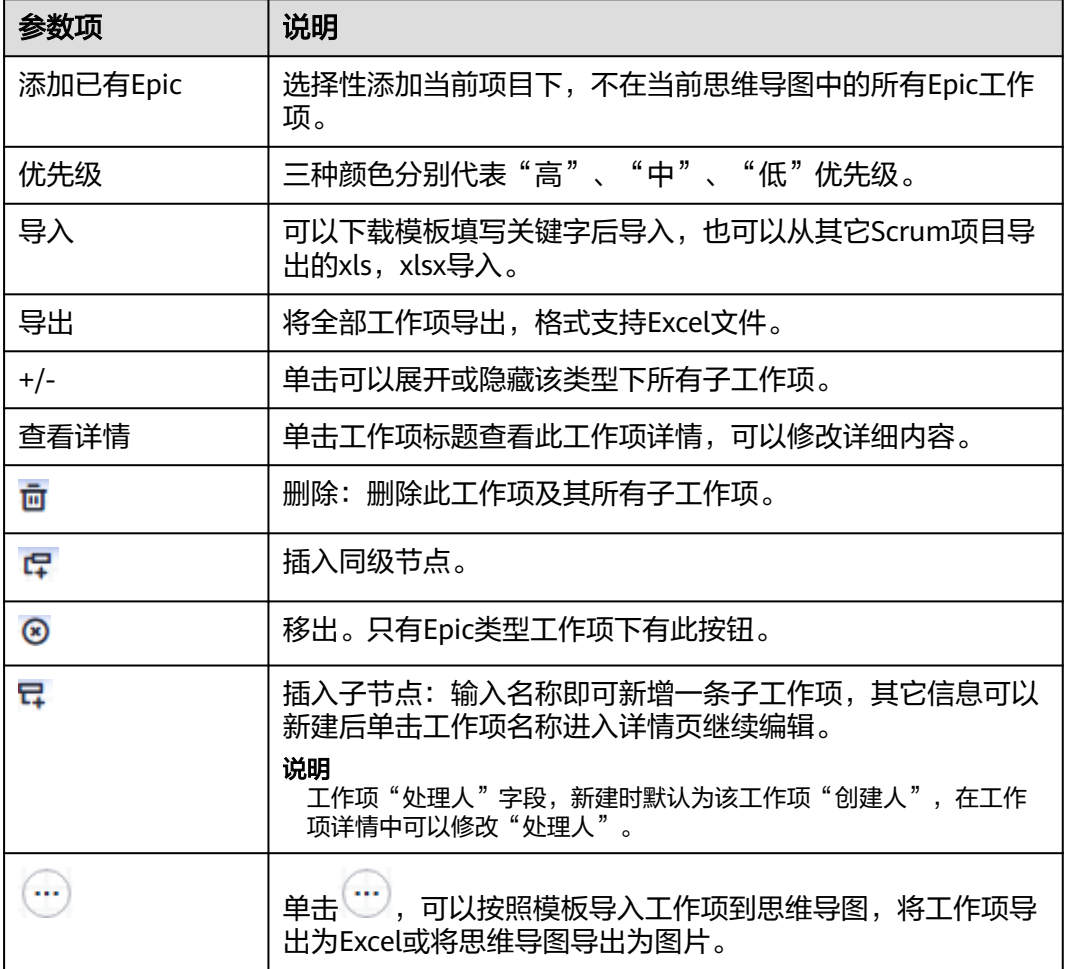

- 步骤**3** 添加Epic类型工作项(可添加多个),设置Epic工作项名称(如"Epic1")后回车。 添加Epic工作项有如下方式:
	- 首次添加Epic,单击<sup>一十</sup> 。
	- 选中已添加好的Epic工作项(如"Epic1"), 按"Enter"键。
	- 将鼠标移动到总节点"需求规划"上,单击 一。
- 步骤**4** 给Epic工作项添加Feature子工作项(可添加多个),设置Feature工作项名称(如 "Feature1")后回车。

给Epic工作项添加Feature子工作项有如下方式:

- <span id="page-233-0"></span>● 选中已添加好的Epic工作项(如"Epic1"),按"Insert"键。
- 选中已添加好的Feature工作项(如"Feature1"),按"Enter"键。
- 将鼠标移动到已添加好的Feature工作项(如"Feature1")上,单击日。
- 将鼠标移动到已添加好的Epic工作项(如"Epic1")上,单击
- 步骤**5** 给Feature工作项添加Story子工作项(可添加多个),设置Story工作项名称(如 "Story1")后回车。

给Feature工作项添加Story子工作项有如下方式:

- 选中已添加好的Feature工作项(如"Feature1"),按"Insert"键。
- 选中已添加好的Story工作项(如"Story1"),按"Enter"键。
- 将鼠标移动到已添加好的Story工作项(如"Story1")上,单击口。
- 将鼠标移动到已添加好的Feature工作项 (如"Feature1"), 单击 $\Box$ 。
- 步骤**6** 给Story工作项添加Task子任务(可添加多个),设置Task工作项名称(如  $\sqrt[n]{r}$ Task1")后回车。
	- 选中已添加好的Story工作项(如"Story1"),按"Insert"键。
	- 选中已添加好的Task工作项(如"Task1"),按"Enter"键。
	- 将鼠标移动到已添加好的Task工作项(如"Task1")上,单击 。
	- **----**结束

## 思维导图模拟案例

以商城管理为例做需求规划,模拟案例如表**4-5**所示。

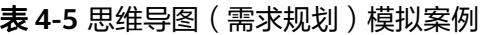

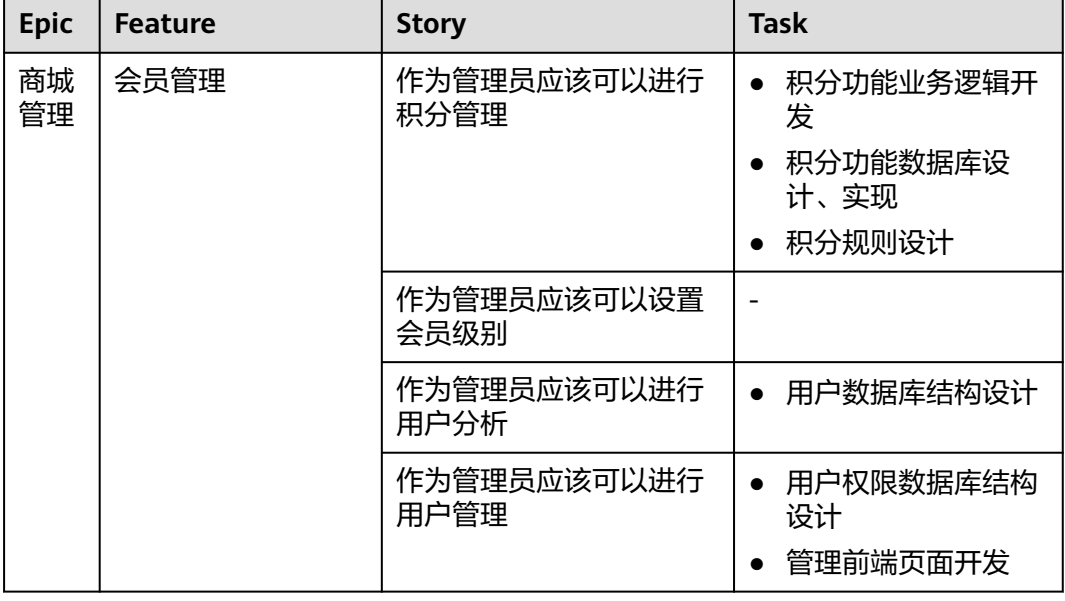

#### <span id="page-234-0"></span>图 **4-1** 需求规划模拟案例图

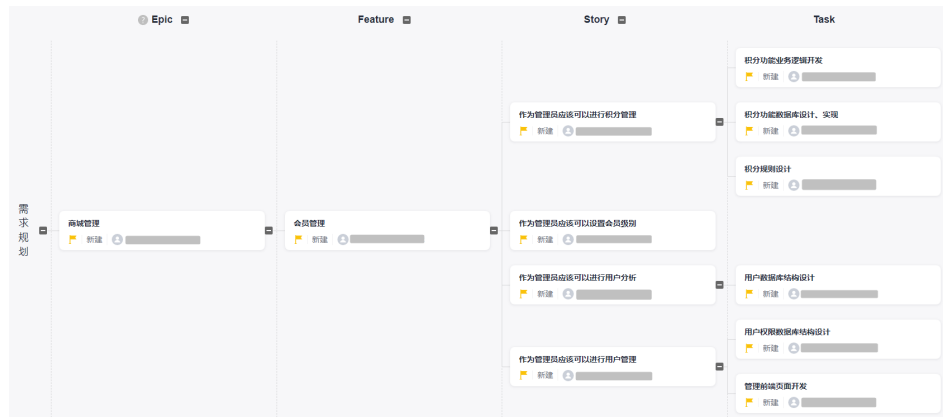

# 调整思维导图

在思维导图中,可以对工作项进行排序及调整工作项层级关系:

步骤**1** 调整工作项顺序(平级):

选中思维导图中的工作项,按住鼠标左键上下拖拽工作项可以对工作项进行排序。

例如: 拖拽Story\_04调整到Story\_02上面, Story\_02上方出现灰色阴影, 同时鼠标出现 **+**号即可松开。

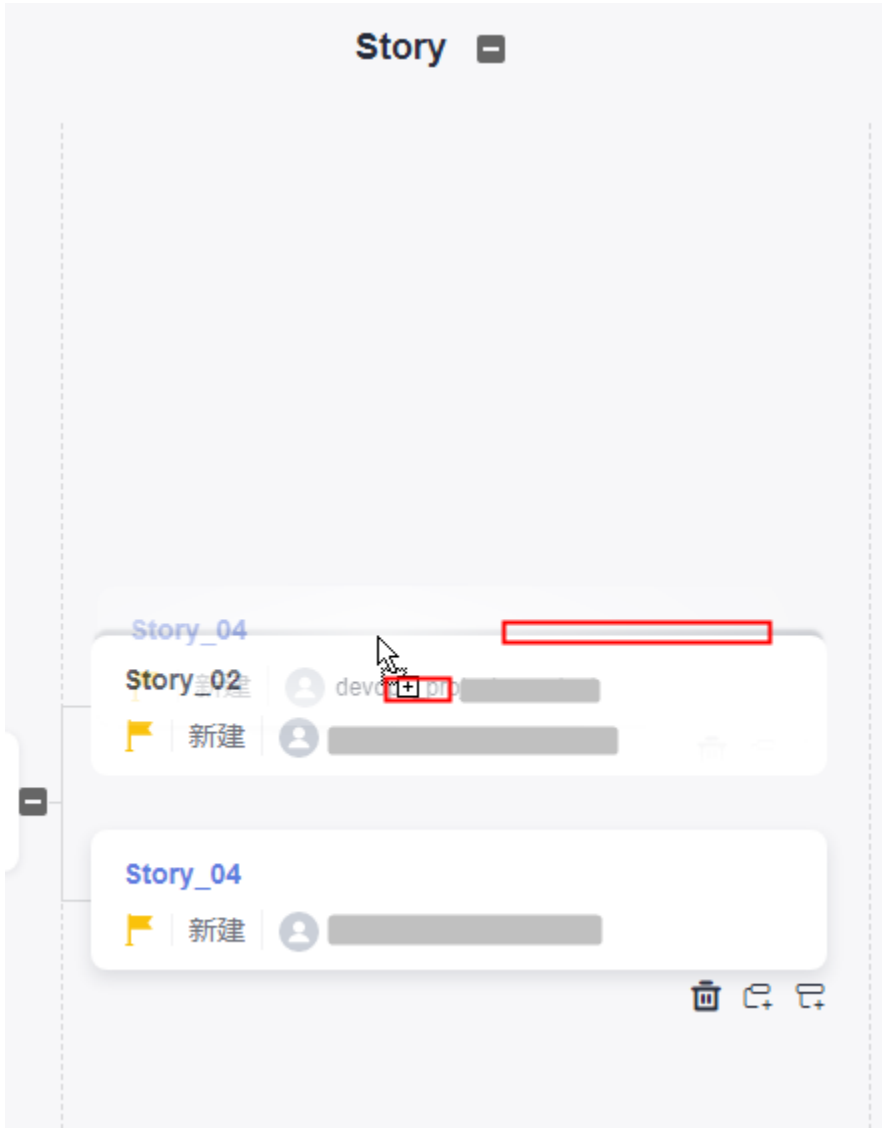

步骤**2** 调整工作项层级关系(上下级):

选中思维导图中的工作项,按住鼠标左键左右拖拽工作项可以调整各级别工作项之间 的层级关系。

例如:拖拽Story\_01调整到Feature\_03后面,Feature\_03右侧出现灰色阴影,同时鼠 标出现**+**号即可松开。

<span id="page-236-0"></span>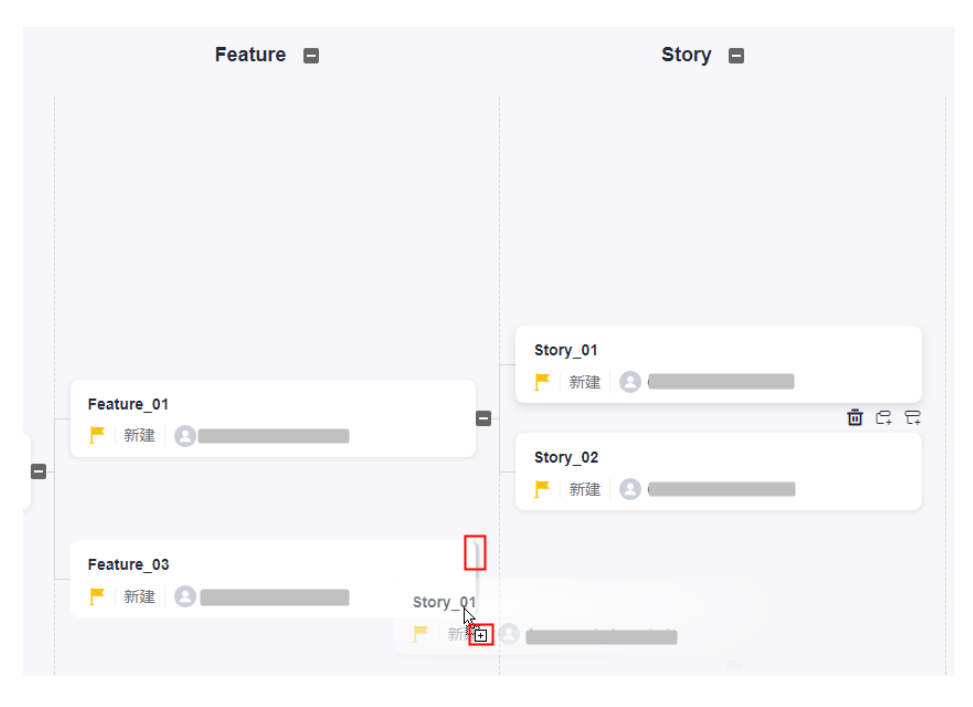

**----**结束

# 修改思维导图

- **步骤1** 在"工作 > 规划"页面,将鼠标移动至思维导图名称,单击 <mark>◇</mark> 可以修改思维导图名 称。
- 步骤**2** 单击思维导图区域,进入思维导图详情页面。
- 步骤**3** 添加Epic。
	- 1. 单击"添加Epic",弹出"添加已有Epic"窗口。 显示当前项目下不在当前思维导图中的所有epic。
	- 2. 勾选目标Epic,单击"确定"。 添加成功的Epic及其子工作项将显示在思维导图中。

<span id="page-237-0"></span>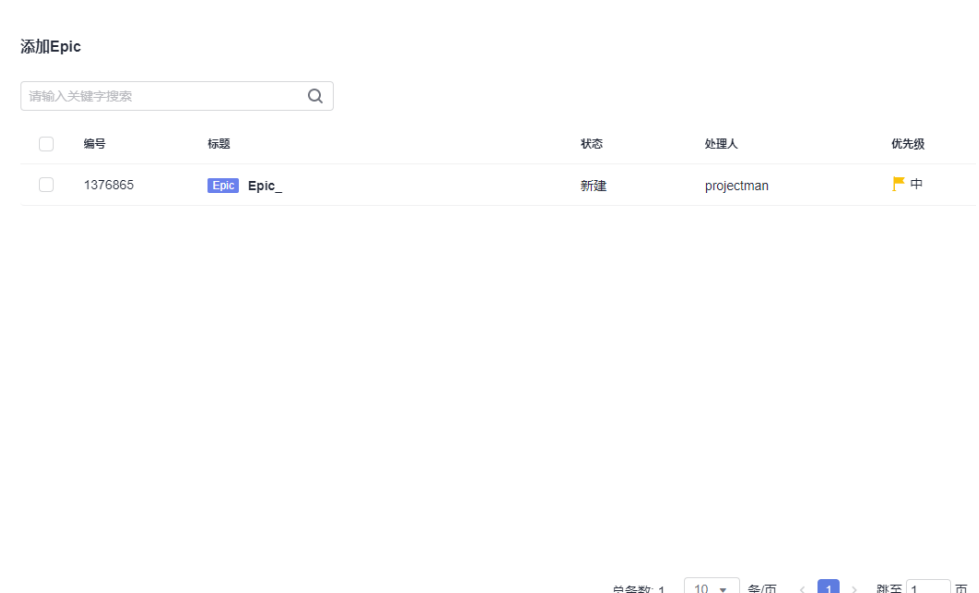

确定 取消

**----**结束

# 删除思维导图

步骤1 在"工作 > 规划"页面, 单击思维导图区域…。

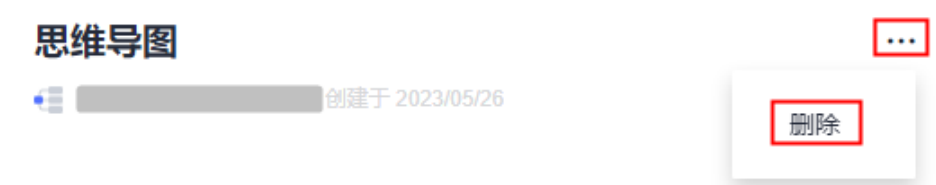

步骤2 单击"删除", 根据删除提示完成思维导图删除。

#### 说明

- 思维导图删除后不可恢复,请慎重操作。
- 调整工作项层级会自动根据思维导图修改工作项的类型。
- 有子工作项的工作项,不能调整到Task层级,否则会超出层级。
- 工作项可以往上或往下一级别类型调整,且工作项包含的各级子工作项跟随一并调整。如果 调整后的工作项层级超出Task层级,则该工作项不能调整。
- 需求规划完成后,规划好的工作项显示在"工作 > 工作项"页面中。 通过工作项类型可以筛选出不同类型的工作项,如Epic、Feature、Story、Task。

#### **----**结束

# **4.4.2** 甘特规划

甘特图,以图示通过活动列表和时间刻度表示出特定项目顺序与持续时间,也被称为 条形进度表,是常用的工具之一。

甘特图中,横轴表示时间(里程碑),纵轴表示要安排的活动(工作项),线条表示 期间计划和实际完成情况,可以直观呈现工作项的时间规划、项目进展,便于管理者 弄清项目的剩余任务,评估工作进度。

项目支持创建多个甘特图。在甘特图中,您可以根据实际情况灵活添加"里程碑", 同时工作项支持添加已有工作项和新建。

添加已有工作项(即"工作 > 工作项"页面已有工作项)或新建工作项(Epic、 Feature、Story、Task、Bug)。

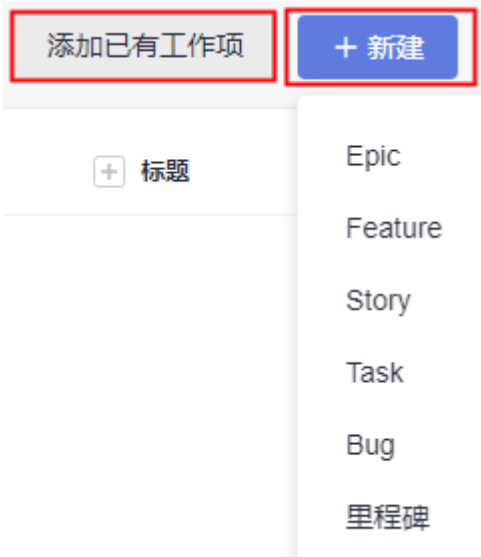

甘特图的常见操作如下:

- [新建甘特规划](#page-239-0)
- [修改甘特规划](#page-240-0)
- [删除甘特规划](#page-240-0)

# 前提条件

具有"规划"权限。如果没有权限,请联系项目的管理员在"设置 > 工作配置 > 权限 设置"赋权。

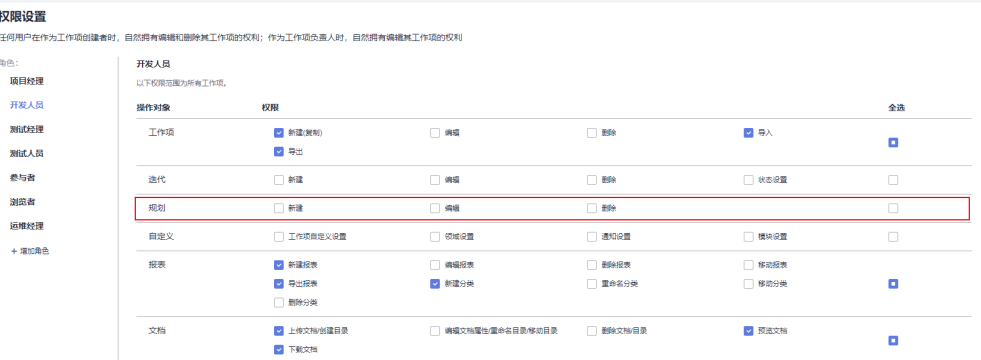

## <span id="page-239-0"></span>新建甘特规划

- 步骤**1** 进入项目详情页面。
- **步骤2** 选择"工作 > 规划",单击"规划",选择"甘特规划"。

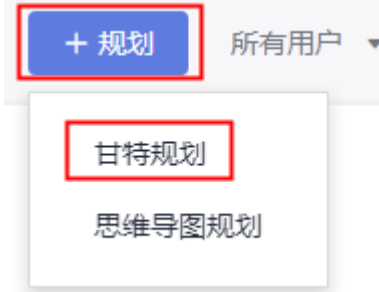

步骤**3** 在"新建甘特规划"弹框中输入甘特规划名称(以"甘特规划"为例),单击"确 定"。

甘特图创建成功,跳转至甘特规划详情页面,此时甘特图中没有工作项。

步骤**4** 添加工作项并设置工作项关键信息如计划时间等。

添加工作项有以下方式:

- 添加已有工作项
	- a. 单击"添加已有工作项",弹出"添加已有工作项"窗口。 默认显示"所有工作项"。
	- b. 单击"所有工作项",根据需要过滤需要添加的工作项,如"我的工作 项"。

添加已有工作项

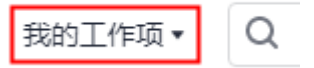

- c. 勾选目标工作项,单击"确定"。 添加成功的工作项将显示在甘特图列表中。
- 新建工作项
	- 单击"新建",根据需要选择工作项类型,配置工作项基本信息,单击"确 定"。如果需要创建多个,重复操作即可。 创建好的工作项会显示在甘特图列表中,也会同步显示在"工作 > 工作项"页面 中。

步骤**5** 新建里程碑并设置里程碑时间点。

- 1. 单击"新建 > 里程碑", 讲入"新建里程碑"页面。
- 2. 设置里程碑名称、负责人和日期,单击"确定"完成里程碑创建。 如果需要创建多个里程碑,建议勾选"继续创建下一个"可以连续创建多个,默 认值为去掉勾选。 创建好里程碑显示在甘特图列表中,如果没有显示出来,即没有与里程碑时间匹 配的工作项,建议设置的里程碑时间与工作项时间实际可行。
- <span id="page-240-0"></span>3. (可选)根据需要可以修改里程碑或删除里程碑。 在甘特图列表中,鼠标移动至目标里程碑。
	- 单击  $\overrightarrow{O}$ , 可以修改里程碑名称。
	- 单击:, 选择"编辑", 可以编辑里程碑名称、负责人和日期。
	- 单击:, 选择"删除", 可以删除里程碑。
- 步骤**6** (可选)鼠标移动至表头目标字段,以"完成度"为例,单击 可对工作项进行过 滤。

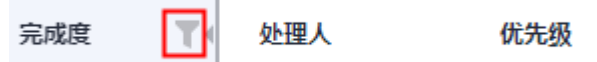

- 步骤**7** 在甘特图中查看里程碑具体任务信息、工作项进度等。
- 步骤8 (可选)如果甘特图过大或过小,可以单击右上角 一 进行缩放。
- 步骤**9** 鼠标移动至目标任务进度条上,将显示任务具体详情,纵坐标也会醒目标识计划时 间。

说明

单击任务详情区域 ,可以进行工作项的相关操作,如新建子工作项、复制、移出 和删除工作项等,详细操作请参见<mark>管理工作项</mark>。

...

**----**结束

# 修改甘特规划

**步骤1** 在"工作 > 规划"页面, 将鼠标移动至甘特图名称, 单击 ● 可以修改甘特图名称。

# 甘特规划1 2

- test 创建于 2022/01/06

- 步骤**2** 单击甘特图区域,进入甘特图详情页面。
- 步骤**3** 勾选目标工作项,可以对工作项进行如下操作:
	- 复制:复制所选工作项。
	- 编辑:修改工作项信息。
	- 移出:将工作项移出甘特图,此时"工作 > 工作项"页面保持不变。
	- 归档:将工作项归档。仅对状态为"已关闭"的工作项才能进行归档。
	- 删除:将工作项删除,此时"工作 > 工作项"页面也会同步删除。

#### **----**结束

## 删除甘特规划

1. 在"工作 > 规划"页面, 单击甘特图区域…。

# <span id="page-241-0"></span>甘特规划1

- test 创建于 2022/01/06

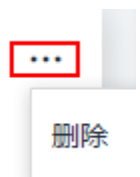

2. 单击"删除",根据删除提示完成甘特图删除。

```
说明
```
甘特图删除后不可恢复,请慎重操作。

# **4.5** 新建工作项(**Epic/Feature/Story/Task** 或 **Bug**)

项目规划完成后,需要新建工作项,包括需求、任务、Bug等,工作项类型根据项目类 型不同会有所区别。

Scrum项目类型下,工作项类型支持分层级关系,从需求层次依次为"Epic > Feature > Story > Task/Bug"类型,具体如下:

- 在"工作 > 规划 > 思维导图规划"页面以层级关系从大到小新建所需类型工作 项。
- 在"工作 > 工作项"页面可以创建"Epic"、"Feature"、"Story"、 "Task"或"Bug"类型工作项。

本节介绍在"工作 > 工作项"页面创建工作项的步骤。

#### 操作步骤

步骤**1** 在项目详情页面,根据需要选择"工作 > 工作项"。

步骤2 单击"新建",根据需要选择工作项类型(以"Story"为例)。

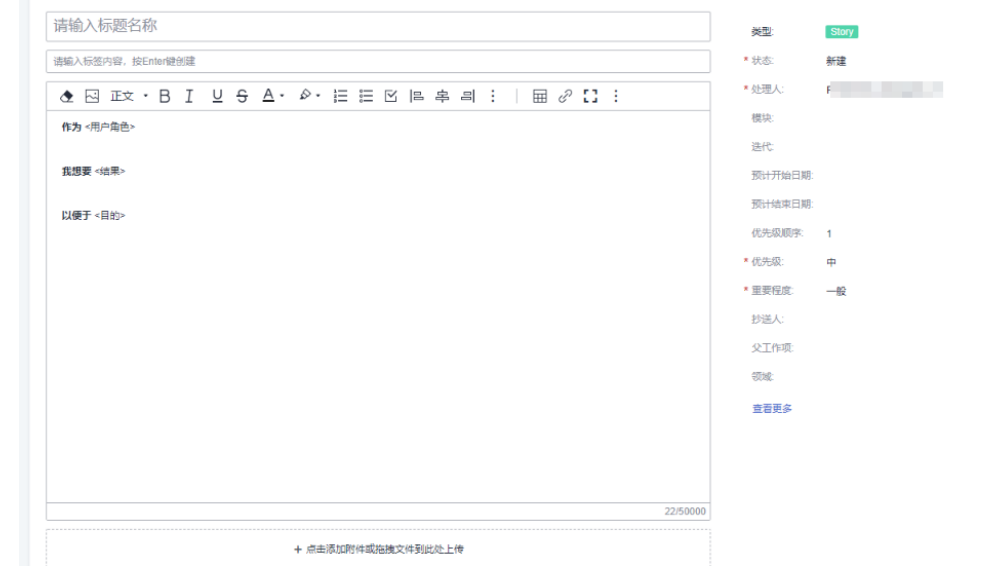

#### 步骤**3** 设置工作项的字段。

工作项的参数字段可以[根据实际需要进行自定义](#page-270-0),部分默认的基本字段说明如表**[4-6](#page-242-0)**所 示。

#### <span id="page-242-0"></span>表 **4-6** 工作项部分基本字段说明

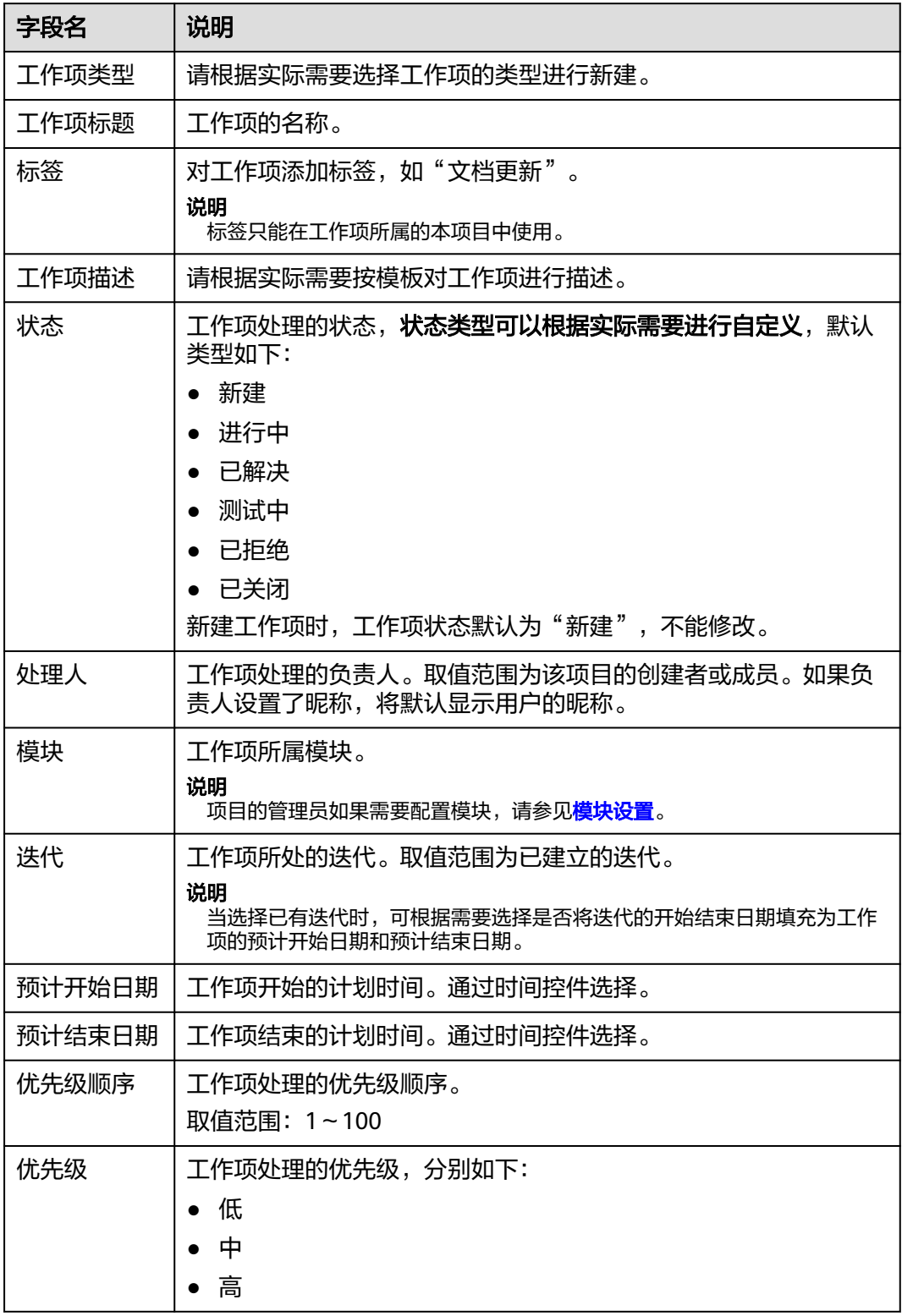

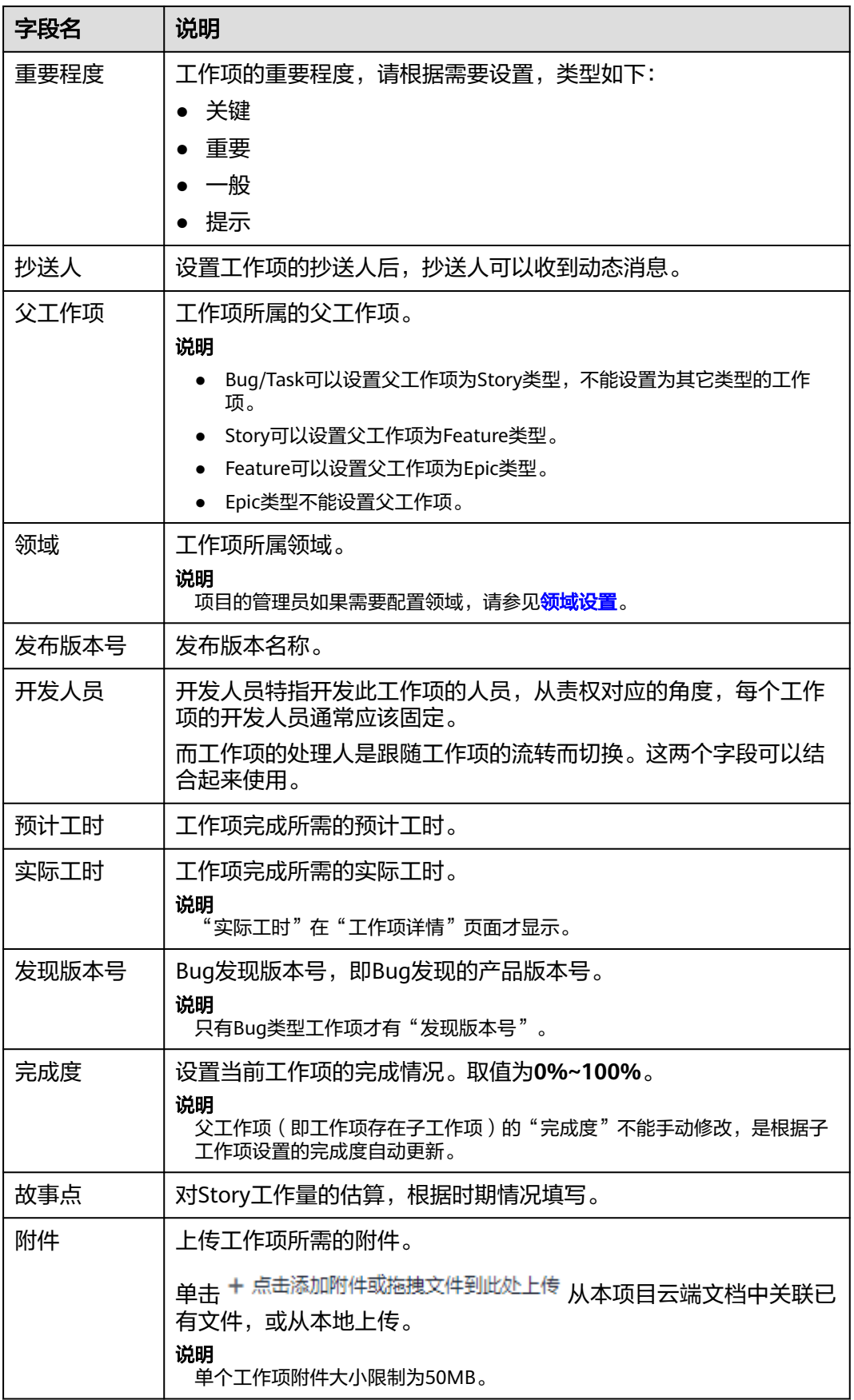

<span id="page-244-0"></span>**步骤4** 参数设置完成后,单击"保存"。

新建完成的工作项显示在工作项列表中。

**----**结束

# **4.6** 管理工作项

新建完工作项后,可以查看工作项详情,新建子工作项,复制工作项,对工作项批量 导入导出、进行修改或删除,进行批量复制、批量编辑和批量删除操作等。

- 工作项入口
- 新建子工作项
- [复制工作项](#page-245-0)
- [编辑工作项](#page-245-0)
- [删除工作项](#page-246-0)
- [查看工作项](#page-246-0)
- 归档**/**[取消归档工作项](#page-247-0)
- [工作项批量操作](#page-248-0)
- [批量设置处理人](#page-248-0)
- [批量导出工作项](#page-249-0)
- [批量导入工作项](#page-249-0)
- [过滤符合条件的工作项](#page-250-0)
- [设置工作项参数显示列](#page-251-0)
- [关注工作项](#page-251-0)
- 过滤**Backlog**[中工作项](#page-251-0)

# 工作项入口

工作项从项目进入。

- 步骤**1** 进入项目详情页面。
- 步骤**2** 选择"工作 > 工作项"页签。
- 步骤**3** 根据实际情况选择创建不同类型工作项。

"Backlog"页面管理的是Story、Task和Bug工作项,代表所有可交付的工作项。

#### **----**结束

# 新建子工作项

新建好的子工作项显示在"子工作项"页签中。

说明

Task和Bug是最末层次,Task和Bug没有子工作项。

增加子工作项有两种方法:

#### <span id="page-245-0"></span>操作方法一

a. 进入工作项详情,切换到"子工作项"页签。

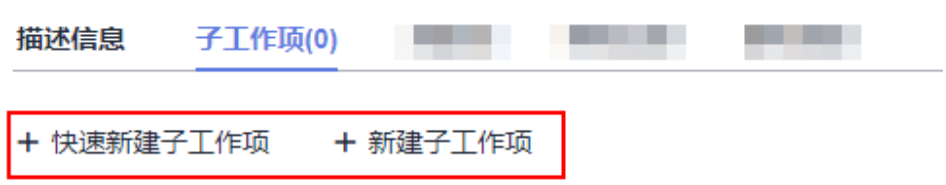

- b. 单击"快速新建子工作项"可以快速完成子工作项创建。适合于快速场景的 创建。
- c. 单击"新建子工作项",可以设置更多参数信息,适合于完整创建子工作 项。
- 操作方法二

在工作项列表中,分为快速创建和完整创建:

- 单击工作项所在行口,只需输入关键信息快速完成创建。
- 单击工作项所在行 ,创建完整信息的子工作项。

# 复制工作项

在工作项列表或工作项详情中,都可以复制工作项。可以复制到本项目内,也可以复 制到有权限的其他项目。

- 步骤**1** 进入工作项列表页面。
- 步骤2 单击工作项所在行最后的:,选择"复制"进行工作项复制。

**----**结束

#### 编辑工作项

在工作项详情页面可以修改处理人、状态、优先级、给工作项设置关注、评论(备 注)及工作量等,根据实际情况可以快捷修改工作项处理人/状态。

步骤**1** 在CodeArts首页搜索目标项目,单击项目名称。

默认进入到项目"工作 > 工作项"页面。

- 步骤**2** 单击工作项名称,进入工作项详情页面。
- 步骤**3** 右侧显示"工作项详情"区域,可以看到工作项的名称、描述、创建时间等信息。
- 步骤**4** 找到目标工作项参数,根据实际情况修改对应参数值并保存。根据需要快捷修改工作 项处理人/状态:

#### 说明

如果没有找到处理人或状态,请参见<mark>设置工作项参数显示列</mark>进行设置。

工作项"处理人"名称,新建时默认为该工作项"创建人",在工作项详情中可以修改"处理 人"。

1. 单击目标工作项所在行的"处理人"修改处理人即可。

<span id="page-246-0"></span>2. 单击目标工作项所在行的"状态",以"测试中"状态为例。

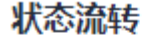

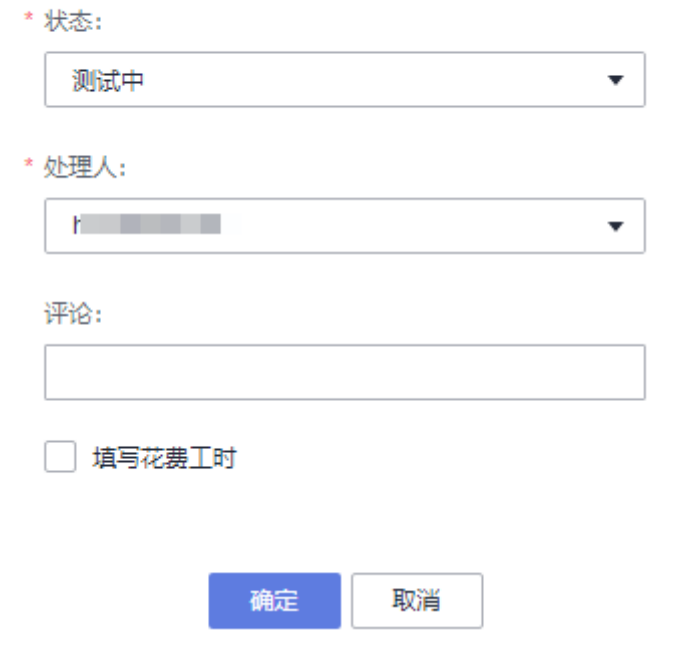

3. 单击"状态"信息列表中可流转的目标状态值,单击"确定"即可快速完成修 改。

#### 说明

工作项的流转状态根据实际需要也可以自定义,请参见[自定义工作流状态。](#page-271-0)

#### **----**结束

# 删除工作项

清理不再需要的工作项,则可以对工作项进行删除。如果需要批量删除工作项,请参 [见工作项批量操作。](#page-248-0)

- 步骤**1** 进入工作项详情页面。
- 步**骤2** 单击右上角:, 选择"删除", 弹出删除确认框, 请根据提示慎重删除工作项。

说明

为了避免误删除,删除按钮在:中。 工作项删除后,其下的子任务同时也被删除。

#### **----**结束

#### 查看工作项

新建或修改完工作项后,可以继续查看工作项详情。

步骤**1** 在CodeArts首页搜索目标项目,单击项目名称。

<span id="page-247-0"></span>进入"工作 > 工作项"页面。

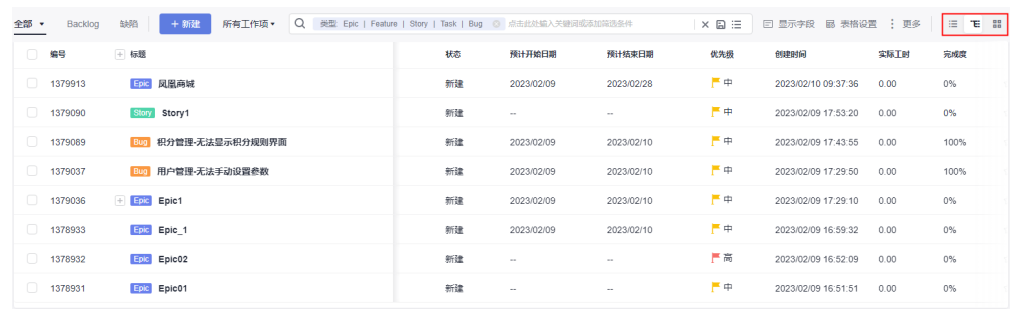

## 步骤2 (可选)工作项支持 三 下 品三种模式。

默认以树形视图展示,请根据实际需要切换视图模式。

● 列表视图

展示所有满足条件的工作项,工作项不区分父子关系,平级列表展示。

● 树形视图

展示所有满足条件的工作项,所有子工作项均显示在其父工作项节点下,且默认 只显示父工作项,子工作项为隐藏状态,可根据需要展开子工作项。

注意:当按照工作项类型进行筛选的时候,即使在树形视图中也只是展示对应工 作项类型的数据而不会把子工作项按照树形结果展示出来。

● 卡片视图

展示所有工作项,所有工作项不区分父子关系,平级以卡片方式展示,可以拖拉 移动工作项的状态。

#### **----**结束

# 归档**/**取消归档工作项

项目成员可以根据实际任务开发情况,对工作项进行归档。归档后的工作项,所有成 员对工作项为只读,不能对工作项进行编辑。

- 步骤**1** 进入项目详情页面。
- 步骤**2** 单击"工作 > 工作项"。
- 步骤**3** 在工作项列表页面,勾选目标工作项,单击"归档",根据提示完成归档操作。

#### 说明

工作项任务为"已关闭"或其他结束状态才能进行归档。

步骤**4** (可选)归档成功后,查看已归档工作项。

在"工作项"页面,单击 <sup>更多</sup>,选择"已归档工作项",进入已归档工作项页面。

- 1. 对已归档工作项可通过创建时间,或归档时间过滤,也可以通过编号或标题搜 索。
- 2. 列表页可对已归档工作项进行取消归档或删除。

<span id="page-248-0"></span>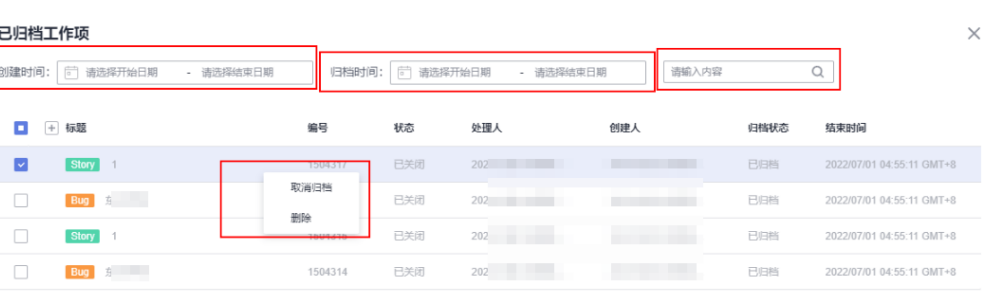

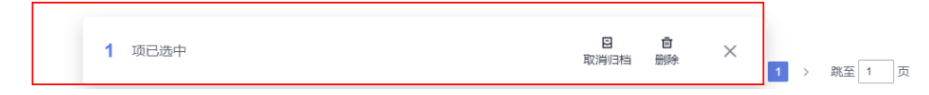

3. 已归档工作项详情页可进行关注、复制、取消归档和删除。

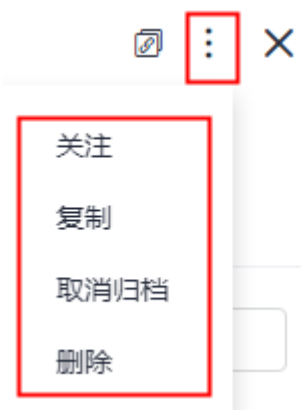

#### **----**结束

#### 说明

已归档的工作项在列表、迭代页面和规划中都不再显示,取消归档后重新显示。 工作项详情页关联项列表中不显示已归档工作项。

# 工作项批量操作

选择多个工作项,进行批量编辑、批量复制和批量删除(需要相应的权限)。

在工作项列表或树形视图模式下,勾选左侧的选择框选中多个工作项,选择对应的批 量操作项,根据页面提示完成操作。

- 批量复制
- 批量编辑
- 批量归档
- 批量删除
- 批量导出

批量设置处理人

对多个工作项设置同一个处理人。

<span id="page-249-0"></span>**步骤1** 进入项目的"工作 > 工作项"页面, 选中多个目标工作项后, 单击"编辑"。

- 步骤**2** 单击"添加字段"。
- **步骤3** 在"字段名称"下拉列表中选择"处理人"。

步骤**4** 在"字段值"下拉列表中选择对应的处理人,单击"保存"即完成处理人批量设置。

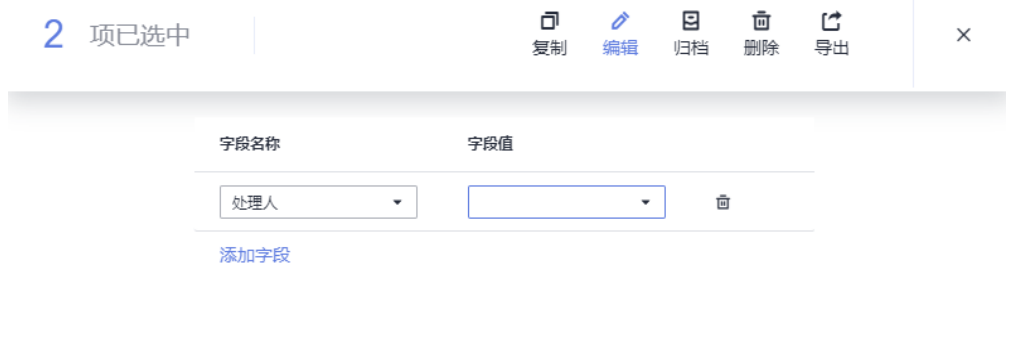

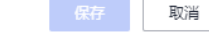

**----**结束

#### 批量导出工作项

以Excel形式批量导出工作项列表到本地。

- 步骤**1** 进入项目的"工作 > 工作项"页面。
- **步骤2** 单击页面右上方: <sup>更多</sup>。
- 步骤3 单击"导出",根据需要"设置导出字段",确定导出后以Excel形式存放工作项列 表。

#### 说明

导出工作项的数量上限为2000条。

#### **----**结束

## 批量导入工作项

将本地Excel工作项模板批量导入到工作项列表中,即按照规定的Excel模板将工作项导 入到项目中。

#### 说明

- Excel模板获取方式: 单击"导入"后, 在弹出的"导入工作项"窗口中单击"下载模板"。
- Excel模板中的各项参数信息需根据模板中对应参数说明正确设置。
- 步骤**1** 进入项目的"工作 > 工作项"页面。

**步骤2** 单击工作项列表右上方: <sup>更多</sup>。

 $\times$ 

<span id="page-250-0"></span>步骤3 单击"导入", 在"导入工作项"弹窗中导入工作项列表。

1. 下载模板。

# 导入工作项

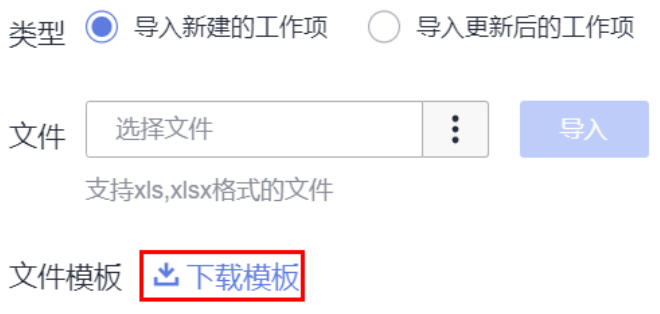

- 2. 按照模板填写工作项内容。
- 3. 上传文档导入工作项。

#### **----**结束

# 过滤符合条件的工作项

查看工作项时,支持按照不同条件进行过滤筛选。在搜索文本框直接输入关键字进行 搜索,如果搜索的工作项为子工作项,则显示其父工作项,单击父工作项,将会展开 查询的工作项。

- 步骤**1** 进入项目的"工作 > 工作项"页面。
- 步骤2 单击列表上方"所有工作项", 下拉框显示过滤条件。

<span id="page-251-0"></span>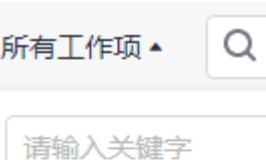

默认 14

所有工作项

我的工作项

待规划的

未关闭的

我关注的

我创建的

我处理过的

抄送给我的

步骤**3** 通过下拉框滚动条选择所需过滤条件后,即展示过滤结果。

**----**结束

## 设置工作项参数显示列

工作项列表中,可以设置各个参数列是否展示。

- 步骤**1** 在目标项目"工作 > 工作项"列表页面。
- 步骤**2** 单击工作项列表右上角"显示字段"。

#### 说明

"创建人"列默认不显示在工作项列表中。

步骤**3** 根据实际需要勾选显示列参数,即可显示自定义的参数列信息。

#### **----**结束

# 关注工作项

在列表和树形视图模式下,单击操作列 <sup>{√</sup>可以对工作项进行关注。

# 过滤 **Backlog** 中工作项

Scrum流程项目中,在Backlog创建工作项时,类型有Story、Task和Bug。根据过滤条 件筛选工作项时,筛选结果会包含各级子工作项。
步骤**1** 在Scrum流程项目"工作 > 工作项"列表页面中,单击"Backlog"。

### 步骤**2** 单击上方过滤条件框。

过滤条件框中可以统一设置工作项"类型"(Story/Task/Bug),并在下拉框中选择 所需过滤条件,如"状态"、"重要程度"、"优先级"、"模块"、"迭代"和 "处理人"等。

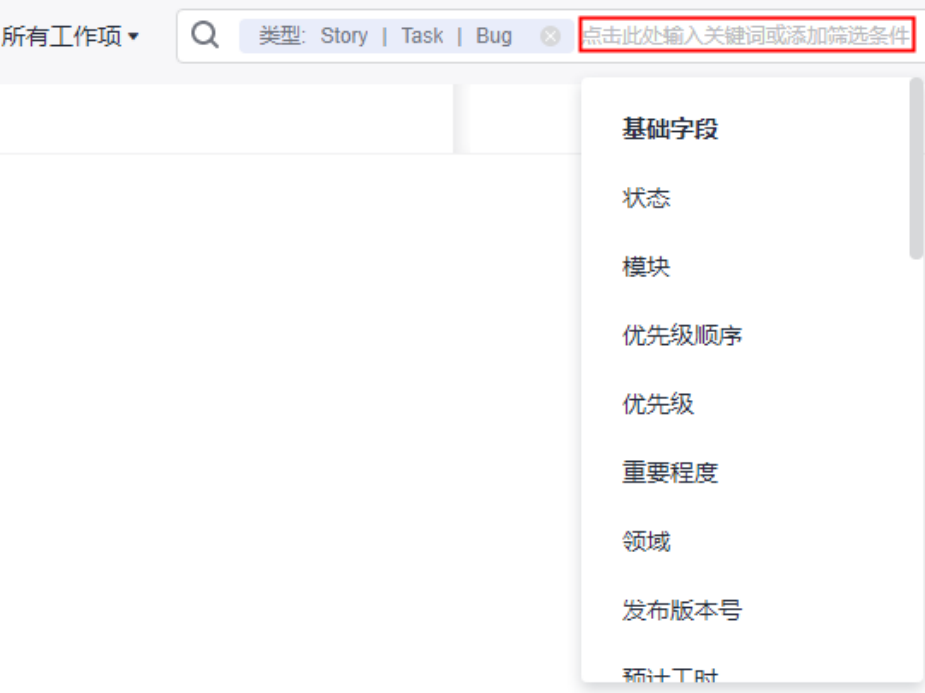

步骤**3** 过滤条件设置完成后,在当前页面显示筛选结果列表,即符合过滤条件的工作项。

#### 说明

选择"处理人"进行过滤时,如果父工作项与其子工作项不是同一个处理人,则结果列表中只显 示匹配的父工作项或子工作项。单击工作项名称,在工作项详情页可以查看工作项父子关系。

**----**结束

# **4.7** 工作项详情

在工作项详情页面,除了可以修改工作项的处理人、状态等,还可以查看关联工作 项、查看工作代码提交记录、查看工作项操作历史、添加工作项附件等。

- [对工作项进行评论](#page-253-0)
- [给工作项打标签](#page-253-0)
- 关联工作项**/**[代码提交记录](#page-253-0)**/**代码分支
- [查看工作项的代码提交记录](#page-254-0)
- [填写详细工时](#page-254-0)
- [查看工作项的操作历史](#page-255-0)
- [添加工作项的附件](#page-256-0)

## <span id="page-253-0"></span>对工作项进行评论

在工作项详情页面下方"评论"中,可以对工作项添加评论。

## 给工作项打标签

项目所属成员均可以给工作项添加标签。一个工作项可以添加多个标签,不同工作项 可以添加同一个标签。

- 步骤**1** 在新建或修改工作项页面,单击"标签"文本框可以给工作项添加标签。 添加的标签显示在"标签"中。
- 步骤**2** 在工作项详情页面,可以查看已有的标签。

#### **----**结束

## 关联工作项**/**代码提交记录**/**代码分支

项目为工作项提供了关联工作项、关联代码提交记录和关联代码分支功能。

- 步骤**1** 进入工作项详情页面,选择"关联"页签。
- 步骤**2** 完成关联操作。
	- 关联工作项

展开关联工作项,单击"关联工作项",在关联工作项页面可以勾选需要关联的 工作项。

关联好的工作项显示"关联工作项"按钮下方。

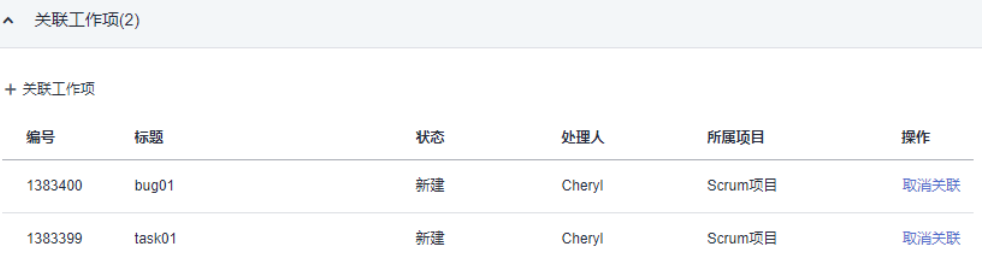

代码提交记录

展开代码提交记录,根据需要可以关联代码提交记录。

支持工作项关联代码提交记录。

- a. 在代码托管中提交附加工作项信息,关联分配的且非已关闭状态的工作项。
- b. 插入工作项后,输入描述信息,单击"确定"。
- c. 关联成功后,在工作项详情中显示关联的提交信息。

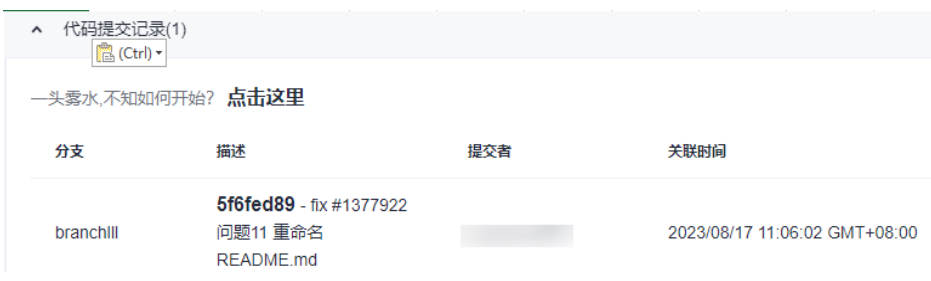

## <span id="page-254-0"></span>● 关联代码分支

展开关联代码分支,显示已关联的代码分支。 工作项关联代码分支。

- a. 在代码托管中新建分支,同时关联工作项。
- b. 分支创建成功后,在工作项的关联页面可以查看工作项关联的分支信息。

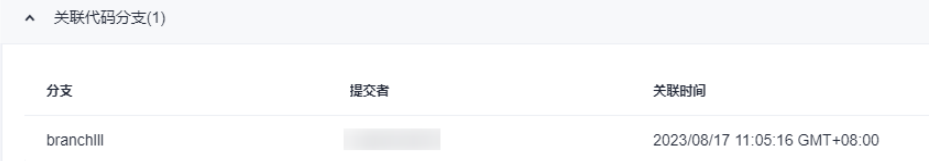

#### **----**结束

### 查看工作项的代码提交记录

使用代码托管服务,在代码提交时填写工作项编号。在工作项详情中,可以查看代码 的提交记录。

- 步骤**1** 进入工作项详情页面。
- 步骤**2** 选择"关联"页签,查看工作项关联的"代码提交记录"。

#### **----**结束

## 填写详细工时

在工作项详情中,创建者、处理人、项目经理和测试经理等具有编辑权限者可以填写 详细工时。

- 步骤**1** 进入工作项详情页面,选择"详细工时"页签。
- 步骤**2** 单击"填写工时"。
- 步骤**3** 根据实际情况填写工时参数,单击"确定"。

 $\times$ 

## <span id="page-255-0"></span>填写工时

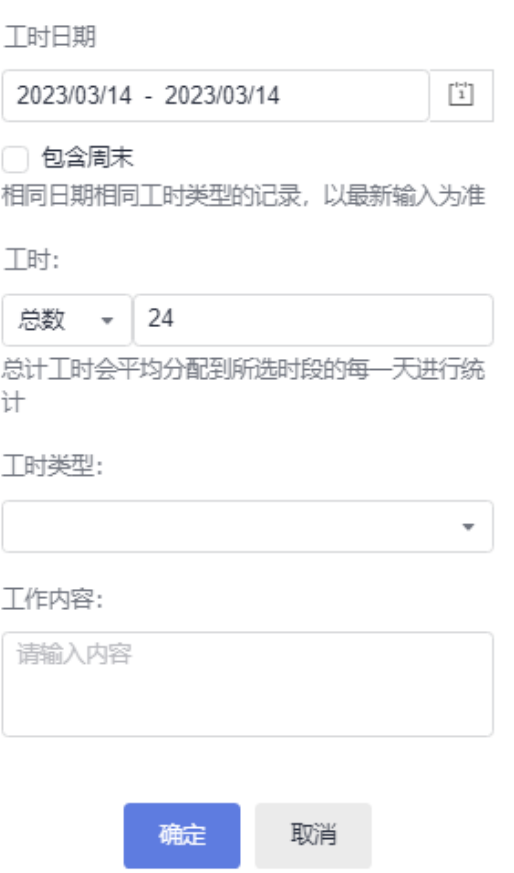

- 步骤**4** 工时填写完成后,可以查看不同成员所花费工时的明细。
- <mark>步骤5</mark> ( 可选 )选择"工作项 > 迭代 " ,单击右上角 <sup>国</sup> ,显示成员模式 。在成员列中可以 查看实际工作量总和。

#### 说明

实际工作量总和是指所有工作项不同成员填写的"详细工时"总和,默认将"详细工时"总和归 属在当前处理人名下。

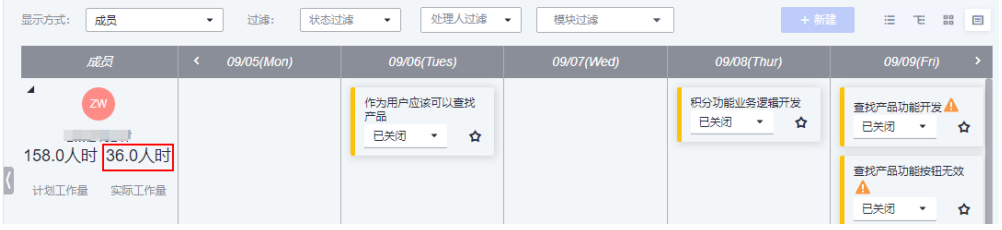

**----**结束

## 查看工作项的操作历史

在工作项详情中,可以查看工作项的操作历史。

<span id="page-256-0"></span>步骤**1** 进入工作项详情页面。

步骤**2** 选择"操作历史"页签,查看工作项所有的修改操作。

**----**结束

### 添加工作项的附件

为工作项添加附件方式:从本地上传附件文件(或直接拖拽)、选择关联知识库服务 中已有的文件。

- 步骤**1** 进入工作项创建或修改页面。
- **步骤2** 在"附件"中单击 <sup>十</sup>,给工作项添加附件(单个工作项附件限制为50MB)。

**----**结束

# **4.8** 管理迭代

项目提供迭代功能,可以用来做版本计划管理,在项目里新建迭代,匹配版本发布计 划时间点,便可对版本计划进行跟踪管理。

- 新建迭代后,在迭代详情页面还可以进行新建、修改、删除迭代以及创建该迭代 下的工作项。
- 需求规划中分迭代管理所有工作项,默认显示当前迭代下需要处理的工作项。

本节介绍迭代的常见操作。

- 迭代入口
- 新建迭代
- [修改迭代](#page-257-0)
- [启动迭代](#page-257-0)
- [查看迭代](#page-257-0)
- [安排迭代工作](#page-258-0)
- [删除迭代](#page-258-0)

### 前提条件

项目已建立并只有项目创建者或具有操作权限者才可以新建、修改、删除迭代。

## 迭代入口

在CodeArts首页搜索目标项目,单击项目名称,进入项目详情页。单击"工作 > 迭 代",进入迭代页面。

## 新建迭代

<mark>步骤1</mark> 在迭代页面中,单击左侧迭代列表上方

步骤**2** 设置迭代名称、计划时间和迭代描述。

<span id="page-257-0"></span>步骤**3** 参数设置完成后,单击"确定"。

创建好的迭代按照时间倒序显示在迭代列表中。

**----**结束

## 修改迭代

- 步骤**1** 进入迭代页面,已有迭代以列表形式进行展示,单击迭代名称可以切换迭代。
- 步骤**2** 单击右侧导航区操作图标可以更改"显示字段"、"显示方式"等。
- **步骤3** 单击迭代列表中的:, 选择"编辑迭代"修改迭代信息。

**----**结束

## 启动迭代

单击迭代列表中的<sup>:</sup>,选择"启动迭代"。

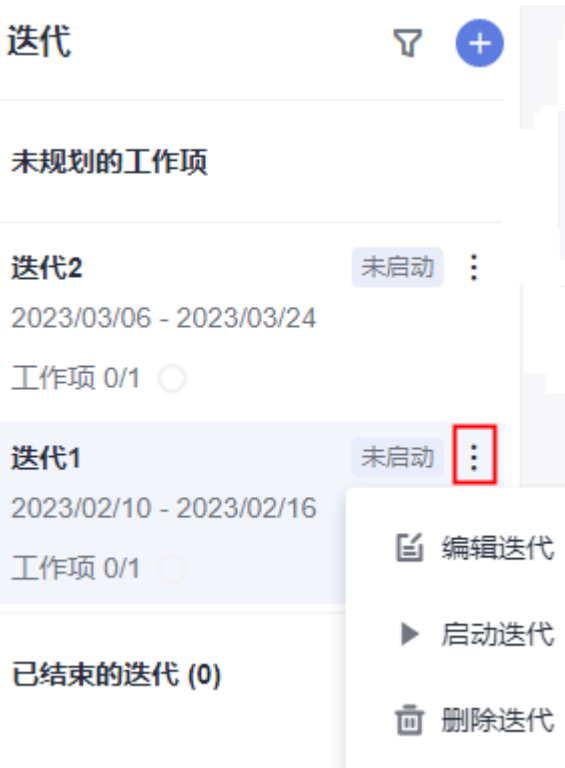

#### 说明

"无迭代内容"的迭代不能启动。

## 查看迭代

步骤**1** 单击"工作 > 迭代"。

"显示方式"分为"列表模式"、"树形模式"、"卡片模式"和"成员模式",默 认显示"列表模式"。

<span id="page-258-0"></span>步骤**2** 单击右上角 在可切换工作项显示方式。

- 单击:三 切换到列表模式。
- 单击<sup>"</sup>E:切换到树形模式。
- 单击 <sup>88</sup> 切换到卡片模式。
- 单击 <sup>回</sup> 切换到成员模式。

- 步骤**3** 单击上方 展开迭代详情,查看工作项统计、燃尽图和项目成员等。
- 步骤**4** 单击"新建"可以新建"Story"、"Task"或"Bug"类型工作项。 如果Story工作项下需要新建子工作项,则其子工作项类型只能为"Task"或"Bug"
- **步骤5** 单击工作项列表中对应工作项的"处理人"和"状态"可以直接修改处理人和状态。 **----**结束

## 安排迭代工作

新建迭代完成后,可以对工作安排迭代计划。

步骤**1** 单击"工作 > 迭代"。

类型。

- 可查看不同迭代下的待交付的工作项。
- 可拖动工作项到指定的迭代,为工作项设定迭代。
- 步骤**2** 选中工作项拖动到导航指定迭代中或直接修改列表的迭代,为工作项指定迭代。

**----**结束

## 删除迭代

单击迭代列表中的<sup>:</sup>,选择"删除迭代"对迭代进行删除。

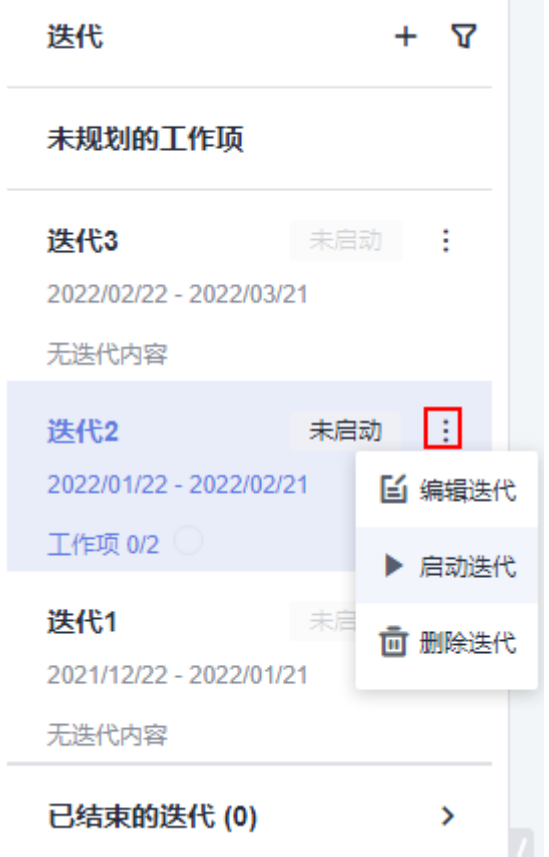

### 说明

迭代删除后,当前迭代中的工作项将被移入"未规划的工作项"中。

# **4.9** 自定义工作流

自定义配置不同工作项的状态,以及自定义调整状态的前后顺序,包括根据项目需求 定制工作项字段与模板、状态与流转以及公共字段设置和公共状态设置。详细操作请 多见[工作项自定义。](#page-270-0)

# **4.10** 迭代回顾

# **4.10.1** 概述

每一个迭代结束时,会召开一个迭代回顾会议,对已结束的迭代进行全员的总结,回 顾做得好的和做得不好的,寻找改进措施,并在下个迭代进行改进。

迭代回顾可以使用如下功能:

- 使用统计报表,了解迭代的质量、进度、工作量的情况,基于真实数据进行改 进。
- 使用知识库服务,上传迭代的总结文件,便于项目成员在线浏览和下载,沉淀项 目的知识和总结。

# **4.10.2** 使用报表

Scrum报表模板有自定义报表和系统预置推荐报表两种。

- 自定义报表:可以自定义统计"故事点"、"预计工时"、"实际工时"和"工 作项数"。
- 系统预置推荐报表,即系统默认的模板类型,请根据实际情况进行统计。预置推 荐报表统计类型如下:
	- 总览
	- 工时
	- 工作项分布
	- 迭代
	- 缺陷

#### 说明

燃尽图中的表统计内容为:一个迭代时间内,工作项的开始态和结束态的历史操作记录,进行态 的工作项不统计,若是结束态的工作项变成进行态后,对应表中的记录也会刷新删除。

本节介绍如何使用报表。

- 报表入口
- 使用自定义报表(统计故事点**/**预计工时**/**实际工时**/**工作项数)
- 使用系统预置推荐报表
	- [统计工作项总览报表](#page-262-0)
	- [统计项目成员工时报表](#page-263-0)
	- [统计工作项分布报表](#page-264-0)
	- [统计迭代燃尽图](#page-265-0)
	- [统计缺陷报表](#page-266-0)
- [调整报表显示顺序](#page-268-0)

## 报表入口

进入项目详情页面,选择"工作 > 统计"页签,在"统计"页面中可以使用丰富的统 计报表功能,从多个维度对总览、工时、工作项分布、迭代和缺陷进行统计与分析。

### 使用自定义报表(统计故事点**/**预计工时**/**实际工时**/**工作项数)

如果从多个维度对汇总项("故事点"、"预计工时"、"实际工时"和"工作项 数")进行统计和分析,可以使用自定义报表。

- 步骤1 进入项目的"工作 > 统计"页面, 单击"新建报表", 在弹窗中选择"自定义报 表"。
- 步骤**2** 单击标题栏,编辑标题名。
- 步骤**3** 完成数据设置或数据筛选。
	- 根据需要数据设置中的三个下拉列表完成选择。
		- 分析维度: 选择希望分析的数据维度。
		- 对比维度:选择希望对比的数据维度。对比维度可以为空,如果为空,则代 表只统计数据,并不需要进行对比。
- 汇总项:选择汇总的数据维度。
- 数据筛选
	- a. 单击"增加筛选条件",勾选筛选条件。
	- b. 通过下拉列表选择筛选条件的值。

说明

• 以上术语是统计术语,可以简单的按一个公式来掌握使用: 统计报表 = 统计各个 "分析维 度"在各个"对比维度"的"汇总方式"。

例如:"分析维度"选择"处理人","对比维度"选择"迭代","汇总方式"选择"预 计工时 " ,那么套用上面的公式,就是统计各个"处理人 " 在各个 "迭代 " 的 "预计工 时",也就是个人在不同迭代的预计工时统计。

 $\overline{\phantom{a}}$ 

 $\overline{\phantom{a}}$ 

 $\overline{\phantom{a}}$ 

- 在数据筛选中,添加不同的筛选条件,可以在统计结果中对数据进行进一步筛选,如"迭 代",只筛选出某个迭代的工作项。
- 步骤**4** 如果调整了数据维度或筛选条件,单击"刷新报表"可以根据新的统计维度进行刷 新。

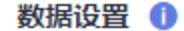

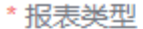

柱状图

\*分析维度 (X轴/表格行)

当前处理人

对比维度 (Y轴色块/表格列)

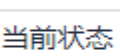

\* 汇总项 (Y轴/表格单元)

工作项数

#### 数据筛选 1

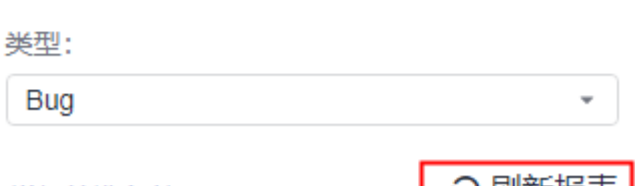

增加筛洗条件

⊖ 刷新报表 |

步骤**5** 单击"保存"保存报表。

保存下来的报表可以固定显示在报表的首页,方便直接使用和查看。对于已经创建的 报表,可以进行如下的操作:

<span id="page-262-0"></span>● 图形显示和表格显示切换、放大全屏

项目成员的Story统计(按重要程度)

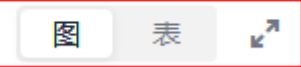

● 更多操作 保存图片、导出表格、编辑报表、删除报表。

**----**结束

## 统计工作项总览报表

- 如果仅对工作项总览进行统计和分析,可以使用系统预置的"工作项趋势总览"、 "工作项完成总览"和"工作项及时性总览"报表。
- 步骤**1** 在"统计"页面,单击"新建报表",根据实际需要选择"总览"分组下已预置的报 表类型。

总监

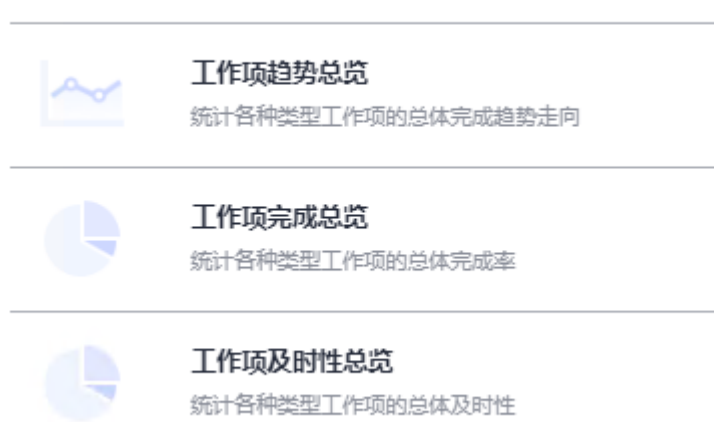

步骤**2** 单击报表类型(以"工作项趋势总览"为例)。

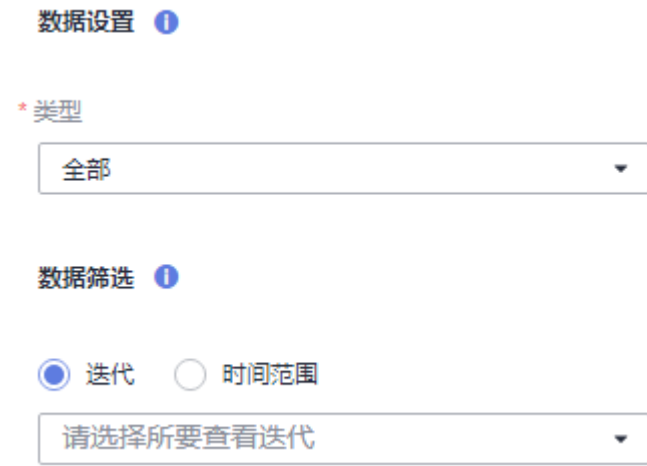

<span id="page-263-0"></span>步骤3 设置报表参数信息,包括"数据设置"、"数据筛选"和名称,并单击"保存"。 已保存的报表显示在报表首页中。

**----**结束

### 统计项目成员工时报表

如果仅对项目成员的工时进行统计和分析,可以使用系统预置的"统计项目成员的工 时"报表。

步骤**1** 在"统计"页面,单击"新建报表",根据实际需要选择"工时"分组下已预置的报 表类型。

工时

٠

统计项目成员的丁时

自定义统计不同维度的项目成员工时

步骤**2** 单击报表类型"统计项目成员的工时"。设置详细工时请参[见填写详细工时](#page-254-0)。

#### 数据设置 1

\* 报表类型

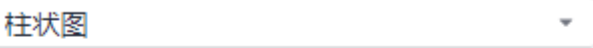

\*分析维度 (X轴/表格行)

项目经理,开发人员,测试经理,测试人员.... ▼

对比维度 (Y轴色块/表格列)

请输入关键字, 按enter键搜索

\* 汇总项 (Y轴/表格单元)

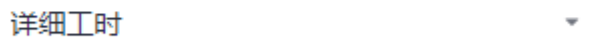

数据筛选 1

○ 刷新报表 增加筛选条件

步骤3 设置报表参数信息,包括"数据设置"、"数据筛选"和名称并单击"保存"。

已保存的报表显示在报表首页中。

#### **----**结束

## <span id="page-264-0"></span>统计工作项分布报表

如果仅对工作项分布进行统计和分析,可以使用系统预置的"工作项按处理人分 布"、"工作项按优先级分布"和"工作项按历史状态分布"报表。

步骤**1** 在"统计"页面,单击"新建报表",根据实际需要选择"工作项分布"分组下已预 置的报表类型。

工作顶分布

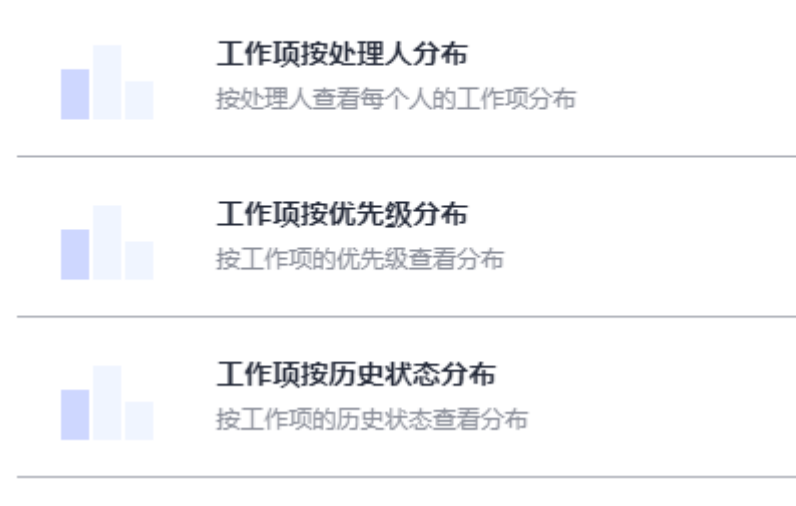

步骤**2** 单击报表类型(以"工作项按处理人分布"为例)。

### <span id="page-265-0"></span>数据设置 ←

\* 报表类型

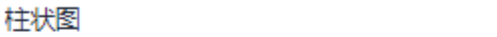

\* 分析维度 (X轴/表格行)

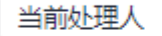

对比维度 (Y轴色块/表格列)

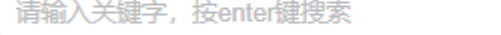

\* 汇总项 (Y轴/表格单元)

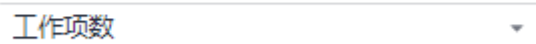

数据筛选 1

⊙ 刷新报表 增加筛洗条件

步骤3 设置报表参数信息,包括"数据设置"、"数据筛选"和名称,并单击"保存"。 已保存的报表显示在报表首页中。

 $\bar{\mathbf{v}}$ 

 $\overline{\phantom{a}}$ 

**----**结束

## 统计迭代燃尽图

如果仅对迭代进行统计和分析,可以使用系统预置的"迭代燃尽图"报表。

步骤**1** 在"统计"页面,单击"新建报表",根据实际需要选择"迭代"分组下已预置的报 表类型。

迭代

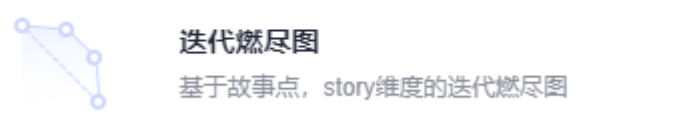

步骤**2** 单击报表类型"迭代燃尽图"。

<span id="page-266-0"></span>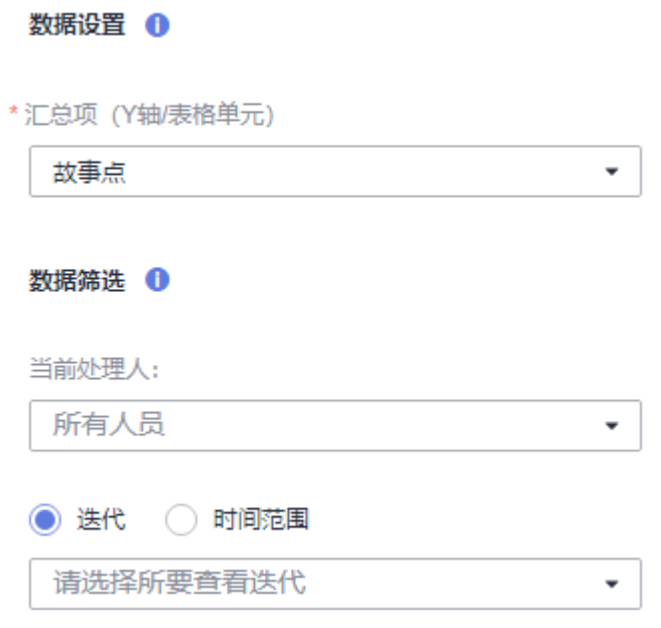

步骤3 设置报表参数信息,包括"数据设置"、"数据筛选"和名称,并单击"保存"。 已保存的报表显示在报表首页中。

**----**结束

## 统计缺陷报表

如果仅对工作项缺陷进行统计和分析,可以使用系统预置的"缺陷按处理者分布"、 "缺陷按创建者分布"、"缺陷按优先级分布"、"缺陷按工作项状态分布"和"缺 陷按处理者状态分布"报表。

步骤**1** 在"统计"页面,单击"新建报表",根据实际需要选择"缺陷"分组下已预置的报 表类型。

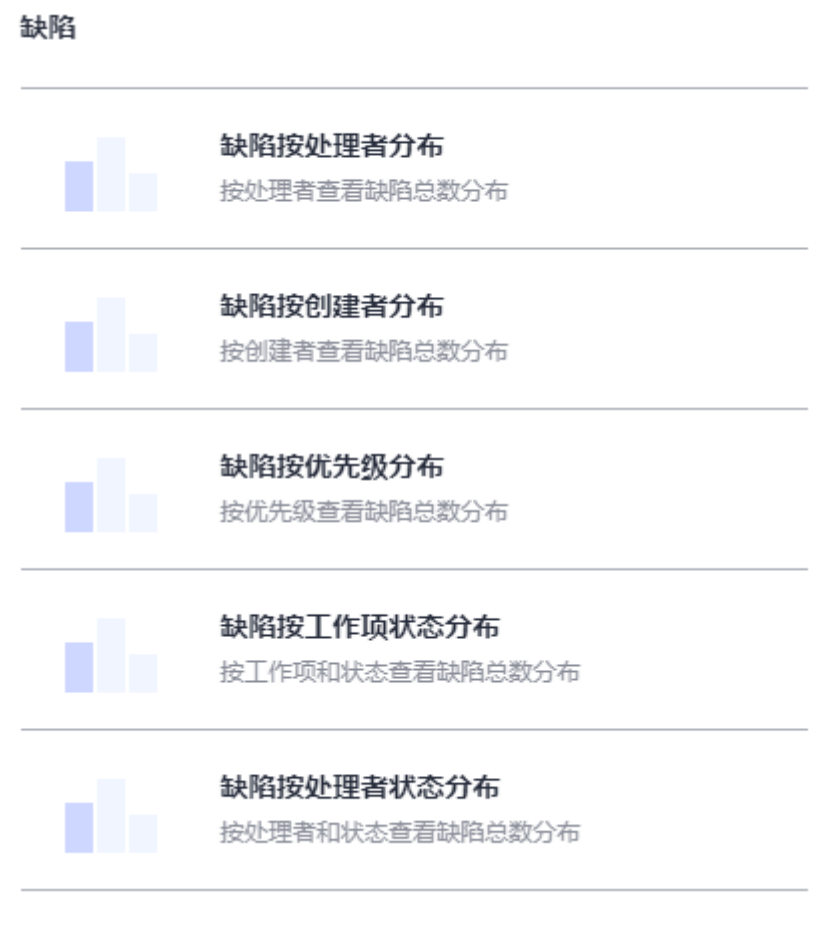

步骤**2** 单击报表类型(以"缺陷按处理者状态分布"为例)。

<span id="page-268-0"></span>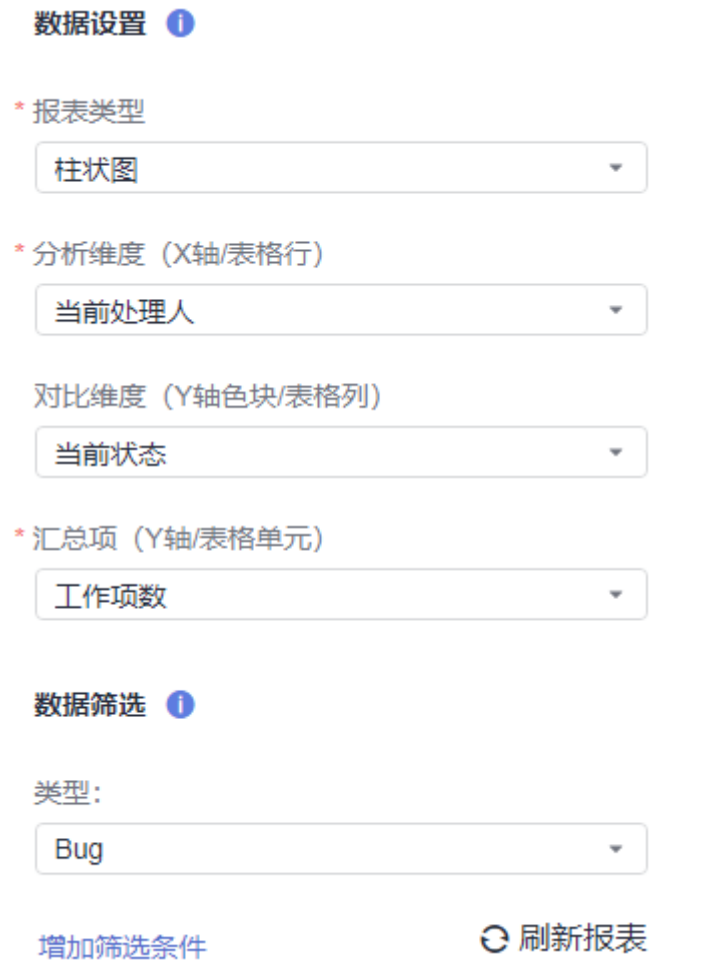

步骤3 设置报表参数信息,包括"数据设置"、"数据筛选"和名称,并单击"保存"。 已保存的报表显示在报表首页中。

**----**结束

## 调整报表显示顺序

报表首页中,选中目标报表可以通过拖动的方式调整报表显示顺序。

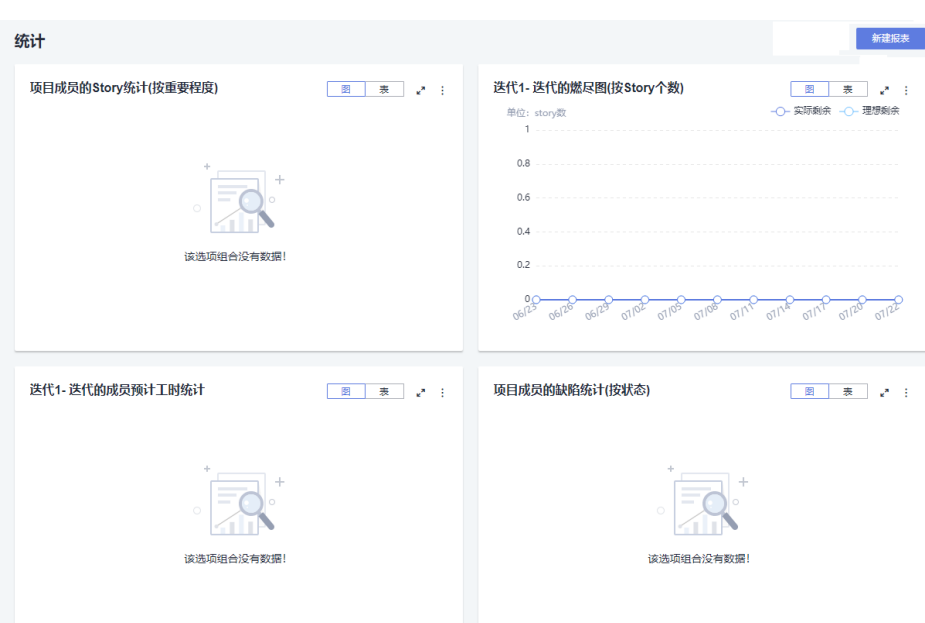

## **4.10.3** 发送报告

根据实际情况将项目开发过程中的情况汇报给指定人员。

## 操作步骤

- 步骤**1** 进入项目详情页面,选择"工作 > 报告"。
- 步骤2 单击<sup>十</sup>。
- 步骤**3** 在"选择报告模板"页面中选择模板类型,以"空文件"为例。
- 步骤**4** 单击"确定",进入报告详情设置页面。
- 步骤5 根据实际情况设置报告标题、收件人、抄送人和报告内容,单击"发送"。 也可以预览报告、保存为模板或草稿。

## <span id="page-270-0"></span>报告01

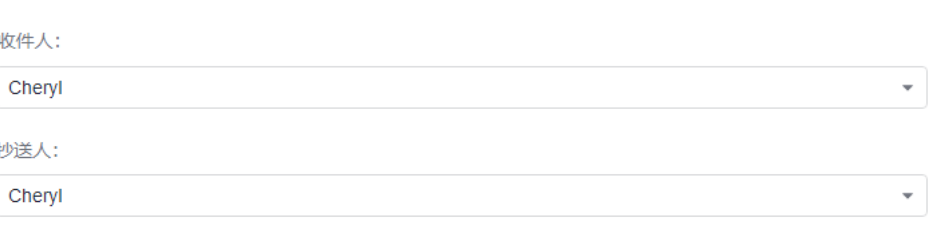

test

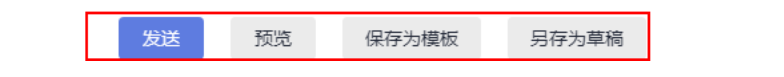

**----**结束

# **4.11** 项目设置

## **4.11.1** 概述

项目设置是对项目进行附加设置,主要包括:工作项自定义、对项目的模块和领域进 行自定义设置、工时类型设置、通知设置。

# **4.11.2** 工作项自定义

项目的管理员可以根据项目需求定制工作项**字段与模板、状态与流转**,以及公共字段 设置和公共状态设置等。

本节以Scrum项目类型中的"Story"类型为例介绍操作步骤。

- [操作入口](#page-271-0)
- [自定义字段与模板](#page-271-0)
- [自定义工作流状态](#page-271-0)
- <span id="page-271-0"></span>● [自定义流转方向](#page-273-0)
- [自定义自动流转处理人](#page-274-0)
- [公共字段设置](#page-275-0)
- [公共状态设置](#page-276-0)

## 操作入口

工作项自定义入口从项目中进入。

- 步骤**1** 进入项目详情页面。
- 步骤**2** 单击"设置 > 工作配置"。默认为Story工作项模板。

#### **----**结束

### 自定义字段与模板

自定义添加字段,可为字段指定不同的字段类型,灵活满足不同的场景。

根据实际需要可以对不同类型的工作项模板进行自定义,并可配置字段类型是否必 填。模板定义成功后,在创建工作项时,默认使用已自定义好的工作项模板。

- 步骤**1** 在目标项目详情页面,单击"设置 > 项目设置"。
- 步骤**2** 在导航选择工作项类型,默认设置类型为"Story设置",选择"字段与模板"。

步骤**3** 单击"编辑模板",工作项模板进入编辑状态。

- 根据实际需要对工作项"描述信息"的模板进行自定义。
- 根据实际需要对系统预置字段"默认值"进行设定。
- 根据实际需要对系统预置字段的"**是否必填"**讲行设定。
- 根据实际需要单击"添加已有字段"或"新建字段"自定义字段。

**步骤4** 模板编辑完成后,单击"保存"。

说明

- 如果单击右上角"保存为模板",根据提示完成模板信息设置,则可以将当前工作设置的内 容保存为模板,在新建项目时可以选择该模板。 保存完成后,默认进入到"工作设置模板"页面,工作设置模板详细操作请参见<mark>[自定义模](#page-11-0)</mark> [板。](#page-11-0)
- 单击右上角"查看模板",可以查看或<mark>修改已有模板</mark>。

**----**结束

## 自定义工作流状态

根据实际需要可以对不同类型的工作项状态进行自定义,可自定义调整状态的前后顺 序。

- 步骤**1** 在目标项目详情页面,单击"设置 > 项目设置"。
- 步骤**2** 在导航选择工作项类型,默认设置类型为"Story设置"。

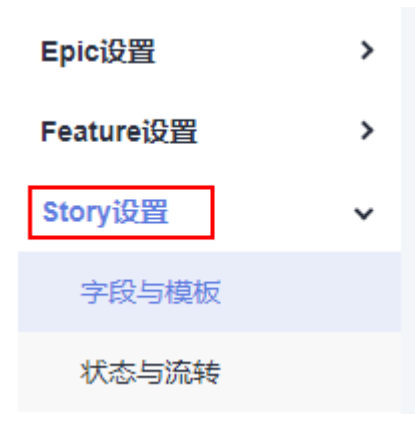

**步骤3** 选择"状态与流转",默认显示"状态管理"页签。

#### 工作顶状态

状态管理 流转方向 自动流转

1. 此处可以为该类型工作项新增状态、拖动调整顺序、删除状态;

2. 新增、删除和调整顺序仅对本工作项类型生效。

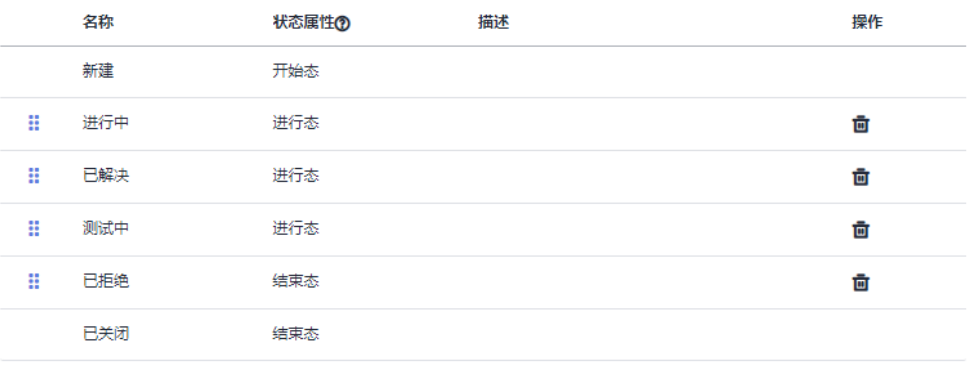

+ 添加已有状态 + 创建新的状态

#### 步骤**4** 根据实际需要添加已有状态、创建新的状态或删除状态。

- 单击"添加已有状态",在弹窗的下拉列表中选择值,单击"确定"。
- 单击"创建新的状态",在弹窗中设置状态名称(如"自定义状态1")、属性和 描述可添加工作项状态,单击"确定"。
	- 已新建的状态将显示在当前工作项状态列表中以及"流转方向"页签中。
	- 可根据情况对已添加的状态进行删除。

#### 说明

- 默认列出的状态是所有工作项都可以配置使用的状态。在某个工作项类型中添加的状态 可作为已有状态供其它工作项类型选择。
- 选择不同类型工作项(如"Epic/Feature/Story"),给对应工作项添加已定义好的状 态类型。
- **步骤5** 根据实际需要,鼠标左键单击: 不放,可以拖拽工作项状态列表,对工作项状态进行排 序。

#### **----**结束

## <span id="page-273-0"></span>自定义流转方向

根据实际需要配置工作项状态的流转状态。工作项状态的流转状态配置好后,在工作 项列表页面中单击工作项的状态,根据当前类型的状态显示可流转的状态。

步骤1 在目标项目详情页面,单击"设置 > 项目设置"。

步骤**2** 在导航选择工作项类型,默认设置类型为"Story设置"。

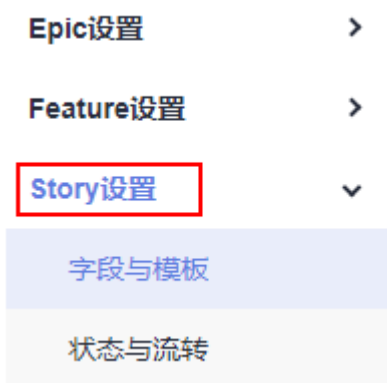

步骤3 选择"状态与流转",默认显示"状态管理"页签。

步骤**4** 选择"流转方向"页签。

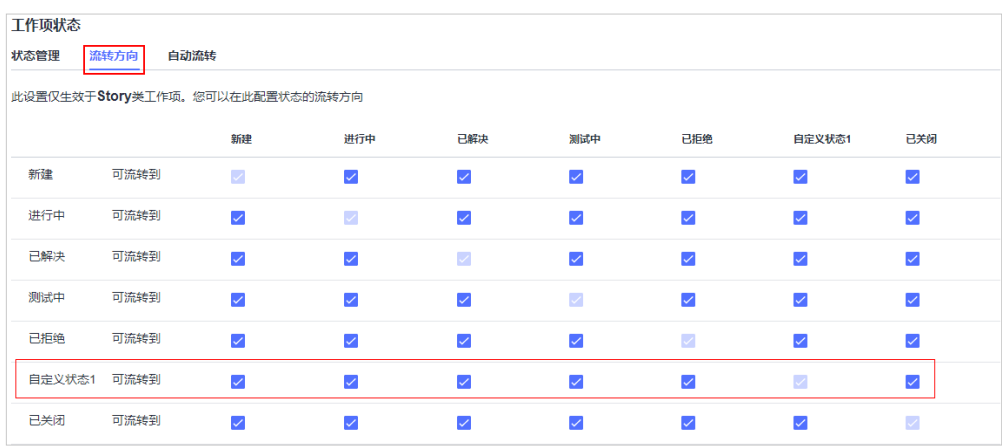

步骤5 根据实际情况勾选工作项状态的可流转状态并单击"保存"。

步骤6 (可选)在工作项列表中查看"自定义状态1"的流转状态。

<span id="page-274-0"></span>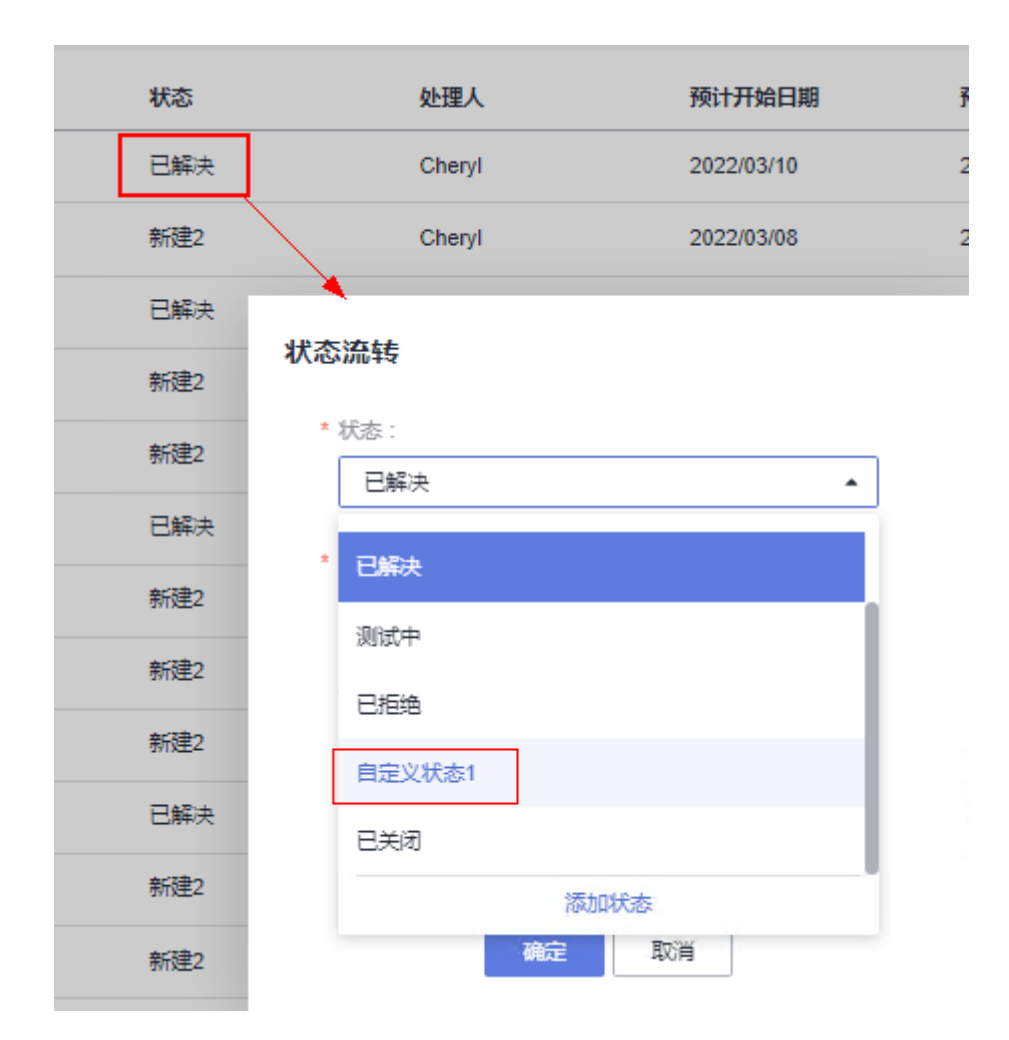

#### **----**结束

## 自定义自动流转处理人

工作项状态与流转方向设置完成后,可以根据需要给各个流转状态设置处理人。工作 项处于特定状态时,自动更改为固定处理人。

- 步骤**1** 在目标项目详情页面,单击"设置 > 项目设置"。
- 步骤**2** 在导航选择工作项类型,默认设置类型为"Story设置"。

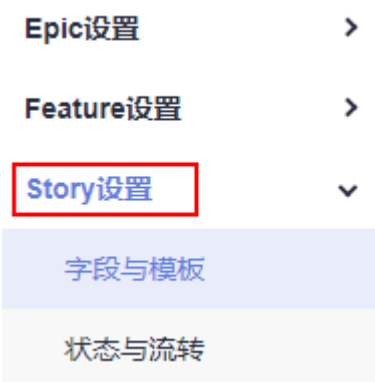

<span id="page-275-0"></span>步骤3 选择"状态与流转",默认显示"状态管理"页签。

### 步骤**4** 选择"自动流转"页签。

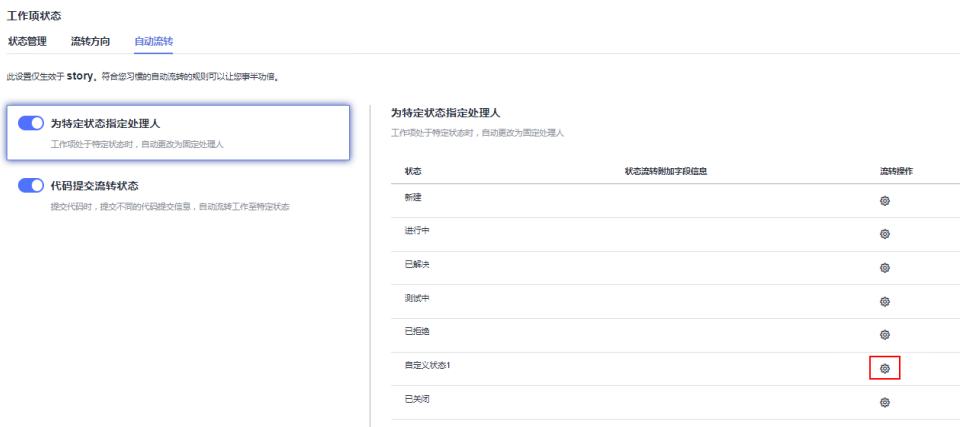

## **步骤5** 单击状态 ( 如 **"自定义状态1 "** ) 所在行 <sup>@</sup> 。

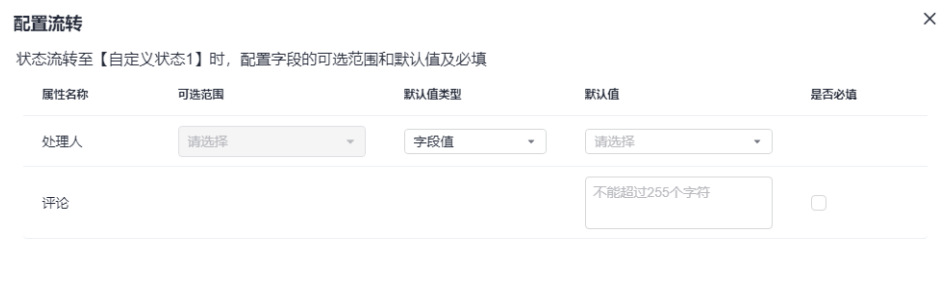

确定 取消

**步骤6** 在"配置流转"弹窗中配置状态流转信息,单击"确定"。

### **----**结束

### 公共字段设置

自定义配置工作项的公共字段,根据实际需要可以对工作项公共字段进行自定义。

- 步骤**1** 在目标项目详情页面,单击"设置 > 项目设置"。
- 步骤**2** 在左侧导航选择"公共字段设置"。

单击"添加字段",可添加工作项字段(如"公共字段1"),字段设置信息包括:字 段名称、字段类型和字段描述。

- 已新建的字段显示在当前"字段管理"列表中,字段展示信息包括字段名称、字 段类型、字段选项、字段描述和使用情况。
- 也可单击"一键复制",将其他项目已有的自定义公共字段复制到当前项目。
- 可根据情况对已添加的公共字段进行修改或删除。

步骤**3** 添加已有公共字段(如"公共字段1")到工作项模板中。

以Story类型工作项模板为例操作:

- <span id="page-276-0"></span>1. 在工作配置导航选择"Story设置 > 字段与模板"。
- 2. 单击右上角"编辑模板",进入Story工作项模板编辑状态。 单击"添加已有字段",在"字段名称"中选择"公共字段1",单击"添加"并 保存模板。
- 3. 在项目的"工作 > 工作项"中新建Story工作项会自动显示参数"公共字段1"。

#### 说明

已自定义好的公共字段对当前项目的所有类型工作项均可配置使用。 此处仅以Story类型工作项模板为例操作。每种类型的工作项模板只需添加一次,其他类型 工作项模板添加公共字段的方式一样。 公共字段的自定义个数最大为25个。

#### **----**结束

### 公共状态设置

配置工作项的公共状态,除了默认公共状态外,可以根据实际需要对工作项公共状态 进行自定义。

- 步骤**1** 在目标项目详情页面,单击"设置 > 项目设置"。
- 步骤**2** 在左侧导航选择"公共状态设置"。

单击"添加状态",可添加工作项状态(如"公共状态1"),状态设置信息包括:状 态名称、状态属性和状态描述。

- 已新建的状态显示在当前"状态管理"列表中,状态展示信息包括状态名称、状 态描述、状态属性和使用情况。
- 可根据情况对已添加的公共状态进行删除。

步骤**3** 添加已有公共字段(如"公共状态1")到工作项状态中。

以Story类型工作项状态为例操作:

- 1. 在工作配置左侧导航选择"Story设置 > 状态与流转"。 在"状态管理"页签单击"添加已有状态",在"状态"中选择"公共状态1", 单击确定完成状态添加。
- 2. 在项目的"工作 > 工作项"列表中,单击Story工作项所在行的状态名称即可选择 到"公共状态1"。

#### 说明

已自定义好的公共状态对当前项目的所有类型工作项均可配置使用。 "新建"和"已关闭"不能删除。 公共状态的最大个数为25个。

#### **----**结束

## **4.11.3** 模块设置

- 在项目中,可以根据需要添加、修改或删除工作项的模块类型。
- 模块类型支持添加子模块。
- 在新建、编辑工作项时,可以根据需要配置工作项所属的模块类型。

### 操作步骤

- 步骤**1** 进入目标项目详情页面。
- 步骤**2** 单击"设置 > 项目设置 > 模块设置"。

进入"模块设置"页面。

步骤**3** 单击"添加"可以配置工作项所属的模块。

模块参数包括模块名称,模块描述和负责人,请根据实际情况设置。

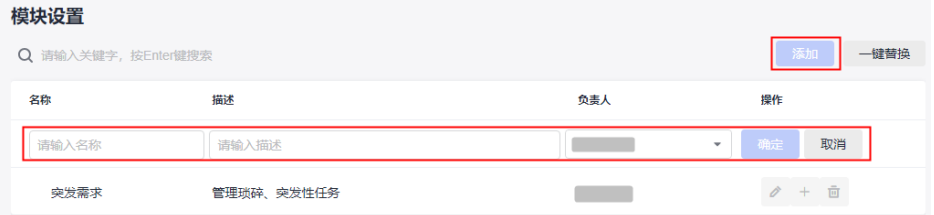

- 步骤**4** 模块添加完成后,单击操作列模块所在行后对应操作按钮,可以对模块进行编辑、添 加子模块或删除。
	- 单击/ 可以修改对应的模块类型。
	- 单击 画 可以删除对应的模块类型。
	- 单击<sup>+</sup>可以添加子模块,最多支持三级,如"模块1"、"子模块01"、"子模块  $001"$

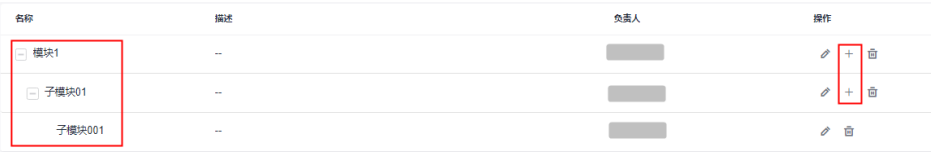

步骤**5** 进入新建工作项或编辑工作项页面,在"模块"参数中,选择已添加的模块。

如果没有模块,还可单击配置模块@按钮进行添加。

**----**结束

## **4.11.4** 领域设置

- 在项目中,可以根据需要**添加、编辑或删除**项目领域。
- 在新建、编辑工作项时,可以根据需要配置工作项所属的领域。 默认领域有:性能、功能、可靠性、网络安全、可维护性、其他DFX、可用性。 根据需要可以添加新的领域。

### 操作步骤

步骤**1** 进入目标项目详情查看页面。

步骤**2** 单击"设置 > 项目设置 > 领域设置"。

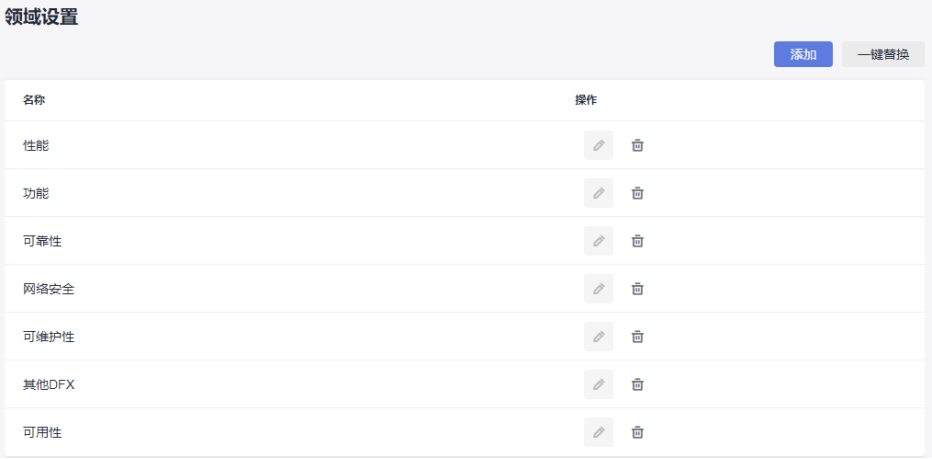

**步骤3** 单击 ♪ 可以编辑对应的项目领域。

### 说明

默认领域不能编辑。

- 步骤**4** 单击 可以删除对应的项目领域。
- 步骤**5** 进入新建工作项或编辑工作项页面,在参数"领域"中,选择已添加的领域。

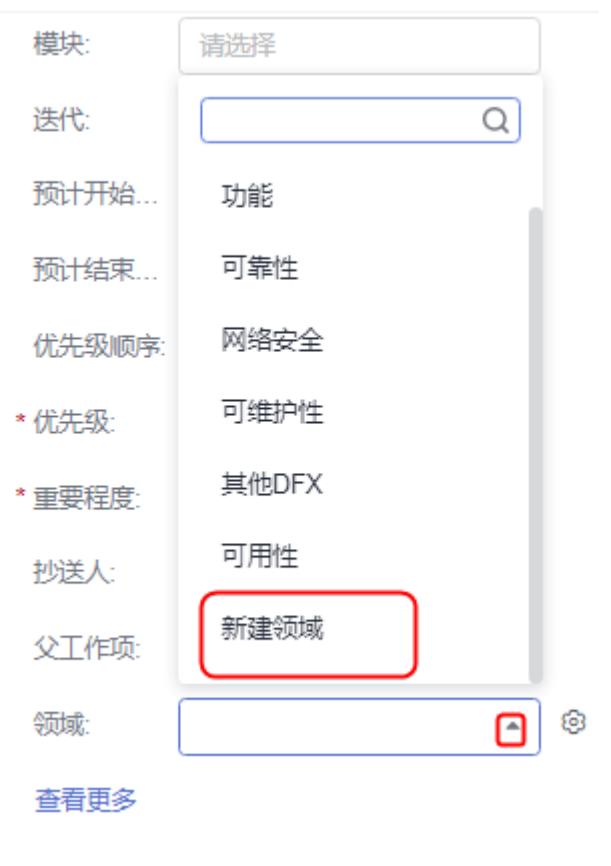

**----**结束

## **4.11.5** 通知设置

- 给项目成员设置消息通知后,与成员有关的操作会进行提醒。
- 通知设置分为"站内信"和"邮件"。

## 操作步骤

步骤**1** 在项目详情页面,单击"设置 > 项目设置 > 通知设置"。

#### 步骤**2** 开启消息通知。

- 项目通知的事件类型支持用户名下有工作项被创建、工作项被修改、工作项被删 除、工作项被评论、成员加入/移出项目和用户角色变动。
- 可以根据需要设置是否发送站内信和开启邮件提醒。

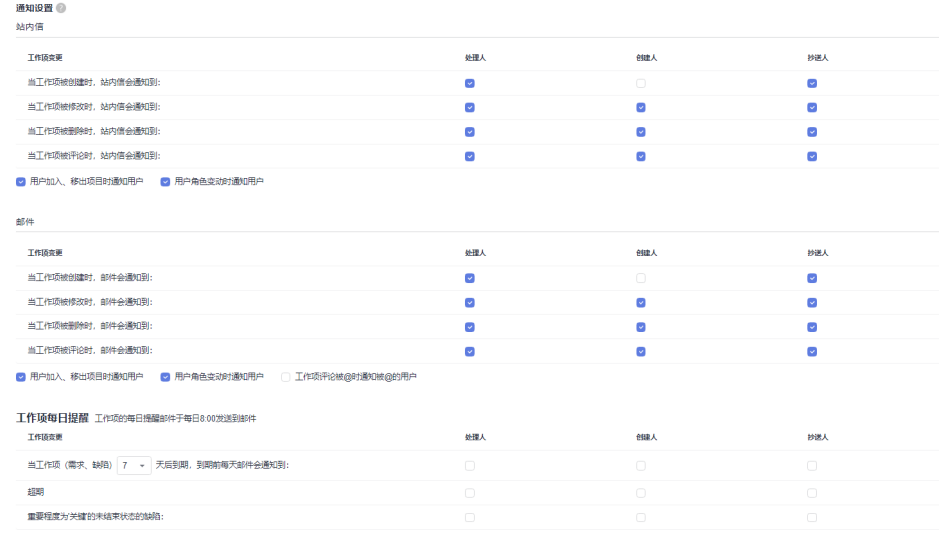

步骤**3** 单击页面右上角的 可以查看通知消息。

#### 说明

如果项目成员设置了邮箱,该成员也会收到邮件通知。管理员可以通过"统一身份认证服务"为 成员设置邮箱。

### **----**结束

# **4.12** 服务权限管理

## **4.12.1** 角色

在"角色"中可以对项目各个角色设置不同操作权限,包括项目基本信息的编辑和归 档、角色及权限的控制和成员设置,还可以根据需要自定义角色类型并赋权。

### 操作步骤

步骤**1** 单击"设置 > 通用设置 > 服务权限管理 > 权限",进入角色管理页面。

- 步骤**2** 选择左侧角色名称,在右侧单击"编辑"可为角色勾选设置不同操作权限。 仅项目管理员的操作权限不支持修改。
- **步骤3** 单击"角色"右侧的十按钮,弹出"创建角色"窗口。
- 步骤**4** 输入"角色名称",并勾选"复制权限"。
- 步骤**5** 选择需要复制的"项目"及对应的"角色",即可在本项目或其他项目中负责相同角 色的权限。
- 步骤**6** 选择新增角色,可以重新设置或修改操作权限。
- 步骤**7** (可选)单击页面右上角的"保存为模板",可将设置的角色操作权限保存为模板。 新建项目后,您可以选用已有的相同类型项目的权限模板进行使用。

**----**结束

## **4.12.2** 成员

#### 说明

"邀请其他企业用户"仅Scrum项目支持。

介绍给已有或创建中的项目添加本企业、其他企业及其他项目下的成员,邀请用户加 入项目,从项目中移出项目成员等。

- 操作入口
- [从本企业导入用户](#page-281-0)
- [邀请其他企业用户](#page-281-0)
- [从其他项目导入用户](#page-282-0)
- [邀请用户加入项目](#page-282-0)
- [设置项目成员角色](#page-283-0)
- [导出成员](#page-284-0)
- [移出成员](#page-284-0)
- [退出项目成员](#page-284-0)

## 前提条件

- 对已建立项目具有管理权限。
- 项目经理可以删除测试经理。

## 操作入口

步骤**1** 在服务首页搜索目标项目,单击项目名称。 进入到项目详情页面。

步骤**2** 单击,进入成员管理页面。

在成员管理页面,设置项目成员有两种方式:

添加成员: 指项目管理员主动将成员添加到项目中, 详细操作请参见: 从本企业 导入用户[、添加其他企业用户](#page-281-0)、[从其他项目导入用户](#page-282-0)。

● 邀请成员:指用户获取项目邀请信息后,自由加入到项目中,详细操作请参见: [邀请用户加入项目。](#page-282-0)

**----**结束

## <span id="page-281-0"></span>从本企业导入用户

"本企业用户"列表中的成员为企业用户在统一身份认证服务中已创建的IAM用户, 即成员下显示的用户。

- 步骤**1** 单击"添加成员 > 从本企业导入用户"。
- 步骤**2** 在"本企业用户"中勾选需要添加的成员。

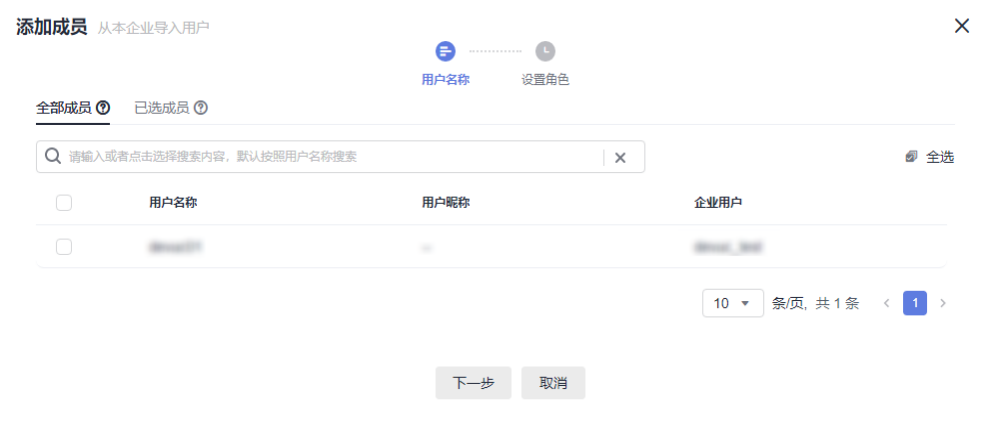

步骤**3** 单击"下一步",设置项目角色,单击"保存"完成添加。

#### **----**结束

### 邀请其他企业用户

其他企业用户指的是其他租户下的IAM子用户。

1. (可选)如果邀请人是其它企业用户,请开启授权邀请企业用户,才可添加其它 企业用户至项目中。

请在CodeArts管理控制台"企业账户授权 > 授权其他企业账户"页面中, 单击 "邀请企业用户"完成授权。

2. (可选)如果需要设置当前企业账户手动接受其他企业账户邀请,则在CodeArts 管理控制台"企业账户授权 > 接受其他企业账户授权"中,开启"当前企业账户 可以自动接受授权,若需要修改成手动接受授权,请点击"。

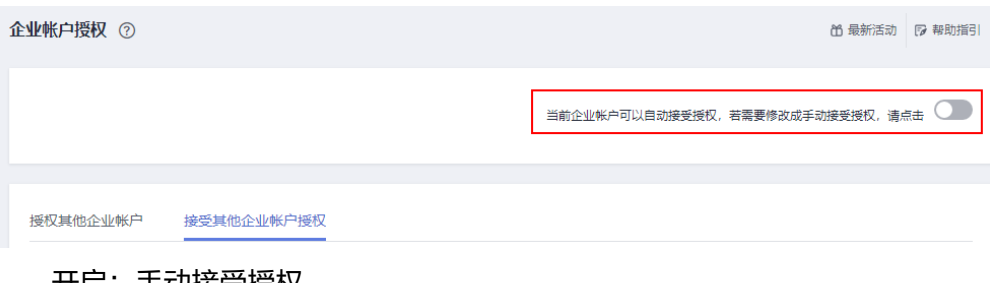

- 开启: 手动接受授权。
- 关闭:自动接受邀请(默认为关闭模式)。请根据实际需要开启手动接受授 权模式。
- <span id="page-282-0"></span>3. 单击"添加成员",选择"邀请其他企业用户"。
- 4. 选择"企业用户"与该用户下的"用户ID"。

#### 说明

如果仅添加其他"企业用户"本身,则"用户名称"与"企业用户"名称填写一样。 单击"添加用户"可以增加多个用户ID。

5. 单击"邀请",邀请成功的用户直接显示在成员列表中。

#### 场景示例

支持跨租户添加项目成员。A公司与B公司合作一个项目,B公司项目在不创建用户的 情况下,可以将A公司项目成员直接添加到B公司项目中。

- 1. 单击页面右上角*用户名*,选择CodeArts控制台。 进入管理控制台页面。
- 2. 选择"企业账户授权"。 单击"邀请企业账户",填写被邀请的企业账户名后,单击"邀请"。
- 3. 单击"成员管理"页面"添加成员"。
- 4. 选择"邀请其他企业用户"。 填写所邀请的企业用户、该用户下的用户ID,单击"邀请"。

### 从其他项目导入用户

通过导入其他项目下的用户,可以快速完成项目成员添加。

- 1. 单击"添加成员",选择"从其他项目导入用户"。
- 2. 在"项目"下拉列表框中选择已有项目(项目支持搜索)。
- 3. 勾选项目的成员,单击"保存",可以将其他项目下的成员导入到当前项目中。

## 邀请用户加入项目

管理员创建了IAM用户,需要将用户添加到项目下,用户才能看到项目信息。如果未 添加至任何项目,用户登录后将看不到任何项目信息。除了添加成员(主动添加用 户)至项目,还可以邀请用户自由加入项目。

当前提供两种加入项目方式,分别为二维码及项目链接。您可以分享二维码或链接给 被邀请人,被邀请人通过扫描二维码或项目链接在登录华为云后即可加入受邀请项 目。

步骤**1** (可选)设置被邀请人加入项目审核方式。

被邀请人通过链接或是二维码加入项目,管理员可以在"待审核"页签中开启或关闭 "通过邀请加入该项目需要审核"。

### 说明

为了保障公司安全,通过分享二维码或分享项目链接邀请加入的成员,默认需要等待管理员审 批。管理员也可以根据实际情况设置取消审核。

如果审核列表中有待审核用户,无法关闭审核,需要将所有用户审核完成后才可关闭。

开启: 默认为开启状态。 如果开启审核,用户通过二维码或链接登录华为云后,需填写申请理由并提交申 请,由管理员在"待审核"页签中审核通过后,才可以加入项目。

关闭:如果关闭审核,用户通过二维码或链接登录华为云后即可自动加入项目。

<span id="page-283-0"></span>步骤**2** 单击"通过链接邀请",您可以将"邀请成员"窗口中提供的方式分享给被邀请成 员。

在"邀请成员"页面加入项目有两种方式:

- 二维码:截图该二维码,将二维码分享给被邀请人,被邀请人使用手机浏览器扫 描该二维码。
- 链接: 单击"复制链接",分享该链接给被邀请人,被邀请人打开该链接。

#### **----**结束

### 设置项目成员角色

项目管理员、项目经理、测试经理才可以给成员设置项目角色,默认的项目角色类型 如下:

- 项目管理员
- 项目经理
- 产品经理
- 系统工程师
- Committer
- 开发人员
- 测试经理
- 测试人员
- 参与者
- 浏览者
- 运维经理

#### 说明

如果默认角色类型不能满足实际需求,可以自定义角色类型(如:质量经理)并赋予相关权限, 详细操作请参见<mark>角色</mark>中增加角色。

项目添加好成员后,可以给项目成员设置不同角色。

- 步骤**1** 进入"设置 > 通用设置 > 服务权限管理 > 成员 > 成员视图"页面。
- 步骤2 单击成员所在行<sup>》</sup>,弹出"编辑成员用户信息"窗口。
- 步骤**3** 根据实际情况设置成员所属的角色,单击"确认"。

项目角色不同,各服务的访问权限也不同。

- 步骤**4** (可选)批量修改项目成员角色。
	- 1. 在成员管理页面的"项目成员"列表中勾选目标成员。
	- 2. 单击"批量编辑"。

在弹出的窗口中修改角色类型。

3. 单击"确认"。即可完成项目成员角色批量修改。

#### **----**结束

### <span id="page-284-0"></span>导出成员

根据实际需要,可以将成员列表信息导出到本地。

单击"项目成员"列表页面右上角"导出成员",项目成员列表信息将以Excel格式导 出到本地。

## 移出成员

移出成员可以移出单个,也可以批量移出多个。

● 移出单个项目成员(用户)

在成员管理页面的成员列表中,单击目标成员所在行后的 2,根据提示完成移 出。

- 成员移出后,即该用户被移出项目。
- 用户被移出后,其名下的工作项等资源不会被删除,他所做过的工作仍旧会 被保留。
- 批量移出项目成员
	- a. 在"项目成员"列表页面中勾选目标成员。
	- b. 单击"批量移出"。
	- c. 根据移出提示单击"确定",即可完成项目成员批量移出。

## 退出项目成员

在"成员管理"列表页面中单击自己所在行后的 <sup>1</sup> ,可以主动退出项目。

#### 说明

```
退出项目只对本人可见。
用户被添加为项目成员后,如果不再使用项目,也可以选择主动退出项目。
成员选择主动退出项目后,会通知项目管理员。
```
# **4.13** 服务菜单管理

在"服务菜单管理"中,可以设置隐藏服务的菜单访问入口,菜单隐藏后,也可以随 时设置恢复。

隐藏菜单不会导致数据丢失,只是把菜单暂时隐藏。

#### 操作步骤

- 步骤**1** 进入"设置 > 通用设置 > 服务菜单管理"页面。
- 步骤**2** 根据实际情况选择停用或开启对应功能或服务。

#### 说明

- 设置服务菜单显示/隐藏访问入口的操作只对当前项目有效,操作完成后刷新页面即可生效。
- 服务的菜单访问入口不显示时,不会导致数据丢失。

#### **----**结束

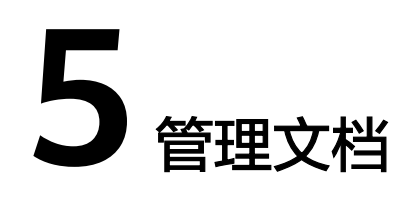

- 需求管理服务提供了文档托管的特性。 项目成员可以将每个迭代的项目文档、总结文档、经验文档等上传到云端。
- 项目成员可以下载文档,便于沉淀项目知识。

本节介绍文档功能的操作入口,文档目录管理,文档上传、下载、移动、编辑、删 除、关联、分享、文档回收站等操作。

- 文档入口
- 新建**/**编辑**/**删除**/**移动文档目录
- 上传**/**下载**/**移动**/**编辑**/**[删除文档](#page-286-0)
- [批量上传文档](#page-287-0)
- [查看文档列表](#page-287-0)
- [分享在线文档](#page-287-0)
- 文档抄送**/**关联**/**[版本管理](#page-288-0)
- [查看工作项附件文档](#page-288-0)
- [文档回收站](#page-288-0)

## 文档入口

文档管理入口有两种方式:

- 在CodeArts首页"所有项目"列表中搜索目标项目,单击目标项目进入项目,单 击"文档"进入项目文档页面。
- 在CodeArts首页顶部的导航栏单击"服务 > 文档",进入"公共文档"页面。

### 说明

公共文档为本租户下所有成员默认可见的文档。

## 新建**/**编辑**/**删除**/**移动文档目录

步骤**1** 在文档页面单击"新建目录",新建好的目录显示在文件列表中。

<span id="page-286-0"></span>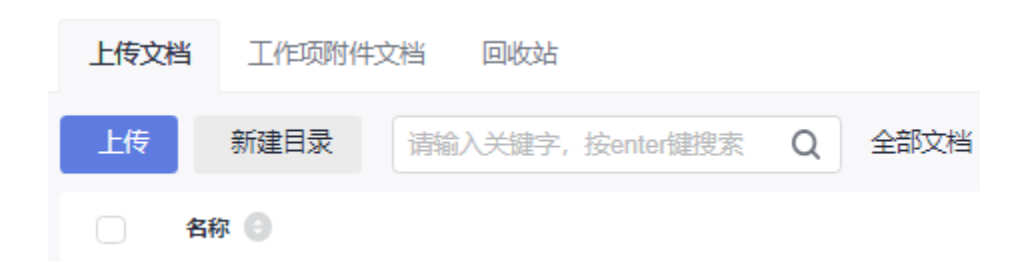

### 说明

目录层级小于5级。

步骤**2** 编辑目录名。

单击目标目录所在行  $\ell$  讲行修改。

说明

单击目录名称链接,可以查看目录下所有文件。

### 步骤**3** 删除目录。

- 单击目标目录所在行<sup>:</sup>后,选择"删除"。
- 勾选目标目录后单击<sup>》</sup>,选择"批量删除"。

说明

删除目录时,会一并删除目录下所有文件到回收站。

步骤**4** (可选)移动目录。

- 单击目标目录所在行 :后, 选择"移动"。
- 勾选目标目录后单击<sup>》</sup>,选择"批量移动"。
- **----**结束

## 上传**/**下载**/**移动**/**编辑**/**删除文档

步骤**1** 在文档页面,单击"上传"。

上传完成的文件显示在列表中。

说明

- 根据实际情况,选中需要上传的文件,直接拖拽至当前文件夹下,根据提示可快速完成文件 上传。
- 名称、大小、类型、操作者和更新时间等各列的宽度可通过鼠标拖拽调整列宽大小。

步骤**2** 下载文档。

- 单击目标文件所在行者 。
- 勾选目标文件或目标目录后单击<sup>》</sup>,选择"批量下载"。

步骤**3** 移动文件至其他目录。

● 单击目标文件所在行 后,选择"移动"。

 $\bullet$  勾选目标文件后单击 $\check{\check{\bullet}}$  ,选择"批量移动"。

<span id="page-287-0"></span>步骤**4** 编辑文件名。

单击目标文件所在行 进行修改。

### 步骤**5** 删除文件到回收站。

- 单击目标文件所在行<sup>:</sup>后,选择"删除"。
- 勾选目标文件后单击<sup>Ў</sup> ,选择"批量删除"。

### 说明

删除目录时,会一并删除目录下所有文件。

### **----**结束

## 批量上传文档

在文档页面,选中本机需要上传的文件,直接拖拽至当前文件夹下,可快速完成批量 文件上传。

### 说明

文档管理中上传文档类型、数量和大小限制如下:

- 单个文件大小不得超过100M。
- 文档类型、文件总数量、总大小没有限制。
- 支持批量上传文档,单次最多可以上传100个文件。

## 查看文档列表

在文档页面,可以搜索、查看目录等。

在搜索文本框中输入文件名或目录名关键字,可直接搜索结果。

单击**♀**图标,可以修改文档列表的显示方式。

## 分享在线文档

可将文档进行分享,即生成一个URL(只对项目中的成员才有权限进入查看)。

步骤**1** 在文档页面,单击文件名称链接,进入文件预览详情页。

**步骤2** ( 可选 )单击右上角<sup>( : )</sup>,可以对文件进行分享或开启只读分享等。
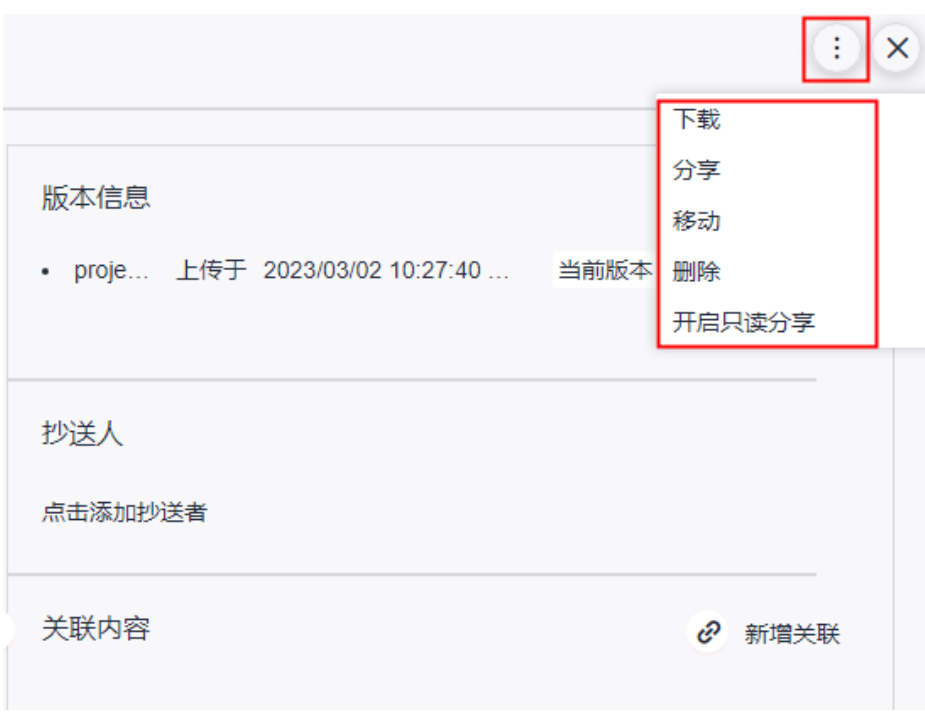

**----**结束

## 文档抄送**/**关联**/**版本管理

在线查看文档时,可以查看文档"版本信息"、设置"抄送人"。 单击"新增关联"可以"关联工作项"和"关联Wiki"。

## 查看工作项附件文档

在文档管理中,支持管理所有工作项的附件文档,工作项可根据实际需要对附件文档 进行关联。

在文档管理页面,选择"工作项附件文档"页签,查看工作项附件文档。

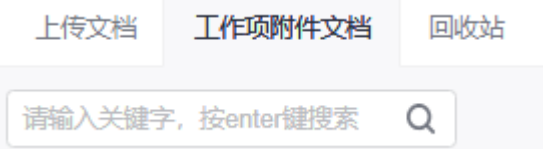

## 文档回收站

在文档管理中,支持回收站功能,可根据实际需要清空或还原已删除的文件或目录。 删除文件后,先进入回收站,如果确认不需要再彻底删除,也可以从回收站中恢复。

说明

可保留最近一个月内删除的文件。

在文档页面,选择"回收站"页签。

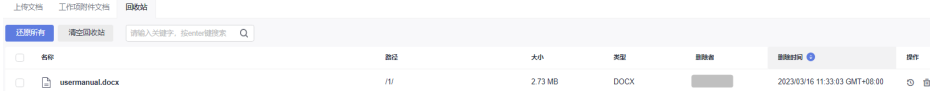

- 单击<sup>面</sup>,根据提示可删除回收站的指定文件或目录。
- 单击 <sup>5</sup> ,根据提示可还原回收站的指定文件或目录。
- 单击"清空回收站",根据提示可清空回收站的所有文件或目录。
- 单击"还原所有",根据提示可还原回收站的所有文件或目录。

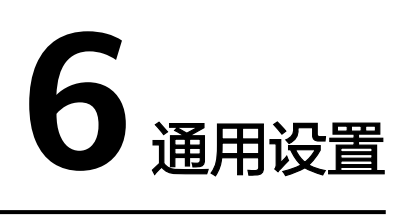

# **6.1** 租户设置

本节介绍在"租户设置"中的相关操作,包括设置工作模板、设置项目创建者、项目 和成员管理等。

#### 说明

这里"租户设置"区别于IAM对租户的设置,在需求管理中,租户管理员对租户下所有的项目进 行管理设置。

- 租户设置入口
- 需求设置模板
- [设置项目创建者](#page-291-0)
- [项目和成员管理](#page-291-0)
- [权限模板](#page-291-0)
- 管理**IPD**[项目工作项字段](#page-293-0)
- 管理**IPD**[项目工作项状态](#page-294-0)

## 租户设置入口

在CodeArts首页,鼠标移动至右上角*个人账号*,单击"租户设置"。

## 须知

在进行"租户设置"相关操作前,请仔细阅读页面显示的使用说明。

## 需求设置模板

修改已有的自定义Scrum类型项目模板,在新建项目时可以选择已修改好的模板。根 据实际情况也可以基于模板新建项目、复制模板和删除模板。详细操作请参见**[自定义](#page-11-0)** [模板。](#page-11-0)

#### <span id="page-291-0"></span>设置项目创建者

设置成员是否有权限创建项目,可以给所有成员设置权限,也可以给指定成员设置权 限。

步骤**1** 在"租户设置"页面,选择"通用设置 > 设置项目创建者"。

默认选中"设置部分成员可以创建项目(拥有Tenant Administrator角色的用户默认能 够创建项目,不受该设置的限制)"。

步骤**2** 在"设置项目创建者"列表中,根据实际需要取消授权"新建项目"操作。 取消授权后,被取消授权的用户不能进行"新建项目"操作。

**----**结束

## 项目和成员管理

查看未加入和已加入的项目列表,设置加入项目等。还可以查看项目成员列表,设置 从项目中删除成员等。

步骤**1** 在"租户设置"页面,选择"通用设置 > 项目和成员管理"。

进入"项目和成员管理"页面,默认显示"未加入的项目列表"页签。

步骤**2** 在"未加入的项目列表"列表中,勾选目标项目,单击"加入项目"即可加入到目标 项目中。

此时加入的项目显示在"已加入的项目列表"中。

**步骤3** 在" 已加入的项目列表 "列表中,单击目标项目所在行 <sup>面</sup> ,根据提示可以删除项目。

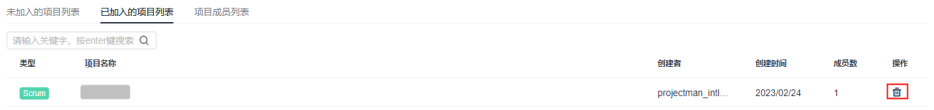

**步骤4** 选择"项目成员列表"页签,可以查看项目成员列表。单击目标成员所在行后��,根 据提示可以将成员从项目中删除。

#### 须知

项目成员一旦删除,该成员将无法访问对应的项目。

#### **----**结束

#### 权限模板

权限模板是租户级的角色权限模板,在项目中可将角色权限保存为模板,保存的模板 将在此处展示。租户下的所有模板对所有用户均可见和使用,但只有拥有Tenant Administrator权限的用户和项目管理员可编辑、删除角色权限模板,角色权限模板可 供同类型项目快速复用。

● 保存权限模板

- a. 单击项目下"设置 > 通用设置 > 服务权限管理 > 权限",页面显示当前项目 已有角色及其权限配置信息。
- b. 单击"保存为模板",在弹窗中输入模板名称、描述。单击"确定",保存 的权限模板将会在"租户设置 > 通用设置 > 权限模板"中展示。

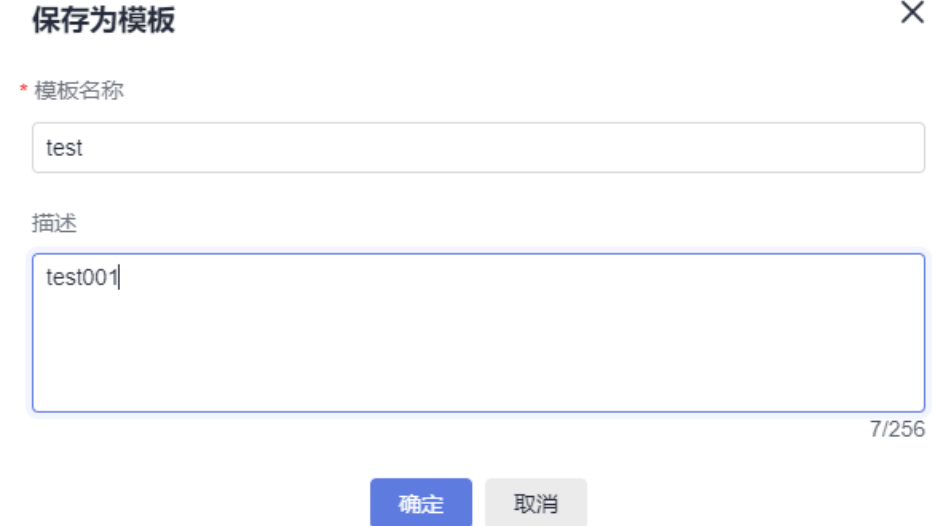

## ● 权限模板的修改、配置、删除 单击"租户设置 > 通用设置 > 权限模板",进入权限模板页面。

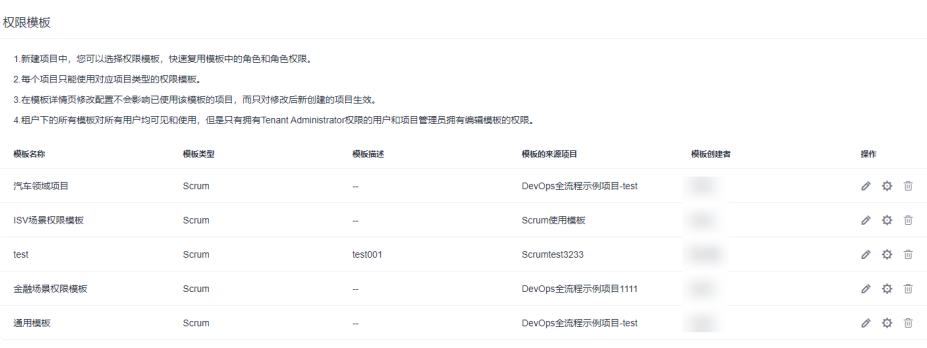

对于权限模板,可以完成以下操作:

表 **6-1** 权限模板管理

| 操作     | 说明                                     |
|--------|----------------------------------------|
| 修改权限模板 | 单击 ,可以修改模板名称、 描述。                      |
| 配置权限模板 | 单击 <sup>心</sup> ,可以配置模板中各角色在各服务中的权限。   |
| 删除权限模板 | 单击 <sup>面</sup> ,在弹框中单击"确定",即可删除此权限模板。 |

- 权限模板的使用
	- a. 单击项目下"设置 > 通用设置 > 服务权限管理 > 权限", 进入权限页面。
	- b. 单击选择模板后的下拉框,选择需要使用的权限模板,即可完成权限模板的 快速复用。

<span id="page-293-0"></span>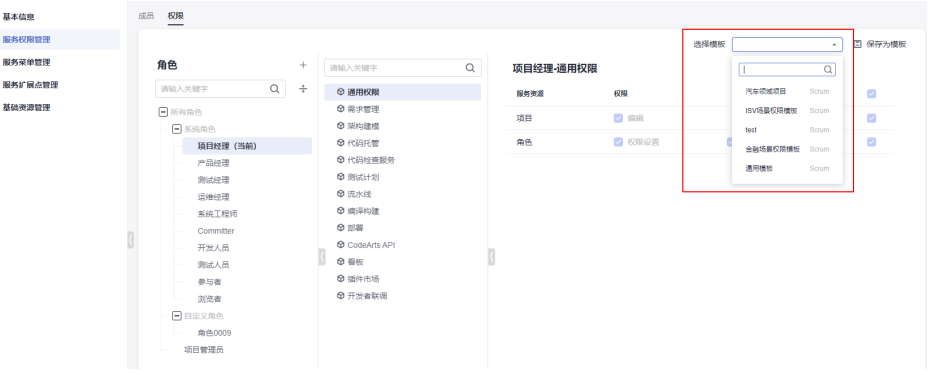

## 管理 **IPD** 项目工作项字段

字段管理是租户级的公共字段库,在此页面中新建的字段,可以配置在租户下所有IPD 类型项目工作项中。

#### 说明

IPD类型项目仅【亚太-新加坡】支持。

- 步骤1 登录CodeArts首页,单击
- 步骤**2** 选择"租户设置"。
- 步骤3 单击导航"工作 > 字段管理",页面中显示已有公共字段。
- 步骤4 单击"新建字段",在弹窗中输入字段名称,选择字段类型,单击"确定",列表中 将显示新创建的字段。

对新创建的字段,可以完成以下操作:

#### 表 **6-2** 字段管理

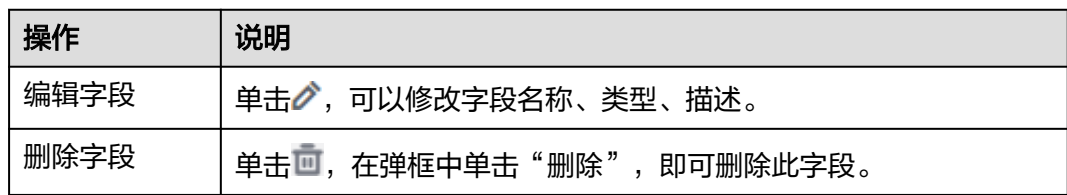

#### 说明

通过"工作 > 字段管理"页面新建的字段,对于租户下所有IPD类型项目均有效,可以为项目中 的工作项配置此字段。

- 1. 进入一个IPD类型项目,单击导航"设置 > 工作配置"。
- 2. 单击"工作项配置",选择任意工作项类型。
- 3. 在"字段模板"页签中单击"添加字段",在弹窗中选择新建的字段,并根据需要配置弹窗 中的其它开关,单击"确定"。

#### **----**结束

## <span id="page-294-0"></span>管理 **IPD** 项目工作项状态

状态管理是租户级的公共字段库,在此页面中新建的状态,可以配置在租户下所有IDP 类型项目工作项中。

#### 说明

IPD类型项目仅【亚太-新加坡】支持。

- 步骤1 登录CodeArts首页,单击
- 步骤**2** 选择"租户设置"。
- 步骤3 单击导航"工作 > 状态管理",页面中显示已有公共状态。
- 步骤4 单击"新建状态",在弹窗中输入状态名称,选择状态属性,单击"确定",列表中 将显示新创建的状态。

对新创建的状态,可以完成以下操作:

表 **6-3** 管理状态

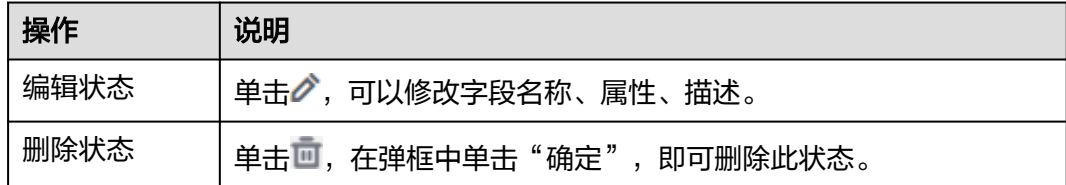

#### **----**结束

# **6.2** 基本信息

项目的基本信息可以修改的参数包括:项目名称、项目描述、和创建人,还包括对项 目进行删除和归档操作。

- 操作入口
- [修改项目基本信息](#page-295-0)
- [删除项目](#page-295-0)
- [归档项目](#page-295-0)

## 操作入口

介绍修改项目基本信息的操作入口。

进入目标项目详情页面,单击"设置 > 通用设置 > 基本信息"。

说明

IPD项目没有归档和取消归档功能,不会显示"归档"按钮。

#### <span id="page-295-0"></span>修改项目基本信息

介绍修改项目基本信息的操作:

- 步骤**1** 单击"通用设置 > 基本信息"。
- 步骤**2** 在"基本信息"页面根据实际需要修改"项目名称"、"项目描述"和项目"创建 人"等。
- 步骤3 修改完成后单击"保存"。
	- 说明

项目模板和创建时间不支持修改。

**----**结束

#### 删除项目

介绍删除项目的操作:

单击"删除项目",根据提示输入项目名称后单击"确定"。

#### 说明

请慎重删除!删除项目将会删除项目下的代码仓库、编译构建任务等全部资源,且数据无法恢 复! 免费体验中创建的项目,如果需要删除,需要开通需求管理服务后,才可以删除。

#### 归档项目

单击"归档",可以对项目进行归档。如果项目已归档,则可单击"取消归档"。请 参见归档**/**[取消归档项目](#page-227-0)。

## **6.3** 服务权限管理

## **6.3.1** 角色

在"角色"中可以对项目各个角色设置不同操作权限,包括项目基本信息的编辑和归 档、角色及权限的控制和成员设置,还可以根据需要自定义角色类型并赋权。

## 操作步骤

- **步骤1** 单击"设置 > 通用设置 > 服务权限管理 > 权限",进入角色管理页面。
- 步骤**2** 选择左侧角色名称,在右侧单击"编辑"可为角色勾选设置不同操作权限。 仅项目管理员的操作权限不支持修改。
- 步骤3 单击"角色"右侧的十按钮,弹出"创建角色"窗口。
- 步骤**4** 输入"角色名称",并勾选"复制权限"。
- 步骤**5** 选择需要复制的"项目"及对应的"角色",即可在本项目或其他项目中负责相同角 色的权限。

步骤**6** 选择新增角色,可以重新设置或修改操作权限。

步骤**7** (可选)单击页面右上角的"保存为模板",可将设置的角色操作权限保存为模板。 新建项目后,您可以选用已有的相同类型项目的权限模板进行使用。

**----**结束

## **6.3.2** 成员

说明

"邀请其他企业用户"仅Scrum项目支持。

介绍给已有或创建中的项目添加本企业、其他企业及其他项目下的成员,邀请用户加 入项目,从项目中移出项目成员等。

- 操作入口
- [从本企业导入用户](#page-297-0)
- [添加其他企业用户](#page-297-0)
- [从其他项目导入用户](#page-298-0)
- [从委托中导入用户](#page-298-0)
- [邀请用户加入项目](#page-298-0)
- [设置项目成员角色](#page-299-0)
- [导出成员](#page-300-0)
- [移出成员](#page-300-0)
- [退出项目成员](#page-300-0)

## 前提条件

- 对已建立项目具有管理权限。
- 项目管理员可以删除项目经理和测试经理。
- 项目经理可以删除测试经理。

## 操作入口

步骤**1** 在服务首页搜索目标项目,单击项目名称。

进入到项目详情页面。

- 步骤**2** 单击"设置 > 通用设置 > 服务权限管理 > 成员 > 成员视图",进入成员管理页面。 在成员管理页面,设置项目成员有两种方式:
	- 添加成员: 指项目管理员主动将成员添加到项目中, 详细操作请参见: 从本企业 导入用户[、邀请其他企业用户](#page-297-0)、[从其他项目导入用户](#page-298-0)和[从委托中导入用户。](#page-298-0)
	- 邀请成员: 指用户获取项目邀请信息后, 自由加入到项目中, 详细操作请参见: [邀请用户加入项目。](#page-298-0)

**----**结束

## <span id="page-297-0"></span>从本企业导入用户

"本企业用户"列表中的成员为企业用户在统一身份认证服务中已创建的IAM用户, 即成员下显示的用户。

- 步骤**1** 单击"添加成员 > 从本企业导入用户"。
- 步骤**2** 在"本企业用户"中勾选需要添加的成员。

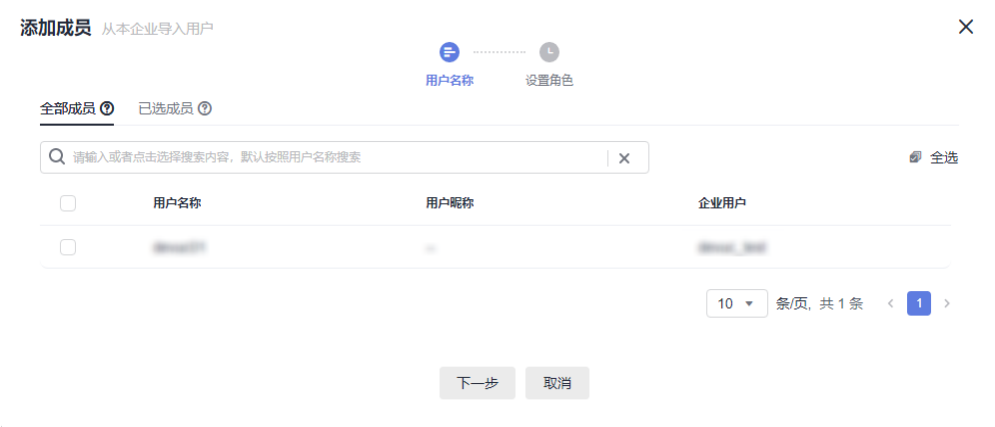

步骤**3** 单击"下一步",设置项目角色,单击"保存"完成添加。

**----**结束

#### 邀请其他企业用户

其他企业用户指的是其他租户下的IAM子用户。

- 1. (可选)如果邀请人是其它企业用户,请开启授权邀请企业用户,才可添加其它 企业用户至项目中。 请在CodeArts管理控制台"企业账户授权 > 授权其他企业账户"页面中, 单击 "邀请企业用户"完成授权。
- 2. 单击"添加成员",选择"邀请其他企业用户"。
- 3. 选择"企业用户"与该用户下的"用户ID"。

#### 说明

如果仅添加其他"企业用户"本身,则"用户名称"与"企业用户"名称填写一样。 单击"添加用户"可以增加多个用户ID。

4. 单击"邀请",邀请成功的用户直接显示在成员列表中。

#### 场景示例

支持跨租户添加项目成员。A公司与B公司合作一个项目,B公司项目在不创建用户的 情况下,可以将A公司项目成员直接添加到B公司项目中。

- 1. 单击页面右上角*用户名*,选择CodeArts控制台。
	- 进入管理控制台页面。
- 2. 选择"企业账户授权"。 单击"邀请企业账户",填写被邀请的企业账户名后,单击"邀请"。
- 3. 单击"成员管理"页面"添加成员"。
- 4. 选择"邀请其他企业用户"。 填写所邀请的企业用户、该用户下的用户ID,单击"邀请"。

## <span id="page-298-0"></span>从其他项目导入用户

通过导入其他项目下的用户,可以快速完成项目成员添加。

- 1. 单击"添加成员",选择"从其他项目导入用户"。
- 2. 在"项目"下拉列表框中选择已有项目(项目支持搜索)。
- 3. 勾选项目的成员,单击"保存",可以将其他项目下的成员导入到当前项目中。

## 从委托中导入用户

委托用户为企业用户在IAM身份中心中已创建的用户。

如果需要添加新成员,可以在产品页面左上角单击 <sup>三</sup> ,选择"服务列表",在服务列 表中选择"IAM身份中心"进入创建,从第一步开始。

如果需要添加已有成员,可以直接勾选,从第五步开始。

- 1. 产品页面左上角单击 <sup>三</sup> ,选择"服务列表",在服务列表中选择"IAM身份中 心"。
- 2. 选择"用户管理",右上角点击"创建用户"。
- 3. 创建好用户后,选择"多账号权限"下面的"账号权限管理",在对应的租户右 边点击"关联用户或组"。
- 4. 选择用户和权限集后确定,委托完成,再回到成员管理页面。
- 5. 单击"添加成员",选择"从委托中导入用户"。
- 6. 在列表中勾选成员,单击"保存"。

## 邀请用户加入项目

管理员创建了IAM用户,需要将用户添加到项目下,用户才能看到项目信息。如果未 添加至任何项目,用户登录后将看不到任何项目信息。除了添加成员(主动添加用 户)至项目,还可以邀请用户自由加入项目。

当前提供两种加入项目方式,分别为二维码及项目链接。您可以分享二维码或链接给 被邀请人,被邀请人通过扫描二维码或项目链接在登录华为云后即可加入受邀请项 目。

步骤**1** (可选)设置被邀请人加入项目审核方式。

被邀请人通过链接或是二维码加入项目,管理员可以在"待审核"页签中开启或关闭 "通过邀请加入该项目需要审核"。

#### 说明

为了保障公司安全,通过分享二维码或分享项目链接邀请加入的成员,默认需要等待管理员审 批。管理员也可以根据实际情况设置取消审核。

如果审核列表中有待审核用户,无法关闭审核,需要将所有用户审核完成后才可关闭。

● 开启:默认为开启状态。

如果开启审核,用户通过二维码或链接登录华为云后,需填写申请理由并提交申 请,由管理员在"待审核"页签中审核通过后,才可以加入项目。

- 关闭:如果关闭审核,用户通过二维码或链接登录华为云后即可自动加入项目。
- <span id="page-299-0"></span>步骤**2** 单击"通过链接邀请",您可以将"邀请成员"窗口中提供的方式分享给被邀请成 员。

在"邀请成员"页面加入项目有两种方式:

- 二维码: 截图该二维码,将二维码分享给被邀请人,被邀请人使用手机浏览器扫 描该二维码。
- 链接:单击"复制链接",分享该链接给被邀请人,被邀请人打开该链接。

**----**结束

## 设置项目成员角色

项目管理员、项目经理、测试经理才可以给成员设置项目角色,默认的项目角色类型 如下:

- 项目管理员
- 项目经理
- 产品经理
- 系统工程师
- Committer
- 开发人员
- 测试经理
- 测试人员
- 参与者
- 浏览者
- 运维经理

说明

如果默认角色类型不能满足实际需求,可以自定义角色类型(如:质量经理)并赋予相关权限, 详细操作请参见<mark>角色</mark>中增加角色 。

项目添加好成员后,可以给项目成员设置不同角色。

- 步骤**1** 进入"设置 > 通用设置 > 服务权限管理 > 成员 > 成员视图"页面。
- 步骤2 单击成员所在行<sup>》</sup>,弹出"编辑成员用户信息"窗口。
- 步骤**3** 根据实际情况设置成员所属的角色,单击"确认"。

项目角色不同,各服务的访问权限也不同。

- 步骤**4** (可选)批量修改项目成员角色。
	- 1. 在成员管理页面的"项目成员"列表中勾选目标成员。
	- 2. 单击"批量编辑"。
		- 在弹出的窗口中修改角色类型。

3. 单击"确认"。即可完成项目成员角色批量修改。

#### **----**结束

## <span id="page-300-0"></span>导出成员

根据实际需要,可以将成员列表信息导出到本地。

单击"项目成员"列表页面右上角"导出成员",项目成员列表信息将以Excel格式导 出到本地。

## 移出成员

移出成员可以移出单个,也可以批量移出多个。

#### ● 移出单个项目成员(用户)

在成员管理页面的成员列表中,单击目标成员所在行后的 2,根据提示完成移 出。

- 成员移出后,即该用户被移出项目。
- 用户被移出后,其名下的工作项等资源不会被删除,他所做过的工作仍旧会 被保留。

#### 批量移出项目成员

- a. 在"项目成员"列表页面中勾选目标成员。
- b. 单击"批量移出"。
- c. 根据移出提示单击"确定",即可完成项目成员批量移出。

## 退出项目成员

在"成员管理"列表页面中单击自己所在行后的 <sup>5</mark>1</sup> ,可以主动退出项目 。

#### 说明

退出项目只对本人可见。 用户被添加为项目成员后,如果不再使用项目,也可以选择主动退出项目。 成员选择主动退出项目后,会通知项目管理员。

# **7** 权限管理

# **7.1** 创建用户并授权使用需求管理系统策略

如果用户需要对所拥有的需求管理进行精细的权限管理,可以使用<mark>统一身份认证服务</mark> (Identity and Access Management,简称IAM)进行管理。

- 根据企业的业务组织,在用户的账号中,给企业中不同职能部门的员工创建IAM 用户,让员工拥有唯一安全凭证,并使用项目来管理资源。
- 根据企业用户的职能,设置不同的访问权限,以达到用户之间的权限隔离。
- 将项目资源委托给更专业、高效的其他云账号或者云服务,这些账号或云服务可 以根据权限进行代运维。

本节介绍对用户授权的方法,操作流程如图**[7-1](#page-302-0)**所示。

## 前提条件

默认情况下,子账号并不拥有设置多项目的权限,只有IAM主账号默认用户,可以通 过IAM系统策略授权,为需要的子账号授予相应的权限。

请提前了解IAM中需求管理服务可以添加的系统策略,也可以为这些子账号取消相应 的权限。

## <span id="page-302-0"></span>操作流程

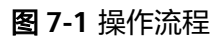

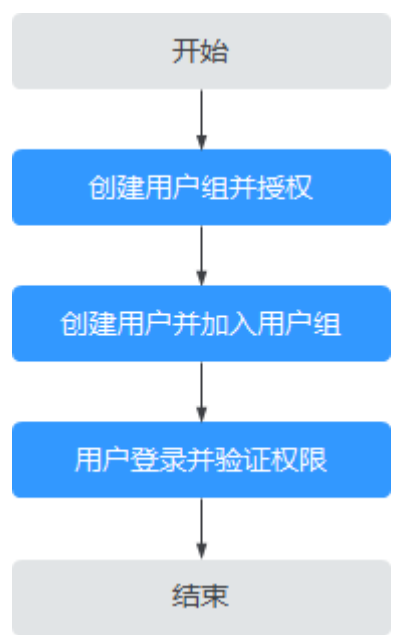

## 操作步骤

步骤**1** 创建用户组并授权。

在IAM控制台中,创建用户组,并为用户组授予需求管理的系统策略(如ProjectMan ConfigOperations)。

## 步骤**2** [创建用户并加入用户组。](https://support.huaweicloud.com/intl/zh-cn/usermanual-iam/iam_02_0001.html)

在IAM控制台中创建用户,并将其加入步骤**1**中创建的用户组。

步骤**3** 用户登录并验证权限。

新创建的用户登录CodeArts后,切换至授权区域,单击右上角的*个人账号*下的"租户 设置",验证是否拥有租户的项目设置权限。

#### **----**结束

# **7.2** 需求管理自定义策略

需求管理服务提供的系统策略,拥有接近IAM主账号的管理所有CodeArts项目的权 限,如果不能完全满足用户的授权要求,还可以基于需求管理服务的系统策略,创建 更细粒度的自定义策略。

目前支持以下两种方式创建自定义策略:

- 可视化视图创建自定义策略:无需了解策略语法,按可视化视图导航栏选择云服 务、操作、资源、条件等策略内容,可自动生成策略。
- JSON视图创建自定义策略:可以在选择策略模板后,根据具体需求编辑策略内 容,也可以直接在编辑框内编写JSON格式的策略内容。

具体创建步骤请参见:[创建自定义策略](https://support.huaweicloud.com/intl/zh-cn/usermanual-iam/iam_01_0605.html)。

本节介绍常用的需求管理服务的自定义策略样例。

## 自定义策略样例

## ● 示例:

授权自定义角色查询项目列表,查询项目创建者列表,查询所有项目成员列表的 权限。

## 需求管理细粒度操作权限

需求管理支持细粒度操作权限,详细操作权限及说明请参见下表。

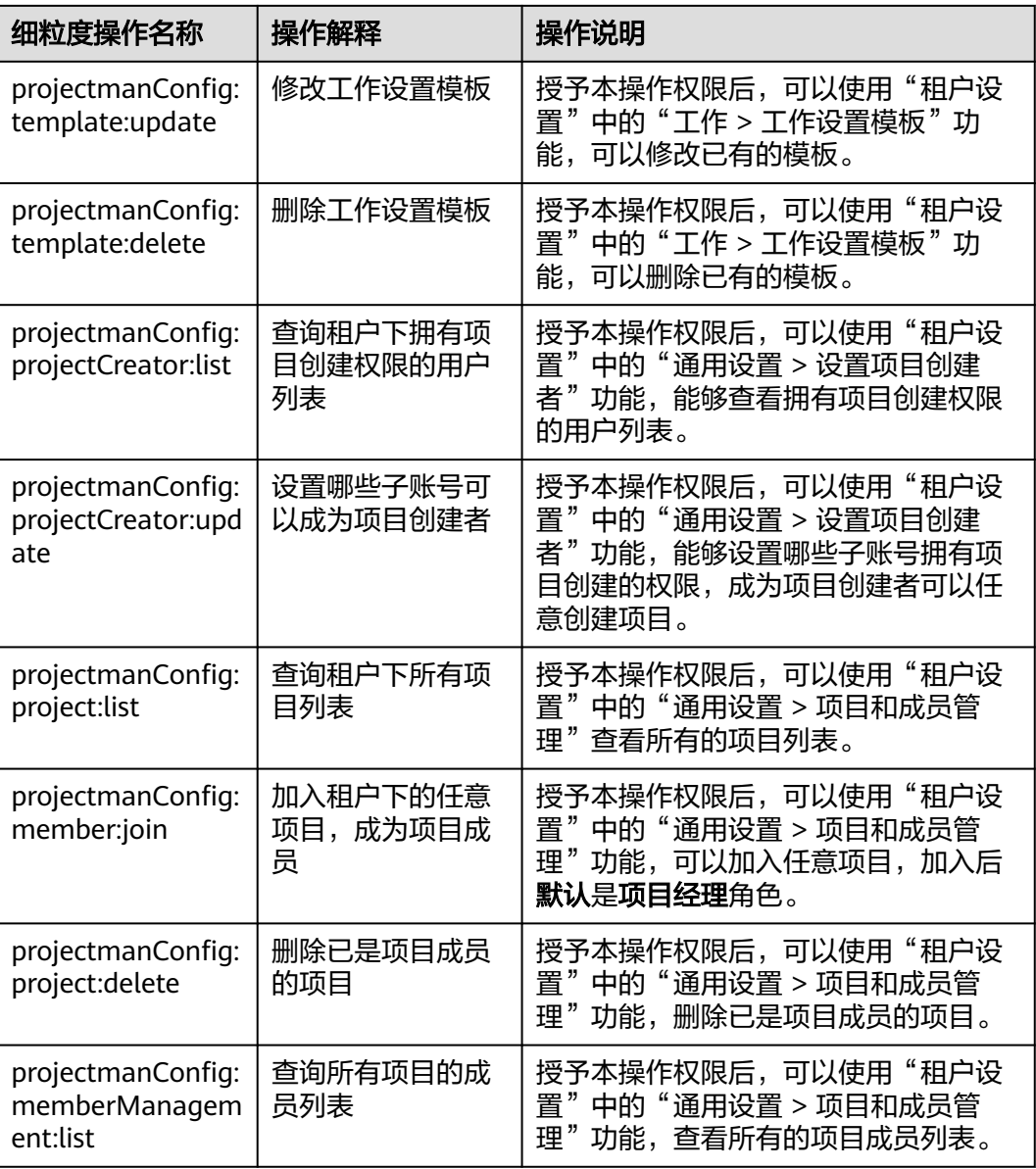

#### 表 **7-1** 需求管理支持的细粒度操作权限

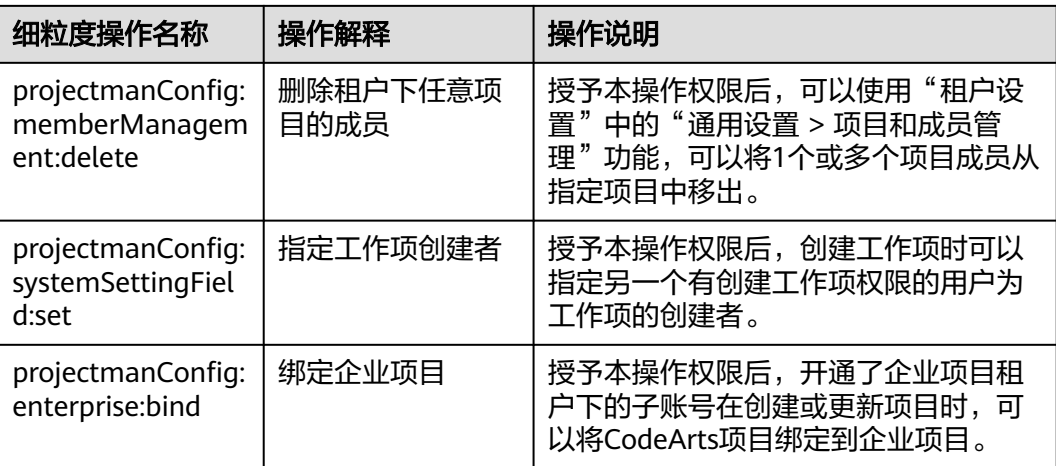